# GUIA DO USUÁRIO**Bitdefender** CONSUMER **Premium Security**

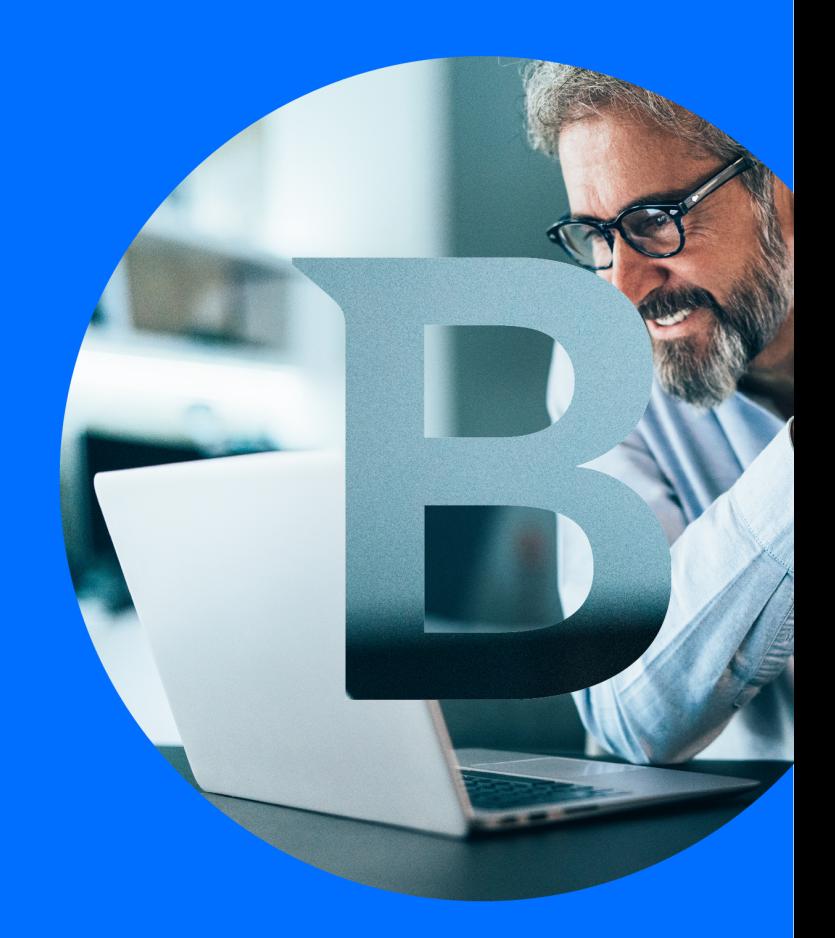

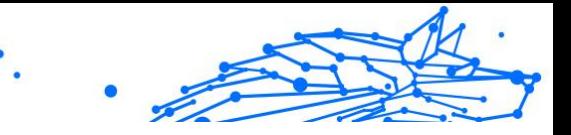

#### **Guia do usuário**

Date de parution 02/01/2024 Copyright © 2024 Bitdefender

#### **Notícia legal**

**Todos os direitos reservados.** Nenhuma parte deste livro pode ser reproduzida ou transmitida de qualquer forma ou por qualquer meio, eletrônico ou mecânico, incluindo fotocópia, gravação ou por qualquer sistema de armazenamento e recuperação de informações, sem permissão por escrito de um representante autorizado da Bitdefender. A inclusão de breves citações em resenhas pode ser possível apenas com a menção da fonte citada. O conteúdo não pode ser modificado de forma alguma.

**Aviso e isenção de responsabilidade.** Este produto e sua documentação são protegidos por direitos autorais. As informações neste documento são fornecidas "como estão", sem garantia. Embora todas as precauções tenham sido tomadas na preparação deste documento, os autores não terão qualquer responsabilidade perante qualquer pessoa ou entidade com relação a qualquer perda ou dano causado ou supostamente causado direta ou indiretamente pelas informações contidas neste trabalho.

Este livro contém links para sites de terceiros que não estão sob o controle da Bitdefender, portanto, a Bitdefender não é responsável pelo conteúdo de qualquer site vinculado. Se você acessar um site de terceiros listado neste documento, o fará por sua conta e risco. A Bitdefender fornece esses links apenas como uma conveniência, e a inclusão do link não implica que a Bitdefender endosse ou aceite qualquer responsabilidade pelo conteúdo do site de terceiros.

**Marcas registradas.** Nomes de marcas registradas podem aparecer neste livro. Todas as marcas comerciais registradas e não registradas neste documento são de propriedade exclusiva de seus respectivos proprietários e são reconhecidas com respeito.

## **Ritdefender**

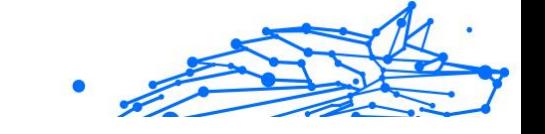

## Índice

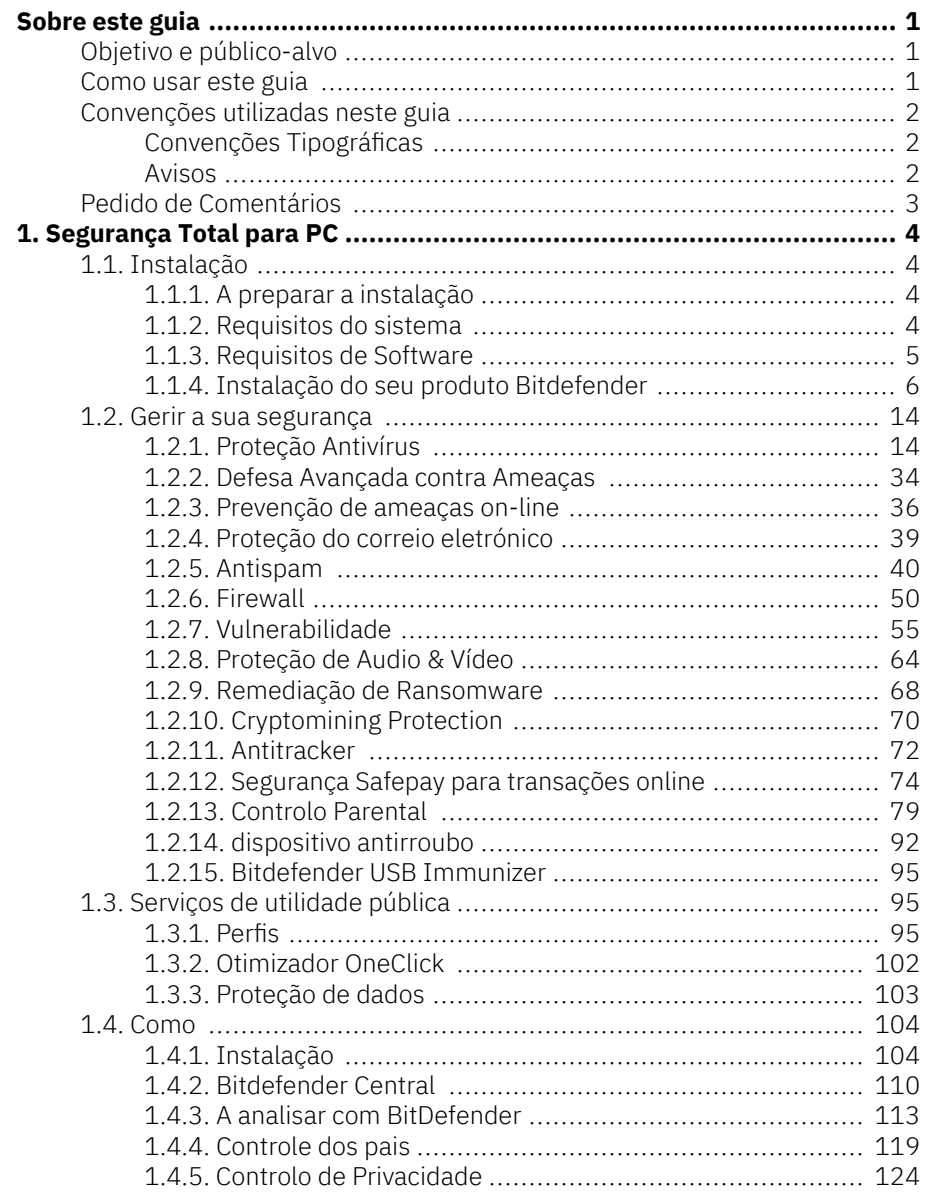

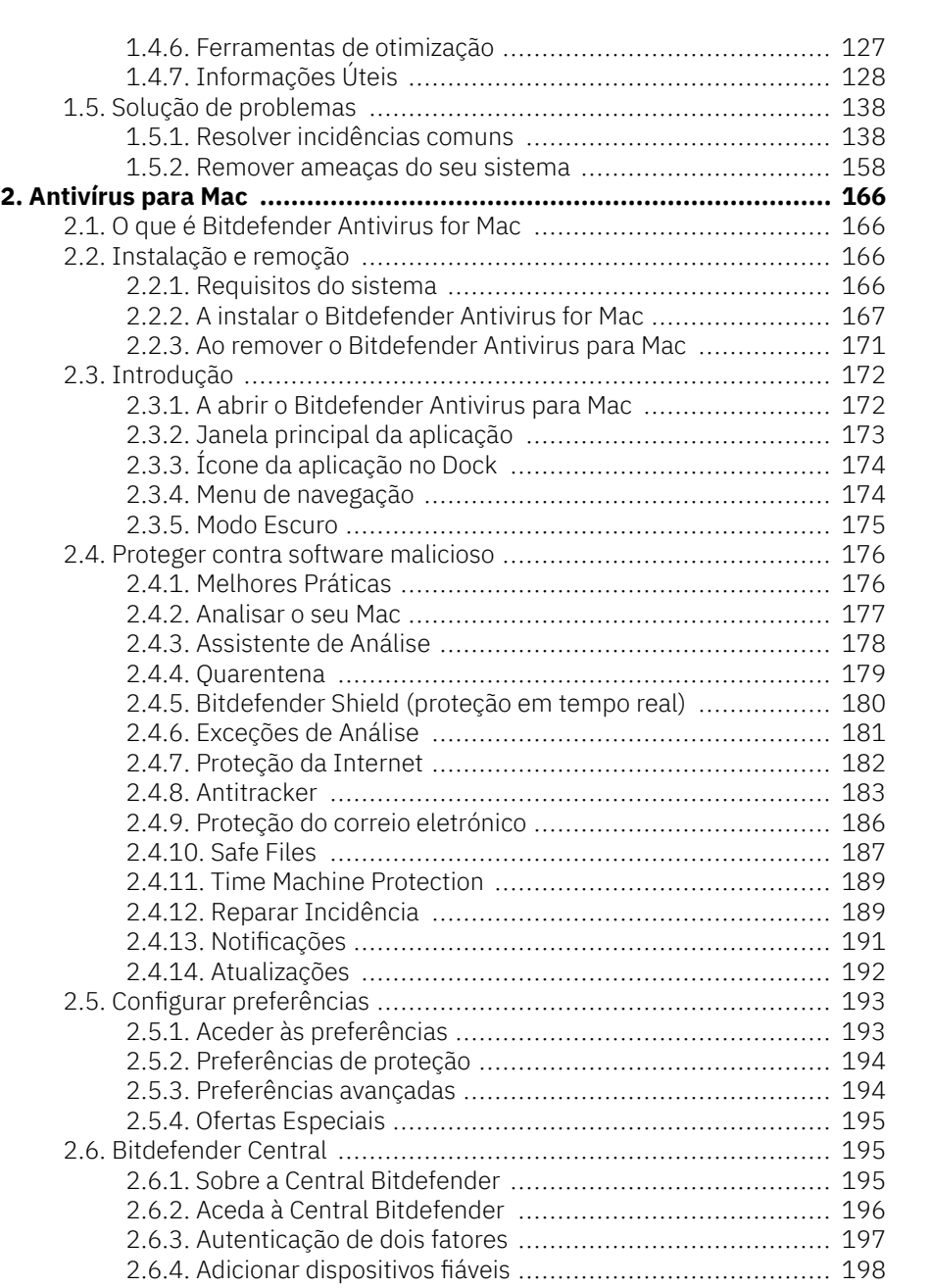

 $\bullet$ 

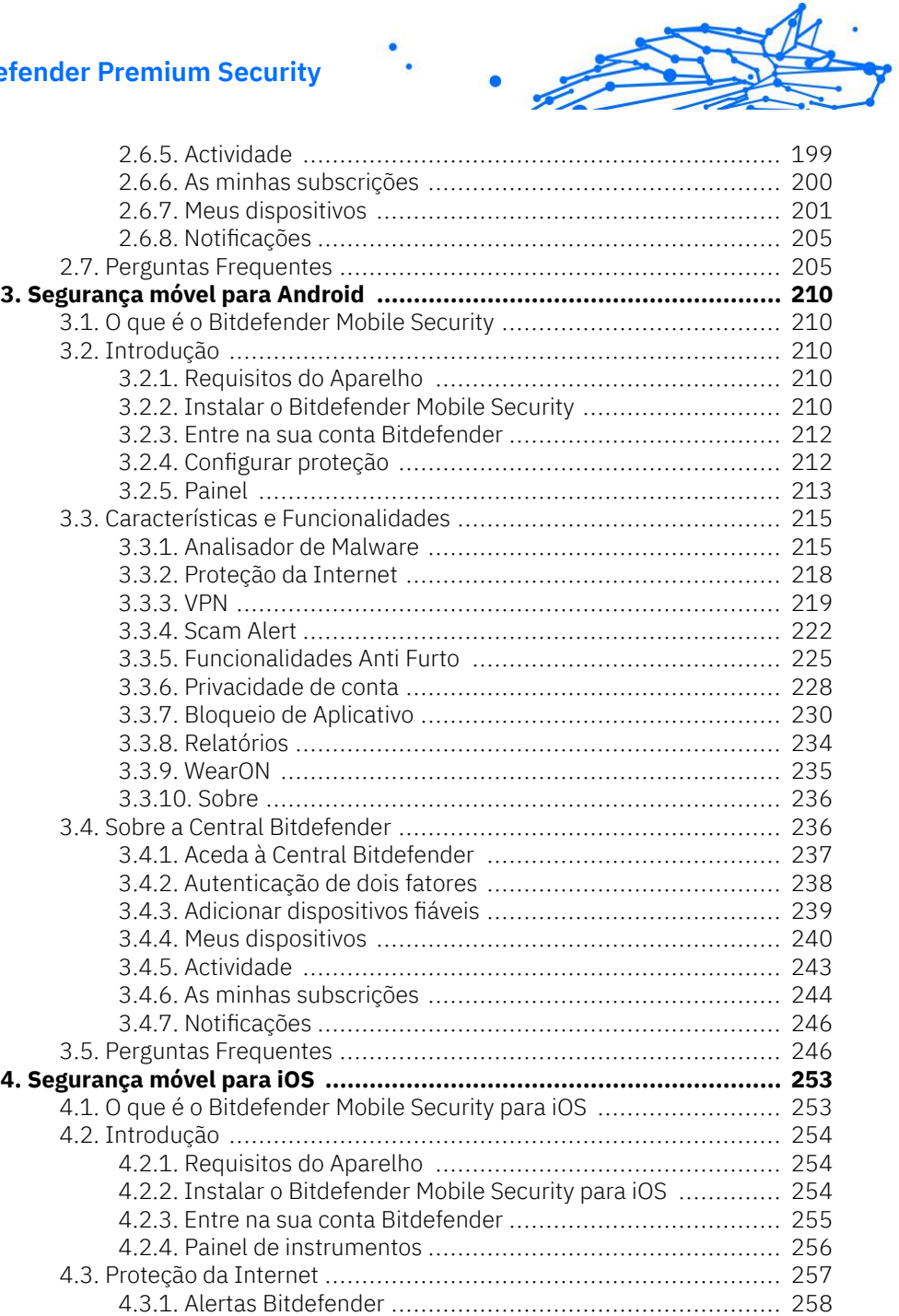

 $\bullet$ 

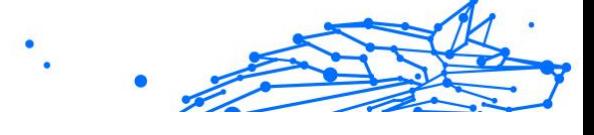

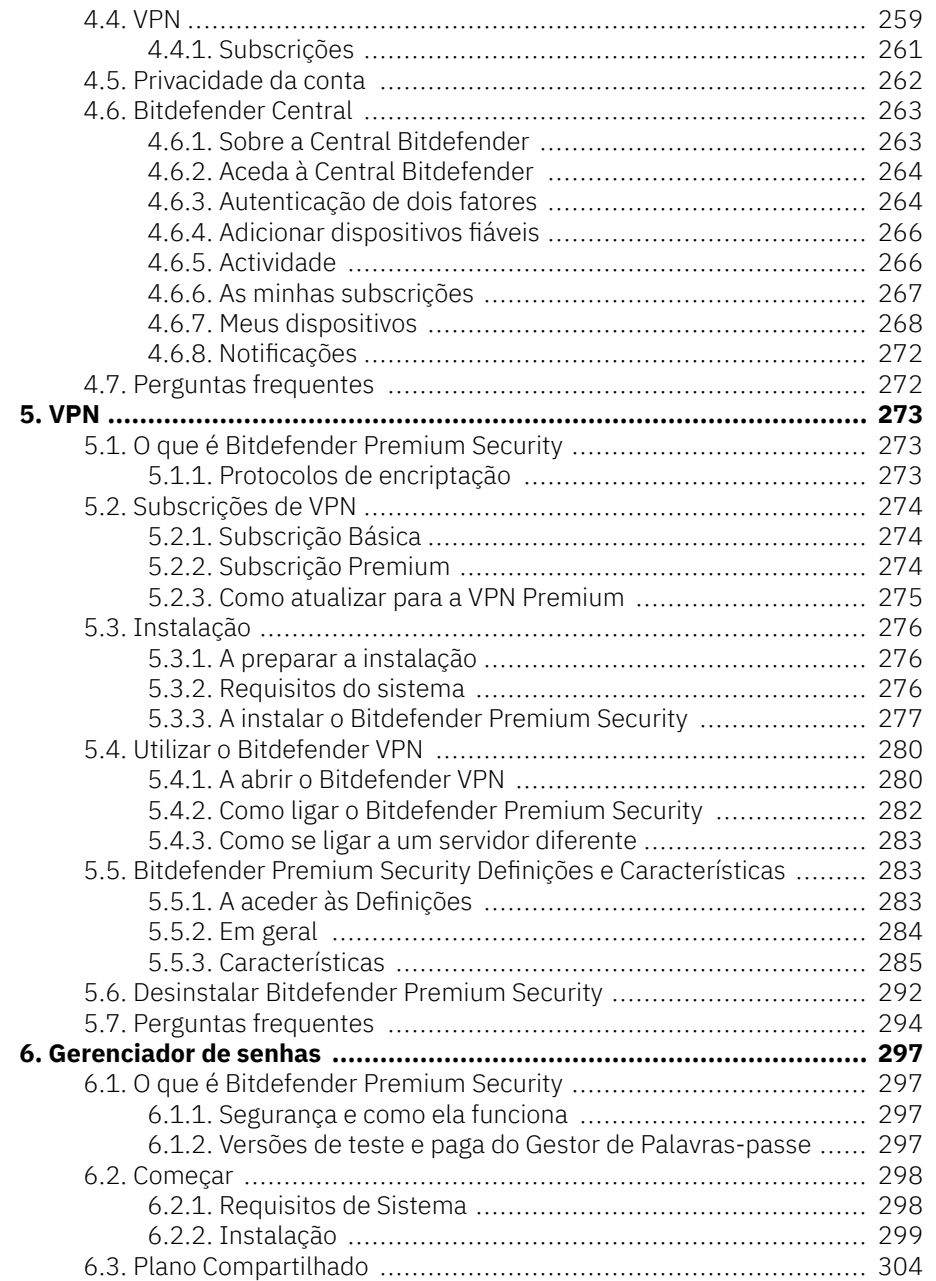

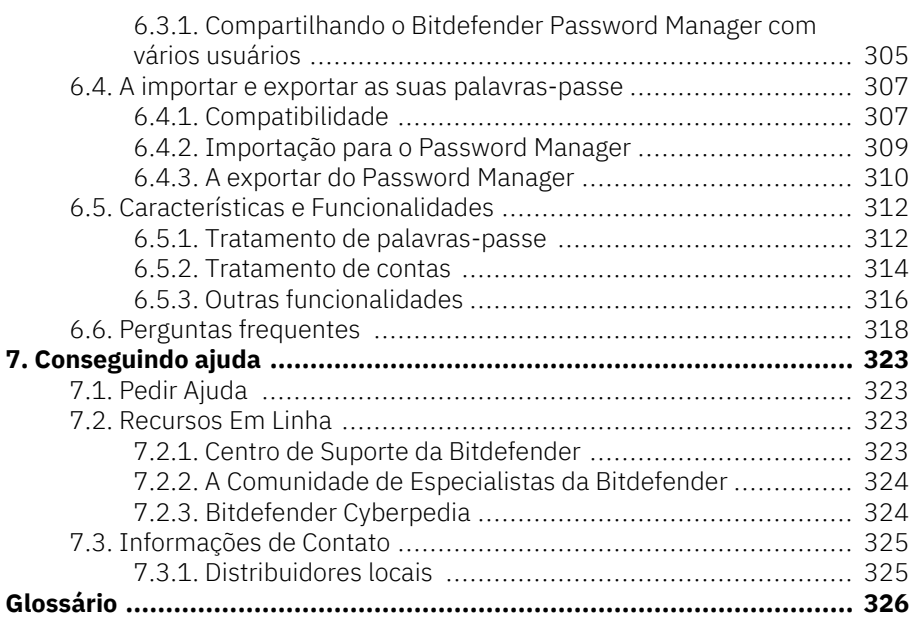

 $\ddot{\phantom{0}}$ 

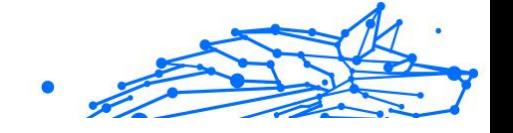

## <span id="page-7-0"></span>SOBRE ESTE GUIA

## Objetivo e público-alvo

Sua assinatura do Bitdefender Premium Security pode proteger até 10 PCs, Macs, smartphones e tablets iOS e Android diferentes. A gestão dos dispositivos protegidos pode ser feita através de uma conta Bitdefender, que necessita de estar associada a uma subscrição ativa.

Este guia oferece assistência na configuração e uso dos produtos incluídos em sua assinatura: Bitdefender Total Security para PC (para Windows), Bitdefender Antivirus para Mac (para macOS), Bitdefender Mobile Security (para Android) e Bitdefender Mobile Security para iOS.

Você pode descobrir como configurar o Bitdefender em diferentes dispositivos para mantê-los protegidos contra todos os tipos de ameaças.

#### Como usar este guia

Este guia está organizado em torno dos quatro produtos incluídos no Bitdefender Total Security:

❍ [Segurança Total para PC \(página 4\)](#page-10-0)

Aprenda a usar o produto em seus PCs e laptops baseados em Windows.

- O [Antivírus para Mac \(página 166\)](#page-172-0) Aprenda a usar o produto em seus Macs.
- ❍ [Segurança móvel para Android \(página 210\)](#page-216-0) Aprenda a usar o produto em seus smartphones e tablets Android.
- ❍ [Segurança móvel para iOS \(página 253\)](#page-259-0)

Aprenda a usar o produto em seus smartphones e tablets baseados em iOS.

❍ [VPN \(página 273\)](#page-279-0)

Aprenda como ocultar sua identidade online usando o Bitdefender VPN em qualquer um dos seus dispositivos.

❍ [Gerenciador de senhas \(página 297\)](#page-303-0)

Acompanhe e armazene com segurança todas as suas senhas e credenciais com o Gerenciador de Senhas.

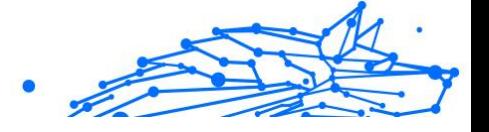

#### <span id="page-8-0"></span>❍ [Conseguindo ajuda \(página 323\)](#page-329-0)

Descubra onde procurar ajuda se algo inesperado aparecer.

## Convenções utilizadas neste guia

## Convenções Tipográficas

São utilizados diversos estilos de texto neste manual para uma maior facilidade de leitura. O seu aspecto e significado são apresentados na tabela abaixo.

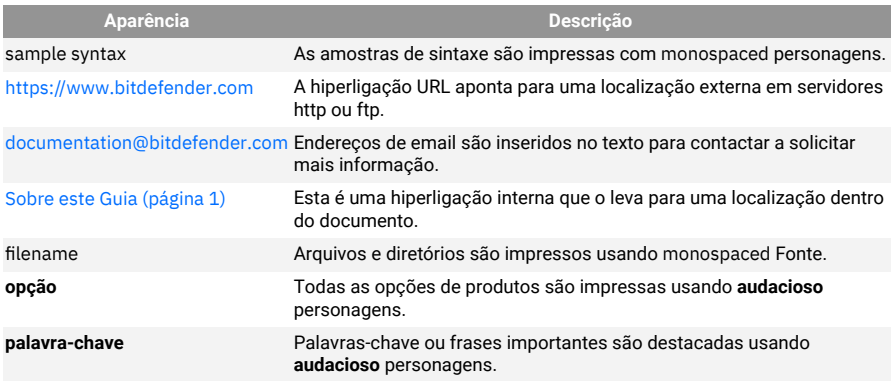

#### Avisos

Os avisos estão em notas internas do texto, com marcação gráfica, que chamam a sua atenção para informações adicionais relacionadas ao parágrafo atual.

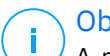

#### Observação

A nota é apenas uma observação curta. Apesar de a poder omitir, a nota providencia-lhe informação valiosa, tal como uma característica específica ou um link para um determinado tópico.

#### Importante

Este ponto requer a sua atenção e não é recomendável ignorá-lo. Normalmente, providencia-lhe informação bastante importante.

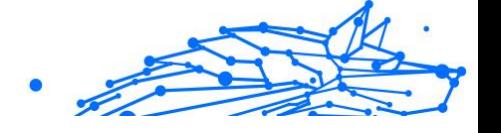

## <span id="page-9-0"></span>Aviso

Trata-se de informação critica que deve de tratar com cuidados redobrados. Nada de negativo acontecerá se você seguir as indicações. Deve de lê-lo e compreendê-lo, porque descreve algo extremamente arriscado.

## Pedido de Comentários

Convidamo-lo a ajudar-nos a melhorar este manual. Nós verificamos e testamos toda a informação com o máximo dos cuidados. Por favor escreva-nos acerca de quaisquer falhas que descubra neste manual ou a forma como acha que o mesmo poderia ser melhorado, de forma a ajudar-nos a dar-lhe a si a melhor documentação possível.

Informe-nos enviando um e-mail para documentation@bitdefender.com. Escreva todos os seus e-mails relacionados à documentação em inglês para que possamos processá-los com eficiência.

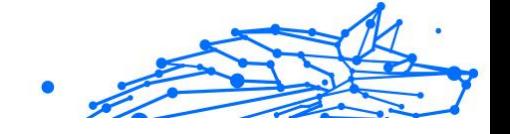

## <span id="page-10-0"></span>1. SEGURANÇA TOTAL PARA PC

## 1.1. Instalação

## 1.1.1. A preparar a instalação

Antes de instalar o Bitdefender Premium Security, complete estes procedimentos para assegurar uma boa instalação:

- ❍ Assegure-se que o dispositivo onde deseja instalar o Bitdefender tem os requisitos de sistema mínimos. Caso o dispositivo não cumpra os requisitos de sistema, o Bitdefender não será instalado ou caso seja instalado, não irá trabalhar de forma apropriada e irá causar lentidão e instabilidade do sistema. Para ver a lista completa dos requisitos mínimos do sistema, consulte o Requisitos do sistema (página 4).
- ❍ Ligue-se ao dispositivo utilizando uma conta de Administrador.
- ❍ Remova quaisquer outros softwares semelhantes do seu dispositivo. Se for detetada qualquer coisa durante o processo de instalação da Bitdefender, será notificado para desinstalar. Executar dois programas de segurança simultaneamente poderá afetar o seu funcionamento e causar grandes problemas no sistema. O Windows Defender será desativado durante a instalação.
- ❍ Desativar ou remover qualquer programa de firewall que possa estar em execução no dispositivo. Executar dois programas de firewall simultaneamente poderá afetar o seu funcionamento e causar grandes problemas no sistema. A Firewall do Windows será desativada durante a instalação.
- ❍ Recomenda-se que o seu dispositivo esteja ligado à Internet durante a instalação, mesmo quando realizar a instalação a partir de um CD/ DVD. Se estiverem disponíveis versões mais recentes dos ficheiros da aplicação incluidos no pacote de instalação, o Bitdefender irá descarregá-las e instalá-las.

#### 1.1.2. Requisitos do sistema

Só pode instalar o Bitdefender Premium Security nos dispositivos que tenham os seguintes sistemas operativos:

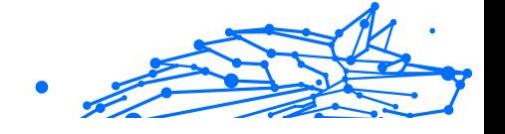

- <span id="page-11-0"></span>❍ Windows 7 com o Service Pack 1
- ❍ Windows 8.1
- ❍ Windows 10
- ❍ 2,5 GB de espaço disponível em disco rígido (pelo menos 800 MB na unidade do sistema)
- ❍ 2 GB de memória (RAM)

#### **Importante**

O desempenho do sistema pode ser afetado em dispositivos com CPUs de geração antiga.

#### Observação

Para saber qual é o sistema operativo Windows executado no seu dispositivo e informações do hardware:

- ❍ No **Windows 7**, clique com o botão direito em **Meu Computador** na área de trabalho, depois selecione **Propriedades** no menu.
- ❍ No **Windows 8**, a partir do ecrã Iniciar, localize **Computador** (por exemplo, pode começar a escrever "Computador" diretamente no ecrã Iniciar) e, em seguida, clique com o botão direito do rato no seu ícone. No **Windows 8.1**, localize **Este PC**. Selecione **Propriedades** no menu inferior. Verifique a área do

**Sistema** para encontrar mais informações sobre o sistema.

❍ No **Windows 10**, escreva **Sistema** na caixa de pesquisa da barra de tarefas e clique no ícone correspondente. Procure na área de **Sistema** para encontrar informações sobre o seu tipo de sistema.

#### 1.1.3. Requisitos de Software

Para conseguir utilizar o Bitdefender e todas as suas funcionalidades, o seu dispositivo deve cumprir os seguintes requisitos de software:

- ❍ Microsoft Edge 40 e superior
- ❍ Internet Explorer 10 ou superior
- ❍ Mozilla Firefox 51 e superior
- ❍ Google Chrome 34 e superior
- ❍ Microsoft Outlook 2007 / 2010 / 2013 / 2016
- ❍ Mozilla Thunderbird 14 e superior

## <span id="page-12-0"></span>1.1.4. Instalação do seu produto Bitdefender

Pode instalar o Bitdefender utilizando o disco de instalação ou através do instalador Web transferido para o seu dispositivo na **Bitdefender Central**.

Se a sua aquisição cobrir mais do que um dispositivo, repita o processo de instalação e ative o seu produto com a mesma conta em cada dispositivo. A conta a ser utilizada deve ser igual à que contém a sua subscrição ativa do Bitdefender.

#### A instalar a partir da Central Bitdefender

Na Bitdefender Central pode transferir o kit de instalação que corresponde à assinatura adquirida. Uma vez que o processo de instalação estiver concluído, o Bitdefender Premium Security é ativado.

Para transferir Bitdefender Premium Security a partir do Bitdefender Central:

- 1. Aceda à **Central da Bitdefender**.
- 2. Selecione o painel **Os meus dispositivos** e, em seguida, clique em **INSTALAR PROTEÇÃO**.
- 3. Escolha uma das duas opções disponíveis:

#### ❍ **Proteger este dispositivo**

- a. Selecione esta opção e, em seguida, selecione o(a) dono(a) do dispositivo. Se o dispositivo for de outra pessoa, clique no botão correspondente.
- b. Guarde o ficheiro de instalação.

#### ❍ **Proteger outros dispositivos**

- a. Selecione esta opção e, em seguida, selecione o proprietário do dispositivo. Se o dispositivo pertencer a outra pessoa, clique no botão correspondente.
- b. Clique em **ENVIAR LINK PARA A TRANSFERÊNCIA**.
- c. Escreva um endereço de email no campo correspondente e clique em **ENVIAR EMAIL**. Observe que a hiperligação de download gerada será válida apenas durante as próximas 24 horas. Se a hiperligação

expirar, precisará de gerar uma nova seguindo os mesmos passos.

Internal Use Only

- d. No dispositivo em que deseja instalar o seu produto Bitdefender, verifique a conta de e-mail que escreveu e clique no botão de download correspondente.
- 4. Aguarde pela conclusão da transferência, em seguida, execute o instalador:

#### A validar a instalação

Em primeiro lugar, o Bitdefender verifica o seu sistema para validar a instalação.

Se o seu sistema não apresenta os requisitos do sistema para a instalação Bitdefender, será informado das áreas que precisam ser melhoradas antes de poder prosseguir.

Se for detetada uma solução de segurança incompatível ou uma versão anterior do Bitdefender, será solicitado a removê-lo do seu sistema. Por favor siga as instruções para remover o software do seu sistema, evitando assim que ocorram problemas mais tarde. Pode ser necessário reiniciar o dispositivo para concluir a remoção das soluções de segurança detetadas.

O pacote de instalação do Bitdefender Total Security é constantemente atualizado.

#### Observação

Fazer download dos ficheiros de instalação pode demorar muito tempo, especialmente se tiver uma ligação à internet que seja lenta.

Assim que a instalação estiver validada, o assistente de configuração irá aparecer. Siga os passos para instalar Bitdefender Premium Security.

#### Passo 1 - Instalação do Bitdefender

Antes de concluir o processo de instalação, deve concordar com o Contrato de Subscrição. Leia o Acordo de Subscrição com calma, já que ele contém os termos e condições segundo os quais pode utilizar o Bitdefender Premium Security.

Se não concorda com estes termos, feche a janela. O processo de instalação terminará e sairá do mesmo.

Podem ser realizadas duas tarefas adicionais neste passo:

- ❍ Mantenha a opção **Enviar relatórios de produto** ativada. Ao permitir esta opção, os relatórios que contêm informação sobre como usa o produto são enviados para os servidores Bitdefender. Esta informação é essencial para melhorar o produto e pode ajudar-nos a oferecerlhe uma experiência melhor no futuro. Tenha em atenção que estes relatórios não contêm dados confidenciais, tais como o seu nome, endereço de IP ou outros, e que não serão usados para fins comerciais.
- ❍ Selecione o idioma em que pretende instalar o produto.

Clique em **INSTALAR** para iniciar o processo de instalação do produto Bitdefender.

#### Passo 2 - Instalação em progresso

Espere até que a instalação termine. É apresentada informação detalhada sobre a evolução.

#### Passo 3 - Instalação concluída

O seu produto Bitdefender foi instalado com sucesso.

É apresentado um resumo da instalação. Se tiver sido detetada uma ameaça ativa e removida durante a instalação, pode ser necessário reiniciar o sistema.

#### Passo 4 - Análise do dispositivo

Agora ser-lhe-á perguntado se deseja realizar uma análise do seu dispositivo, para garantir que ele está seguro. Durante este passo, o Bitdefender irá verificar áreas críticas do sistema. Clique em **Iniciar análise de dispositivo** para a iniciar.

Pode ocultar a interface da análise ao clicar em **Executar análise em segundo plano**. Em seguida, escolha se deseja ser informado quando a análise terminar ou não.

Quando a análise estiver concluída, clique em **Abrir Interface do Bitdefender**.

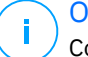

#### Observação

Como alternativa, se não deseja realizar a análise, basta clicar em **Ignorar**.

#### Passo 5 - Introdução

Na janela **Introdução**, pode ver os detalhes sobre a sua subscrição ativa.

Clique em **TERMINAR** para aceder à Bitdefender Premium Security interface.

#### Instalar a partir do disco de instalação

Para instalar o Bitdefender a partir do disco de instalação, insira o disco na unidade de leitura.

Deve aparecer um ecrã de instalação em alguns momentos. Siga as instruções para iniciar a instalação.

Se o ecrã de instalação não aparecer, utilize o Explorador do Windows para navegar até ao diretório de raiz do disco e clique duas vezes no ficheiro autorun.exe.

Se a velocidade da sua internet for lenta ou o seu sistema não estiver ligado à internet, clique no botão **Instalar de CD/DVD**. Neste caso, o produto Bitdefender disponível no disco será instalado e uma versão mais recente será transferida dos servidores Bitdefender através da atualização do produto.

#### A validar a instalação

Em primeiro lugar, o Bitdefender verifica o seu sistema para validar a instalação.

Se o seu sistema não apresenta os requisitos do sistema para a instalação Bitdefender, será informado das áreas que precisam ser melhoradas antes de poder prosseguir.

Se for detetada uma solução de segurança incompatível ou uma versão anterior do Bitdefender, será solicitado a removê-lo do seu sistema. Por favor siga as instruções para remover o software do seu sistema, evitando assim que ocorram problemas mais tarde. Pode ser necessário reiniciar o dispositivo para concluir a remoção das soluções de segurança detetadas.

O pacote de instalação do Bitdefender Total Security é constantemente atualizado.

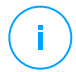

#### Observação

Fazer download dos ficheiros de instalação pode demorar muito tempo, especialmente se tiver uma ligação à internet que seja lenta.

Assim que a instalação estiver validada, o assistente de configuração irá aparecer. Siga os passos para instalar Bitdefender Premium Security.

#### Passo 1 - Instalação do Bitdefender

Antes de prosseguir com a instalação, você deve concordar com o Contrato de Assinatura. Reserve algum tempo para ler o Contrato de Assinatura, pois contém os termos e condições sob os quais você pode usar Bitdefender Premium Security.

Se você não concorda com estes termos, feche a janela. O processo de instalação será abandonado e você sairá do setup.

Duas tarefas adicionais podem ser executadas nesta etapa:

- ❍ Mantenha o **Enviar relatórios de produtos** opção habilitada. Ao permitir esta opção, os relatórios contendo informações sobre como você usa o produto são enviados para os servidores da Bitdefender. Essas informações são essenciais para melhorar o produto e podem nos ajudar a proporcionar uma experiência melhor no futuro. Observe que esses relatórios não contêm dados confidenciais, como seu nome ou endereço IP, e que não serão usados para fins comerciais.
- ❍ Selecione o idioma no qual deseja instalar o produto.

Clique **INSTALAR** para iniciar o processo de instalação do seu produto Bitdefender.

#### Passo 2 - Instalação em processo

Aguarde a conclusão da instalação. Informações detalhadas sobre o progresso são exibidas.

#### Passo 3 - Instalação concluída

Um resumo da instalação é exibido. Se alguma ameaça ativa foi detectada e removida durante a instalação, uma reinicialização do sistema pode ser necessária.

#### Etapa 4 - Análise do dispositivo

Agora você será perguntado se deseja realizar uma análise do seu dispositivo, para garantir que ele seja seguro. Durante esta etapa, o Bitdefender verificará as áreas críticas do sistema. Clique **Iniciar análise do dispositivo** para iniciá-lo.

Você pode ocultar a interface de digitalização clicando em **Executar verificação em segundo plano**. Depois disso, escolha se deseja ser informado quando a verificação for concluída ou não.

Quando a análise estiver concluída, clique em **Continuar com a Criação da conta**.

#### Observação

Como alternativa, se você não deseja realizar a verificação, basta clicar em **Pular**.

#### Passo 5 - Conta Bitdefender

Após concluir a configuração inicial, a janela Bitdefender Account aparece. É necessária uma conta Bitdefender para ativar o produto e utilizar as suas ferramentas online. Para mais informação, dirija-se a Bitdefender Central.

Proceda consoante a sua situação.

#### ❍ **Pretendo criar uma conta Bitdefender**

- 1. Digite as informações solicitadas nos campos correspondentes. Os dados que nos fornecer serão mantidos confidenciais. A palavrapasse deve ter no mínimo 8 carateres, incluindo pelo menos um número ou símbolo, um carater minúsculo e um maiúsculo.
- 2. Antes de continuar, deve concordar com os Termos de utilização. Aceda aos Termos de Utilização e leia-os com atenção, pois eles contêm os termos e condições segundo os quais pode utilizar o Bitdefender.

Além disso, pode aceder e ler a Política de Privacidade.

3. Clique em **CRIAR CONTA**.

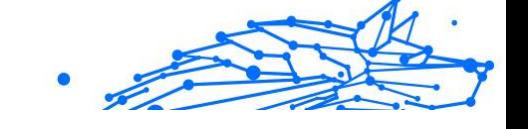

#### Observação

Uma vez que a conta for criada, pode utilizar o endereço de e-mail e palavra-passe fornecidos para entrar na sua conta em https://central.bitdefender.com, ou na aplicação da Bitdefender Central, desde que esteja instalado num dos seus dispositivos Android ou iOS. Para instalar a app Bitdefender Central no Android, precisa de aceder ao Google Play, pesquisar por Bitdefender Central e, em seguida, tocar na opção de instalação correspondente. Para instalar a app Bitdefender Central no iOs, precisa de aceder à App Store, pesquisar por Bitdefender Central e, em seguida, tocar na opção de instalação correspondente.

#### ❍ **Já tenho uma conta Bitdefender**

- 1. Clique em **Iniciar sessão**.
- 2. Introduza o endereço de e-mail no campo correspondente e clique em **PRÓXIMO**.
- 3. Introduza a sua palavra-passe e depois clique em **ENTRAR**. Se tiver esquecido a palavra-passe da sua conta ou caso queira repô-la:
	- a. Clique em **Esqueceu-se da palavra-passe?**
	- b. Introduza o seu endereço de e-mail e depois clique em **PRÓXIMO**.
	- c. Verifique a sua conta de e-mail, introduza o código de segurança que recebeu e depois clique em **PRÓXIMO**. Ou pode clicar em **Alterar palavra-passe** no e-mail que recebeu.
	- d. Introduza a nova palavra-passe que deseja definir, depois introduza-a novamente. Clique em **GUARDAR**.

#### Observação

Caso já tenha uma conta MyBitdefender, pode utilizá-la para entrar na sua conta Bitdefender. Caso se tenha esquecido da palavra-passe, deve ir primeiro a https://my.bitdefender.com para repô-la. Em seguida, utilize as credenciais atualizadas para entrar na sua conta Bitdefender.

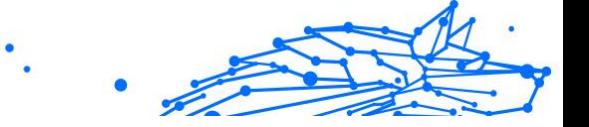

❍ **Quero iniciar sessão com a minha conta do Microsoft, Facebook ou Google.**

Para iniciar sessão na sua conta Microsoft, Facebook ou Google:

- 1. Selecione o serviço que deseja usar. Seá redireccionado para a página de início de sessão daquele serviço.
- 2. Siga as instruções fornecidas pelo serviço selecionado para ligar a sua conta ao Bitdefender.

#### Observação

O Bitdefender não obtém acesso a qualquer informação confidencial como a palavra-passe da conta que usa para iniciar sessão ou a informação particular dos seus amigos ou contactos.

#### Passo 6 - Ative o seu produto

Observação

Este passo aparece se selecionar criar uma nova conta Bitdefender durante o passo anterior ou se iniciar sessão utilizando uma conta com uma subscrição expirada.

É necessária uma ligação à internet para completar a ativação do seu produto.

Proceda consoante a sua situação:

❍ Tenho um código de ativação

Neste caso, ative o produto seguindo estas etapas:

1. Introduza o código de ativação no campo Eu tenho um código de ativação, depois clique em **CONTINUAR**.

#### Observação

Pode encontrar o seu código de ativação:

- ❍ na etiqueta do CD/DVD.
- ❍ ou no cartão de registo do produto.
- ❍ no e-mail da sua compra on-line.

#### 2. **Pretendo avaliar o Bitdefender**

Neste caso, pode utilizar o produto durante um período de 30 dias. Para iniciar o período de avaliação, selecione **Não tenho uma**

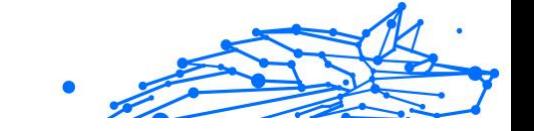

**subscrição; quero experimentar o produto de forma gratuita** e, em seguida, clique em **CONTINUAR**.

#### <span id="page-20-0"></span>Passo 7 - Introdução

Na janela **Introdução**, pode ver os detalhes sobre a sua assinatura ativa.

Clique **TERMINAR** para acessar o Bitdefender Premium Security interface.

## 1.2. Gerir a sua segurança

## 1.2.1. Proteção Antivírus

Bitdefender protege o seu dispositivo de todo o tipo de ameaças (malware, Trojans, spyware, rootkits, etc.). A protecção que BitDefender oferece está dividida em duas categorias:

❍ **Análise no acesso** - previne que novas ameaças entrem no seu sistema. Por exemplo, o Bitdefender irá analisar um documento word à procura de ameaças conhecidas quando o abrir, e uma mensagem de email quando recebe uma.

A análise no acesso garante proteção em tempo real contra ameaças, sendo um componente essencial de qualquer programa informático de segurança.

#### **Importante**

Para prevenir a infeção de ameaças no seu dispositivo, mantenha ativada a **análise no acesso**.

❍ **Análise a pedido** - permite detetar e remover ameaças que já se encontram no sistema. Esta é uma análise clássica iniciada pelo utilizador – você escolhe qual a drive, pasta ou ficheiro o BitDefender deverá analisar, e o mesmo é analisado – a-pedido.

O Bitdefender analisa automaticamente qualquer media removível que esteja ligado ao dispositivo para garantir um acesso em segurança. Para mais informação, dirija-se a [Análise automática de média removíveis](#page-35-0) [\(página 29\)](#page-35-0).

Os utilizadores avançados poderão configurar excepções se não desejarem que ficheiros ou tipos de ficheiros específicos sejam

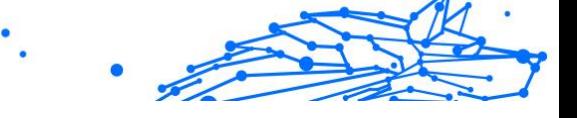

analisados. Para mais informação, dirija-se a [A configurar exceções de](#page-37-0) [análise \(página 31\).](#page-37-0)

Quando deteta uma ameaça, o Bitdefender irá tentar remover automaticamente o código malicioso do ficheiro e reconstruir o ficheiro original. Esta operação é designada por desinfecção. Os ficheiros que não podem ser desinfectados são movidos para a quarentena de modo a conter a infecção. Para mais informação, dirija-se a [Gerir ficheiros da](#page-39-0) [quarentena \(página 33\)](#page-39-0).

Se o seu dispositivo estiver infetado com ameaças, consulte [Remover](#page-164-0) [ameaças do seu sistema \(página 158\)](#page-164-0). Para o ajudar a limpar as ameaças do dispositivo que não podem ser removidas no sistema operativo Windows, o Bitdefender proporciona-lhe o [Ambiente de Resgate](#page-165-0) (página [159\).](#page-165-0) Este é um ambiente fiável, concebido sobretudo para a remoção de ameaças, que lhe permite arrancar o seu dispositivo independentemente do Windows. Quando o dispositivo é executado no Ambiente de Resgate, as ameaças do Windows estão inativas, tornando-as mais fáceis de remover.

#### Análise no acesso (proteção em tempo real)

O Bitdefender fornece uma proteção contínua e em tempo real contra uma ampla variedade de ameaças ao analisar todos os ficheiros e mensagens de e-mail acedidas.

#### Ligar ou desligar a proteção em tempo real

Para ativar ou desativar a proteção contra ameaças em tempo real:

- 1. Clique em **Proteção** no menu de navegação na **interface do Bitdefender**.
- 2. No painel **ANTIVÍRUS**, clique em **Abrir**.
- 3. Na janela **Avançado**, ative ou desative o **Bitdefender Shield**.
- 4. Se pretender desativar a proteção em tempo real, aparece uma janela de aviso. Tem de confirmar a sua escolha seleccionando no menu durante quanto tempo pretende desactivar a protecção em tempo real. Pode desativar a sua proteção em tempo real durante 5, 15 ou 30 minutos, por uma hora, permanentemente ou até ao reinício do sistema. A proteção em tempo real será ativada automaticamente quando o tempo selecionado expirar.

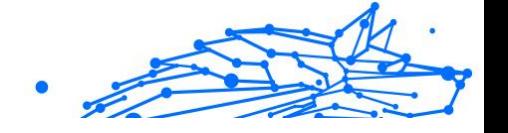

## Aviso

Esta é uma incidência de segurança critica. Recomendamos que desactive a protecção em tempo-real o menos tempo possível. Quando a mesma está desactivada você deixa de estar protegido contra as ameaças.

#### Configuração das definições avançadas de proteção em tempo real

Os utilizadores avançados podem aproveitar as definições que o Bitdefender oferece. Pode configurar as definições da proteção em tempo real criando um nível de proteção personalizado.

Para configurar as definições avançadas de proteção em tempo real:

- 1. Clique **Proteção** no menu de navegação do Interface do Bitdefender.
- 2. No **ANTIVÍRUS** painel, clique **Abrir**.
- 3. Na janela **Avançado**, pode configurar as definições da verificação conforme necessário.

#### Informação sobre as opções de análise

Poderá achar esta informação útil:

- ❍ **Analisar apenas as aplicações.** Pode definir o Bitdefender para verificar apenas as aplicações acedidas.
- ❍ **Analise aplicações potencialmente indesejadas.** Selecione esta opção para analisar aplicações indesejadas. Uma aplicação potencialmente indesejada (PUA) ou um programa potencialmente indesejado (PUP) é um software que normalmente vem com software freeware e irá mostrar pop-ups ou instalar uma barra de ferramentas no navegador predefinido. Alguns irão alterar a página inicial ou o motor de pesquisa e outros irão executar vários processos em segundo plano, deixando o seu PC lento, ou irão mostrar numerosos anúncios. Estes programas podem ser instalados sem o seu consentimento (também chamado adware) ou serão incluídos por predefinição no seu kit de instalação expresso (suportado por anúncios).
- ❍ **Verificar os scripts.** A função de Verificar Scripts permite que o Bitdefender verifique os scripts de PowerShell e documentos do Office que possam conter malware baseado em scripts.
- ❍ **Verificar os partilhas de rede.** Para aceder a uma rede remota com segurança no seu dispositivo, recomendamos que mantenha ativada a opção Verificar partilhas de rede.
- ❍ **Verificação da memória de processo.** Verifica atividades maliciosas na memória dos processos em execução.
- ❍ **Verificação da linha de comando.** Verifica a linha de comando das aplicações recém-iniciadas para evitar ataques sem ficheiros.
- ❍ **Verificar os ficheiros.** A verificação de ficheiros internos é um processo lento e com intensa exigência de recursos. Portanto, não é recomendada para uma proteção em tempo real. Pastas compactadas que contenham ficheiros infetados não constituem uma ameaça imediata à segurança do seu sistema. A ameaça só afetará o seu sistema se o ficheiro infetado for extraído e executado sem que a proteção em tempo real seja ativada.

Se escolher esta opção, ative-a e, em seguida, arraste o marcador pela escala para excluir da análise ficheiros mais longos do que um valor dado em MB (Megabites).

- ❍ **Verificar os setores de arranque.** Pode definir o Bitdefender para verificar os setores de arranque do seu disco rígido. Este setor do disco rígido contém o código necessário para começar o processo de arranque. Quando uma ameaça infecta o setor de arranque, a drive pode tornar-se inacessível e não conseguirá iniciar o sistema e aceder aos seus dados.
- ❍ **Verificar as apenas os ficheiros novos e modificados.** Ao verificar apenas os ficheiros novos e modificados, pode melhorar significativamente a resposta geral do sistema com um comprometimento mínimo da segurança.
- ❍ **Verificação de keyloggers.** Selecione esta opção para verificar o seu sistema à procura de aplicações keyloggers. Os keyloggers registam o que é introduzido no seu teclado e enviam relatórios pela internet a uma pessoa com más intenções (hacker). O hacker pode descobrir informações confidenciais a partir dos dados roubados, tais como números de contas bancárias e palavras-passe, e utilizá-las para benefício próprio.
- ❍ **Verificação do arranque antecipada.** Selecione a opção **Verificação do arranque antecipada** para verificar o seu sistema no arranque assim que todos os serviços essenciais tenham sido carregados. A

missão desta funcionalidade é melhorar o tempo e a deteção de ameaças no arranque do sistema.

#### Ações tomadas em ameaças detetadas

Pode configurar as ações a serem levadas a cabo pela proteção em tempo-real seguindo estes passos:

- 1. Clique **Proteção** no menu de navegação do Interface do Bitdefender.
- 2. No **ANTIVÍRUS** painel, clique **Abrir**.
- 3. Na janela **Avançado**, rode para baixo até ver a opção **Ações de ameaça**.
- 4. Configure as definições de análise como necessário.

As seguintes ações podem ser levadas a cabo pela proteção em tempo real do Bitdefender:

#### **Tomar medidas adequadas**

Bitdefender tomará as ações recomendadas dependendo do tipo de ficheiro detetado:

❍ **Ficheiros infetados.** Os ficheiros detetados como estando infetados correspondem a uma informação de ameaça na Base de Dados de Informações sobre Ameaças do Bitdefender. O Bitdefender irá tentar remover automaticamente o código malicioso do ficheiro infetado e reconstruir o ficheiro original. Esta operação é referida como desinfeção.

Os ficheiros que não podem ser desinfectados são movidos para a quarentena de modo a conter a infecção. O ficheiros em quarentena não podem ser executados ou abertos; logo o risco de infectarem o seu computador desaparece. Para mais informação, dirija-se a [Gerir](#page-39-0) [ficheiros da quarentena \(página 33\).](#page-39-0)

#### Importante

Para determinados tipos de ameaças, a desinfeção não é possível por o ficheiro detetado ser totalmente malicioso. Nestes casos, o ficheiro infectado é eliminado do disco.

❍ **Ficheiros suspeitos.** Os ficheiros são detetados como sendo suspeitos pela análise heurística. Não é possível desinfetar ficheiros suspeitos

porque não há uma rotina de desinfeção disponível. Irão ser colocados em quarentena para evitar uma potencial infeção.

#### ❍ **Pastas que contêm ficheiros infetados.**

- ❍ Os arquivos que contêm apenas ficheiros infectados são eliminados automaticamente.
- ❍ Se um arquivo tiver ficheiros infectados e limpos, o Bitdefender tentará eliminar os ficheiros infectados desde que possa reconstruir o arquivo com os ficheiros limpos. Se não for possível a reconstrução do arquivo, será informado de que não pode ser tomada qualquer ação, de forma a evitar perder ficheiros limpos.

#### **Mover para a quarentena**

Move os ficheiros infectados para a quarentena. O ficheiros em quarentena não podem ser executados ou abertos; logo o risco de infectarem o seu computador desaparece. Para mais informação, dirija-se a [Gerir ficheiros da quarentena \(página 33\)](#page-39-0).

#### **Negar o acesso**

Será negado o acesso de um ficheiro que se encontre infectado.

#### Restaurar as predefinições

As predefinições da proteção em tempo real asseguram uma ótima proteção contra ameaças, com um impacto mínimo no desempenho do seu sistema.

Para restaurar as definições da protecção em tempo real:

- 1. Clique **Proteção** no menu de navegação do Interface do Bitdefender.
- 2. No **ANTIVÍRUS** painel, clique **Abrir**.
- 3. Na janela **Avançado**, role para baixo até ver a opção **Restaurar configurações avançadas**. Selecione esta opção para retornar às configurações de fábrica do antivírus.

#### Verificação por ordem

O objetivo principal do Bitdefender é manter o seu dispositivo livre de ameaças. Isto é feito ao manter as novas ameaças fora do seu dispositivo e ao analisar as suas mensagens de e-mail e quaisquer novos ficheiros transferidos ou copiados para o seu sistema.

Há o risco de a ameaça já ter acedido ao seu sistema, antes mesmo de ter instalado o Bitdefender. Este é o motivo pelo qual é uma excelente ideia verificar ameaças residentes no seu dispositivo depois de instalar o Bitdefender. E é definitivamente uma boa ideia analisar frequentemente o seu dispositivo quanto a ameaças.

A análise a-pedido está baseada em tarefas de análise. As tarefas de análise especificam as opções de análise e os objectos a serem analisados. Pode analisar o dispositivo sempre que quiser executar as tarefas por defeito ou as suas próprias tarefas de análise (tarefas definidas pelo utilizador). Se quer analisar localizações específicas no seu dispositivo ou configurar as opções de análise, pode configurar e executar uma análise personalizada.

#### Procurar ameaças num ficheiro ou pasta

Deve verificar os ficheiros e as pastas sempre que suspeitar que possam estar infetados. Clique com o botão direito do rato no ficheiro ou pasta que deseja verificar, aponte para o **Bitdefender** e selecione **Verificar com o Bitdefender**. O **Assistente de Verificação** aparecerá e irá guiá-lo através do processo de verificação. Ao final da verificação, será solicitado que escolha as ações a serem tomadas para os ficheiros detetados, se houver algum.

#### Executar uma Análise Rápida

A Análise Rápida utiliza a análise nas nuvens para detetar ameaças em execução no seu sistema. Normalmente, a realização de uma Análise Rápida demora menos de um minuto e utiliza uma fração dos recursos do sistema necessários para uma análise antivírus normal.

Para realizar uma análise rápida:

- 1. Clique em Proteção no menu de navegação da interface do Bitdefender.
- 2. No **ANTIVÍRUS** painel, clique **Abrir**.
- 3. Na janela **Verificações**, clique no botão **Executar verificação** ao lado de **Verificação rápida**.
- 4. Siga o **assistente de Análise Antivírus** para completar a análise. O Bitdefender tomará automaticamente as ações recomendadas nos

ficheiros detetados. Se ainda houver ameaças não resolvidas, ser-lheá solicitado que escolha as ações a tomar perante as mesmas.

#### Executar uma Análise do Sistema

A tarefa de Análise do Sistema procura em todo o dispositivo todos os tipos de ameaças que prejudicam a sua segurança, tais como malware, spyware, adware, rookits, etc.

#### Observação

Porque a **Análise do Sistema** leva a cabo uma análise minuciosa de todo o seu computador, a mesma poderá levar algum tempo. Portanto, recomenda-se que execute esta tarefa quando não estiver a utilizar o seu dispositivo.

Antes de executar uma Análise do Sistema, recomendamos o seguinte:

- ❍ Certifique-se de que o Bitdefender está atualizado com a sua base de dados de informações de ameaças. Verificar o seu dispositivo utilizando bases de dados de informação de ameaças desatualizadas pode impedir que o Bitdefender detecte novas ameaças criadas desde a última atualização. Para mais informação, dirija-se a Manter o Bitdefender atualizado.
- O Encerre todos os programas abertos.

Se quer analisar localizações específicas no seu dispositivo ou configurar as opções de análise, pode configurar e executar uma análise personalizada. Para mais informação, dirija-se a [Configurar uma análise](#page-28-0) [personalizada \(página 22\)](#page-28-0).

Para realizar uma análise do sistema:

- 1. Clique **Proteção** no menu de navegação do Interface do Bitdefender.
- 2. No **ANTIVÍRUS** painel, clique **Abrir**.
- 3. Na janela **Verificações**, clique no botão **Executar verificação** ao lado de **Verificação do sistema**.
- 4. A primeira vez que executar uma Análise do Sistema, verá uma apresentação da função. Clique em **OK, entendi** para continuar.
- 5. Segue o Assistente de verificação antivírus para concluir a digitalização. O Bitdefender executará automaticamente as ações recomendadas nos arquivos detectados. Se houver ameaças não

<span id="page-28-0"></span>resolvidas, você será solicitado a escolher as ações a serem executadas.

#### Configurar uma análise personalizada

Sempre que achar que o seu dispositivo precisar de ser analisado quanto a ameaças potenciais, pode configurar a Bitdefender para realizar análises utilizando a janela **Gerir análises**. Pode programar uma **Análise de Sistema**, uma **Análise Rápida**, ou pode criar uma análise personalizada segundo as suas necessidades.

Para configurar uma nova análise personalizada detalhadamente:

- 1. Clique **Proteção** no menu de navegação do Interface do Bitdefender.
- 2. No **ANTIVÍRUS** painel, clique **Abrir**.
- 3. Nas janelas de **Verificações**, clique em **+Criar verificação**.
- 4. No campo **Nome da tarefa**, introduza o nome da verificação, a seguir, selecione os locais que deseja verificar, e depois clique em **Próximo**.
- 5. Configure as seguintes opções gerais:
	- ❍ **Digitalizar apenas aplicativos.** Você pode configurar o Bitdefender para verificar apenas os aplicativos acessados.
	- ❍ **Prioridade da tarefa de verificação.** Pode escolher o impacto que um processo de verificação deve ter no desempenho do seu sistema.
		- ❍ Automática A prioridade do processo de análise dependerá da atividade do sistema. Para que o processo de análise não afete a atividade do sistema, o Bitdefender decide se o processo de análise deve ser executado com prioridade alta ou baixa.
		- ❍ Alta A prioridade do processo de análise será alta. Ao escolher esta opção, permite que outros programas sejam executados mais devagar, diminuindo o tempo necessário para o processo de análise ser concluído.
		- ❍ Baixa A prioridade do processo de análise será baixa. Ao escolher essa opção, permite que outros programas sejam executados mais rápido, aumentando o tempo necessário para o processo de análise ser concluído.
	- ❍ **Ações de pós-verificação.** Escolha a ação que o Bitdefender deve tomar caso não sejam encontradas ameaças:

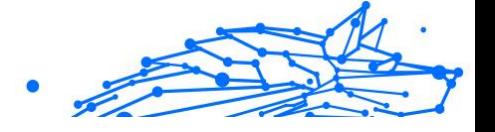

- ❍ Mostrar janela de resumo
- ❍ Desligar dispositivo
- ❍ Fechar janela da Análise
- 6. Se deseja configurar as opções de análise detalhadamente, clique em **Mostrar opções avançadas**. Poderá encontrará informações sobre as análises listadas no final desta seção. Clique em **Próximo**.
- 7. Pode ativar a opção **Programar tarefa de análise** se quiser e, em seguida, escolha quando a análise personalizada que criou deve começar.
	- $\bigcirc$  No iniciar do sistema
	- ❍ Diária
	- ❍ Mensal
	- ❍ Semanal

Para escolher Diariamente, Mensalmente ou Semanalmente, arraste o marcador pela barra de frequência para definir o intervalo em que a análise programada deve começar.

8. Clique em **Guardar** para guardar as definições e fechar a janela de configuração.

Dependendo das localizações a serem analisadas, a análise pode demorar um pouco. Se forem encontradas ameaças durante o processo de análise, deve escolher as ações a serem tomadas para os ficheiros detectados.

#### Informações sobre as opções de digitalização

Você pode achar esta informação útil:

- ❍ Se não está familiarizado com alguns dos termos, procure-os no **glossário**. Pode também encontrar informação útil pesquisando a Internet.
- ❍ **Examine aplicativos potencialmente indesejados.** Selecione esta opção para procurar aplicativos indesejados. Um aplicativo potencialmente indesejado (PUA) ou programa potencialmente indesejado (PUP) é um software que geralmente vem junto com o software freeware e exibe pop-ups ou instala uma barra de

ferramentas no navegador padrão. Alguns deles mudarão a página inicial ou o mecanismo de pesquisa, outros executarão vários processos em segundo plano, tornando o PC mais lento ou exibirão vários anúncios. Esses programas podem ser instalados sem o seu consentimento (também chamados de adware) ou serão incluídos por padrão no kit de instalação expresso (suportado por anúncios).

❍ **Verificar os ficheiros.** Pastas compactadas que contenham ficheiros infetados não constituem uma ameaça imediata à segurança do seu sistema. A ameaça só afetará o seu sistema se o ficheiro infetado for extraído e executado sem que a proteção em tempo real seja ativada. Contudo, recomenda-se a utilização desta opção para detetar e remover qualquer ameaça potencial, mesmo que não seja uma ameaça imediata.

Arraste o marcador pela escala para excluir da análise ficheiros mais longos do que um dado valor em MB (Megabites).

#### Observação

Analisar ficheiros arquivados aumenta o tempo da análise e requer mais recursos do sistema.

- ❍ **Examine apenas arquivos novos e modificados.** Ao verificar apenas arquivos novos e modificados, você pode melhorar muito a capacidade de resposta geral do sistema com uma compensação mínima em segurança.
- ❍ **Verifique os setores de inicialização.** Você pode configurar o Bitdefender para verificar os setores de inicialização do seu disco rígido. Este setor do disco rígido contém o código de computador necessário para iniciar o processo de inicialização. Quando uma ameaça infecta o setor de inicialização, a unidade pode ficar inacessível e você pode não conseguir iniciar o sistema e acessar seus dados.
- ❍ **Analisar memória.** Selecione esta opção para analisar programas em execução na memória do seu sistema.
- ❍ **Verificar o registo.** Selecione esta opção para verificar as chaves de registo. O Registo do Windows é um banco de dados que armazena as configurações e opções para os componentes do sistema operacional Windows, bem como para as aplicações instaladas.

- ❍ **Verificar os cookies.** Selecione esta opção para verificar os cookies armazenados pelos navegadores do seu dispositivo.
- ❍ **Digitalizar keyloggers.** Selecione esta opção para escanear seu sistema em busca de aplicativos keylogger. Os keyloggers registram o que você digita no teclado e enviam relatórios pela internet para uma pessoa maliciosa (hacker). O hacker pode descobrir informações confidenciais dos dados roubados, como números de contas bancárias e senhas, e usá-los para obter benefícios pessoais.

#### Assistente de Análise Antivírus

Sempre que iniciar uma verificação a pedido (por exemplo, clique com o botão direito do rato numa pasta, aponte para o Bitdefender e selecione **Verificar com o Bitdefender**), o Assistente de Verificação aparecerá. Siga o assistente para concluir o processo de verificação.

#### Observação

Se o assistente de análise não surgir, a análise pode ser configurada para ser executada de forma silenciosa, em segundo plano. Procure o ícone de progresso de análise **B** na **bandeja do sistema**. Pode clicar neste ícone para abrir a janela de análise e para ver o progresso da análise.

#### Passo 1 - Realizar Análise

BitDefender iniciará a análise dos objectos seleccionados. Pode ver informação em tempo real sobre o estado da análise e as estatísticas (incluindo o tempo decorrido, uma estimativa do tempo restante e o número de ameaças detetadas).

Espere que o BitDefender termine a análise. O processo de análise pode demorar algum tempo, dependendo da complexidade da mesma.

**Parar ou colocar em pausar a verificação.** Pode parar a verificação sempre que quiser ao clicar em **PARAR**. Será direcionado ao último passo do assistente. Para parar temporariamente o processo de verificação, basta clicar em **PAUSA**. Terá que clicar em **RETOMAR** para retomar a verificação.

**Ficheiros protegidos por palavra-passe.** Quando um ficheiro protegido por palavra-passe é detetado, dependendo das definições de verificação, pode ser preciso fornecer a palavra-passe. Os ficheiros protegidos por

palavra-passe não podem ser verificados, a menos que a mesma seja fornecida. As seguintes opções estão disponíveis:

- ❍ **Palavra-passe.** Se quiser que o Bitdefender verifique o ficheiro, selecione esta opção e escreva a palavra-passe. Se não souber a palavra-passe, escolha uma das outras opções.
- ❍ **Não peça uma palavra-passe e ignore este objeto na verificação.** Selecione esta opção para ignorar a verificação deste ficheiro.
- ❍ **Ignorar todos os itens protegidos por palavra -passe sem verificálos.** Selecione esta opção se não quiser ser incomodado com ficheiros protegidos por palavra-passe. O Bitdefender não poderá verificá-los, mas um relatório será mantido no registo de verificação.

Escolha a opção desejada e clique em **OK** para continuar a analisar.

#### Passo 2 - Escolher Ações

No final da análise, será notificado para escolher as ações que devem ser tomadas nos ficheiros detetados, caso os haja.

> Observação Quando realiza uma verificação rápida ou do sistema, o Bitdefender automaticamente aplica as ações recomendadas nos ficheiros detetados durante a verificação. Se ainda houver ameaças não resolvidas, ser-lhe-á solicitado que escolha as ações a tomar perante as mesmas.

Os objetos infetados são apresentados em grupos, baseados no tipo de ameaças com que estão infetados. Clique no link correspondente a uma ameaça para descobrir mais informação acerca dos objetos infectados.

Pode escolher uma ação geral a ser levada a cabo para todas as incidências ou pode escolher ações separadas para cada grupo de incidências. Uma ou várias das seguintes opções poderão aparecer no menu:

#### **Tomar as medidas adequadas**

O Bitdefender tomará as ações recomendadas dependendo do tipo de arquivo detectado:

❍ **Arquivos infectados.** Os arquivos detectados como infectados correspondem a uma informação sobre ameaças encontrada no Banco de Dados de Informações sobre Ameaças do Bitdefender. O

Bitdefender tentará automaticamente remover o código malicioso do arquivo infectado e reconstruir o arquivo original. Esta operação é referida como desinfecção.

Os arquivos que não podem ser desinfetados são movidos para a quarentena para conter a infecção. Arquivos em quarentena não podem ser executados ou abertos; portanto, o risco de infecção desaparece. Para mais informações, consulte [Gerir ficheiros da](#page-39-0) [quarentena \(página 33\)](#page-39-0).

#### **Importante**

- Para determinados tipos de ameaças, a desinfecção não é possível porque o arquivo detectado é totalmente malicioso. Nesses casos, o arquivo infectado é excluído do disco.
- ❍ **Arquivos suspeitos.** Os arquivos são detectados como suspeitos pela análise heurística. Arquivos suspeitos não podem ser desinfetados porque nenhuma rotina de desinfecção está disponível. Eles serão transferidos para a quarentena para evitar uma possível infecção.

#### ❍ **Arquivos contendo arquivos infectados.**

- ❍ Os arquivos que contêm apenas arquivos infectados são excluídos automaticamente.
- ❍ Se um arquivo contém arquivos infectados e limpos, o Bitdefender tentará excluir os arquivos infectados desde que possa reconstruir o arquivo com os arquivos limpos. Se a reconstrução do arquivo não for possível, você será informado de que nenhuma ação pode ser tomada para evitar a perda de arquivos limpos.

#### **Excluir**

Remove os ficheiros detectados do disco.

Se os ficheiros infectados estiverem armazenados num arquivo junto com ficheiros limpos, o Bitdefender tentará eliminar os ficheiros infectados e reconstruir o arquivo com ficheiros limpos. Se não for possível a reconstrução do arquivo, será informado de que não pode ser tomada qualquer ação, de forma a evitar perder ficheiros limpos.

#### **Não tomar medidas**

Nenhuma acção será levada a cabo sobre os ficheiros detectados. Após a analisar terminar, pode abrir o relatório da análise para ver informação sobres esses ficheiros.

Clique em **Continuar** para aplicar as acções especificadas.

#### Passo 3 - Resumo

Quando o BitDefender termina de reparar estas incidências, o resultado da análise aparecerá numa nova janela. Se deseja uma informação completa sobre o processo de análise, clique em **MOSTRAR RELATÓRIO** para ver o relatório da análise.

#### **Importante**

Na maioria dos casos o BitDefender desinfecta com sucesso o ficheiro infectado ou isola a infecção. No entanto, há incidências que não podem ser automaticamente resolvidas. Se necessário, ser-lhe-à solicitado que reinicie o seu computador, para que o processo de limpeza seja completado. Para mais informações e instruções sobre como remover manualmente uma ameaça, consulte [Remover ameaças](#page-164-0) [do seu sistema \(página 158\)](#page-164-0).

#### Ver os relatórios da análise

Sempre que uma análise for efetuada, é criado um registo de análise e o Bitdefender regista as incidências detectadas na janela Antivírus. O relatório da análise contém informação detalhada acerca dos processos de análise registados, tal como as opções da análise, o alvo da análise, as ameaças encontradas e as acções tomadas sobre essas ameaças.

Pode abrir o relatório diretamente no assistente de análise, assim que esta terminar, clicando em **MOSTRAR RELATÓRIO**.

Para verificar um registo de análise ou qualquer infeção detetada posteriormente:

- 1. Clique **Notificações** no menu de navegação do Interface do Bitdefender.
- 2. No separador **Todas**, selecione a notificação referente à última análise.

Aqui poderá encontrar todos os eventos de análise de ameaças, incluindo ameaças detectadas na análise no acesso, análises iniciadas pelo utilizador e alterações de estado para as análises automáticas.

3. Na lista de notificações, pode ver as análises que foram recentemente efectuadas. Clique numa notificação para visualizar detalhes sobre o mesmo.

- Internal Use Only
- <span id="page-35-0"></span>4. Para abrir o relatório da análise, clique em **Ver Relatório**.

#### Análise automática de média removíveis

O Bitdefender deteta automaticamente quando um dispositivo de armazenamento removível é ligado ao dispositivo e analisa-o em segundo plano quando a opção de Análise automática está ativada. Isto é recomendado para evitar que ameaças infetem o seu dispositivo.

Os dispositivos detetados encaixam-se numa destas categorias:

- ❍ CDs/DVDs
- ❍ Dispositivos de armazenamento externos como pen USB e discos rígidos externos
- O Unidades de Rede Mapeadas (remotas)

Você pode configurar a análise automática separadamente para cada categoria de dispositivos de armazenamento. Análise automática das drives de rede mapeadas está desativada por defeito.

#### Como funciona?

Ao detectar um dispositivo de armazenamento removível, o Bitdefender começa a analisá-lo à procura de ameaças (desde que a análise automática esteja ativa para esse tipo de dispositivo). Será notificado através de uma janela de pop-up que um novo dispositivo foi detetado e está a ser analisado.

Um ícone de progresso da verificação do Bitdefender B aparecerá na **bandeja do sistema**. Pode clicar neste ícone para abrir a janela de verificação e para ver o progresso da verificação.

Quando a análise estiver concluída, é apresentada a janela dos resultados da análise para o informar se pode aceder em segurança aos ficheiros nos dispositivos removíveis.

Na maioria dos casos, o Bitdefender remove automaticamente as ameaças detetadas ou isola os ficheiros infetados na quarentena. Se houver ameaças não resolvidas depois da análise, ser-lhe-á solicitado que escolha as ações a tomar perante as mesmas.
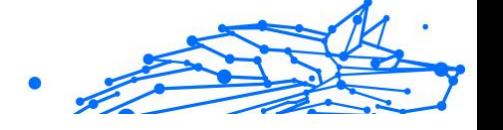

## Observação

Tenha em conta que nenhuma ação pode ser efetuada nos ficheiros que estiverem infetados ou suspeitos detetados em CDs / DVDs. Do mesmo modo, nenhuma ação pode ser tomada nos ficheiros infetados ou suspeitos detetados em unidades de rede mapeada se não tiver os privilégios adequados.

Esta informação pode ser útil para si:

- ❍ Tenha cuidado ao utilizar um CD/DVD infetado com ameaças porque as ameaças não podem ser removidas do disco (é apenas de leitura). Certifique-se que a proteção em tempo real está ativada para evitar que as ameaças se propaguem no seu sistema. É recomendado copiar quaisquer dados valiosos do disco no seu sistema e depois descartar o disco.
- ❍ Em alguns casos, o Bitdefender poderá não conseguir remover as ameaças de ficheiros específicos devido a restrições legais ou técnicas. Exemplo disso são os ficheiros guardados usando uma tecnologia proprietária (isto acontece porque o ficheiro não pode ser correctamente recriado).

Para saber mais sobre como lidar com ameaças, consulte [Remover](#page-164-0) [ameaças do seu sistema \(página 158\).](#page-164-0)

## Gerir análise de média removível

Para gerir a verificação automática de dispositivos multimédia amovíveis:

- 1. Clique **Proteção** no menu de navegação do Interface do Bitdefender.
- 2. No **ANTIVÍRUS** painel, clique **Abrir**.
- 3. Selecione a janela **Definições**.

As opções de análise estão pré-configuradas para obter os melhores resultados de deteção. Se forem detctados ficheiros infetados, o Bitdefender tentará desinfetá-los (remover o código malicioso) ou movêlos para a quarentena. Se ambas as acções falharem, o assistente da Análise Antivírus permite especificar outras acções a serem tomadas com ficheiros infectados. As opções de análise são padronizadas e não as pode alterar.

Para uma melhor proteção, recomenda-se que deixe a opção **Análise automática** selecionada para todos os tipos de dispositivos de armazenamento removíveis.

# Internal Use Only

# Analisar ficheiro hosts

Os ficheiros anfitrião são fornecidos por predefinição com a instalação do seu sistema operativo e são utilizados para mapear os nomes de anfitrião nos endereços IP sempre que acede a uma nova página Web, ligue um FTP ou outros servidores de Internet. É um ficheiro de texto simples e os programas maliciosos podem modificá-lo. Os utilizadores avançados sabem como utilizá-lo para bloquear anúncios incómodos, separadores, cookies de terceiros ou hijackers.

Para configurar o ficheiro anfitrião de verificação:

- 1. Clique **Configurações** no menu de navegação do Interface do Bitdefender.
- 2. Selecione os **Avançado** aba.
- 3. Ligue ou desligue a **Análise do ficheiro do host**.

# A configurar exceções de análise

O Bitdefender permite excluir ficheiros, pastas ou extensões de ficheiros específicos da análise. Esta característica visa evitar a interferência com o seu trabalho e também pode ajudar a melhorar o desempenho do sistema. As exceções devem ser utilizadas por utilizadores com conhecimentos avançados de informática ou sob as recomendações de um representante da Bitdefender.

Pode configurar excepções para que sejam realizadas análises somente após acesso ou por demanda ou até mesmo ambas. Os objetos excetuados da análise após acesso não serão analisados, mesmo se forem acedidos por si ou por uma aplicação.

# Observação

As exceções NÃO serão aplicadas à análise contextual. Análise Contextual é um tipo de análise a-pedido: você clica com o botão direito de rato sobre o ficheiro ou pasta que quer analisar e selecciona **Analisar com BitDefender**.

# Excluindo ficheiros e pastas da análise

Para excluir ficheiros e pastas específicas da análise:

1. Clique **Proteção** no menu de navegação do Interface do Bitdefender.

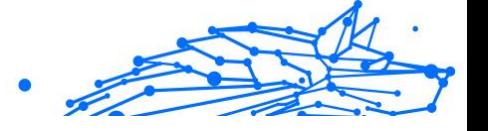

- 2. No **ANTIVÍRUS** painel, clique **Abrir**.
- 3. Na janela **Definições**, clique em **Gerir exceções**.
- 4. Clique em **+Adicionar uma exceção**.
- 5. Introduza no campo correspondente o caminho da pasta que pretende adicionar à lista de exceção da análise. Como alternativa, pode navegar até a pasta ao clicar no botão navegar no lado direito da interface, selecioná-la e clicar em **OK**.
- 6. Ligue o interruptor junto à funcionalidade de proteção que não deve analisar a pasta. Há três opções:
	- ❍ Antivírus
	- O Prevenção de Ameaças Online
	- ❍ Advanced Threat Defense
- 7. Clique em **Guardar** para guardar as alterações e fechar a janela.

## Exceto extensões de ficheiros de verificação

Quando exclui uma extensão de ficheiro da análise, o Bitdefender deixará de analisar ficheiros com essa extensão, independentemente da sua localização no seu dispositivo. A exceção também se aplica a ficheiros em meios removíveis, tais como CDs, DVDs, dispositivos de armazenamento USB ou unidades de rede.

Importante

Tenha cuidado ao excluir as extensões da análise, porque essas exceções podem deixar o seu dispositivo vulnerável a ameaças.

Para excluir extensões de ficheiros da análise:

- 1. Clique **Proteção** no menu de navegação do Interface do Bitdefender.
- 2. No **ANTIVÍRUS** painel, clique **Abrir**.
- 3. No **Configurações** janela, clique **Gerenciar exceções**.
- 4. Clique **+Adicionar uma exceção**.
- 5. Escreva as extensões que deseja excluir da análise com um ponto antes e separando-as por ponto e vírgula (;). txt;avi;jpg
- 6. Ligue o interruptor junto à funcionalidade de proteção que não deve analisar a extensão.
- 7. Clique em **Guardar**.

## Ativar exceções de análise

Se as exceções de análise configuradas já não forem necessárias, é recomendado que elimine ou desactive as exceções de análise.

Para gerir exceções da análise:

- 1. Clique **Proteção** no menu de navegação do Interface do Bitdefender.
- 2. No **ANTIVÍRUS** painel, clique **Abrir**.
- 3. Na janela de **Definições**, clique em **Gerir exceções**. Uma lista com todas as suas exceções será exibida.
- 4. Para remover ou editar exceções da análise, clique num dos botões disponíveis. Proceder da seguinte forma:
	- $\bigcirc$  Para remover um dado da lista, clique no botão  $\mathbb I$  próximo a ele.
	- ❍ Para editar uma entrada da tabela, clique no botão **Editar** ao lado dela. Uma nova janela aparece onde pode alterar a extensão ou o caminho a ser excluído e a funcionalidade de segurança do qual deseja que eles sejam excluídos, conforme necessário. Faça as alterações necessárias e, em seguida, clique em **MODIFICAR**.

## Gerir ficheiros da quarentena

O Bitdefender isola os ficheiros infetados por ameaças que não consegue desinfetar numa área segura denominada quarentena. Quando uma ameaça se encontra na quarentena não pode provocar nenhum mal, porque não pode ser nem lida nem executada.

Além disso, o Bitdefender analisa os ficheiros em quarentena sempre que a base de dados de informações de ameaças é atualizada. Os ficheiros limpos são automaticamente repostos no seu local de origem.

Para verificar e gerir os ficheiros em quarentena:

- 1. Clique **Proteção** no menu de navegação do Interface do Bitdefender.
- 2. No **ANTIVÍRUS** painel, clique **Abrir**.
- 3. Vá para a janela **Definições**.

Aqui pode ver o nome dos ficheiros em quarentena, a sua localização original e o nome das ameaças detetadas.

4. Os ficheiros da quarentena são geridos automaticamente pelo Bitdefender de acordo com as predefinições da quarentena.

Embora não seja recomendado, pode ajustar as definições de quarentena de acordo com as suas preferências clicando em **Ver Definições**.

Clique nos botões para ligar ou desligar:

#### **Verifique novamente a quarentena depois de atualizações às informações sobre ameaças**

Mantenha esta opção ligada para analisar automaticamente os ficheiros da quarentena após cada atualização da base de dados das informações de ameaças. Os ficheiros limpos são automaticamente repostos no seu local de origem.

#### **Apagar conteúdo com mais de 30 dias**

Os ficheiros em quarentena com mais de 30 dias são eliminados automaticamente.

#### **Criar exceções para ficheiros restaurados**

Os ficheiros que você restaurar da quarentena serão colocados de volta na sua localização original sem que sejam reparados e excluídos automaticamente de análises futuras.

5. Para eliminar um ficheiro da quarentena, selecione-o e clique no botão **Eliminar**. Se pretende restaurar um ficheiro da quarentena para a respetiva localização original, selecione-o e clique em **Restaurar**.

## 1.2.2. Defesa Avançada contra Ameaças

A Defesa Avançada contra as Ameaças do Bitdefender é uma tecnologia de deteção inovadora e proativa que utiliza métodos heurísticos avançados para detetar ransomware e outras novas ameaças potenciais em tempo real.

Advanced Threat Defense monitoriza continuamente as aplicações executadas no dispositivo, procurando ações tipo ameaças. Cada uma destas acções é classificada e é calculada uma pontuação geral para cada processo.

Como medida de segurança, será notificado sempre que seja detectada e bloqueada uma ameaça ou um processo potencialmente malicioso.

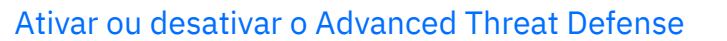

Para ativar ou desativar o Advanced Threat Defense:

- 1. Clique **Proteção** no menu de navegação do Interface do Bitdefender.
- 2. No painel **DEFESA AVANÇADA CONTRA AMEAÇAS**, clique em **Abrir**.
- 3. Vá à janela **Definições** e clique no botão ao lado de **Defesa Avançada contra Ameaças do Bitdefender**.

## Observação

Para manter o sistema protegido contra ransomware e outras ameaças, recomendamos que desative o Advanced Threat Defense o mínimo de tempo possível.

## A verificar ataques maliciosos detectados

Cada vez que seja detectada uma ameaça ou um processo potencialmente malicioso, o Bitdefender irá bloqueá-lo para previr que o seu dispositivo seja infectado por ransomware ou outro malware. Pode comprovar a lista de ataques maliciosos detectados seguindo os seguintes passos:

- 1. Clique **Proteção** no menu de navegação do Interface do Bitdefender.
- 2. No **DEFESA AVANÇADA DE AMEAÇA** painel, clique **Abrir**.
- 3. Vá para a janela **Defesa contra Ameaças**.

São apresentados os ataques detetados nos últimos 90 dias. Para obter informações sobre o tipo de um ransomware detetado, o caminho do processo malicioso ou se a desinfeção foi bem-sucedida, basta clicar neste.

## A adicionar processos a exceções

Você pode configurar as regras de exceção para aplicações fidedignas para que a Defesa Avançada Contra Ameaças as bloqueie caso executem ações típicas de ameaças.

Para começar a adicionar processos à lista de exceções da Defesa Avançada Contra Ameaças:

- 1. Clique **Proteção** no menu de navegação do Interface do Bitdefender.
- 2. No **DEFESA AVANÇADA DE AMEAÇA** painel, clique **Abrir**.

- Internal Use Only
- 3. No **Configurações** janela, clique **Gerenciar exceções**.
- 4. Clique **+Adicionar uma exceção**.
- 5. Insira o caminho da pasta que deseja excluir da digitalização no campo correspondente. Como alternativa, pode navegar para o executável ao clicar no botão navegar no lado direito da interface, selecioná-lo e clicar em **OK**.
- 6. Ligue o interruptor ao lado de **Defesa contra Ameaças Avançadas**.
- 7. Clique **Salvar**.

# Deteção de exploits

Uma forma utilizada pelos hackers para invadir sistemas é aproveitaremse de certos bugs ou vulnerabilidades no software (aplicações e plug-ins) e hardware dos computadores. O Bitdefender utiliza a mais moderna tecnologia antiexploit para evitar que o seu dispositivo seja vítima de um desses ataques, que se costumam espalhar muito rapidamente.

# Ativar ou desativar a deteção de exploits

Para ativar ou desativar a deteção de exploits:

- ❍ Clique **Proteção** no menu de navegação do Interface do Bitdefender.
- ❍ No **DEFESA AVANÇADA DE AMEAÇA** painel, clique **Abrir**.
- ❍ Vá à janela de **Definições** e clique no botão ao lado de **Deteção de exploits** para ativar ou desativar a função.

Observação A opção de Deteção de exploits está ativa por predefinição.

# 1.2.3. Prevenção de ameaças on-line

A Prevenção contra Ameaças Online do Bitdefender garante uma navegação segura ao alertá-lo sobre as páginas da web potencialmente maliciosas.

O Bitdefender fornece a prevenção de ameaças online em tempo real para:

❍ Internet Explorer

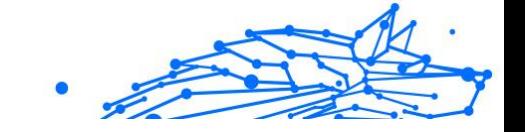

- ❍ Microsoft Edge
- ❍ Mozilla Firefox
- ❍ Google Chrome
- ❍ Safari
- ❍ Bitdefender Safepay™
- O Opera

Para configurar a Prevenção contra ameaças online:

- 1. Clique **Proteção** no menu de navegação do Interface do Bitdefender.
- 2. No painel **PREVENÇÃO CONTRA AMEAÇAS ONLINE**, clique em **Definições**.

Na janela **Proteção na web** clique nos interruptores para ativar ou desativar:

- ❍ A prevenção contra ataques da web bloqueia ameaças provenientes da internet, incluindo downloads não autorizados.
- ❍ Consultor de pesquisa, um componente que qualifica os resultados do seu motor de pesquisa e dos links colocados nos websites das redes sociais ao colocar um icone ao lado de cada resultado:

Não deve visitar esta página da web.

 Esta página web pode conter conteúdo perigoso. Tenha cuidado se decidir visitá-lo.

**Esta é uma página segura de visitar.** 

O Consultor de Pesquisa qualifica os resultados da pesquisa dos seguintes motores de busca:

❍ Google

- ❍ Yahoo!
- ❍ Bing
- ❍ Baidu

O Consultor de Pesquisa classifica os links publicados nos seguintes servicos das redes sociais:

- ❍ Facebook
- $\bigcap$  123

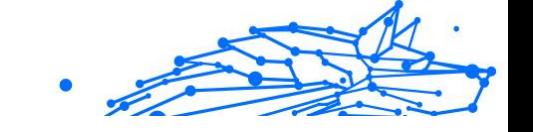

 $\bigcirc$  Encrypted web scan.

Ataques mais sofisticados podem usar tráfego da web seguro para enganar as suas vítimas. Logo, recomendamos que mantenha ativa a opção Análise da web encriptada.

- ❍ Proteção antifraude.
- ❍ Proteção Phishing.

Role para baixo e chegará à seção **Prevenção de ameaças em rede**. Aqui tem a opção **Prevenção de ameaças em rede**. Para manter o seu dispositivo longe de ataques feitos por malware complexos (como ransomware) através da exploração de vulnerabilidades, mantenha a opção ativada.

Pode criar uma lista de sites, domínios e endereços de IP que não serão analisados pelos mecanismos antiameaça, antiphishing e antifraude da Bitdefender. A lista deve conter apenas sites, domínios e endereços de IP nos quais confia plenamente.

Para configurar e gerir sites, domínios e endereços de IP utilizando a Prevenção Contra Ameaças Online fornecida pelo Bitdefender:

- 1. Clique **Proteção** no menu de navegação do Interface do Bitdefender.
- 2. No **PREVENÇÃO DE AMEAÇAS ONLINE** painel, clique **Configurações**.
- 3. Clique em **Gerir exceções**.
- 4. Clique **+Adicionar uma exceção**.
- 5. No campo correspondente, escreva o nome do site, do domínio ou do endereço IP que deseja adicionar às excepções.
- 6. Clique no botão ao lado de **Prevenção de Ameaças Online**.
- 7. Para remover uma entrada da lista, clique no botão botão ao lado dele.

Clique **Salvar** para salvar as alterações e fechar a janela.

## Alertas do Bitdefender no navegador

Sempre que tenta visitar uma página Web classificada como insegura, esta é bloqueada e é apresentada uma página de aviso no seu navegador.

A página contém informações como a URL do site web e a ameaça detetada.

Tem de decidir o que fazer a seguir. Estão disponíveis as seguintes opções:

- ❍ Voltar ao site ao clicar em **VOLTAR À SEGURANÇA**.
- ❍ Seguir para o site Web, apesar do alerta, clicando em **Compreendo os riscos, continuar mesmo assim**.
- ❍ Se tem certeza de que o site detectado é seguro, clique em **ENVIAR** para adicioná-lo às exceções. Recomendamos apenas sites nos quais confia plenamente.

# 1.2.4. Proteção do correio eletrónico

Seu e-mail é uma parte importante da sua vida digital e, dadas as suas múltiplas aplicações na vida real, tornou-se um vetor de ataque preferido para malfeitores e uma das principais preocupações de segurança cibernética do usuário diário.

Proteção do correio eletrónico é um recurso de segurança que permite verificar e identificar conteúdo potencialmente perigoso em e-mails recebidos em sua caixa de entrada. Esse recurso é um pacote de diversas tecnologias reunidas no mesmo módulo de proteção, como software antiphishing, antimalware, antispam, antifraude e anti-scam.

Ao criar uma conexão direta entre o Bitdefender e seu provedor de serviços de e-mail, você permite que o antivírus verifique seus e-mails diretamente e elimine as limitações incorridas pelo uso de diferentes dispositivos ou clientes de e-mail.

Observação

Você pode proteger até 5 contas de e-mail diferentes.

## Configurando sua conta

Este recurso está perfeitamente integrado à interface do usuário. Para começar a usar o Proteção do correio eletrónico:

- 1. Sob **Proteção**, clique **Abrir** no **Proteção do correio eletrónico** cartão.
- 2. Escolha o seu provedor de e-mail para a conta de e-mail que você deseja proteger.

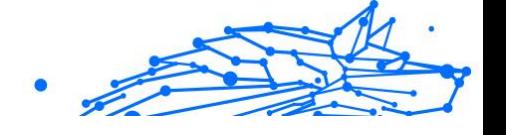

## Observação

O Proteção do correio eletrónico está atualmente disponível para contas do Google, contas do Outlook e em breve também estará disponível para o Yahoo Mail.

- 3. Clique no **Entrar** botão. A operação continuará então no seu navegador.
- 4. Digite seu endereço de e-mail e clique no botão **Próximo** botão
- 5. Para continuar, digite sua senha e clique no botão **Próximo** botão.
- 6. Verifique as permissões solicitadas na tela e permita que o Bitdefender proteja sua conta de e-mail.

Sua conta de e-mail agora está protegida e todos os e-mails recebidos recentemente serão verificados contra ameaças.

# Observação

Cada e-mail digitalizado será marcado com uma etiqueta para indicar seus níveis de segurança.

# Painel

O painel exibirá seus e-mails protegidos, nos quais você encontrará:

- ❍ data de configuração (a data em que a conta foi configurada para Proteção do correio eletrónico)
- ❍ status (ativo ou inativo)
- ❍ número de e-mails filtrados nos últimos 30 dias. Aqui você verá um gráfico mostrando o número de e-mails seguros e e-mails perigosos recebidos.

**Para adicionar várias contas de e-mail** Clique no **Adicionar outra conta** e siga o processo de configuração acima para cada um deles.

**Para pausar a verificação ou remover uma conta** neste recurso, clique nos três pontos ao lado da conta em questão e clique em **Gerenciar conta**.

# 1.2.5. Antispam

Spam é o termo utilizado para descrever mensagens eletrónicas não solicitadas. O Spam é um problema crescente, tanto para indíviduos <span id="page-47-0"></span>como para organizações. Não é bonito, não desejaria que os seus filhos o vissem, pode fazer com que seja despedido (por desperdiçar muito tempo, ou por receber pornografia no seu mail de trabalho) e não pode impedir que as pessoas o enviem. O melhor a fazer para impedir isso, é, obviamente, parar de o receber. Infelizmente, o Spam vem em muitos formatos e feitios, e é muito abundante.

O BitDefender Antispam emprega inovações tecnológicas surpreendentes e um conjunto de filtros de antispam standard para limpar o spam antes de o mesmo chegar à caixa de correio A receber do utilizador. Para mais informação, dirija-se a Compreender o Antispam (página 41).

A proteção Bitdefender Antispam está disponível apenas para clientes de e-mail definidos para receber mensagens através do protocolo POP3. POP3 é um dos protocolos mais amplamente utilizados para fazer a transferência de mensagens através de um servidor de e-mail.

## Observação

O Bitdefender não proporciona proteção antispam para contas de correio eletrónico a que acede através de sites Internet (webmail).

As mensagens de spam detetadas pelo Bitdefender são marcadas com o prefixo [spam] na linha do assunto. O Bitdefender move automaticamente as mensagens de spam para uma pasta específica, da seguinte forma:

- ❍ No Microsoft Outlook, as mensagens de spam são movidas para a pasta **Spam**, localizada na pasta **Itens Eliminados**. A pasta **Spam** fé criada quando um e-mail é indicado como spam.
- ❍ No Mozilla Thunderbird, as mensagens de spam são movidas para uma pasta de **Spam**, localizada no **Lixo**. A pasta de **Spam** é criada quando um e-mail é rotulado como spam.

Se utilizar outros clientes de e-mail, deve criar uma regra para mover as mensagens de e-mail marcadas pelo Bitdefender como [spam] para uma pasta de quarentena personalizada. Se os itens Excluídos ou os ficheiros do Lixo forem eliminados, a pasta de spam também será eliminada. No entanto, será criada uma nova pasta de spam assim que um e-mail for rotulado como spam.

## Compreender o Antispam

A função antispam tem as seguintes funções e definições:

## Filtros impeditivos da entrada de mails indesejados

O Bitdefender Antispam Engine incorpora proteção de nuvem e vários outros filtros diferentes que asseguram que a sua Caixa de Entrada esteja livre de SPAM, com a sua **Lista de amigos**, **Lista de spammers** e **Filtro charset**.

#### **Lista de Amigos / Lista de Spammers**

A maioria das pessoas comunica regularmente com um grupo de pessoas, ou até mesmo recebe mensagens de empresas ou organizações no mesmo domínio. Ao utilizar as **listas de amigos ou spammers**, pode facilmente decidir de quem pretende receber e-mails (amigos) independentemente do conteúdo das mensagens, ou de quem nem sequer pretende ouvir falar novamente (spammers).

## Observação

Recomendamos que adicone os nomes e endereços de e-mail dos seus amigos à **Lista de Amigos**. O BitDefender não bloqueia mensagens das pessoas dessa lista; logo, adicionar amigos ajuda a que as mensagens legítimas cheguem a si.

#### **Filtro caracteres**

A maioria das mensagens Spam é escrita em caracteres Cirílicos e/ou Asiáticos. O filtro de Caracteres deteta este tipo de mensagens e marcaas como SPAM.

#### Operação Antispam

O Bitdefender Antispam Engine utiliza todos os filtros antispam combinados para determinar se uma mensagem de e-mail deve entrar em sua **Caixa de Entrada** ou não.

Todos os e-mails vindos da Internet são verificados em primeiro lugar com o filtro **Lista de amigos** / **Lista de remetentes de spam**. Se o endereço do remetente for encontrado na **Lista de amigos**, o e-mail é movido diretamente para a sua **Caixa de entrada**.

Caso contrário, o filtro da **Lista de Spammers** irá apoderar-se do seu correio electrónico para verificar se o endereço do remetente se encontra na lista. Se for encontrada uma correspondência, a mensagem será marcada como SPAM e movida para a pasta de **Spam**.

Ainda, o **Filtro caracteres** irá verificar se o e-mail está escrito em caracteres Cirílicos ou Asiáticos. Se assim for, e-mail será marcado com Indesejado e movido para a pasta de **Spam**.

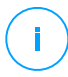

#### Observação

Se o email é marcado como SEXUALLY EXPLICIT na linha do assunto, o Bitdefender vai considerá-lo SPAM.

## Clientes de email e protocolos suportados

A proteção Antispam é fornecida para todos os clientes de e-mail POP3/ SMTP. No entanto a barra de ferramentas do Antispam BitDefender apenas se integra em:

- ❍ Microsoft Outlook 2007 / 2010 / 2013 / 2016 / 2019
- ❍ Mozilla Thunderbird 14 e as versões superiores

## Ligar ou desligar a proteção antispam

A proteção AntiSpam está ativada por defeito.

Para ligar ou desligar a ferramenta Antispam:

- 1. Clique **Proteção** no menu de navegação do Interface do Bitdefender.
- 2. No painel **ANTISPAM**, ative ou desative o botão.

## Utilizar a barra de ferramentas Antispam na janela do seu cliente de email

No lado superior da janela do seu cliente de mail pode ver a barra de ferramentas do Antispam. A barra de ferramentas do Antispam ajuda-o a gerir a proteção antispam diretamente do seu cliente de e-mail. Pode facilmente corrigir o BitDefender se ele marcar uma mensagem legítima como SPAM.

## **Importante**

O BiDefender integra uma barra antispam de facil utilização, nos clientes de email mais comuns. Para ver a lista completa de clientes de e-mail suportados, por favor consulte o Clientes de email e protocolos suportados (página 43).

Cada botão é explicado abaixo:

**Definições** - abre uma janela onde pode configurar os filtros antispam e as definições na barra de ferramentas.

Importante

**É spam** - indica que o e-mail selecionado é spam. O e-mail será movido imediatamente para a pasta de **spam**. Se os serviços de antispam em cloud forem ativados, a mensagem é enviada para o Bitdefender Cloud para uma análise mais aprofundada.

**Não é spam** - indica que o e-mail selecionado não é um spam e o Bitdefender não deveria tê-lo marcado. O e-mail será movido da pasta de **spam** para a **Caixa de Entrada**. Se os serviços antispam em nuvem forem ativados, a mensagem é enviada para a Nuvem da Bitdefender para uma análise mais aprofundada.

> O botão **Não é spam** é ativado quando seleciona uma mensagem marcada pelo Bitdefender como SPAM (normalmente estas mensagens estão localizadas na pasta de **spam**).

**Adicionar spammer** - adiciona o remetente do e-mail selecionado à Lista de spammers. Talvez tenha que clicar em **OK** para confirmar. As mensagens de e-mail recebidas dos endereços da Lista de spammers são automaticamente marcadas como [spam].

**Adicionar amigo** - adiciona o remetente do e-mail selecionado à Lista de amigos. Talvez tenha que clicar em **OK** para confirmar. Irá receber sempre as mensagens que venham deste endereço de e-mail, independentemente do seu conteúdo.

**Remetentes de spam** - abre a **Lista de remetentes de spam** que contém todos os endereços de e-mail dos quais não deseja receber mensagens, independentemente do seu conteúdo. Para mais informações, consulte [Configurar a lista de Spammers \(página 47\).](#page-53-0)

**Amigos** - abre a **Lista de amigos** que contém todos os endereços de email dos quais deseja sempre receber as mensagens, independentemente do seu conteúdo. Para mais informações, consulte [Configurar a Lista de](#page-52-0) [Amigos \(página 46\)](#page-52-0).

## Indicar os erros de deteção

Caso esteja a utilizar um cliente de e-mail suportado, pode facilmente corrigir o filtro antispam (indicando quais mensagens de e-mail não deveriam ter sido marcadas como [spam]). Ao fazer isso, ajuda a melhorar a eficiência do filtro antispam. Siga estes passos:

- 1. Abra o mail de cliente.
- 2. Vá à pasta de lixo eletrónico, para onde são movidas as mensagens.
- 3. Selecione a mensagem incorretamente marcada como [spam] pelo Bitdefender.
- 4. Clique no botão **Adicionar amigo**, na barra de ferramentas antispam do Bitdefender, para adicionar o remetente à Lista de amigos. Poderá ter de clicar em **OK** para confirmar. Irá sempre receber as mensagens que venham deste endereço de e-mail, independentemente do seu conteúdo.
- 5. Clique no botão **Não Spam** na barra de ferramentas antispam do Bitdefender (normalmente localizada na parte superior da janela de mail do cliente). A mensagem de email será movida para a pasta de Entrada.

## Indicar mensagens de spam não detetadas

Se estiver a utilizar um cliente de e-mail suportado, pode facilmente indicar quais as mensagens de e-mail que devem ser detectadas como spam. Se o fizer, ajuda a melhorar a eficiência do filtro antispam. Siga os seguintes passos:

- 1. Abra seu cliente de e-mail.
- 2. Vá à pasta Caixa de Entrada.
- 3. Selecione as mensagens spam não detetadas
- 4. Clique no botão **É spam** na barra de ferramentas antispam do Bitdefender (normalmente localizada na parte superior da janela do cliente de e-mail). As mensagens serão marcadas imediatamente como [spam] e movidas para a pasta de e-mails de lixo.

## Configurar definições da barra de ferramentas

Para configurar a barra de ferramentas antispam para o seu cliente de e-mail, clique no botão **\* Definições** na barra de ferramentas e, em seguida, no separador **Definições da barra de ferramentas**.

Tem as seguintes opções:

- <span id="page-52-0"></span>❍ **Marque as mensagens de e-mail indesejadas como 'ler'** - marca as mensagens indesejadas como ler automaticamente, para que não seja perturbador quando chegarem.
- ❍ Pode escolher se deseja ou não mostrar as janelas de confirmação ao clicar nos botões **Adicionar spammer** e **Adicionar amigo**, na barra de ferramentas antispam.

As janelas de confirmação pode evitar a adição acidental de destinatários de email à lista de Amigos / Spammers.

## Configurar a Lista de Amigos

A **Lista de Amigos** é uma lista de todos os endereços de e-mail dos quais deseja sempre receber mensagens, independentemente do seu conteúdo. As mensagens dos seus amigos não são marcadas como spam, mesmo que o conteúdo se assemelhe a spam.

Observação

Qualquer mail proveniente de um endereço presente na **Lista de amigos**, será automaticamente entregue na sua Caixa de Entrada, sem mais demora.

Para configurar e gerir a lista de Amigos:

❍ Se estiver a utilizar o Microsoft Outlook ou o Thunderbird, clique no botão Amigos na **barra de ferramentas do Bitdefender antispam**.

❍ Alternativa:

- 1. Clique **Proteção** no menu de navegação do Interface do Bitdefender.
- 2. No painel **ANTISPAM**, clique em **Definições**.
- 3. Aceda à janela **Gerir amigos**.

Para adicionar um endereço de e-mail, selecione a opção **Endereço de e-mail**, introduza o endereço e clique em **ADICIONAR**. Sintaxe: nome@domain.com.

Para adicionar todos os endereços de e-mail de um domínio específico, selecione a opção **Nome do domínio**, insira o nome do domínio e clique em **ADICIONAR**. Sintaxe:

- <span id="page-53-0"></span>❍ @domain.come domain.com - todas as mensagens de e-mail recebidas de domain.com chegarão à sua **Caixa de entrada** independentemente do seu conteúdo;
- ❍ dominio todos os mails provenientes de dominio (independentemente dos sufixos de domínio) serão marcados como INDESEJADOS;
- ❍ com todos os mails tendo o sufixo de domínio com serão marcados como INDESEJADOS;

É recomendado que evite adicionar domínios completos, mas isto poderá ser útil em algumas situações. Por exemplo, pode adicionar o domínio do endereço eletrónico da empresa para a qual trabalha ou de parceiros de confiança.

Para eliminar um item da lista, clique no botão  $\Box$  correspondente ao lado. Para eliminar todas as entradas da lista, clique em **Limpar lista**.

Pode guardar a lista de Amigos num ficheiro para que mais tarde possa utilizá-lo noutro dispositivo ou quando reinstalar o produto. Para guarda a lista de Amigos, clique no botão Guardar e guarda no local desejado. O ficheiro terá a extensão .bwl

Para carregar uma lista de Amigos guardada anteriormente, clique em **Carregar** e abra o ficheiro .bwl correspondente. Para restabelecer o conteúdo da lista existente ao carregar uma lista previamente guardada, marque a caixa ao lado de **Sobrescrever lista atual**.

## Configurar a lista de Spammers

A **Lista de indesejados** é uma lista de todos os endereços de e-mail, dos quais nunca pretende receber mensagens, independentemente do seu conteúdo. Todo o mail proveniente de um endereço presente na **Lista de indesejados**, será marcado automaticamente com indesejado, sem mais demora.

Para configurar e gerir a lista de Spammers:

- ❍ Se estiver a utilizar o Microsoft Outlook ou o Thunderbird, clique no botão **Remetentes de spam** na **barra de ferramentas antispam do Bitdefender** integrada ao seu cliente de e-mail.
- ❍ Alternativamente:

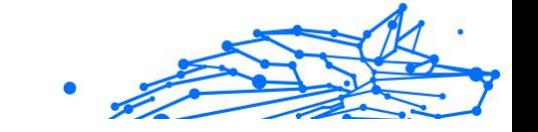

- 1. Clique **Proteção** no menu de navegação do Interface do Bitdefender.
- 2. No **ANTISPAM** painel, clique **Configurações**.
- 3. Aceda à janela **Gerir Spammers**.

Para adicionar um endereço de e-mail, selecione o **Endereço de email** opção, insira o endereço e clique em **ADICIONAR**. Sintaxe: nome@dominio.com.

Para adicionar todos os endereços de e-mail de um domínio específico, selecione o **Nome do domínio** opção, insira o nome de domínio e clique em **ADICIONAR**. Sintaxe:

- ❍ @domain.comand domain.com todas as mensagens de e-mail recebidas de domain.com chegarão à sua **Caixa de Entrada** independentemente de seu conteúdo;
- ❍ domínio todas as mensagens de e-mail recebidas do domínio (independentemente dos sufixos do domínio) serão marcadas como SPAM;
- ❍ com todos os mails tendo o sufixo de domínio com serão marcados como INDESEJADOS.

É recomendado que evite adicionar domínios completos, mas isto poderá ser útil em algumas situações.

# Aviso

Não adicione domínios de serviços de e-mail legítimos da web (como o Yahoo, o Gmail, o Hotmail ou outros) à Lista de remetentes de spam. Se o fizer, as mensagens de e-mail recebidas de utilizadores registados em qualquer um destes serviços serão detetadas como spam. Se, por exemplo, adicionar **yahoo.com** à Lista de remetentes de spam, todas as mensagens de e-mail provenientes de endereços **yahoo.com** serão marcadas como [spam].

Para excluir um item da lista, clique no ícone correspondente <sup>in</sup> botão ao lado dele. Para excluir todas as entradas da lista, clique em **Limpar lista**.

Pode guardar a lista de Spammers num ficheiro para que mais tarde possa utilizá-lo noutro dispositivo ou quando reinstalar o produto. Para guarda a lista de Spam, clique no botão **Guardar** e guarda no local desejado. O ficheiro terá a extensão .bwl

Para carregar uma lista de Spammers previamente guardada, clique em **CARREGAR** e abra o ficheiro .bwl correspondente. Para repor o conteúdo da lista existente ao carregar uma lista guardada anteriormente, selecione Sobrescrever lista atual.

# A configurar os filtros locais Antispam

Como descrito em [Compreender o Antispam \(página 41\),](#page-47-0) o Bitdefender utiliza um conjunto de diferentes filtros antispam para identificar o spam. Os filtros antispam são pré-configurados para uma proteção eficaz.

**Importante** 

Dependendo se recebe ou não mensagens eletrónicas fiáveis ou não escrita com caracteres asiáticos ou cirílicos, desative ou ative a definição que bloqueia automaticamente estas mensagens. A respetiva definição está desativada nas versões localizadas do programa que utilizam conjuntos de caracteres (por exemplo, na versão russa ou chinesa).

Para configurar os filtros locais antispam:

- 1. Clique **Proteção** no menu de navegação do Interface do Bitdefender.
- 2. No **ANTISPAM** painel, clique **Configurações**.
- 3. Vá para a janela **Definições** e clique nos interruptores ligar/desligar correspondentes.

Se estiver utilizar o Microsoft Outlook ou Thunderbird, pode configurar os filtros antispam locais diretamente no seu cliente de e-mail. Clique no botão **Definições** na barra de ferramentas antispam do Bitdefender (normalmente localizada na parte superior da janela do cliente de e-mail) e depois, na aba **Filtros antispam**.

## Configurar as definições da nuvem

A deteção em nuvem utiliza os serviços da Nuvem da Bitdefender para lhe proporcionar uma proteção antispam eficiente e sempre atualizada.

A proteção em nuvem funciona desde que mantenha o Bitdefender Antispam ativado.

Amostras de spam ou de e-mails legítimos podem ser enviados à Nuvem da Bitdefender quando indicar erros de deteção ou e-mails de spam não detetados. Isto ajuda a aprimorar a deteção do Bitdefender antispam.

Configure o envio de amostras de e-mail para a Nuvem da Bitdefender ao selecionar as opções desejadas nos passos a seguir:

- 1. Clique **Proteção** no menu de navegação do Interface do Bitdefender.
- 2. No **ANTISPAM** painel, clique **Configurações**.
- 3. Vou ao **Configurações** janela e clique nos interruptores de ligar ou desligar correspondentes.

Se estiver a utilizar o Microsoft Outlook ou o Thunderbird, pode configurar a deteção por nuvem diretamente no seu cliente de e-mail. Clique no botão **Definições** na barra de ferramentas do Bitdefender Antispam (normalmente localizada na parte superior da janela do cliente de e-mail) e, em seguida, no separador **Definições da nuvem**.

# 1.2.6. Firewall

A Firewall protege o seu dispositivo de tentativas de ligação de saída e entrada não-autorizadas, quer em redes locais quer na Internet. É bastante semelhante a um guarda no seu seu portão - regista as tentativas de ligação e decide quais deve permitir e quais bloquear.

A firewall do Bitdefender usa um conjunto de regras para filtrar dados transmitidos para ou a partir do seu sistema.

Em condições normais, o Bitdefender cria automaticamente uma regra sempre que uma aplicação tenta aceder à Internet. Também pode adicionar ou editar manualmente regras das aplicações.

Como medida de segurança, será notificado sempre que uma aplicação potencialmente maliciosa tiver o acesso à Internet bloqueado.

OBitdefender atribui automaticamente um tipo de rede a cada ligação de rede que deteta. Dependendo do tipo de rede, a proteção firewall é definida para o nível apropriado para cada ligação.

Para saber mais sobre as definições da firewall para cada tipo de rede e como pode editar as definições de rede, por favor consulte [Gerir](#page-60-0) [definições da ligação \(página 54\).](#page-60-0)

## Ativar/desativar firewall de proteção

Para ativar ou desativar a proteção por firewall:

1. Clique **Proteção** no menu de navegação do Interface do Bitdefender.

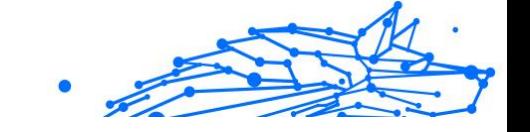

2. No painel **FIREWALL**, ative ou desative o botão.

## Aviso

Porque expõe o seu dispositivo a ligações não autorizadas, desligar a firewall deveria ser uma medida temporária. Volte a ligar a firewall assim que possível.

## Gerir regras de aplicações

Para visualizar e gerir as regras da firewall de controlo do acesso a aplicações a recursos da rede e à Internet:

- 1. Clique **Proteção** no menu de navegação do Interface do Bitdefender.
- 2. No painel **FIREWALL**, clique em **Definições**.
- 3. Vá para a janela **Acesso à aplicação**.

Poderá ver os últimos programas (processos) que passaram pelo Bitdefender Firewall e a rede de internet à qual está ligado. Para ver as regras criadas para uma aplicação específica, basta clicar nela e depois clicar no link **Ver regras da aplicação**. A janela **Regras** abrirá.

Para cada regra é apresentada a seguinte informação:

- ❍ **REDE** o processo e os tipos de adaptador de rede (doméstico/ escritório, público ou todos) aos quais a rede se aplica. As regras são automaticamente criadas para filtrar o acesso à rede ou à Internet através de qualquer adaptador. Por defeito, as regras aplicam-se a qualquer rede. Pode criar manualmente as regras ou editar as regras existentes para filtrar o acesso à rede ou à Internet de uma aplicação através de um determinado adaptador (por exemplo, um adaptador de rede wireless).
- ❍ **PROTOCOLO** o protocolo IP ao qual a regra se aplica. Por defeito, as regras aplicam-se a qualquer protocolo.
- ❍ **TRÁFEGO** a regra aplica-se em ambas as direções, entrada e saída.
- ❍ **PORTAS** o protocolo PORTA ao qual a regra se aplica. Por predefinição, as regras aplicam-se a todas as portas.
- ❍ **IP** o protocolo Internet (IP) ao qual a regra se aplica. Por predefinição, as regras aplicam-se a qualquer endereço IP.
- ❍ **ACESSO** se a aplicação permite ou recusa acesso à rede ou Internet em circunstâncias específicas.

Para editar ou excluir as regras da aplicação selecionada, clique no ícone .

- ❍ **Editar regra** abre uma janela onde é possível editar a regra atual.
- ❍ **Eliminar regra** é possível optar por remover o conjunto de regras atual para a aplicação selecionada.

## A adicionar regras de aplicações

Para adicionar uma regra de aplicação:

- 1. Clique **Proteção** no menu de navegação do Interface do Bitdefender.
- 2. No **FIREWALL** painel, clique **Configurações**.
- 3. Na janela **Regras**, clique em **Adicionar regra**.

Aqui pode aplicar as seguintes mudanças:

- ❍ **Aplique esta regra a todas as aplicações.** Ative este botão para aplicar a regra criada a todas as aplicações.
- ❍ **Caminho do programa.** Clique em **PROCURAR** e selecione a aplicação à qual a regra se aplica.
- ❍ **Permissão.** Selecione uma das permissões disponíveis:

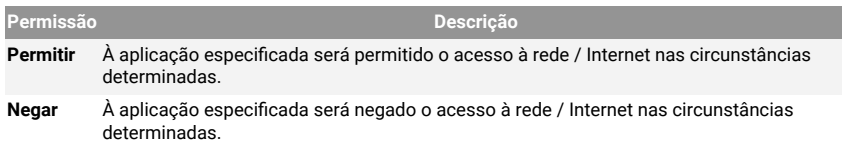

❍ **Tipo de rede**. Selecione o tipo de rede à qual a regra se aplica. Pode alterar o tipo ao abrir o menu suspenso **Tipo de rede** e ao selecionar um dos tipos disponíveis a partir da lista.

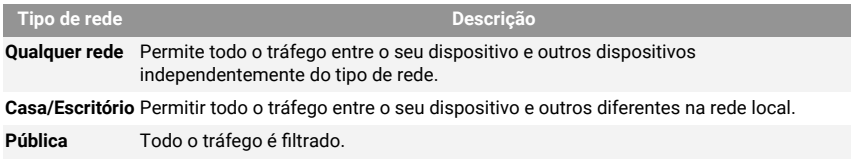

❍ **Protocolo.** Selecione o protocolo IP ao qual a regra se aplica a partir do menu.

- $\bigcirc$  Se deseja que a regra se aplique a todos os protocolos, selecione **Todos**.
- ❍ Se deseja que a regra se aplique ao TCP, selecione **TCP**.
- ❍ Se deseja que a regra se aplique ao UDP, selecione **UDP**.
- ❍ Se pretender que a regra se aplique a ICMP, selecione **ICMP**.
- ❍ Se pretender que a regra se aplique a IGMP, selecione **IGMP**.
- ❍ Se deseja que a regra se aplique ao GRE, selecione **GRE**.
- ❍ Se quiser que a regra se aplique num protocolo específico, introduza o número atribuído ao protocolo que quiser filtrar no campo de edição em branco.

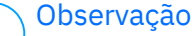

Os números de protocolo IP são atribuídos pela Internet Assigned Numbers Authority (IANA). Poderá encontrar a lista completa dos números de protocolo IP atribuídos em http://www.iana.org/ assignments/protocol-numbers.

❍ **Direção.** Selecione a direção do tráfego à qual a regra se aplica a partir do menu.

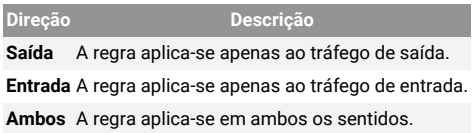

Clique no botão **Definições avançadas** na parte inferior da janela para personalizar as seguintes definições:

- ❍ **Endereço local personalizado.** Especifique o endereço IP local e a porta à qual a regra se aplica.
- ❍ **Endereço remoto personalizado.** Especifique o endereço IP remoto e a porta à qual a regra se aplica.

Para remover o atual conjunto de regras e restaurar as regras padrão, clique em **Redefinir regras** na janela **Regras**.

# <span id="page-60-0"></span>Gerir definições da ligação

Independentemente de se ligar à Internet por Wi-Fi ou adaptador Ethernet, pode configurar as definições que devem ser aplicadas para uma navegação segura. As opções disponíveis são:

- ❍ **Dinâmica** o tipo de rede será definido automaticamente com base no perfil da rede ligada, doméstica/escritório ou pública. Quando isto acontece, só serão aplicadas as regras de firewall do tipo de rede específica ou as definidas para se aplicarem a todos so tipos de rede.
- ❍ **Doméstica/escritório** o tipo de rede será sempre doméstica/ escritório, independentemente do perfil da rede ligada. Quando isto acontece, só serão aplicadas as regras de firewall para doméstica/ escritório ou as definidas para se aplicarem a todos so tipos de rede.
- ❍ **Pública** o tipo de rede será sempre pública, independentemente do perfil da rede ligada. Quando isto acontece, só serão aplicadas as regras de firewall para pública ou as definidas para se aplicarem a todos so tipos de rede.

Para configurar os adaptadores de rede:

- 1. Clique **Proteção** no menu de navegação do Interface do Bitdefender.
- 2. No **FIREWALL** painel, clique **Configurações**.
- 3. Selecione a janela **Adaptadores de rede**.
- 4. Selecione as definições que pretende aplicar ao estabelecer ligação com os seguintes adaptadores:
	- ❍ Wi-Fi
	- ❍ Ethernet

## Configurar definições avançadas

Para definições avançadas da firewall:

- 1. Clique **Proteção** no menu de navegação do Interface do Bitdefender.
- 2. No **FIREWALL** painel, clique **Configurações**.
- 3. Selecione os **Configurações** janela.
- É possível configurar as seguintes funcionalidades:
- ❍ **Proteção de verificação de porta** detecta e bloqueia tentativas de descobrir quais portas estão abertas.

Os scans de portas são frequentemente utilizados pelos hackers para descobrir que portas se encontram abertas no seu dispositivo. Então eles poderão entrar no seu dispositivo se descobrirem uma porta menos segura ou vulnerável.

- ❍ **Modo de alerta** os alertas são exibidos sempre que uma aplicação tenta ligar-se à Internet. Selecione **Permitir** ou **Bloquear**. Quando o Modo de alerta está ativo, a função **Perfis** é desligada automaticamente. O Modo de alerta pode ser utilizado em simultâneo com o **Modo de bateria**.
- ❍ **Permitir acesso à rede do domínio** aceite ou negue o acesso a recursos e itens compartilhados definidos pelos seus controladores de domínio.
- ❍ **Modo Invisível** para não ser detetado por outros dispositivos. Clique em **Editar definições sigilosas** para escolher quando o seu dispositivo deve ou não ficar visível para outros dispositivos.
- ❍ **Comportamento predefinido da aplicação** permite que o Bitdefender aplique definições automáticas às aplicações sem regras definidas. Clique em **Editar regras predefinidas** para escolher se as definições automáticas devem ser aplicadas ou não.
	- ❍ Automático o acesso a aplicações será permitido ou recusado com base nas regras automáticas de firewall e utilizadores.
	- ❍ Permitir as aplicações que não têm qualquer regra de firewall definidas serão permitidas automaticamente.
	- ❍ Bloquear as aplicações que não têm qualquer regra de firewall definidas serão bloqueadas automaticamente.

# 1.2.7. Vulnerabilidade

Um passo importante na proteção do seu dispositivo contra as ações e aplicações maliciosas é manter atualizado o seu sistema operativo e as aplicações que utiliza regularmente. Além disso, para evitar o acesso físico não autorizado ao seu dispositivo, palavras-passe fortes (palavraspasse que não são facilmente descobertas) devem ser configuradas para cada conta de utilizador do Windows e também para as redes Wi-Fi às quais se liga.

O Bitdefender proporcionar duas formas fáceis de resolver as vulnerabilidades do seu sistema:

- ❍ Pode analisar o seu sistema por vulnerabilidades e repará-las passo a passo com a opção **Análise de Vulnerabilidades**.
- ❍ Utilizando a monitorização automática de vulnerabilidades, pode verificar e reparar as vulnerabilidades detetadas na janela **Notificações**.

Deve verificar e resolver as vulnerabilidades do sistema semanal ou quinzenalmente.

#### Procurar vulnerabilidades no seu sistema

Para detectar vulnerabilidades, o Bitdefender requer uma ligação ativa à internet.

Para analisar o seu sistema em busca de vulnerabilidades:

- 1. Clique **Proteção** no menu de navegação do Interface do Bitdefender.
- 2. No painel **VULNERABILIDADE**, clique em **Abrir**.
- 3. Na aba **Verificação de vulnerabilidades**, clique em **Iniciar verificação** e então, aguarde que o Bitdefender verifique o seu sistema à procura de vulnerabilidades. As vulnerabilidades detetadas são agrupadas em três categorias:

#### ❍ **SISTEMA OPERACIONAL**

#### ❍ **Segurança do Sistema Operativo**

Definições de sistema alteradas que podem comprometer o seu dispositivo e dados, como não exibir avisos quando ficheiros executados realizam alterações no seu sistema sem a sua permissão ou quando dispositivos MTP como telefones ou câmaras se conectam e executam operações diferentes sem o seu conhecimento.

#### ❍ **Atualizações críticas do Windows**

Será mostrada uma lista de atualizações importantes para o Windows que não estão instaladas no seu sistema. Talvez seja preciso reiniciar o sistema para a Bitdefender finalizar a instalação. As atualizações podem demorar a serem instaladas.

#### ❍ **Contas do Windows fracas**

Pode ver a lista dos utilizadores de contas Windows configurados no seu dispositivo e o nível de proteção que as suas palavras-passe garantem. Pode escolher entre pedir

ao utilizador para alterar a palavra-passe da próxima vez que iniciar sessão ou o próprio alterar a palavra-passe imediatamente. Para definir uma nova palavra-passe para o seu sistema, selecione **Definir a palavra-passe agora**.

Internal Use Only

Para criar uma palavra-passe segura, recomendamos a utilização de uma combinação de maiúsculas e minúsculas, números e caracteres especiais (como #, \$ ou @).

## ❍ **APLICAÇÕES**

#### ❍ **Segurança do navegador**

Altere as definições do seu dispositivo que permitem a execução de ficheiros e programas transferidos pelo Internet Explorer sem uma validação de integridade, o que pode levar ao comprometimento do seu dispositivo.

#### ❍ **Atualizações da aplicação**

Para visualizar informação sobre a aplicação que precisa de ser atualizada, clique no nome dela na lista.

Caso uma aplicação não esteja atualizada, clique na ligação **Transferir nova versão** para transferir a última versão.

## ❍ **REDE**

#### ❍ **Rede e credenciais**

A alteração das definições do sistema, como a ligação automática a redes de hotspot abertas sem o seu conhecimento ou a não encriptação do tráfego de saída de canal seguro.

#### ❍ **Routers e redes Wi-Fi**

Para obter mais informação sobre a rede Wi-Fi e o router ao qual está ligado, clique no seu nome da lista. Se receber uma recomendação para definir uma palavra-passe mais forte para a sua rede doméstica, siga as nossas instruções para continuar conectado sem se preocupar com a sua privacidade.

Quando outras recomendações estiverem disponíveis, siga as instruções fornecidas para garantir que a rede da sua casa fica protegida contra hackers.

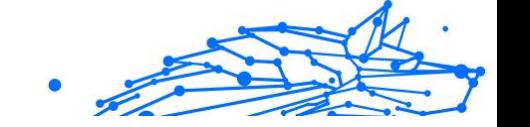

## Usar monitorização de vulnerabilidade automática

O Bitdefender verifica o seu sistema quanto a vulnerabilidades regularmente, em segundo plano, e mantém os registos de problemas detetados na janela **Notificações**.

Para verificar e reparar os problemas detetados:

- 1. Clique **Notificações** no menu de navegação do Interface do Bitdefender.
- 2. No separador **Todas**, selecione a notificação referente à verificação de vulnerabilidades.
- 3. Pode ver a informação detalhada sobre as vulnerabilidades do sistema detetadas. Dependendo da incidencia, para reparar uma vulnerabilidade específica proceda da seguinte forma:
	- ❍ Se estiverem disponíveis atualizações para o Windows, clique em **Instalar**.
	- ❍ Se as atualizações automáticas do Windows estiverem desativadas, clique em **Ativar**.
	- ❍ Se uma aplicação estiver desatualizada, clique em **Atualizar agora** para obter a hiperligação para a página de Internet do fornecedor a partir da qual pode instalar a versão mais recente dessa aplicação.
	- ❍ Se uma conta de utilizador do Windows tiver uma palavra-passe fraca, clique em **Alterar palavra-passe** para obrigar o utilizador a mudar a palavra-passe no próximo início de sessão ou alterála por si mesmo. Para obter uma palavra-passe forte, use uma combinação de maiúsculas e minúsculas, números e caracteres especiais (tais como #, \$ ou @).
	- ❍ Se a funcionalidade de Execução Automática do Windows estiver ativada, clique em **Reparar** para a desativar.
	- ❍ Se o router que tem configurado tiver uma palavra-passe fraca, clique em **Alterar palavra-passe** para aceder à sua interface a partir da qual é possível definir uma palavra-passe forte.
	- ❍ Se a rede à qual está ligado apresentar vulnerabilidades que possam expor o seu sistema a riscos, clique em **Alterar definições de WI-FI**.

Para configurar as definições de monitorização de vulnerabilidades:

- Internal Use Only
- 1. Clique **Proteção** no menu de navegação do Interface do Bitdefender.
- 2. No **VULNERABILIDADE** painel, clique **Abrir**.

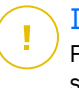

#### Importante

Para ser notificado automaticamente sobre vulnerabilidades no sistema ou nas aplicações, mantenha a opção **Vulnerabilidade** ativada.

- 3. Vá para o separador **Definições**.
- 4. Escolha as vulnerabilidades do sistema que deseja que sejam regularmente verificadas usando os botões correspondentes.

#### **atualizações do Windows**

Verifique se o seu sistema operativo Windows possui as mais recentes e importantes atualizações de segurança da Microsoft.

#### **Atualizações de aplicativos**

Verifique se as aplicações instaladas no seu sistema estão atualizadas. As aplicações desatualizadas podem ser exploradas por software malicioso, tornando o PC vulnerável a ataques externos.

#### **Palavras-passa do utilizador**

Verifique se as palavras-passe dos routers e contas Windows configuradas no sistema são fáceis de descobrir ou não. A definição de palavras-passe difíceis de descobrir (palavras-passe fortes) torna muito difícil a invasão do seu sistema pelos hackers. Uma palavrapasse forte inclui maiúsculas e minúsculas, números e caracteres especiais (tais como #, \$ ou @).

#### **Reprodução automática**

Verifique o estado do recurso Windows Autorun. Esta característica permite que as aplicações se iniciem automaticamente a partir dos CDs, DVDs, drives USB ou outros dispositivos externos.

Alguns tipos de ameaças utilizam Autorun para se propagar automaticamente dos suportes multimédia removíveis do PC. Por isso, recomenda-se a desactivação desta janela.

#### **Consultor de Segurança do Wi-Fi**

Verifique se a rede doméstica sem fios à qual está ligado é segura ou não e se tem vulnerabilidades. Além disso, verifique se a palavrapasse do seu router doméstico é suficientemente e se pode torná-la mais segura.

A maioria das redes não protegidas não são seguras, permitindo o fácil acesso de hackers às suas atividades privadas.

## Observação

Se desativar a monitorização de uma vulnerabilidade específica, os problemas relacionados não serão mais registados na janela de notificações.

## Consultor Segurança Wi-Fi

Enquanto caminha, trabalha num café ou aguarda no aeroporto, ligar-se a uma rede pública sem fios para realizar pagamentos, verificar e-mails ou aceder às contas de redes sociais pode ser a solução mais rápida. Enquanto isso, pessoas curiosas tentam roubar os seus dados pessoais vendo como as informações fluem ao longo da rede.

Dados pessoais consistem em palavras-passe e nomes de utilizadores que utilizar para aceder às suas contas online, tais como e-mails, contas bancárias, contas de redes sociais, mas também mensagens enviadas por si.

Geralmente, as redes públicas sem fios tendem a ser menos seguras uma vez que não necessitam de qualquer palavra-passe para efetuar a ligação ou, caso seja necessária uma palavra-passe, esta é disponibilizada a qualquer pessoa que pretenda ligar-se. Além disso, podem ser redes maliciosas ou "honeypot", que representam um alvo para criminosos informáticos.

Para protegê-lo contra os perigos dos pontos de acesso sem fios públicos, inseguros ou não encriptados, o Bitdefender Wi-Fi Security Advisor analisa a segurança de uma rede sem fios e, quando necessário, recomenda a utilização da **Bitdefender VPN**.

O Bitdefender Wi-Fi Security Advisor dá informações sobre:

- ❍ **Redes Wi-Fi domésticas**
- ❍ **Redes Wi-Fi de escritório**
- ❍ **Redes Wi-Fi públicas**

## Ativar ou desativar as notificações do Consultor de Segurança Wi-Fi

Para ativar ou desativar as notificações do Consultor de Segurança Wi-Fi:

- Internal Use Only
- 1. Clique **Proteção** no menu de navegação do Interface do Bitdefender.
- 2. No **VULNERABILIDADE** painel, clique **Abrir**.
- 3. Vá para a janela **Definições** e ative ou desative a opção **Wi-Fi Security Advisor**.

## Configurar a rede Wi-Fi doméstica

Para começar a configurar a sua rede doméstica:

- 1. Clique **Proteção** no menu de navegação do Interface do Bitdefender.
- 2. No **VULNERABILIDADE** painel, clique **Abrir**.
- 3. Vá para a janela **Wi-Fi Security Advisor** e clique em **Wi-Fi doméstico**.
- 4. No separador **Wi-Fi doméstico**, clique em **SELECIONAR WI-FI DOMÉSTICO**.

Uma lista com redes sem fios às quais já esteve ligado é agora exibida.

5. Indique a sua rede doméstica e, em seguida, clique em **SELECIONAR**.

Se uma rede doméstica for considerada insegura ou desprotegida, são exibidas as recomendações de configuração para aumentar a sua segurança.

Para remover a rede sem fios definida como rede doméstica, clique no botão **REMOVER**.

Para adicionar uma nova rede Wi-Fi como doméstica, clique em **Selecionar nova rede WI-FI doméstica**.

## Configurar a rede Wi-Fi do trabalho

Para começar a configurar sua rede de escritório:

- 1. Clique **Proteção** no menu de navegação do Interface do Bitdefender.
- 2. No **VULNERABILIDADE** painel, clique **Abrir**.
- 3. Vá à janela **Wi-Fi Security Advisor** e clique em **Wi-Fi de escritório**.
- 4. No separador **Wi-Fi de escritório**, clique em **SELECIONAR WI-FI DE ESCRITÓRIO**.

Uma lista com as redes sem fio às quais você se conectou até agora é exibida.

5. Aponte para a sua rede de escritório e, em seguida, clique em **SELECIONAR**.

Se uma rede de escritório for considerada desprotegida ou não segura, serão exibidas recomendações para reforçar a sua segurança.

Para remover a rede sem fios que definiu como rede de escritório, clique no botão **REMOVER**.

Para remover a rede sem fios que definiu como rede de escritório, clique no botão **Selecionar nova rede WI-FI do escritório**.

## Wi-Fi público

Enquanto está ligado a uma rede sem fios insegura ou desprotegida, o perfil de Wi-Fi pública é ativado. Ao executar neste perfil, o Bitdefender Premium Security é definido automaticamente de modo a obter as seguintes definições de programa:

- ❍ Advanced Threat Defense ativado
- ❍ O Bitdefender Firewall está ligado e as seguintes definições são aplicadas ao seu adaptador sem fios:
	- ❍ Modo Stealth : LIGADO
	- ❍ Tipo de rede Pública
- ❍ As seguintes definições da Prevenção contra ameaças online são ativadas:
	- ❍ Verificação de web criptografada
	- ❍ Proteção contra fraudes
	- ❍ Proteção contra phishing
- ❍ Um botão que abre o Bitdefender Safepay™ está disponível. Neste caso, a proteção de pontos de acesso para redes desprotegidas é ativada por padrão.

#### Verificar informações sobre redes Wi-Fi

Para verificar as informações sobre as redes sem fios a que é habitual ligar-se:

1. Clique **Proteção** no menu de navegação do Interface do Bitdefender.

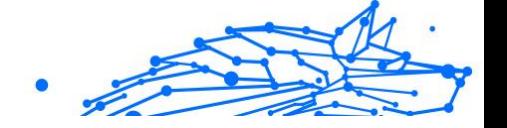

- 2. No **VULNERABILIDADE** painel, clique **Abrir**.
- 3. Vá para a janela **Consultor de Segurança do Wi-Fi**.
- 4. Dependendo das informações de que precisar, selecione um dos três separadores: **Wi-Fi doméstico**, **Wi-Fi de escritório** ou **Wi-Fi público**.
- 5. Clique em **Visualizar detalhes** junto à rede sobre a qual pretende obter mais informações.

Existem três tipos de redes sem fios filtrados por importância, sendo cada tipo indicado com um ícone específico:

**Wi-Fi inseguro** - indica que o nível de segurança da rede é baixo. Ou seja, é muito arriscado usá-la e não é recomendado fazer pagamentos ou verificar contas bancárias sem uma proteção extra. Nestas situações, recomendamos usar o Bitdefender Safepay™ com a proteção para pontos de acesso de redes não seguras ativada.

**Wi-Fi inseguro** - indica que o nível de segurança da rede é moderado. Ou seja, pode ter vulnerabilidades e não é recomendado fazer pagamentos nem conferir contas bancárias sem proteção adicional. Em situações do género, recomendamos utilizar o Bitdefender Safepay™ com a proteção para pontos de acesso de redes não seguras ativada.

**Wi-Fi seguro** - indica que a rede que está a utilizar é segura. Neste caso, pode usar dados confidenciais para fazer operações online.

Ao clicar na ligação **Ver detalhes** na área de cada rede, são apresentados os seguintes detalhes:

- ❍ **Segura** onde pode ver se a rede selecionada está segura ou não. As redes não encriptadas podem deixar os seus dados expostos.
- ❍ **Tipo de encriptação** aqui pode visualizar o tipo de encriptação utilizado pela rede selecionada. Alguns tipos de encriptação podem não ser seguros. Assim, recomendamos vivamente verificar as informações sobre o tipo de encriptação exibido para garantir que está protegido ao navegar na Web.
- ❍ **Canal/Frequência** aqui pode visualizar a frequência do canal utilizada pela rede selecionada.
- ❍ **Força da palavra-passe** aqui pode visualizar a força da palavrapasse. Observe que as redes que têm palavras-passe fracas definidas representam um alvo para os cibernautas criminosos.
- ❍ **Tipo de início de sessão** aqui pode visualizar se a rede selecionada está ou não protegida com uma palavra-passe. É altamente recomendado ligar-se apenas a redes que possuem palavras-passe fortes definidas.
- ❍ **Tipo de autenticação** aqui pode visualizar o tipo de autenticação utilizado pela rede selecionada.

# 1.2.8. Proteção de Audio & Vídeo

Cada vez mais ameaças são criadas para aceder às webcams e microfones acoplados. Para evitar o acesso não autorizado à sua webcam e para informá-lo quais as aplicações não confiáveis que têm acesso ao microfone do seu dispositivo e quando, o Bitdefender Video & Audio incluiu:

- ❍ {1}Proteção da webcam{2}
- ❍ {1}Monitor de Microfone{2}

## Proteção da Webcam

O facto de os hackers podem assumir o controlo da sua webcam para espiá-lo já não é uma novidade e as soluções para protegê-la, como a retirada de privilégios de aplicações, desativar a câmara incorporada do dispositivo ou cobri-la não são muito práticas. Para evitar novas tentativas de acesso à sua privacidade, o Bitdefender Webcam Protection monitoriza permanentemente as aplicações que tentam aceder à sua câmara e bloqueia as que não estão listadas como fidedignas.

Como uma medida de segurança, será notificado sempre que uma aplicação não fiável tentar ganhar acesso à sua câmara.

## Ativar ou desativar a Proteção da Câmara Web

- 1. Clique em **Privacidade** no menu de navegação da interface da **Bitdefender**.
- 2. No painel **PROTEÇÃO DE VÍDEO E ÁUDIO**, clique em **Definições**.
- 3. Agora vá para a janela **Definições** e ative ou desative o interruptor correspondente.

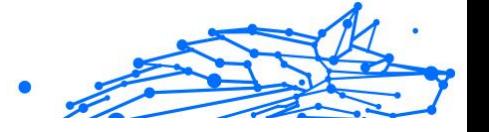

# Configuração da Proteção da Câmara Web

É possível configurar as regras que devem ser aplicadas quando uma aplicação tentar aceder à sua câmara ao seguir estes passos:

- 1. Clique **Privacidade** no menu de navegação do Interface do Bitdefender.
- 2. No **PROTEÇÃO DE VÍDEO E ÁUDIO** painel, clique **Configurações**.
- 3. Vou ao **Configurações** aba.

Estão disponíveis as seguintes opções:

#### **Regras de bloqueio de aplicações**

- ❍ **Bloquear todo o acesso à câmara Web** nenhuma aplicação pode aceder à sua câmara Web.
- ❍ **Bloquear o acesso dos browsers à câmara Web** nenhum browser exceto Internet Explorer e Microsoft Edge podem aceder à câmara Web. As aplicações da Windows Store são executados num único processo. Por isso, o Internet Explorer e o Microsoft Edge não podem ser detectados pelo Bitdefender como navegadores, e, portanto, estão excluídos da lista.
- ❍ **Estabelecer permissões da aplicação com base na escolha da comunidade** - se a maioria dos utilizadores de Bitdefender considerar uma aplicação popular como sendo inofensiva, o seu acesso à câmara Web é automaticamente definido como Permitir. Se uma aplicação popular for considerada como perigosa por muitas pessoas, o seu acesso será automaticamente definido como Bloqueado.

#### **Notificações**

❍ **Notifique quando aplicações permitidas se ligam à webcam** - será notificado sempre que uma aplicação permitida aceder à sua câmara.

## Adicionar aplicações à lista de Proteção da Câmara Web

As aplicações que tentam estabelecer ligação à sua câmara Web são detetadas automaticamente e, dependendo do respetivo comportamento e da escolha da comunidade, o acesso é permitido ou recusado. No entanto, é possível começar a configurar manualmente a ação que deve ter tomada ao seguir estes passos:
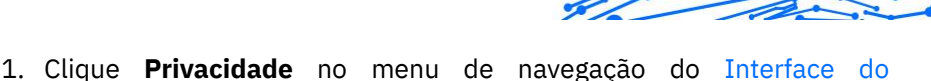

Internal Use Only

- Bitdefender.
- 2. No **PROTEÇÃO DE VÍDEO E ÁUDIO** painel, clique **Configurações**.
- 3. Vá para a janela **Proteção da Webcam**.
- 4. Clique em **Adicionar aplicação**.
- 5. Clique na hiperligação pretendida:
	- ❍ **Na Windows Store** será exibida uma lista com as aplicações do Windows Store detetados. Ative os botões perto das aplicações que pretende adicionar à lista.
	- ❍ **Das suas aplicações** vá para o ficheiro .exe que deseja adicionar à lista e, em seguida, clique em **OK**.

Para ver o que os utilizadores do Bitdefender escolheram fazer com a aplicação ao selecionar, clique no ícone  $\mathbb{R}$ .

As aplicações que pedem acesso à câmara, assim como a hora da última atividade são apresentadas nesta janela.

Será notificado sempre que uma das aplicações permitidas for bloqueada pelos utilizadores do Bitdefender.

A fim de parar o acesso à sua webcam através de uma aplicação adicionado, clique no ícone .

O ícone muda para <sup>14</sup>, o que significa que a aplicação selecionada não terá acesso à sua webcam.

## Supervisor do microfone

Aplicações nocivas podem aceder ao seu microfone integrado de forma silenciosa ou em segundo plano sem o seu consentimento. Para que fique ciente de potenciais exploits maliciosos, o supervisor do microfone do Bitdefender irá notificá-lo sobre esses eventos. Assim, nenhuma aplicação conseguirá aceder ao seu microfone sem a sua permissão.

## Ativar e desativar o Supervisor do microfone

- 1. Clique **Privacidade** no menu de navegação do Interface do Bitdefender.
- 2. No **PROTEÇÃO DE VÍDEO E ÁUDIO** painel, clique **Configurações**.

#### **Bitdefender Premium Security**

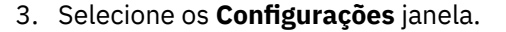

4. Na janela **Definições**, ative ou desative o botão do **Monitor de Microfone**.

#### Configurar notificações para o Supervisor do microfone

Para configurar as notificações que devem aparecer quando aplicações tentarem obter acesso ao seu microfone, siga estes passos:

- 1. Clique **Privacidade** no menu de navegação do Interface do Bitdefender.
- 2. No **PROTEÇÃO DE VÍDEO E ÁUDIO** painel, clique **Configurações**.
- 3. Vou ao **Configurações** janela.

Notificações

- ❍ **Enviar notificação quando uma aplicação tentar aceder ao microfone**
- ❍ **Enviar notificação quando navegadores acederem ao microfone**
- ❍ **Enviar notificação quando aplicações não fiáveis acederem ao microfone**
- ❍ **Mostrar notificações baseadas na escolha do utilizador do produto Bitdefender**

#### Adicionar aplicações à lista do Supervisor do microfone

As aplicações que tentarem aceder ao seu microfone serão automaticamente detetadas e adicionadas à Lista de notificação. No entanto, pode configurar manualmente se uma notificação deve ser mostrada ou não, seguindo simplesmente estes passos:

- 1. Clique **Privacidade** no menu de navegação do Interface do Bitdefender.
- 2. No **PROTEÇÃO DE VÍDEO E ÁUDIO** painel, clique **Configurações**.
- 3. Vá para a janela **Proteção de áudio**.
- 4. Clique **Adicionar aplicativo** janela.
- 5. Clique no link desejado:

- ❍ **Da loja do Windows** uma lista com os aplicativos detectados da Windows Store é exibida. Ative os interruptores ao lado dos aplicativos que deseja adicionar à lista.
- ❍ **Dos seus aplicativos** vá para o arquivo .exe que deseja adicionar à lista e clique em **OK**.

Para ver o que os usuários do Bitdefender escolheram fazer com o aplicativo selecionado, clique no  $\leq$  ícone.

As aplicações que irão solicitar acesso ao seu microfone e a hora da última atividade aparecerão nesta janela.

Para deixar de receber notificações referentes à atividade de uma aplicação adicionada, clique no ícone  $\sqrt{\cdot}$ .

O ícone muda para  $\mathcal{L}$ , o que significa que nenhuma notificação do Bitdefender será exibida quando a aplicação selecionada tentar aceder ao microfone.

## 1.2.9. Remediação de Ransomware

A Remediação de Ransomware da Bitdefender faz um backup dos seus ficheiros, como documentos, fotos, vídeos ou música, para garantir que eles estejam protegidos contra danos ou perda em caso de encriptação por ransomware. Cada vez que um ataque de ransomware for detetado, o Bitdefender bloqueia todos os processos envolvidos no ataque e inicia o processo de remediação. Assim, pode recuperar o conteúdo total dos seus ficheiros sem pagar qualquer resgate exigido.

## Ativar ou desativar a Remediação de Ransomware

Para ativar ou desativar a Remediação de Ransomware:

- 1. 1. Clique em **Proteção** no menu de navegação na **interface do Bitdefender**.
- 2. No painel **REMEDIAÇÃO DE RANSOMWARE**, ative ou desative o botão.

#### Observação

Para garantir que os seus ficheiros estejam protegidos contra ransomware, recomendamos que mantenha a Remediação de Ransomware ativada.

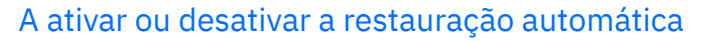

A Restauração Automática assegura que seus ficheiros sejam restaurados automaticamente em caso de encriptação por ransomware.

Para ativar ou desativar a restauração automática:

- 1. Clique **Proteção** no menu de navegação do Interface do Bitdefender.
- 2. No painel **REMEDIAÇÃO DE RANSOMWARE**, clique em **Gerir**.
- 3. Na janela Definições, ative ou desative o interruptor **Restauração automática**.

#### Ver ficheiros restaurados automaticamente

Quando o botão de **Restauração automática** esteja habilitado, o Bitdefender irá automaticamente restabelecer os ficheiros criptografados por ransomware. Assim, pode ter uma experiência na web sem preocupações, sabendo que os seus ficheiros estão seguros.

Para ver ficheiros restaurados automaticamente:

- 1. Clique **Notificações** no menu de navegação do Interface do Bitdefender.
- 2. Na aba **Todas**, selecione a notificação referente ao último comportamento de ransomware remediado e clique em **Ficheiros restaurados**.

Será exibida a lista dos ficheiros restaurados. Neste local também pode ver o local onde seus ficheiros foram restaurados.

#### Restauração manual de ficheiros encriptados

Caso tenha que restaurar manualmente ficheiros criptografados por ransomware, siga estes passos:

- 1. Clique **Notificações** no menu de navegação do Interface do Bitdefender.
- 2. No separador **Todos**, selecione a notificação referente ao último comportamento de ransomware detetado e clique em **Ficheiros encriptados**.
- 3. Será exibida a lista dos ficheiros encriptados. Clique em **Recuperar Ficheiros** para continuar.

- 4. Caso o processo de recuperação falhe inteira ou parcialmente, deve escolher o local em que os ficheiros encriptados devem ser guardados. Clique em **Restaurar localização** e, em seguida, escolha uma localização no seu PC.
- 5. Aparece uma janela de confirmação.

Clique em **Finalizar** para terminar o processo de restauração.

Ficheiros com as seguintes extensões podem ser restaurados caso sejam encriptados:

.3g2;.3gp;.7z;.ai;.aif;.arj;.asp;.aspx;.avi;.bat;.bin;.bmp;.c;.cda;.cgi;.class;.c om;.cpp;.cs;.css;.csv;.dat;.db;.dbf;.deb;.doc;.docx;.gif;.gz;.h264;.h;.flv;.ht m;.html;.ico;.jar;.java;.jpeg;.jpg;.js;.jsp;.key;.m4v;.mdb;.mid;.midi;.mkv;.m p3;.mp4;.mov;.mpg;.mpeg;.ods;.odp;.odt;.ogg;.pdf;.pkg;.php;.pl;.png;.pps ;.ppt;.pptx;.ps;.psd;.py;.rar;.rm;.rtf;.sav;.sql;.sh;.svg;.swift;.swf;.tar;.tex;.tif ;.tiff;.txt;.xlr;.xls;.xlsx;.xml;.wmv;.vb;.vob;.wav;.wks;.wma;.wpl;.wps;.wpd;. wsf;.z;.zip;

## Adicionar aplicações às exceções

Pode configurar regras de excepção para aplicações de confiança para que a função de Remediação de Ameaças não bloqueie caso executem ações típicas de ransomware.

Para adicionar aplicações à lista de excepções de Remediação de Ransomware:

- 1. Clique **Proteção** no menu de navegação do Interface do Bitdefender.
- 2. No **REMEDIAÇÃO DE RANSOMWARE** painel, clique **Gerenciar**.
- 3. Na janela **Exceções**, clique em **+Adicionar uma exceção**.

## 1.2.10. Cryptomining Protection

#### **O que é proteção contra criptomineração?**

Com o uso de criptomineração, os invasores podem se beneficiar financeiramente sem arcar com os custos associados e as consequências legais.

O recurso Cryptomining Protection do Bitdefender defende os computadores Windows contra a ameaça crescente de atividades não autorizadas de mineração de criptografia, uma prática maliciosa que explora os recursos e a eletricidade de um usuário para gerar receita para os invasores.

#### **Bitdefender Premium Security**

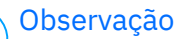

A proteção contra criptomineração depende de:

- ❍ Escudo Bitdefender
- ❍ Prevenção de ataques na Web

Para que a Proteção contra Criptomineração possa ser executada, esses dois recursos também devem estar habilitados.

#### Habilitando proteção contra criptomineração

O recurso Cryptomining Protection está localizado na guia Proteção.

Para habilitá-lo, basta alternar o botão correspondente.

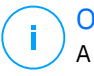

#### Observação

A Proteção contra Criptomineração está desabilitada por padrão, garantindo que os usuários tenham controle sobre sua ativação.

#### Modos de operação

Uma vez ativado, o recurso Cryptomining Protection opera em 2 estados distintos, cada um adaptado às preferências do usuário:

1. **Bloqueie todas as atividades de criptomineração.** (bloqueia automaticamente quaisquer atividades de mineração de criptografia e toma as ações necessárias para evitar novas tentativas não autorizadas)

Este modo é ideal para usuários que não têm intenção de se envolver em atividades de mineração de criptografia.

2. **Detecte atividades de criptomineração.** (emite alertas sempre que uma atividade de mineração de criptografia é detectada e requer a entrada do usuário para determinar a ação apropriada)

Este modo é adequado para usuários ativamente envolvidos em suas próprias atividades de mineração de criptografia, mas que desejam monitorar e controlar quaisquer tentativas não autorizadas.

#### Gerenciar exceções

Exceções podem ser especificadas para aplicativos, com a capacidade adicional de definir linhas de comando específicas. Porém, exceções também podem ser estabelecidas sem a necessidade de fornecer

parâmetros tão detalhados, oferecendo um equilíbrio entre customização e simplicidade.

Para adicionar uma exceção:

- 1. Clique**Proteção**no menu do lado esquerdo da interface do Bitdefender.
- 2. No**Proteção contra criptografia**painel, clique em**Configurações**.
- 3. Clique no**Gerenciar exceções**opção.
- 4. A seguir, clique no**Adicionar uma exceção**botão.
- 5. Uma nova janela se abrirá. Você pode excluir manualmente aplicativos, URLs e endereços IP.
- 6. Por fim, clique**Salvar**. A nova regra é adicionada à lista de exceções da Proteção contra Criptomineração.

Observação

Para remover uma exceção, basta clicar no ícone da lixeira próximo a ela.

## 1.2.11. Antitracker

Uma grande parte dos sites que utiliza monitorizadores para recolher informação sobre o seu comportamento para compartilhar com empresas ou para mostrar publicidade direcionada para si. Devido a isso, os donos dos sites ganham dinheiro por proporcionar conteúdo de graça ou para continuarem a funcionar. Além de recolher informação, os monitorizadores podem desacelerar a sua navegação ou desperdiçar a sua banda larga.

Com a extensão Anti-rastreio Bitdefender ativada no seu navegador da web, evita que seja rastreado para que os seus dados permaneçam privados enquanto navega online e acelera o tempo que os sites precisam para carregar.

A extensão do Bitdefender é compatível com os seguintes navegadores de internet:

- ❍ Internet Explorer
- ❍ Google Chrome
- ❍ Mozilla Firefox

Os monitorizadores que detectamos estão divididos nas seguintes categorias:

- ❍ **Publicidade** utilizada para analisar o tráfego do site, o comportamento do utilizador ou os padrões de tráfego dos visitantes.
- ❍ **Interação com o cliente** utilizados para medir a interação com o utilizador através de diferentes formas de entrada, como chat ou suporte.
- ❍ **Essenciais** utilizados para monitorizar funcionalidades críticas do site.
- ❍ **Analíticas do site** utilizadas para recolher dados sobre a utilização do site.
- ❍ **Redes Sociais** utilizados para monitorizar o público em redes sociais, as suas atividades e o envolvimento dos utilizadores nas diferentes plataformas de redes sociais.

## Interface do Antitracker

Quando a extensão Anti-rastreio Bitdefender é ativada, o ícone a aparece ao lado da barra de pesquisa no seu navegador da web. Todas as vezes que visita um site, um contador pode ser observado no ícone, referente aos rastreadores detetados e bloqueados. Para ver mais detalhes sobre os rastreadores bloqueados, clique no ícone para abrir a interface. Além do número de rastreadores bloqueados, pode visualizar o tempo necessário para a página carregar e as categorias às quais pertencem os rastreadores detetados. Para ver a lista dos sites que estão a rastrear, clique na categoria desejada.

Para impedir que a Bitdefender bloqueie monitorizadores no site que está a visitar, clique em **Pausar proteção neste site**. Esta definição só se aplica enquanto tiver o site aberto, e volta ao estado inicial quando fechar o site.

Para permitir que os monitorizadores de uma categoria específica monitorizem a sua atividade, clique na atividade desejada e, em seguida, no botão correspondente. Se mudar de ideias, clique no mesmo botão novamente.

## Desligar o Anti-rastreio Bitdefender

Para desativar o Bitdefender Antitracker:

#### **Bitdefender Premium Security**

- ❍ No seu navegador da Web:
	- 1. Abra o seu navegador web.
	- 2. Clique no ícone  $\bigotimes$  ao lado da barra de enderecos no seu navegador.
	- 3. Clique no ícone **o** no canto superior direito.
	- 4. Utilize o interruptor correspondente para o desativar. O ícone do Bitdefender fica cinzento.
- ❍ Na interface do Bitdefender:
	- 1. Clique **Privacidade** no menu de navegação do Interface do Bitdefender.
	- 2. No painel **ANTITRACKER**, clique em **Definições**.
	- 3. Desligue o interruptor correspondente do lado do navegador web no qual deseja desativar a extensão.

#### Permitir a monitorização de um site

Se desejar ser monitorizado ao visitar um site em particular, pode adicionar o seu endereço às excepções da seguinte forma:

- 1. Abra seu navegador da web.
- 2. Clique no ícone  $\otimes$  ao lado da barra de pesquisa.
- 3. Clique no  $\otimes$  ícone no canto superior direito.
- 4. Se estiver no site que precisa de adicionar às exceções, clique em **Adicionar o site atual à lista**.

Se desejar adicionar outro site, escreva o seu endereço no campo correspondente e, em seguida, clique em  $\bigoplus$ .

## 1.2.12. Segurança Safepay para transações online

O computador está a tornar-se na principal ferramenta para a realização de compras e operações bancárias. Pagar contas, transferir dinheiro, comprar praticamente qualquer coisa que possa imaginar nunca foi tão fácil e rápido.

Isto engloba enviar informação pessoal, de conta e de cartão de crédito, palavras-passe e outros tipos de informação privada pela Internet,

por outras palavras exatamente o tipo de fluxo de informação que os cibercriminosos estão muito interessados em deitar a mão. Os hackers são incansáveis nos seus esforços para roubar esta informação, assim que nunca poderá ser demasiado cuidadoso em manter seguras as suas transações online.

O Bitdefender Safepay™ é, acima de tudo, um navegador protegido, um ambiente selado que foi feito para manter as suas operações bancárias, as suas compras e qualquer outro tipo de transação online privadas e seguras.

Para a melhor proteção à privacidade, o gestor de palavras-passe do Bitdefender foi integrado ao Bitdefender Safepay™ para proteger as suas credenciais sempre que desejar aceder aos locais privados online.

O Bitdefender Safepay™ oferece as seguintes funcionalidades:

- ❍ Bloqueia o acesso ao seu ambiente de trabalho e de qualquer tentativa de tirar fotografias do seu ecran.
- ❍ Protege as suas palavras-passe secretas enquanto navega online com o Gestor de palavras-passe.
- ❍ Vem com um teclado virtual que, quando usado, torna impossível para os hackers lerem as teclas que usar.
- $\overline{O}$  É completamente independente dos outros navegadores.
- ❍ Vem com uma proteção hotspot embutida para ser utilizada quando o seu dispositivo se liga a redes Wi-fi não-seguras.
- ❍ Suporta bookmarks e permite-lhe navegar entre os seus sites favoritos de bancos/compras.
- ❍ Não está só limitado ao banking e às compras online. Qualquer website pode ser aberto no Bitdefender Safepay™.

## A utilizar o Bitdefender Safepay™

Por defeito, o Bitdefender deteta quando entra numa página de um banco ou de compras em qualquer navegador do seu dispositivo e pergunta se gostaria de utilizar o Bitdefender Safepay™.

Para aceder à interface principal do Bitdefender Safepay™, utilize um dos métodos a seguir:

❍ Da interface do **Bitdefender**:

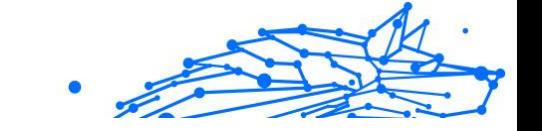

- 1. Clique **Privacidade** no menu de navegação do Interface do Bitdefender.
- 2. No painel **SAFEPAY**, clique em **Definições**.
- 3. Na janela **Safepay**, clique em **Abrir Safepay**.
- ❍ Do Windows:
	- ❍ No **Windows 7**:
		- 1. Clique em **Iniciar** e vá para **Todos os programas**.
		- 2. Clique em **Bitdefender**.
		- 3. Clique em **Bitdefender Safepay™**.
	- ❍ No **Windows 8** e no **Windows 8.1**:

Encontre o Bitdefender Safepay™ no Ecrã inicial do Windows (por exemplo, pode introduzir "Bitdefender Safepay™" diretamente no Ecrã Inicial) e, em seguida, clique no ícone.

#### ❍ No **Windows 10** e no **Windows 11**:

Escreva "Bitdefender Safepay™" na caixa de pesquisa da barra de tarefas e, em seguida, clique no ícone correspondente.

Se está habituado a navegadores web, não terá qualquer problema em usar o Bitdefender Safepay ™- pois parece e comporta-se como um navegador normal:

- ❍ insira URLs que deseja ir na barra de endereços.
- ❍ adicione abas para visitar múltiplos sites na janela do Bitdefender Safepay<sup>™</sup> ao clicar em **...**
- $\bigcirc$  navegue para a frente e para trás e atualize as páginas usando  $\leftarrow \rightarrow \bigcirc$ respetivamente.
- ❍ aceda as **Definições** do Bitdefender Safepay™ ao clicar e escolher **Definições**.
- ❍ proteja as suas palavras-passe com o **Password Manager** ao clicar em .
- **◯** gira os seus **marcadores** ao clicar em ☆ ao lado da barra de endereco.
- $\bigcirc$  abra o teclado virtual ao clicar em  $\bigcirc$

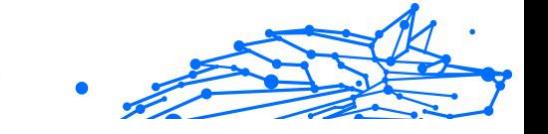

- ❍ aumente ou diminua o tamanho do navegador ao pressionar simultaneamente **Ctrl** e as teclas **+/-** no teclado numérico.
- $\bigcirc$  veja as informações sobre o seu produto Bitdefender ao clicar em  $\cdots$  e escolher **Sobre**.
- $\bigcirc$  imprima as informações importantes ao clicar em  $\cdots$  e escolher **Imprimir**.

## Observação

Para alternar entre o Bitdefender Safepay™ e o ambiente de trabalho do Windows, prima as teclas **Alt+Tab** ou clique na opção **Mudar para a área de trabalho** no lado superior esquerdo da janela.

## Configurar definições

Clique em <sup>...</sup> e escolha **Definições** para configurar o Bitdefender Safepay™:

#### **Aplicar regras do Bitdefender Safepay para domínios acedidos**

Os sites que adicionou aos **Favoritos** com a opção **Abrir automaticamente no Safepay** ativa aparecerão aqui. Se quiser que um site da lista pare de abrir automaticamente com o Bitdefender Safepay™, clique em × do lado da entrada desejada na coluna **Remover**.

#### **Bloquear pop-ups**

Pode escolher para bloquear pop-ups clicando no botão correspondente.

Também pode criar uma lista de páginas que possa permitir pop-ups. A lista deve conter apenas os sites web em que confia plenamente.

Para adicionar uma página à lista, introduza o seu endereço no campo correspondente e clique em **Adicionar domínio**.

Para remover uma página da web da lista, selecione o X correspondente à entrada pretendida.

#### **Gerir plugins**

Pode escolher se pretende ativar ou desativar os plug-ins específicos no Bitdefender Safepay™.

#### **Gerir certificados**

Pode importar certificados do seu sistema para uma loja de certificados.

Internal Use Only

Clique em **IMPORTAR** e siga o assistente para utilizar os certificados no Bitdefender Safepay™.

#### **Usar teclado virtual**

O teclado virtual irá aparecer automaticamente quando o campo de palavra-passe for selecionado.

Utilize o botão correspondente para ativar ou desativar a função.

#### **Confirmação de impressão**

Ative esta opção se pretender dar a sua confirmação antes de iniciar o processo de impressão.

## Gerir bookmarks

Se desativou a detecção automática de alguma ou de todas as páginas, ou o Bitdefendersimplesmente não detectar algumas páginas, pode adicionar bookmarks ao Bitdefender Safepay™ para que possa abrir facilmente as suas páginas favoritas no futuro.

Siga estes passos para adicionar um URL aos bookmarks do Bitdefender Safepay™

1. Clique em <sup>...</sup> e escolha **Marcadores** para abrir a página de Marcadores.

## Observação

A página de Bookmarks abre por defeito quando executa o Bitdefender Safepay™.

- 2. Clique no botão **+** para adicionar um novo bookmark.
- 3. Introduza o URL e o título do favorito, e depois clique em **CRIAR**. Marque a opção **Abrir automaticamente no Safepay** se quiser que a página marcada abra com o Bitdefender Safepay™ todas as vezes que acedê-la. O URL é também adicionado à lista de Domínios na página de definições.

## Desligar as notificações do Safepay

Quando um site bancário for detectado, o produto Bitdefender é configurado para notificá-lo por meio de uma janela pop-up.

Para desligar as notificações do Safepay:

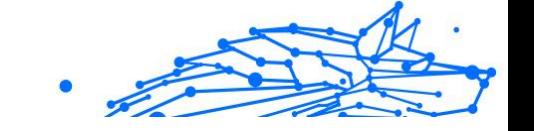

- 1. Clique **Privacidade** no menu de navegação do Interface do Bitdefender.
- 2. No **SAFEPAY** painel, clique **Configurações**.
- 3. Na janela **Definições**, desative o botão ao lado de **Notificações do Safepay**.

## Utilizar VPN com o Safepay

Para realizar pagamentos online num ambiente seguro enquanto estiver ligado a redes inseguras, o produto Bitdefender está configurado para executar automaticamente a aplicação do VPN ao mesmo tempo com o Safepay.

Para começar a utilizar o VPN juntamente com o Safepay:

- 1. Clique **Privacidade** no menu de navegação do Interface do Bitdefender.
- 2. No **SAFEPAY** painel, clique **Configurações**.
- 3. Na janela **Definições**, ative o botão ao lado de **Utilizar VPN com Safepay**.

## 1.2.13. Controlo Parental

O Controlo Parental da Bitdefender permite-lhe gerir e proteger as atividades online dos seus filhos. Depois de ter configurado o Controlo Parental da Bitdefender, pode facilmente saber o que os seus filhos estão a fazer nos dispositivos que utilizam e onde estiveram nas últimas 24 horas. Além disso, para o ajudar a saber melhor o que os seus filhos estão a fazer, a funcionalidade dá-lhe estatísticas sobre as suas atividades e interesses.

As seguintes características estão incluídas na sua subscrição da Bitdefender:

- O Em dispositivos Windows, macOS ou Android:
	- ❍ Bloquear páginas web inapropriadas.
	- ❍ Bloquear aplicações como jogos, conversas, programas de partilha de ficheiros ou outros.
	- ❍ Bloquear a utilização do dispositivo monitorizado.
- ❍ Bloqueie o acesso à internet por períodos de tempo específicos (como a hora dos trabalhos de casa).
- ❍ Estabeleça restrições de tempo de utilização dos dispositivos.
- ❍ Veja o tempo médio gasto pelas suas crianças num dispositivo.
- ❍ Receba um relatório das aplicações utilizadas no dispositivo monitorizado nos últimos 30 dias.
- ❍ Definir áreas restritas.
- ❍ Encontre os dispositivos Android das suas crianças.
- ❍ Em dispositivos iOS:
	- ❍ Bloqueie a entrada de chamadas da lista de contactos.
	- ❍ Definir áreas restritas.
	- ❍ Localize os dispositivos iOS das suas crianças.

Para verificar as atividades online das suas crianças, faça a gestão dos dispositivos que eles utilizam ou mude as definições de Controlo Parental, precisa de aceder à sua conta da Bitdefender.

Existem duas formas de aceder a sua conta Bitdefender, ao utilizar um navegador, ao ir para https://central.bitdefender.com, ou mediante a aplicação da Central Bitdefender, que pode ser instalado em dispositivos Android e iOS.

Para instalar o aplicativo Bitdefender Central em seus dispositivos:

- ❍ **No Android** pesquise Bitdefender Central no Google Play e, em seguida, baixe e instale o aplicativo. Siga as etapas necessárias para concluir a instalação.
- ❍ **No iOS** pesquise Bitdefender Central na App Store e, em seguida, baixe e instale o aplicativo. Siga as etapas necessárias para concluir a instalação.

## Observação

Neste material, recebe as opções e instruções disponíveis na plataforma web.

## A aceder ao Controlo Parental - Os Meus Filhos

Quando aceder a secção do Controlo Parental, a janela {1}Os Meus filhos{2} estará disponível. Aqui pode começar a criar perfis para as suas

crianças, e posteriormente, pode vê-los e editá-los. Uma vez criados, os perfis são mostrados como cartões de perfil, permitindo-lhe geri-los de forma rápida e mudar o seu estado em segundos.

Assim que criar um perfil, poderá personalizar as configurações mais detalhadas para monitorizar e controlar o acesso à Internet e às aplicações específicas para os seus filhos.

Pode aceder às definições do Controlo Parental a partir da sua Bitdefender Central em qualquer PC ou dispositivo móvel ligado à Internet.

Aceder à sua conta da Bitdefender:

- $\bigcirc$  Em qualquer dispositivo com acesso à Internet:
	- 1. Acesso Bitdefender Central.
	- 2. Entre na sua conta Bitdefender usando seu endereço de e-mail e senha.
	- 3. Selecione o painel **Controlo Parental**.
	- 4. Na janela que aparecer, pode controlar e configurar os perfis do Controlo Parental para cada dispositivo.
- ❍ A partir da interface do Bitdefender:
	- 1. Clique **Privacidade** no menu de navegação do Interface do Bitdefender.
	- 2. No painel do **CONTROLO PARENTAL**, clique em **Configurar**. Será redirecionado para a página Web da conta Bitdefender. Certifique-se de que tem sessão iniciada com as suas credênciais
	- 3. Selecione a ferramenta **Controlo Parental**.
	- 4. Na janela que aparece, você pode gerenciar e configurar os perfis de Controle dos Pais para cada dispositivo.

#### Observação

Certifique-se que tem a sessão iniciada no dispositivo com uma conta de administrador. Apenas os utilizadores com direitos de administrador no sistema podem aceder e configurar o Controlo Parental.

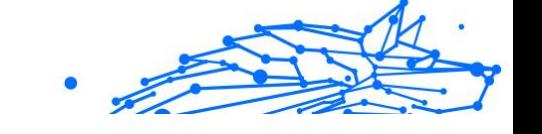

## Crie perfis para as suas crianças

Para começar a monitorizar as atividades online dos seus filhos, tem de configurar os seus perfis e instalar a aplicação do Controlo Parental da Bitdefender nos dispositivos que eles usam.

Para criar um perfil infantil:

- 1. Acesso Bitdefender Central.
- 2. Selecione os Controle dos pais painel.
- 3. Clique em **ADICIONAR UM PERFIL INFANTIL** na janela **Os meus filhos**.
- 4. Defina informações específicas, como o nome, a data de nascimento ou o sexo. Para adicionar uma foto ao perfil do seu filho, clique no ícone no canto inferior direito da opção **Foto de perfil**. Clique em **GUARDAR** para continuar.

Com base no desenvolvimento infantil, definir a idade da criança carrega automaticamente as definições para pesquisar na Web consideradas apropriadas para a sua faixa etária.

#### 5. Clique em **VAMOS ADICIONAR UM DISPOSITIVO**.

6. Se o dispositivo do seu filho já tem o produto Bitdefender instalado, selecione o dispositivo dele na lista disponível, e a seguir selecione a conta que deseja monitorizar. Clique em **ATRIBUIR**.

Se o seu filho não tiver nenhum produto Bitdefender instalado no dispositivo que utiliza, clique em **Instalar num novo dispositivo**, e a seguir, clique em **ENVIAR LINK DE DOWNLOAD**. Introduza um endereço de e-mail no campo correspondente e clique em **Enviar e-mail**. Saiba que o link gerado para transferir é válido apenas durante as próximas 24 horas. Se o link expirar, deve gerar um link novo ao seguir os mesmos passos.

No dispositivo em que deseja instalar a Bitdefender, verifique a conta de e-mail que escreveu e clique no botão de transferência correspondente.

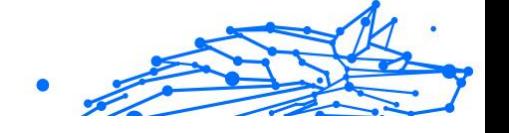

### **Importante**

Em dispositivos Windows e macOS que não tenham o produto Bitdefender instalado, o rastreador de monitorização do Controlo Parental da Bitdefender será instalado para que possa monitorizar as atividades online dos seus filhos.

Em dispositivos Android e iOS, a aplicação do Controlo Parental da Bitdefender será transferido e instalado.

Para vincular outros dispositivos, clique em **ADICIONAR DISPOSITIVO** ao lado do perfil infantil. Siga as instruções do passo 6 deste capítulo.

## Instalar a aplicação do Controlo Parental da Bitdefender em dispositivos Android e iOS

Para monitorizar as atividades online das suas crianças em dispositivos Android ou iOS, deve instalar a aplicação do Controle Parental e, em seguida, vincular os seus dispositivos à sua conta da Bitdefender. Dependendo do dispositivo da sua criança, siga estes passos:

- ❍ No **Android**:
	- 1. Aceder à Google Play Store, procure pelo Controlo Parental da Bitdefender e toque na opção de instalação.
	- 2. Clique em **ACEITAR** as permissões quando lhe for solicitado. Bitdefender necessita de permissões para o manter informado sobre a atividade do seu filho e, se não forem aceites, a aplicação não será instalada.
	- 3. Abra a aplicação do Controlo Parental.
	- 4. Um assistente introdutório ao conter os detalhes sobre as funções do produto é exibido na primeira vez que abrir a aplicação. Selecione **PRÓXIMO** para continuar a ser guiado, ou **IGNORAR** para fechar o assistente.
	- 5. Para continuar a instalação, a Bitdefender precisa da sua aprovação para recolher informações pessoais da sua criança, que serão utilizadas apenas para o informar sobre as atividades da sua criança. Para mais detalhes, toque em **Política de privacidade**. Ao tocar em **CONTINUAR**, aceita que sejam recolhidos dados pessoais do dispositivo.
	- 6. Aceda à sua conta existente da Bitdefender. Se não tiver uma conta da Bitdefender, pode optar por criar uma nova conta usando

a opção correspondente. Também pode entrar com uma conta do Facebook, Google ou Microsoft.

Internal Use Only

- 7. Toque em **ATIVAR** para ser redirecionado para o ecrã de onde pode ativar a opção de acessibilidade da aplicação. Siga as instruções no ecrã para configurar corretamente a aplicação.
- 8. Toque em **PERMITIR** para ser redirecionado para o ecrã de onde pode ativar a opção Ativar Acesso de Utilização da aplicação. Siga as instruções no ecrã para configurar corretamente a aplicação.
- 9. Toque em **ATIVAR** para ser redirecionado para o ecrã de onde pode ativar a opção Ativar Direitos de Administrador de Dispositivo da aplicação. Siga as instruções no ecrã para configurar corretamente a aplicação.

Isto evitará que o seu filho desinstale a aplicação do Controlo Parental.

- 10 Clique em **PERMITIR** e, em seguida, conceda todas as permissões . solicitadas.
- 11 Atribua o dispositivo ao perfil da criança.
- ❍ No **iOS**:

.

- 1. Aceda à App Store, pesquise Bitdefender Parental Control e toque na opção de instalação.
- 2. Para continuar a instalação, a Bitdefender precisa da sua aprovação para recolher informações pessoais da sua criança, que serão utilizadas apenas para o informar sobre as atividades da sua criança. Para mais detalhes, toque em **Política de privacidade**. Ao tocar em **Continuar**, aceita que sejam recolhidos dados pessoais do dispositivo.
- 3. Entre na sua conta Bitdefender existente. Se você não possui uma conta Bitdefender, pode optar por criar uma usando a opção correspondente. Como alternativa, você pode entrar com uma conta do Facebook, Google ou Microsoft.
- 4. Ser-lhe-á pedido que conceda acesso a todas as permissões necessárias para a aplicação. Toque em **Permitir**.

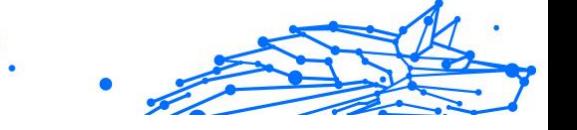

- 5. Permita o acesso à localização do dispositivo para que o Bitdefender o possa localizar.
- 6. Permita que a aplicação envie notificações. Para gerir as notificações do Bitdefender, vá a Definições > Notificações > Parental.
- 7. Para monitorizar os contactos dos seus filhos, precisa de ativar o **Bloqueio e identificação de ligações**. Siga os passos solicitados para utilizar o Controlo Parental da Bitdefender para restringir as ligações recebidas.
- 8. Atribua o dispositivo ao perfil do seu filho.

## Monitorizar as atividades online da sua criança

O Controlo Parental da Bitdefender irá ajudá-lo a manter-se informado sobre as atividades online dos seus filhos. Assim, saberá sempre exatamente em quais atividades eles estão envolvidos durante o tempo que passam em cada dispositivo.

Dependendo das definições, o Bitdefender fornece relatórios que podem conter informações para cada evento, tais como:

- ❍ O estado do evento.
- ❍ A gravidade da notificação.
- ❍ O nome do dispositivo.
- ❍ A data e a hora em que ocorreu o evento.

Para monitorizar o tráfego na internet, as aplicações acedidas ou a atividade online das suas crianças:

- 1. Acesso Bitdefender Central.
- 2. Selecione os Controle dos pais painel.
- 3. Selecione um perfil infantil. Na janela principal de **Atividades**, pode ver as informações que lhe interessam.

## Configurar as Definições de relatórios

Como definição padrão, o Controlo Parental está ativo, e as atividades online das suas crianças são registadas.

Para receber notificações sobre as atividades online das suas crianças:

- 1. Acesso Bitdefender Central.
- 2. Selecione os Controle dos pais painel.
- 3. Clique em **DEFINIÇÕES DE RELATÓRIO**.
- 4. Ative o interruptor correspondente para receber relatórios de atividades.
- 5. Digite o endereço eletrónico para onde serão enviadas das notificações por correio eletrónico.
- 6. Ajuste a frequência selecionando: diário, semanal ou mensal, e clique em **GUARDAR**.

Também pode escolher receber notificações na sua conta da Bitdefender nas seguintes situações:

- ❍ Cada vez que as suas crianças tentem aceder a aplicações bloqueadas (Windows, macOS e Android).
- ❍ Cada vez que as suas crianças recebam chamadas de números bloqueados/desconhecidos (iOS).
- ❍ Cada vez que as suas crianças saiam das áreas seguras ou entrem em áreas restritas.
- ❍ Cada vez que as suas crianças cheguem em segurança.

#### Editar um perfil

Para editar um perfil existente:

- 1. Acesso Bitdefender Central.
- 2. Selecione os **Controle dos pais** painel.
- 3. Clique em **OPÇÕES** no cartão de perfil desejado e, em seguida, selecione **Editar perfil**.
- 4. Após personalizar as definições pretendidas, selecione **GUARDAR**.

#### Remover um perfil

Para remover um perfil existente:

- 1. Acesso Bitdefender Central.
- 2. Selecione os **Controle dos pais** painel.

#### **Bitdefender Premium Security**

- 3. Selecione o perfil infantil.
- 4. Clique no botão **OPÇÕES**, depois selecione **Eliminar perfil**.
- 5. Confirme sua escolha.

#### Configurar perfis do Consultor Parental

Para começar a monitorizar os seus filhos, tem de vincular um perfil aos dispositivos que tenham instalado a funcionalidade ou a aplicação do Controlo Parental da Bitdefender.

Depois de criar o perfil, pode personalizar as definições mais detalhadas para monitorizar e controlar o acesso à internet e a aplicações específicas.

Para começar a configurar um perfil, selecione o cartão do perfil desejado e clique em **OPÇÕES**.

Clique num separador para configurar as funcionalidades do Consultor Parental correspondentes ao dispositivo:

- ❍ **Tempo de ecrã** permite bloquear o acesso a dispositivos especificados por si no perfil das suas crianças. O acesso pode ser restrito tanto para um determinado intervalo de tempo quanto para limites diários acumulativos.
- ❍ **Aplicações** permite bloquear o acesso a certas aplicações, como jogos, programas de mensagens, filmes, etc.
- ❍ **Websites** permite filtrar a navegação na internet.
- ❍ **Localização da sua criança** aqui pode determinar locais seguros ou inseguros para as suas crianças.
- ❍ **Contactos do telefone** aqui poderá ver os contactos no telefone do seu filho.
- ❍ **Visualizar dispositivos** aqui pode visualizar o estado dos dispositivos monitorizados, vincular um novo dispositivo ao perfil do seu filho ou remover um dispositivo vinculado.

Se utiliza o altifalante inteligente da Amazon Alexa ou a aplicação Google Assistant, pode iniciar comandos de voz para verificar a localização dos seus filhos ou as suas atividades online. Para ver a lista completa dos comandos de voz que pode iniciar, consulte Comandos de voz para interagir com o Bitdefender.

## Atividade

A janela principal oferece-lhe informações detalhadas sobre as atividades online dos seus filhos nas últimas 24 horas ou nos últimos 7 dias, segundo a sua escolha, dentro e fora da casa. Para ver as atividades dos sete dias anteriores clique em **Últimos 7 dias**.

Dependendo da atividade, esta janela pode incluir informações sobre:

- ❍ **Localização da sua criança** aqui pode saber onde as suas crianças estiveram durante o dia.
- ❍ **Atividade do website** aqui pode ver informação sobre as categorias de sites que os seus filhos visitaram. Clique na ligação **ALTERAR DEFINIÇÕES** para permitir ou negar acesso a interesses específicos.
- ❍ **Contactos telefónicos recentemente adicionados** aqui pode ver se foram adicionados novos contactos nos dispositivos do seu filho. Clique na hiperligação **VER TODOS OS CONTACTOS DO TELEFONE** para selecionar os contactos com os quais as suas crianças podem comunicar ou não.
- ❍ **Aplicações** aqui pode ver as aplicações utilizadas pelas suas crianças. Clique na hiperligação **VER TODAS AS APLICAÇÕES** para bloquear ou permitir o acesso a aplicações específicas.
- ❍ **Tempo de ecrã** aqui pode ver o tempo gasto online em todos os dispositivos vinculados aos seus filhos. Clique em **VER TEMPO DE ECRÃ** para aceder a janela **Tempo de ecrã**.

#### Formulários

A janela de Aplicações permite bloquear a execução de aplicações em dispositivos Windows, macOS e Android. Jogos, software de multimédia e de mensagens, assim como outras categorias de software podem ser bloqueadas desta forma.

Aqui pode ver as aplicações mais utilizadas nos últimos 30 dias, bem como o tempo gasto nelas pelas suas crianças. As informações sobre o tempo gasto em aplicações só podem ser recolhidas em dispositivos Windows, macOS e Android.

Para configurar o controlo de aplicações para uma conta de utilizador específica:

1. Será exibida uma lista com os dispositivos atribuídos.

Selecione o cartão com o dispositivo cujo acesso a aplicações deseja limitar.

- 2. Clique em **Gerir aplicações utilizadas por...**. Será exibida uma lista das aplicações instaladas.
- 3. Selecione **Bloqueado** próximo às aplicações que deseja que o seu filho pare de utilizar.
- 4. Clique em **GUARDAR** para aplicar as novas definições.

Pode parar de monitorizar as aplicações instaladas ao desligar a opção **Monitorizar aplicações utilizadas** no canto superior direito da janela.

#### páginas web

A janela Websites permite bloquear sites com conteúdo inadequado em dispositivos Windows, macOS e Android. Os sites que possuem vídeos, jogos, software multimédia e de mensagens instantâneas, assim como outras categorias de conteúdo negativo, podem ser bloqueados desta forma.

A funcionalidade pode ser ativada ou desativada utilizando o botão correspondente.

Segundo a idade definida para as suas crianças, a Lista de interesses apresenta uma seleção de categorias ativas como predefinição. Para permitir ou negar o acesso a uma categoria específica, clique na mesma.

O ícone  $\circ$  indica que a sua crianca não poderá aceder a conteúdo relacionado com uma categoria específica.

#### **Permitir ou bloquear um site Web:**

Para permitir ou negar o acesso a certas páginas Web, tem de adicioná-las à lista de Exclusões, conforme se segue:

- 1. Clique no botão **GERIR**.
- 2. Escreva o endereço da página que deseja permitir ou bloquear no campo correspondente.
- 3. Selecione **Permitir** ou **Bloquear**.
- 4. Clique no ícone **+** para guardar as alterações.

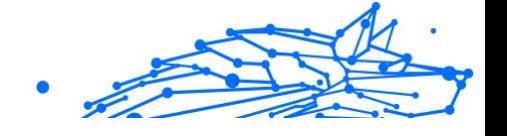

#### Observação

As restrições de acesso a sites Web só podem ser definidas para dispositivos Windows, Android e macOS adicionados ao perfil do seu filho.

## Contactos telefónicos

A janela Contactos telefónicos oferece a possibilidade de ver os contactos no telefone do seu filho.

A funcionalidade está disponível em dispositivos iOS e Android.

## Localização do seu filho

Visualizar a localização atual do dispositivo no Google Maps. A localização é atualizada a cada 5 segundos para que possa controlá-lo se estiver em movimento.

A precisão da localização depende do quanto o Bitdefender é capaz de o determinar:

- ❍ Caso o GPS esteja ativado no dispositivo, a sua localização pode ser determinada no alcance de dois metros, desde que esteja ao alcance dos satélites GPS (ou seja, fora de um edifício).
- ❍ Se o dispositivo estiver dentro de um edifício, a sua localização pode ser determinada no alcance de 10 metros caso o Wi-Fi esteja ativado e existam rede sem fios disponíveis no seu alcance.
- ❍ Caso contrário, a localização será determinada utilizando apenas as informações da rede móvel, que pode oferecer uma precisão não melhor que várias centenas de metros.

#### **Definir a localização e chegada segura**

Para certificar-se de que o seu filho vai a certos locais, pode criar uma lista de locais seguros e não seguros. Sempre que ele estiver a entrar sozinho numa área pré-definida, uma notificação aparecerá na aplicação do Controle Parental solicitando que ele confirme se está seguro. Ao tocar em **CHEGUEI BEM** é informado através de uma notificação na sua conta Bitdefender de que o destino final foi alcançado.

No caso de o seu filho não confirmar, continua a poder ver o histórico da sua localização ao longo do dia ao consultar o seu perfil na sua conta Bitdefender.

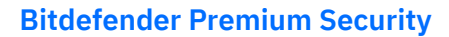

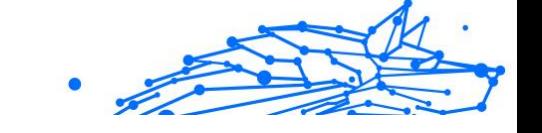

Para configurar um local:

- 1. Na interface do Controlo Parental, acede o perfil de seu filho, clique em **OPÇÕES** e selecione a janela **Localização do seu filho**.
- 2. Clique em **Dispositivos**.
- 3. Clique no dispositivo que deseja configurar.
- 4. Na janela **Locais**, clique no botão **ADICIONAR LOCAL**.
- 5. Escolha o tipo de local, **SEGURO** ou **RESTRITO**.
- 6. Digite um nome válido para a área onde o seu filho tem autorização para entrar.
- 7. Defina a distância que deverá ser utilizada para monitorização na barra **Raio**.
- 8. Clique em **ADICIONAR ÁREA** para guardar as suas definições. Élhe perguntado se o seu filho vai viajar sozinho ou acompanhado. Confirme com Sim ou Não.

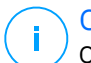

#### Observação

O localizador pode ser usado para monitorizar dispositivos Android e iOS que tenham a aplicação do Controlo Parental da Bitdefender.

#### Tempo no ecrã

Na janela Tempo de Ecrã, é informado sobre o tempo gasto nos dispositivos designados no dia atual, quanto tempo resta do limite diário que definiu, e o estado do perfil selecionado, ativo ou em pausa. Nesta janela, também pode definir limites de horário para diferentes horas do dia, como a hora de ir para cama, fazer os trabalhos de casa ou lições particulares.

#### **Restrições de tempo**

Para começar a configurar os limites de tempo:

- 1. Clique em **OPÇÕES** e selecione **Tempo de ecrã**.
- 2. Na área de **Agendamentos**, clique em **ADICIONAR AGENDAMENTO**.
- 3. Dê um nome para o agendamento que deseja definir (por exemplo, hora de ir para a cama, trabalhos de casa, aulas de ténis, etc.).

4. Defina um período de tempo no qual as restrições devem ser aplicadas e, em seguida, clique em **ADICIONAR AGENDAMENTO** para guardar as definições.

Para editar uma restrição que definiu, vá para a secção Agendamentos, indique a restrição que deseja editar e, em seguida, clique no botão **EDITAR**.

Para eliminar uma restrição, vá à janela de Tempo de Ecrã, indique a restrição que deseja editar, clique em **EDITAR**, depois selecione **ELIMINAR AGENDAMENTO**.

#### **Limite diário**

O limite de utilização diário pode ser aplicado a dispositivos Windows, macOS e Android. Se ajustou o perfil para entrar em pausa quando o limite for alcançado, então essa configuração aplicar-se-á a todos os dispositivos atribuídos, não importa se forem Windows, macOS, Android ou iOS.

Para determinar um limite de utilização diária:

- 1. Clique em **OPÇÕES** e selecione **DEFINIR LIMITES DE TEMPO DIÁRIO**.
- 2. Defina a hora e o dia nos quais as restrições devem ser aplicadas e, em seguida, clique em **GUARDAR ALTERAÇÕES** para guardar as definições.

## 1.2.14. dispositivo antirroubo

O roubo de laptops é um problema importante que afeta indivíduos e organizações. Ainda mais do que perder o hardware em si, os dados perdidos com ele podem causar danos significativos, tanto financeira quanto emocionalmente.

No entanto, poucas pessoas tomam as medidas adequadas para proteger seus importantes dados pessoais, comerciais e financeiros em caso de roubo ou perda.

O Bitdefender Anti-Theft ajuda você a estar melhor preparado para tal evento, permitindo que você localize ou bloqueie remotamente seu laptop e até mesmo apague todos os dados dele, caso você separe seu laptop contra sua vontade.

Para usar os recursos Antifurto, os seguintes pré-requisitos devem ser atendidos:

- Internal Use Only
- ❍ Os comandos só podem ser enviados da conta Bitdefender.
- ◯ O laptop deve estar conectado à internet para receber os comandos.

Os recursos antirroubo funcionam da seguinte maneira:

#### **Localizar**

Veja a localização do seu dispositivo no Google Maps.

A precisão da localização depende de como o Bitdefender é capaz de determiná-la. A localização é determinada com precisão de dezenas de metros se o Wi-fi estiver ativado em seu laptop e houver redes sem fio em seu alcance.

Se o laptop estiver conectado a uma LAN com fio sem localização baseada em Wi-fi disponível, a localização será determinada com base no endereço IP, que é consideravelmente menos preciso.

#### **Alerta**

Envie um alerta remoto no dispositivo.

O recurso está disponível apenas em dispositivos móveis.

#### **Trancar**

Bloqueie seu laptop e defina um PIN de 4 dígitos para desbloqueá-lo. Quando você enviar o **Trancar** comando, o sistema é reinicializado e o login no Windows só é possível depois de inserir o PIN que você definiu.

Se você deseja que o Bitdefender tire fotos de quem tenta acessar seu laptop, marque a caixa de seleção correspondente. As fotos tiradas são tiradas com a câmera frontal e exibidas junto com o carimbo de data/hora no painel Antirroubo. Apenas as duas fotos mais recentes serão salvas.

Esta ação está disponível apenas para laptops com câmera frontal.

#### **Limpar**

Remova todos os dados do seu sistema. Quando você enviar o **Limpar** comando, o laptop reinicia e os dados em todas as partições do disco rígido são apagados.

#### **Mostrar IP**

Exibe o último endereço IP do dispositivo selecionado. Clique **MOSTRAR IP** para torná-lo visível.

O Antifurto é ativado após a instalação e pode ser acessado exclusivamente por meio de sua conta Bitdefender de qualquer dispositivo conectado à internet, em qualquer lugar.

#### Usando recursos antirroubo

Para acessar os recursos do Antifurto, use uma das seguintes possibilidades:

- ❍ Na interface principal do Bitdefender:
	- 1. Clique **Serviços de utilidade pública** no menu de navegação do Interface do Bitdefender.

#### 2. Clique **IR PARA O CENTRO**.

Você é redirecionado para a página Central do Bitdefender. Verifique se você está conectado com suas credenciais.

3. Na janela do Bitdefender Central que se abre, clique no cartão do dispositivo desejado e selecione **Anti-roubo**.

❍ Em qualquer dispositivo com acesso à internet:

- 1. Abra um navegador da Web e vá para: https:// central.bitdefender.com.
- 2. Entre na sua conta Bitdefender usando seu endereço de e-mail e senha.
- 3. Selecione os **Meus dispositivos** painel.
- 4. Clique no cartão do dispositivo desejado e selecione **Anti-roubo**.

5. Selecione o recurso que deseja usar: **Localizar** - exibir a localização do seu dispositivo no Google Maps. **Mostrar IP** - exibir o último endereço IP do seu dispositivo.

**Alerta** - enviar um alerta no dispositivo.

**Trancar** - bloqueie seu laptop e defina um código PIN para desbloqueá-lo.

**Limpar** - exclua todos os dados do seu laptop.

#### **Importante**

Depois de limpar um dispositivo, todos os recursos antirroubo param de funcionar.

## 1.2.15. Bitdefender USB Immunizer

A funcionalidade Autorun embutida ao sistema operacional Windows é uma ferramenta bastante útil que permite aos dispositivos executarem automaticamente um ficheiro de um dispositivo de media ligado a ele. Por exemplo, as instalações de software podem iniciar automaticamente quando o CD é inserido na drive de CDs.

Infelizmente, esta funcionalidade também pode ser utilizada pelas ameaças para iniciar automaticamente e infiltrar no seu dispositivo a partir de dispositivos multimédia graváveis, tais como unidades USB flash e cartões de memória ligados através de leitores de cartões. Numerosos ataques Autorun foram criados nestes últimos anos.

Com o Imunizador USB pode evitar que qualquer unidade flash formatada em NTFS, FAT32 ou FAT jamais possa automaticamente executar ameaças. Uma vez que um dispositivo USB esteja imunizado, as ameaças já não o podem configurar para executar determinada aplicação quando o dispositivo esteja ligado a um dispositivo em Windows.

Para imunizar um dispositivo USB:

- 1. Ligue a drive flash ao seu dispositivo.
- 2. Explore o seu dispositivo para localizar o dispositivo de armazenagem amovível e clique com o botão direito do rato sobre ele.
- 3. No menu de contexto, vá para **Bitdefender** e selecione **Imunizar esta unidade**.

#### Observação

Se a unidade já tiver sido imunizada, a mensagem **O dispositivo USB está protegido contra ameaças de início automático** irá aparecer no lugar da opção Imunizar.

Para prevenir que o seu dispositivo execute ameaças de dispositivos USB não imunizados, desative a funcionalidade de media autorun. Para mais informação, dirija-se a [Usar monitorização de vulnerabilidade automática](#page-64-0) [\(página 58\)](#page-64-0).

# 1.3. Serviços de utilidade pública

## 1.3.1. Perfis

Atividades de trabalho diárias, ver filmes ou jogar podem provocar lentidão no sistema, especialmente se estes estiverem a ser executados

simultaneamente com os processos de atualização do Windows e as tarefas de manutenção. Com o Bitdefender, pode agora escolher e aplicar o seu perfil preferido; o que irá ajustar o sistema a melhorar o desempenho de aplicações específicas.

O Bitdefender fornece os seguintes perfis:

- ❍ Perfil de Trabalho
- ❍ Perfil do filme
- ❍ Perfil do jogo
- ❍ **Perfil de Wi-Fi público**
- ❍ Perfil do modo de bateria

Se decidir não usar os **Perfis**, um perfil padrão chamado **Padrão** é ativado e não faz nenhuma otimização no seu sistema.

De acordo com a sua atividade, as seguintes definições do produto serão aplicadas quando os perfis Trabalho, Filme ou Jogo são ativados:

- ❍ Todos os alertas e pop-ups do Bitdefender são desactivados.
- ❍ A Atualização Automática é adiada.
- ❍ As análises agendadas são adiadas.
- ❍ O módulo Antispam está ativado.
- ❍ **Consultor de pesquisa** está desativado.
- ❍ As notificações de ofertas especiais estão desativadas.

De acordo com sua atividade, as seguintes definições do sistema são aplicadas quando os perfis Trabalho, Filme ou Jogo são ativados:

- ❍ As Atualizações Automáticas do Windows são adiadas.
- O Os alertas e pop-ups do Windows são desativados.
- ❍ Os programas desnecessários em segundo plano são suspensos.
- ❍ Os efeitos visuais são ajustados para o melhor desempenho.
- ❍ As tarefas de manutenção são adiadas.
- ❍ As definições do plano de energia são ajustadas.

Ao executar neste perfil Wi-Fi público, o Bitdefender Premium Security é definido automaticamente de modo a obter as seguintes definições de programa:

#### **Bitdefender Premium Security**

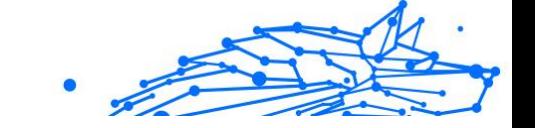

- ❍ A Defesa Avançada contra Ameaças está ativada
- ❍ O Bitdefender Firewall é ativado e as seguintes configurações são aplicadas ao seu adaptador sem fio:
	- ❍ Modo furtivo LIGADO
	- ❍ Tipo de rede pública
- ❍ As seguintes configurações do Online Threat Prevention estão ativadas:
	- ❍ Varredura da web criptografada
	- ❍ Proteção contra fraude
	- ❍ Proteção contra phishing

#### Perfil Trabalho

A execução de várias tarefas no trabalho, tais como o envio de e-mails, ter uma videoconferência com os seus colegas distantes ou trabalhar com aplicações de design pode afetar o desempenho do sistema. O Perfil de Trabalho foi desenhado para ajudá-lo a melhorar a sua eficiência no trabalho, desativando alguns dos serviços e tarefas de manutenção em segundo plano.

#### A configurar o Perfil de Trabalho

Para configurar as ações a executar enquanto está no Perfil de Trabalho:

- 1. Clique **Serviços de utilidade pública** no menu de navegação do Interface do Bitdefender.
- 2. No **Perfis** guia, clique **Configurações**.
- 3. Clique no botão **CONFIGURAR** na área do Perfil de Trabalho.
- 4. Escolha os ajustes do sistema que quer que sejam aplicados selecionando as seguintes opções:
	- ❍ Aumente o desempenho das aplicações de trabalho
	- ❍ Otimize as definições do produto para o perfil Trabalho
	- ❍ Adie programas em segundo plano e tarefas de manutenção
	- ❍ Adiar as Atualizações Automáticas do Windows

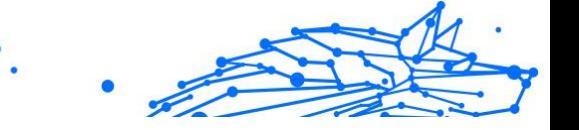

5. Clique em **GUARDAR** para guardar as alterações e fechar a janela.

## A adicionar aplicações manualmente à lista do Perfil de Trabalho

Se o Bitdefender não entrar automaticamente no Perfil de Trabalho quando abre uma determinada aplicação de trabalho, pode adicionar a aplicação manualmente à **Lista de aplicações de trabalho**.

Para adicionar aplicações manualmente à Lista de aplicações de trabalho do Perfil de Trabalho:

- 1. Clique **Serviços de utilidade pública** no menu de navegação do Interface do Bitdefender.
- 2. No **Perfis** guia, clique **Configurações**.
- 3. Clique no **CONFIGURAR** botão na área Perfil de trabalho.
- 4. Na janela **Definições do perfil de trabalho**, clique em **Lista de aplicações**.
- 5. Clique em **ADICIONAR**.

Aparece uma nova janela. Vá até ao ficheiro executável da aplicação, selecione-o e clique em **OK** para o adicionar à lista.

#### Perfil de Filme

A exibição de conteúdo de vídeo de alta qualidade, como filmes de alta definição, exige recursos significativos do sistema. O Perfil de Filme ajusta as definições do sistema e do produto para que possa desfrutar de uma experiência cinematográfica agradável e sem interrupções.

## A configurar o Perfil de Filme

Para configurar as ações a serem tomadas no Perfil de Filme:

- 1. Clique **Serviços de utilidade pública** no menu de navegação do Interface do Bitdefender.
- 2. No **Perfis** guia, clique **Configurações**.
- 3. Clique no botão **CONFIGURAR** na área do Perfil de Filme.
- 4. Escolha os ajustes do sistema que você gostaria de aplicar marcando as seguintes opções:
	- ❍ Aumente o desempenho dos leitores de vídeo
- Internal Use Only
- ❍ Otimize as definições do produto para o perfil Filme
- ❍ Adiar programas em segundo plano e tarefas de manutenção
- ❍ Adiar atualizações automáticas do Windows
- ❍ Ajustar as definições do esquema de energia para filmes
- 5. Clique **SALVAR** para salvar as alterações e fechar a janela.

## A adicionar manualmente leitores de vídeo à lista do Perfil de Filme

Se o Bitdefender não entrar automaticamente no Perfil de Cinema quando abrir uma certa aplicação de reprodução de vídeo, pode adicioná-lo manualmente à **Lista de aplicações de filme**.

Para adicionar manualmente leitores de vídeo à Lista de aplicações de filme no Perfil de Filme:

- 1. Clique **Serviços de utilidade pública** no menu de navegação do Interface do Bitdefender.
- 2. No **Perfis** guia, clique **Configurações**.
- 3. Clique no **CONFIGURAR** botão na área Perfil do filme.
- 4. Na janela **Definições do Perfil de Filme**, clique em **Lista de aplicações de reprodução**.
- 5. Clique **ADICIONAR**.

Uma nova janela aparece. Navegue até o arquivo executável do aplicativo, selecione-o e clique em **OK** para adicioná-lo à lista.

## Perfil de Jogo

Para desfrutar de uma experiência de jogo sem interrupções, é importante reduzir a carga do sistema e diminuir a lentidão. Ao utilizar heurísticas comportamentais, juntamente com uma lista de jogos conhecidos, o Bitdefender pode detectar automaticamente os jogos em execução e otimizar os recursos do sistema para que possa aproveitar a sua pausa de jogo.

## A configurar o Perfil de Jogo

Para configurar as ações a serem tomadas no Perfil de Jogos:

- 1. Clique **Serviços de utilidade pública** no menu de navegação do Interface do Bitdefender.
- 2. No **Perfis** guia, clique **Configurações**.
- 3. Clique no botão **Configurar** na área do Perfil de Jogos.
- 4. Escolha os ajustes do sistema que você gostaria de aplicar marcando as seguintes opções:
	- ❍ Aumente o desempenho dos jogos
	- ❍ Otimize as definições do produto para o perfil Jogo
	- ❍ Adiar programas em segundo plano e tarefas de manutenção
	- ❍ Adiar atualizações automáticas do Windows
	- ❍ Ajustar as definições do esquema de energia para jogos
- 5. Clique **SALVAR** para salvar as alterações e fechar a janela.

## Adicionar os jogos manualmente à lista de Jogos

Se o Bitdefender não entrar automaticamente no Perfil de Jogo quando abre um certo jogo ou aplicação, pode adicioná-lo manualmente à **Lista de aplicações de jogos**.

Para adicionar jogos manualmente à lista de aplicações de jogos no Perfil de Jogo:

- 1. Clique **Serviços de utilidade pública** no menu de navegação do Interface do Bitdefender.
- 2. No **Perfis** guia, clique **Configurações**.
- 3. Clique no **configurar** botão na área Perfil do Jogo.
- 4. Na janela **Definições do Perfil de Jogo**, clique em **Lista de jogos**.
- 5. Clique **ADICIONAR**.

Aparece uma nova janela. Navegue até o ficheiro executável do jogo, selecione-o e clique em **OK** para adicioná-lo à lista.

## Perfil Wi-Fi Público

Enviar e-mails, digitar credenciais sensíveis ou fazer compras online enquanto ligado a uma rede sem fios insegura pode colocar os seus dados pessoais em risco. O perfil Wi-Fi Público ajusta as definições do

**Bitdefender Premium Security**

produto para lhe dar a possibilidade de fazer pagamentos online e utilizar informações sensíveis num ambiente protegido.

## A configurar o perfil Wi-Fi Público

Para configurar o Bitdefender para aplicar as definições do produto enquanto ligado a uma rede sem fios insegura:

- 1. Clique **Serviços de utilidade pública** no menu de navegação do Interface do Bitdefender.
- 2. No **Perfis** guia, clique **Configurações**.
- 3. Clique no botão **CONFIGURAR** na área do Perfil Wi-Fi Público.
- 4. Deixe a caixa de verificação **Ajusta as definições do produto para aumentar a proteção quando ligado a uma rede Wi-Fi pública insegura** marcada.
- 5. Clique **Salvar**.

## Perfil do Modo de Bateria

O perfil Modo de Bateria foi concebido especialmente para utilizadores de portáteis e tablets. O seu objetivo é minimizar o impacto do sistema e do Bitdefender no consumo de energia quando o nível de bateria estiver abaixo do nível predefinido que selecionou.

## Configurando o perfil Modo de Bateria

Para configurar o perfil Modo de Bateria:

- 1. Clique **Serviços de utilidade pública** no menu de navegação do Interface do Bitdefender.
- 2. No **Perfis** guia, clique **Configurações**.
- 3. Clique no botão **Configurar** na área do Perfil do Modo de Bateria.
- 4. Escolha os ajustes do sistema que serão aplicados selecionando as seguintes opções:
	- ❍ Otimize as definições do produto para o modo Bateria.
	- ❍ Adie programas em segundo plano e tarefas de manutenção.
	- ❍ Adiar as Atualizações Automáticas do Windows.
	- ❍ Ajuste as definições do plano de energia para o modo Bateria.
$\bigcirc$  Desative os dispositivos externos e as portas de rede.

5. Clique **SALVAR** para salvar as alterações e fechar a janela.

Digite um valor válido na caixa de rotação ou selecione um valor utilizando os botões de setas para cima e para baixo para especificar quando o sistema deve começar a operar no Modo de Bateria. Por defeito, o modo é ativado quando o nível da bateria cai abaixo dos 30%.

As definições do produto seguinte são aplicadas quando o Bitdefender opera em Modo de Bateria:

- ❍ A Atualização Automática do Bitdefender é adiada.
- ❍ As varreduras agendadas são adiadas.

O Bitdefender deteta quando o portátil mudou para a energia da bateria e com base no nível de carga, ele entra automaticamente no Modo de Bateria. Da mesma forma, o Bitdefender sai automaticamente do Modo de Bateria ao detectar que o portátil já não está a funcionar pela bateria.

# Otimização em tempo real

A otimização em tempo real do Bitdefender é um plugin que melhora o desempenho do seu sistema silenciosamente, em segundo plano, ao assegurar que não é interrompido enquanto está no modo de perfil. Dependendo da carga da CPU, o plugin monitoriza todos os processos, concentrando-se naqueles que absorvem uma carga mais elevada, para ajustá-los às suas necessidades.

Para ativar ou desativar a Otimização em Tempo Real:

- 1. Clique **Serviços de utilidade pública** no menu de navegação do Interface do Bitdefender.
- 2. No **Perfis** guia, clique **Configurações**.
- 3. Desloque-se para baixo até ver a opção de otimização em tempo real e utilize o botão correspondente para a ativar ou desativar.

# 1.3.2. Otimizador OneClick

Problemas como falhas no disco rígido, sobras de arquivos de registro e histórico do navegador podem tornar seu trabalho mais lento, o que pode se tornar incômodo para você. Tudo isso agora pode ser corrigido com um único clique de um botão.

O OneClick Optimizer permite identificar e remover arquivos inúteis executando várias tarefas de limpeza ao mesmo tempo.

Para iniciar o processo do OneClick Optimizer:

- 1. Clique **Serviços de utilidade pública** no menu de navegação do Interface do Bitdefender.
- 2. Clique no **otimizar** botão.

#### a. **Analisando**

Aguarde que o Bitdefender termine de procurar por problemas do sistema.

- ❍ Limpeza de disco identifica arquivos e pastas desnecessários.
- ❍ Registry Cleanup identifica referências inválidas ou desatualizadas no Registro do Windows.
- ❍ Limpeza de privacidade identifica arquivos e cookies temporários da Internet, cache e histórico do navegador.

O número de problemas encontrados é exibido. Clique no link Exibir detalhes para analisá-los antes de prosseguir com o processo de limpeza. Clique em Otimizar para continuar.

#### b. **Otimizando**

Aguarde que o Bitdefender termine de otimizar seu sistema.

#### c. **Problemas**

Aqui é onde você pode ver o resultado da operação.

Se você deseja informações abrangentes sobre o processo de otimização, clique no **Ver relatório detalhado** botão.

# 1.3.3. Proteção de dados

## Apagar ficheiros permanentemente

Quando apaga um ficheiro, o mesmo já não fica acessível por meios normais. No entanto o ficheiro continua armazenado no disco duro até que seja sobrescrito quando copiar para lá novos ficheiros.

O Bitdefender File Shredder ajuda você a excluir dados permanentemente, removendo-os fisicamente de seu disco rígido.

Pode rapidamente destruir ficheiros ou pastas do seu dispositivo utilizando o menu contextual Windows seguindo os seguintes passos:

- 1. Clique botão direito sobre o ficheiro ou pasta que deseja apagar permanentemente.
- 2. Selecione **Bitdefender > Destruidor de Ficheiros** no menu de contexto que aparece.
- 3. Clique em **Eliminar permanentemente** e, em seguida, confirme que deseja continuar com o processo. Aguarde que o Bitdefender termine a destruição dos ficheiros.
- 4. Os resultados são apresentados. Clique em **Terminar** para sair do assistente.

Alternativamente pode destruir os ficheiros a partir da interface do Bitdefender, conforme o seguinte:

- 1. Clique **Serviços de utilidade pública** no menu de navegação do Interface do Bitdefender.
- 2. No painel **Proteção de dados**, clique em **Destruidor de Ficheiros**.
- 3. Siga o assistente do Destruidor de Ficheiros:
	- a. Clique no botão **Adicionar pastas** para adicionar os ficheiros ou pastas que deseja remover permanentemente. Alternativamente, arraste estes ficheiros ou pastas para esta janela.
	- b. Clique em **Eliminar permanentemente** e, em seguida, confirme que deseja continuar com o processo. Aguarde que o Bitdefender termine de triturar os arquivos.

#### c. **Resumo de resultados**

Os resultados são exibidos. Clique **Terminar** para sair do assistente.

# 1.4. Como

# 1.4.1. Instalação

## Como instalo o Bitdefender num segundo dispositivo?

Caso a subscrição que comprou cubra mais do que um dispositivo, pode utilizar a sua conta Bitdefender para ativar um segundo PC.

Para instalar o Bitdefender num segundo dispositivo:

- Internal Use Only
- 1. Clique na hiperligação **Instalar noutro dispositivo** no canto inferior esquerdo da **interface do Bitdefender**. Uma nova janela aparece em sua tela.
- 2. Clique **COMPARTILHAR LINK DE DOWNLOAD**.
- 3. Siga as instruções no ecrã para instalar o Bitdefender.

O novo dispositivo no qual instalou o produto Bitdefender aparece no painel do Bitdefender Central.

# Como posso reinstalar o Bitdefender?

As situações típicas em que deve reinstalar Bitdefender são as seguintes:

- ❍ você reinstalou o sistema operativo.
- ❍ pretende corrigir problemas que causaram abrandamentos e falhas.
- ❍ o seu produto Bitdefender não começa ou funciona corretamente.

Na eventualidade de uma das situações mencionadas ser o seu caso, siga estes passos:

#### ❍ Em **windows 7**:

- 1. Clique **Começar** e vai para **Todos os programas**.
- 2. Localize Bitdefender Premium Security e selecione **Desinstalar**.
- 3. Clique em **REINSTALAR** na janela que aparece.
- 4. Precisa de reiniciar o dispositivo para concluir o processo.

#### ❍ Em **Windows 8** e **Windows 8.1**:

- 1. A partir do ecrã Iniciar do Windows, localize **Painel de Controlo** (por exemplo, pode começar a digitar "Painel de Controlo" diretamente no menu Iniciar) e, em seguida, clique no seu ícone.
- 2. Clique em **Desinstalar** um programa ou **Programas e Funcionalidades**.
- 3. Encontrar **Bitdefender Premium Security** e selecione **Desinstalar**.
- 4. Clique **REINSTALAR** na janela que aparece.
- 5. Você precisa reiniciar o dispositivo para concluir o processo.
- ❍ Em **Windows 10** e **Windows 11**:

- 1. Clique em **Iniciar** e, em seguida, clique em **Definições**.
- 2. Clique no ícone **Sistema** na área de Definições e então selecione **Aplicações e funcionalidades**.
- 3. Encontrar **Bitdefender Premium Security** e selecione **Desinstalar**.
- 4. Clique em **Desinstalar** novamente para confirmar a sua escolha.
- 5. Clique em **REINSTALAR**.
- 6. Você precisa reiniciar o dispositivo para concluir o processo.

#### Observação

Ao seguir este procedimento de reinstalação, as definições personalizadas são guardadas e estão disponíveis no novo produto instalado. As outras definições podem ser alteradas novamente para a configuração predefinida.

#### De onde é que posso transferir o meu produto Bitdefender?

Pode instalar o Bitdefender do disco de instalação ou através do instalador transferido no seu dispositivo da plataforma Bitdefender Central.

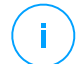

#### Observação

Antes de executar o kit, é recomendada a remoção de qualquer solução de segurança instalada no seu sistema. Quando utiliza mais do que uma solução de segurança no mesmo dispositivo, o sistema torna-se instável.

Para instalar o Bitdefender a partir da Central Bitdefender:

- 1. Acesso Bitdefender Central.
- 2. Selecione os **Meus dispositivos** painel e, em seguida, clique em **INSTALAR PROTEÇÃO**.
- 3. Escolha uma das duas opções disponíveis:

#### ❍ **Proteger este dispositivo**

Selecione esta opção e, em seguida, selecione o proprietário do dispositivo. Se o dispositivo pertencer a outra pessoa, clique no botão correspondente.

❍ **Proteger outros dispositivos**

Selecione esta opção e, em seguida, selecione o proprietário do dispositivo. Se o dispositivo pertencer a outra pessoa, clique no botão correspondente.

Clique **ENVIAR LINK DE DOWNLOAD**. Digite um endereço de e-mail no campo correspondente e clique em **ENVIAR EMAIL**. Observe que o link de download gerado é válido apenas pelas próximas 24 horas. Se o link expirar, você terá que gerar um novo seguindo os mesmos passos.

No dispositivo em que deseja instalar seu produto Bitdefender, verifique a conta de e-mail que você digitou e clique no botão de download correspondente.

4. Execute o Bitdefender que transferiu.

## Como utilizo a minha subscrição do Bitdefender após uma atualização do Windows?

Esta situação ocorre quando atualiza o sistema operativo e pretende continuar a utilizar a subscrição do Bitdefender.

#### **Se estiver a utilizar uma versão anterior do Bitdefender, pode atualizála, gratuitamente, para a última versão, conforme segue:**

- ❍ De uma versão anterior do Bitdefender Antivirus até à sua versão mais recente que esteja disponível.
- ❍ De uma versão anterior do Bitdefender Internet Security até à sua versão mais recente que esteja disponível.
- ❍ De uma versão anterior do Bitdefender Total Security até à sua versão mais recente que esteja disponível.

#### **Há dois tipos de caso que podem aparecer:**

❍ Atualizou o sistema operativo utilizando o Windows Update e constata que o Bitdefender já não funciona.

Neste caso, é necessário reinstalar o produto ao seguir estes passos:

- ❍ Em **windows 7**:
	- 1. Clique em **Iniciar**, vá ao **Painel de Controlo** e dê um clique duplo em **Programas e Recursos**.
	- 2. Encontrar **Bitdefender Premium Security** e selecione **Desinstalar**.

- 3. Clique **REINSTALAR** na janela que aparece.
- 4. Aguarde pela conclusão do processo de desinstalação e reinicie o sistema.

Abra a interface do produto Bitdefender recentemente instalado para ter acesso às respetivas funcionalidades.

#### ❍ Em **Windows 8** e **Windows 8.1**:

- 1. Na tela Iniciar do Windows, localize **Painel de controle** (por exemplo, você pode começar a digitar "Painel de controle" diretamente na tela Iniciar) e clicar em seu ícone.
- 2. Clique em **Desinstalar um programa** ou **Programas e Recursos**.
- 3. Encontrar **Bitdefender Premium Security** e selecione **Desinstalar**.
- 4. Clique **REINSTALAR** na janela que aparece.
- 5. Aguarde a conclusão do processo de desinstalação e reinicie o sistema.

Abra a interface do seu novo produto Bitdefender instalado para ter acesso aos seus recursos.

#### ❍ Em **Windows 10** e **Windows 11**:

- 1. Clique **Começar**, então clique **Configurações**.
- 2. Clique no ícone **Sistema** na área Definições e, em seguida, selecione **Aplicações**.
- 3. Encontrar **Bitdefender Premium Security** e selecione **Desinstalar**.
- 4. Clique **Desinstalar** novamente para confirmar sua escolha.
- 5. Clique **REINSTALAR** na janela que aparece.
- 6. Aguarde a conclusão do processo de desinstalação e reinicie o sistema.

Abra a interface do seu novo produto Bitdefender instalado para ter acesso aos seus recursos.

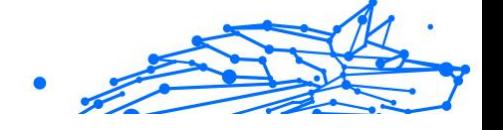

## Observação

Ao seguir este procedimento de reinstalação, as configurações personalizadas são salvas e disponibilizadas no novo produto instalado. Outras configurações podem ser alteradas de volta para sua configuração padrão.

❍ Alterou o seu sistema e pretende continuar a utilizar a proteção Bitdefender. Portanto, será necessário reinstalar o produto utilizando a versão mais recente.

Para resolver este problema:

- 1. Transfira o ficheiro de instalação:
	- a. Acesso Bitdefender Central.
	- b. Selecione os **Meus dispositivos** painel e, em seguida, clique em **INSTALAR PROTEÇÃO**.
	- c. Escolha uma das duas opções disponíveis:

#### ❍ **Proteger este dispositivo**

Selecione esta opção e, em seguida, selecione o proprietário do dispositivo. Se o dispositivo pertencer a outra pessoa, clique no botão correspondente.

#### ❍ **Proteger outro dispositivo**

Selecione esta opção e, em seguida, selecione o proprietário do dispositivo. Se o dispositivo pertencer a outra pessoa, clique no botão correspondente.

Clique **ENVIAR LINK DE DOWNLOAD**. Digite um endereço de e-mail no campo correspondente e clique em **ENVIAR EMAIL**. Observe que o link de download gerado é válido apenas pelas próximas 24 horas. Se o link expirar, você terá que gerar um novo seguindo os mesmos passos.

No dispositivo em que deseja instalar seu produto Bitdefender, verifique a conta de e-mail que você digitou e clique no botão de download correspondente.

2. Execute o produto Bitdefender que você baixou.

Para obter mais informações sobre o processo de instalação do Bitdefender, consulte [Instalação do seu produto Bitdefender](#page-12-0) (página [6\).](#page-12-0)

#### Como posso atualizar o Bitdefender para a versão mais recente?

A partir de agora, a atualização para a versão mais recente é possível sem seguir o procedimento manual de desinstalação e reinstalação. Mais exatamente, o novo produto que inclui novas funcionalidades e melhorias de produto importantes é fornecido por atualização do produto e, se já tiver uma subscrição de Bitdefender ativa, o produto é ativado automaticamente.

Se estiver a utilizar a versão de 2020, é possível atualizar para a versão mais recente ao seguir estes passos:

- 1. Clique em **REINICIAR AGORA** na notificação recebida com as informações sobre a atualização. Se a perder, aceda à janela **Notificações**, aponte para a atualização mais recente e clique no botão **REINICIAR AGORA**. Espere que o dispositivo seja reiniciado. É apresentada a janela **Novidades** com informações sobre as novas e melhoradas funcionalidades.
- 2. Clique nas hiperligações **Ler mais** para ser redirecionado para a nossa página dedicada com mais detalhes e artigos úteis.
- 3. Feche a janela **Novidades** para aceder à interface da nova versão instalada.

Os utilizadores que desejam atualizar gratuitamente da versão 2016 ou inferior para a versão mais recente do Bitdefender, devem remover a sua versão atual no Painel de Controlo, e depois transferir o ficheiro de instalação mais recente do site do Bitdefender no seguinte endereço: https://www.bitdefender.com/Downloads/. A ativação é possível apenas com uma subscrição válida

# 1.4.2. Bitdefender Central

#### Como faço para aceder o Bitdefender com outra conta?

Criou uma nova conta Bitdefender e deseja utilizá-la a partir de agora.

Para iniciar sessão com outra conta da Bitdefender:

- 1. Clique no nome da sua conta no canto superior da **interface do Bitdefender**.
- 2. Clique em **Alterar Conta** no canto superior direito do ecrã para trocar a conta vinculada ao dispositivo.

- 3. Digite o endereço de e-mail no campo correspondente e clique em **PRÓXIMO**.
- 4. Digite sua senha e clique em **ENTRAR**.

Observação O produto Bitdefender do seu dispositivo muda automaticamente de acordo com a subscrição associada à nova conta Bitdefender. Se não houver uma subscrição associada à nova conta Bitdefender ou caso pretenda transferi-la da conta anterior, pode contatar o Bitdefender para obter suporte, como descrito na secção [Pedir Ajuda \(página 323\).](#page-329-0)

### Como desligar as mensagens de ajuda da Central Bitdefender?

As mensagens de ajuda são exibidas no painel para ajudá-lo a entender como cada opção na Bitdefender Central é útil.

Se pretender deixar de ver este tipo de mensagens:

- 1. Acesso Bitdefender Central.
- 2. Clique no  $\beta$  ícone no canto superior direito da tela.
- 3. Clique em **A Minha Conta** no menu deslizante.
- 4. Clique em **Definições** no menu deslizante.
- 5. Desative a opção **Ativar/desativar mensagens de ajuda**.

## Esqueci-me da palavra-passe que defini para a minha conta Bitdefender. Como é que a reponho?

Existem duas possibilidades para definir uma nova palavra-passe para a sua conta do Bitdefender:

- ❍ De Interface do Bitdefender:
	- 1. Clique **Minha conta** no menu de navegação do Interface do Bitdefender.
	- 2. Clique no botão **Alterar Conta** no canto superior direito do ecrã. Aparece uma nova janela.
	- 3. Introduza o seu endereço de e-mail e clique em **PRÓXIMO**. Uma nova janela aparece.
	- 4. Clique **Esqueceu sua senha?**.

- Internal Use Only
- 5. Clique em **PRÓXIMO**.
- 6. Verifique sua conta de e-mail, digite o código de segurança que você recebeu e clique em **PRÓXIMO**. Alternativamente, você pode clicar **Alterar a senha** no e-mail que lhe enviamos.
- 7. Digite a nova senha que deseja definir e digite-a novamente. Clique **SALVAR**.
- ❍ No seu navegador da Web:
	- 1. Vá para: https://central.bitdefender.com.
	- 2. Clique em **ENTRAR**.
	- 3. Digite seu endereço de e-mail e clique em **PRÓXIMO**.
	- 4. Clique **Esqueceu sua senha?**.
	- 5. Clique **PRÓXIMO**.
	- 6. Verifique a sua conta de e-mail e siga as instruções fornecidas para definir a nova palavra-passe da sua conta Bitdefender.

A partir de agora, para aceder à sua conta Bitdefender, escreva o seu endereço de e-mail e a nova palavra-passe que acabou de definir.

# Como posso gerir os inícios de sessão associados à minha conta do Bitdefender?

Na sua conta do Bitdefender tem a possibilidade de ver os últimos inícios de sessão inativos e ativos a funcionar em dispositivos associados à sua conta. Além disso, pode terminar sessão remotamente seguindo os seguintes passos:

- 1. Acesso Bitdefender Central.
- 2. Clique no  $\beta$  ícone no canto superior direito da tela.
- 3. Clique em **Sessões** no menu deslizante.
- 4. Na área de **Sessões ativas**, selecione a opção **SAIR** próxima ao dispositivo em que deseja encerrar sessão.

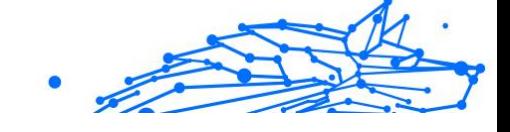

# 1.4.3. A analisar com BitDefender

# Como posso analisar um ficheiro ou uma pasta?

A forma mais fácil para verificar um ficheiro ou pasta é clicando com o botão direito no objeto que deseja verificar, apontar para o Bitdefender e selecionar no menu **Verificar com o Bitdefender**.

Para concluir a análise, siga o assistente de Análise Antivírus. O Bitdefender tomará automaticamente as ações recomendadas nos ficheiros detetados.

Se ainda houver ameaças não resolvidas, ser-lhe-á solicitado que escolha as ações a tomar perante as mesmas.

Situações típicas em que deve de usar este método de análise são as seguintes:

- ❍ Suspeita que um determinado ficheiro ou pasta está infectado.
- ❍ Sempre que descarrega ficheiros da Internet que julga serem perigosos.
- ❍ Verifique uma partilha de rede antes de copiar os ficheiros para o seu dispositivo.

# Como posso analisar o seu sistema

Para realizar uma análise completa no sistema:

- 1. Clique **Proteção** no menu de navegação do Interface do Bitdefender.
- 2. No **ANTIVÍRUS** painel, clique **Abrir**.
- 3. Clique no botão **Executar verificação** ao lado de **Verificação do sistema**.
- 4. Siga as instruções do assistente de Verificação do Sistema para concluir a verificação. O Bitdefender tomará automaticamente as ações recomendadas nos ficheiros detetados. Se ainda houver ameaças não resolvidas, ser-lhe-á solicitado que

escolha as ações a tomar perante as mesmas. Para mais informação, dirija-se a .

# Como programar uma verificação?

Pode configurar o seu produto Bitdefender para iniciar a verificação de locais importantes do sistema quando não estiver a utilizar o dispositivo.

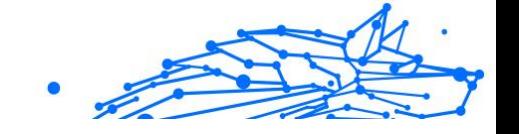

Para agendar uma análise:

- 1. Clique **Proteção** no menu de navegação do Interface do Bitdefender.
- 2. No **ANTIVÍRUS** painel, clique **Abrir**.
- 3. Clique em  $\mathbb{Z}$  ao lado do tipo de verificação que deseja programar, Análise de Sistema ou Análise Rápida na parte inferior da interface e, em seguida, selecione **Editar**.

Também pode criar um tipo de verificação que atenda às suas necessidades clicando em **+Criar verificação** ao lado de **Gerir verificações**.

- 4. Personalize a análise de acordo com as suas necessidades e, em seguida, clique em **Seguinte**.
- 5. Marque a caixa ao lado de **Escolha quando agendar esta tarefa**. Selecione uma das opções correspondentes para definir uma agenda:
	- ❍ Na inicialização do sistema
	- ❍ Diário
	- ❍ Semanalmente
	- $\Omega$  Por mês

Se você escolher Diariamente, Mensalmente ou Semanalmente, arraste o controle deslizante ao longo da escala para definir o período de tempo desejado quando a verificação agendada deve começar.

Se escolher criar uma nova análise personalizada, a janela **Tarefa de análise** aparecerá. Aqui, pode selecionar os locais que deseja analisar.

## Como posso criar uma tarefa de análise personalizada?

Se quer analisar localizações específicas no seu dispositivo ou configurar as opções de análise, pode configurar e executar uma tarefa personalizada.

Para criar uma tarefa de análise personalizada, proceda da seguinte forma:

- 1. No **ANTIVÍRUS** painel, clique **Abrir**.
- 2. Clique em **+Criar verificação** ao lado de **Gerir verificações**.
- 3. No campo de nome da tarefa, introduza o nome da verificação e selecione os locais que deseja analisar e, em seguida, clique em **SEGUINTE**.
- 4. Configure estas opções gerais:
	- ❍ **Verificar apenas aplicações.** Pode configurar o Bitdefender para verificar apenas aplicações acedidas.
	- ❍ **Verificar prioridade de tarefas.** Pode escolher o impacto que o processo de verificação tem no desempenho do seu sistema.
		- ❍ Auto A prioridade do processo de verificação dependerá da atividade do sistema. Para garantir que o processo de verificação não afetará a atividade do sistema, o Bitdefender decidirá se o processo de verificação deve ser executado com alta ou baixa prioridade.
		- ❍ Alta A prioridade do processo de verificação será alta. Ao escolher esta opção, você permitirá que outros programas sejam executados mais lentamente e diminuirá o tempo necessário para que o processo de verificação seja concluído.
		- ❍ Baixa A prioridade do processo de verificação será baixa. Ao escolher esta opção, você permitirá que outros programas sejam executados mais rapidamente e aumentará o tempo necessário para a conclusão do processo de verificação.
	- ❍ **Medidas pós-verificação.** Escolha a ação que o Bitdefender deve realizar se não forem encontradas ameaças:
		- ❍ Mostrar janela de resumo
		- ❍ Dispositivo de desligamento
		- ❍ Fechar janela de digitalização
- 5. Se deseja configurar as opções de análise detalhadamente, clique em **Mostrar opções avançadas**. Clique **Próximo**.
- 6. Pode ativar a opção **Programar tarefa de análise** e, se quiser, escolha quando a análise personalizada que criou deve começar.
	- ❍ Na inicialização do sistema

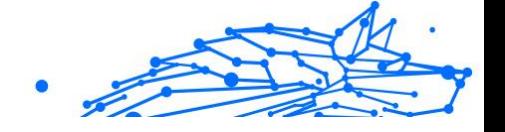

- <span id="page-122-0"></span>❍ Diário
- $\bigcap$  Por mês
- ❍ Semanalmente

Se você escolher Diariamente, Mensalmente ou Semanalmente, arraste o controle deslizante ao longo da escala para definir o período de tempo desejado quando a verificação agendada deve começar.

7. Clique **Salvar** para salvar as configurações e fechar a janela de configuração.

Dependendo dos locais a serem verificados, a verificação pode demorar um pouco. Se forem encontradas ameaças durante o processo de verificação, você será solicitado a escolher as ações a serem executadas nos arquivos detectados.

Se quiser, pode voltar a executar rapidamente uma análise personalizada anterior ao clicar na entrada correspondente na lista disponível.

### Como excluir uma pasta da análise?

O Bitdefender permite excluir ficheiros, pastas ou extensões de ficheiros específicos da análise.

As exceções devem ser usadas pelos utilizadores que possuem conhecimento informáticos avançados e apenas nas seguintes situações:

- ❍ Você tem uma pasta grande no seu sistema onde guarda filmes e música.
- ❍ Você tem um ficheiro grande no seu sistema onde guarda diferentes dados.
- ❍ Você tem uma pasta onde instala diferentes tipos de software e aplicações para testar. A análise da pasta pode resultar na perda de alguns dados.

Para adicionar uma pasta à lista de Exceções:

- 1. Clique **Proteção** no menu de navegação do Interface do Bitdefender.
- 2. No **ANTIVÍRUS** painel, clique **Abrir**.
- 3. Clique na aba **Definições**.
- 4. Clique em **Gerir exceções**.
- 5. Clique **+Adicionar uma exceção**.
- 6. Insira o caminho da pasta que deseja excluir da digitalização no campo correspondente. Como alternativa, você pode navegar até a pasta clicando no botão Procurar no lado direito da interface, selecioná-la e clicar em **OK**.
- 7. Ligue o interruptor ao lado do recurso de proteção que não deve verificar a pasta. Existem três opções:
	- ❍ antivírus
	- ❍ Prevenção de ameaças on-line
	- ❍ Defesa Avançada contra Ameaças
- 8. Clique **Salvar** para salvar as alterações e fechar a janela.

## O que fazer se o Bitdefender identificar um ficheiro limpo como infectado?

Pode haver casos em que o Bitdefender marque erroneamente um ficheiro legítimo como sendo uma ameaça (um falso positivo). Para corrigir este erro, adicione o ficheiros à área de exceções do Bitdefender:

- 1. Desative a proteção antivírus em tempo real do Bitdefender:
	- a. Clique **Proteção** no menu de navegação do Interface do Bitdefender.
	- b. No **ANTIVÍRUS** painel, clique **Abrir**.
	- c. Na janela **Avançado**, desative o **Bitdefender Shield**. Aparece uma janela de aviso. Tem de confirmar a sua escolha seleccionando no menu durante quanto tempo pretende desactivar a protecção em tempo real. Pode desativar a sua proteção em tempo real durante 5, 15 ou 30 minutos, por uma hora, permanentemente ou até ao reinício do sistema.
- 2. Mostrar ficheiros ocultos no Windows. Para saber mais sobre como fazer isto, aceda a [Como posso mostrar objetos ocultos no Windows?](#page-140-0) [\(página 134\)](#page-140-0).
- 3. Restaurar o ficheiro da área de Quarentena:
	- a. Clique **Proteção** no menu de navegação do Interface do **Bitdefender**

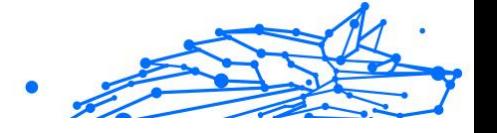

- b. No **ANTIVÍRUS** painel, clique **Abrir**.
- c. Vá para a janela **Definições** e clique em **Gerir a quarentena**.
- d. Selecione o ficheiro e, em seguida, clique em **Restaurar**.
- 4. Adicione o ficheiro à Lista de exceções. Para saber mais sobre como fazer isso, aceda [Como excluir uma pasta da análise? \(página 116\)](#page-122-0).
- 5. Ligue a proteção antivírus em tempo real do Bitdefender.
- 6. Entre em contacto com os nossos representantes do apoio para que possamos remover a deteção da atualização da informação de ameaça. Para saber mais sobre como fazer isto, aceda a [Pedir Ajuda](#page-329-0) [\(página 323\)](#page-329-0).

# Como posso saber que ameaças o Bitdefender detetou?

Cada vez que uma análise é levada a cabo, um registo de análise é criado e o Bitdefender regista as incidências detetadas.

O relatório da análise contém informação detalhada acerca dos processos de análise registados, tal como as opções da análise, o alvo da análise, as ameaças encontradas e as acções tomadas sobre essas ameaças.

Você pode abrir o log de verificação diretamente do assistente de verificação, uma vez que a verificação for concluída, clicando em **MOSTRAR LOG**.

Para verificar um log de verificação ou qualquer infecção detectada posteriormente:

- 1. Clique **Notificações** no menu de navegação do Interface do Bitdefender.
- 2. No **Todos** guia, selecione a notificação sobre a verificação mais recente.

É aqui que você pode encontrar todos os eventos de varredura de ameaças, incluindo ameaças detectadas por varredura no acesso, varreduras iniciadas pelo usuário e alterações de status para varreduras automáticas.

- 3. Na lista de notificações, você pode verificar quais verificações foram realizadas recentemente. Clique em uma notificação para ver os detalhes sobre ela.
- 4. Para abrir um relatório da análise, clique em **Ver Relatório**.

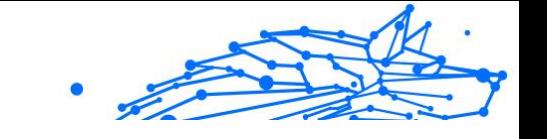

# 1.4.4. Controle dos pais

# Como posso proteger os meus filhos de ameaças online?

O Controlo Parental da Bitdefender permite que restrinja o acesso à internet e as aplicações específicas, ao evitar que os seus filhos vejam conteúdos impróprios quando não estiver por perto.

Para configurar o Controlo Parental:

- 1. Clique **Privacidade** no menu de navegação do Interface do Bitdefender.
- 2. No **CONTROLE DOS PAIS** painel, clique **configurar**.

Você é redirecionado para a página da conta Bitdefender. Verifique se você está conectado com suas credenciais.

- 3. O painel do Controlo Parental abre. Áqui é o local onde poderá verificar e configurar as definições do Controlo Parental.
- 4. Clique em **ADICIONAR UM PERFIL INFANTIL**.
- 5. Defina informações específicas, como nome, data de nascimento ou sexo. Para adicionar uma foto ao perfil do seu filho, clique no botão ícone no canto inferior direito do **Foto do perfil** opção. Clique **SALVAR** continuar.

Com base nos padrões de desenvolvimento infantil, a definição da data de nascimento da criança carrega automaticamente as configurações de busca na web consideradas adequadas à sua faixa etária.

- 6. Clique **VAMOS ADICIONAR UM DISPOSITIVO**.
- 7. Se o dispositivo do seu filho já tiver um produto Bitdefender instalado, selecione o dispositivo dele na lista disponível e selecione a conta que deseja monitorar. Clique **ATRIBUIR**.
- 8. Se o seu filho não tiver nenhum produto Bitdefender instalado no dispositivo que utiliza, clique em **Instalar num dispositivo novo** e depois, clique em **Enviar hiperligação de transferência**. Introduza um endereço de e-mail no campo correspondente, e clique em **ENVIAR E-MAIL**. Saiba que a hiperligação gerada para a transferência é válido apenas durante as próximas 24 horas. Se a hiperligação expirar, deve gerar uma hiperligação nova ao seguir os mesmos passos.

No dispositivo em que deseja instalar o Bitdefender, verifique a conta de e-mail que você digitou e clique no botão de download correspondente.

Importante Em dispositivos baseados em Windows e macOS que não possuem um produto Bitdefender instalado, o rastreador de monitoramento do Controle Parental Bitdefender será instalado para que você possa monitorar as atividades online de seus filhos.

Em dispositivos baseados em Android e iOS, o aplicativo Bitdefender Parental Control será baixado e instalado.

## Como bloqueio o acesso do meu filho a um website?

O Controlo Parental da Bitdefender permite controlar o conteúdo acedido pelo seu filho enquanto utiliza o seu dispositivo e permite bloquear o acesso a um site.

Para bloquear o acesso a um site, precisa de adicioná-lo à lista de Exceções, conforme se segue:

- 1. Vá para: https://central.bitdefender.com.
- 2. Entre na sua conta Bitdefender usando seu endereço de e-mail e senha.
- 3. Clique em **Controlo Parental** para aceder ao painel.
- 4. Selecione o perfil da sua criança.
- 5. Clique na aba **OPÇÕES** e depois, selecione **Sites**.
- 6. Clique em **GERIR**.
- 7. Escreva o site que deseja bloquear no campo correspondente.
- 8. Selecione **Bloquear**.
- 9. Clique no ícone  $\leq$  para guardar as alterações e, em seguida, clique em **CONCLUÍDO**.

Observação

Podem ser configuradas restrições apenas para dispositivos Android, macOS e Windows.

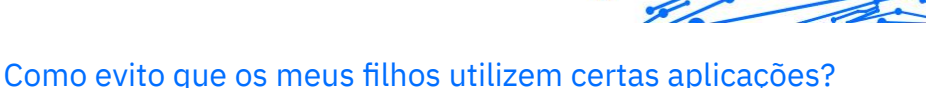

O Controlo Parental da Bitdefender permite-lhe controlar o conteúdo acedido pelos seus filhos enquanto utilizam dispositivos.

Para bloquear o acesso a uma aplicação:

- 1. Vá para: https://central.bitdefender.com.
- 2. Entre na sua conta Bitdefender usando seu endereço de e-mail e senha.
- 3. Clique **Controle dos pais** para acessar o painel.
- 4. Selecione um perfil de criança.
- 5. Clique em **OPÇÕES** e selecione **Aplicações**.
- 6. Uma lista com os dispositivos atribuídos é exibida. Selecione o cartão com o dispositivo no qual você deseja restringir o acesso ao aplicativo.
- 7. Clique **Gerenciar os aplicativos usados por...**.
- 8. Selecione **Bloqueado** ao lado dos aplicativos que você deseja que seu filho pare de usar.
- 9. Clique **SALVAR** para aplicar a nova configuração.

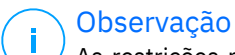

As restrições podem ser definidas apenas para dispositivos baseados em Android, macOS e Windows.

# Como posso definir um local como seguro ou restrito para o meu filho?

O Controlo Parental da Bitdefender permite definir um local como seguro ou restrito para o seu filho.

Para definir uma localização:

- 1. Vá para: https://central.bitdefender.com.
- 2. Entre na sua conta Bitdefender usando seu endereço de e-mail e senha.
- 3. Clique **Controle dos pais** para acessar o painel.
- 4. Selecione o perfil do seu filho.

.

- 5. Clique em **OPÇÕES** e selecione **Localização do seu filho**.
- 6. Clique em **Dispositivos** no quadro da janela **Localização do seu filho**.
- 7. Clique no dispositivo que deseja configurar.
- 8. No **Áreas** janela, clique no **ADICIONAR ÁREA** botão.
- 9. Escolha o tipo de local, **SEGURO** ou **RESTRITO**.
- 10 Escreva um nome válido para a área onde o seu filho tenha ou não . permissão para aceder.
- 11 Defina o intervalo que deve ser aplicado para monitoramento a partir . do **Raio** Barra deslizante.
- 12 Clique em **ADICIONAR ÁREA** para guardar as suas definições.

Sempre que quiser definir um local restrito como seguro ou um local seguro como restrito, clique nele e depois, selecione o botão **EDITAR LOCAL**. Dependendo da alteração que deseja fazer, selecione a opção **SEGURO** ou **RESTRITO**, e depois, clique em **ATUALIZAR LOCAL**.

## Como posso bloquear o acesso do meu filho aos dispositivos atribuídos durante as atividades diárias?

O Controlo Parental da Bitdefender permite limitar o acesso do seu filho aos dispositivos atribuídos durante as atividades diárias, como no seu horário de aula, quando ele tiver que fazer o dever de casa ou ir para a cama.

Para configurar as restrições de tempo:

- 1. Vá para: https://central.bitdefender.com.
- 2. Entre na sua conta Bitdefender usando seu endereço de e-mail e senha.
- 3. Clique **Controle dos pais** para acessar o painel.
- 4. Selecione o perfil da criança que pretenda estabelecer restrições.
- 5. Clique **OPÇÕES** e selecione **Tempo de tela**.
- 6. Na área de **Agendamentos**, clique em **Adicionar agendamento**.
- 7. Dê um nome à restrição que deseja definir (por exemplo, hora de ir para a cama, trabalho de casa, aulas de ténis, etc.).

- Internal Use Only
- 8. Defina o período e os dias em que as restrições devem ser aplicadas e clique em **ADICIONAR AGENDAMENTO** para salvar as configurações.

# Como bloqueio o acesso do meu filho aos dispositivos atribuídos durante o dia ou a noite?

O Controlo Parental da Bitdefender permite limitar o acesso do seu filho aos dispositivos atribuídos em diferentes horários do dia.

Para configurar um limite de utilização diária:

- 1. Vá para: https://central.bitdefender.com.
- 2. Entre na sua conta Bitdefender usando seu endereço de e-mail e senha.
- 3. Clique **Controle dos pais** para acessar o painel.
- 4. Selecione o perfil da criança para a qual você deseja definir restrições.
- 5. Clique **OPÇÕES** e selecione **Tempo de tela**.
- 6. Na área de **Limites de tempo diário**, clique em **DEFINIR LIMITE DE TEMPO DIÁRIO**.
- 7. Defina a hora e os dias em que as restrições devem ser aplicadas e clique em **SALVAR ALTERAÇÕES** para salvar as configurações.

## Como remover um perfil de criança

Se pretender remover um perfil infantil existente:

- 1. Vá para: https://central.bitdefender.com.
- 2. Entre na sua conta Bitdefender usando seu endereço de e-mail e senha.
- 3. Clique **Controle dos pais** para acessar o painel.
- 4. Selecione o perfil infantil que deseja eliminar.
- 5. Clique em **OPÇÕES** e selecione **Eliminar perfil**.
- 6. Confirme sua escolha.

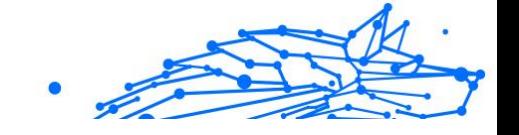

# 1.4.5. Controlo de Privacidade

## Como posso ter a certeza de que a minha transação online é segura?

Para ter a certeza de que as suas operações online se mantém privadas, pode usar o browser fornecido pelo Bitdefender para proteger as suas transações e as suas aplicações bancárias.

O Bitdefender Safepay™ é um navegador desenhado para proteger as informações do seu cartão de crédito, número de conta ou qualquer outro dado pessoal que possa utilizar enquanto acede a diferentes localizações online.

Para manter a sua atividade online segura e privada:

- 1. Clique **Privacidade** no menu de navegação do Interface do Bitdefender.
- 2. No **SAFEPAY** painel, clique **Configurações**.
- 3. No **Safepay** janela, clique **Lançar Safepay**.
- 4. Clique no botão <sup>e</sup> para aceder ao **Teclado virtual**. Use o **Teclado Virtual** quando inserir informação sensível tal como palavras-passe.

## O que posso fazer se o meu dispositivo tiver sido roubado?

O roubo de dispositivos móveis, seja um smartphone, um tablet ou um portátil é um dos principais problemas que afetam os indivíduos e as organizações de todo o mundo nos dias de hoje.

O Bitdefender Antirroubo permite não só localizar e bloquear o dispositivo roubado, mas também limpar todos os dados para garantir que ele não será utilizado pelo ladrão.

Para aceder às funções anti-furto da sua conta:

- 1. Acesso Bitdefender Central.
- 2. Selecione os **Meus dispositivos** painel.
- 3. Clique no cartão do dispositivo pretendido e, em seguida, selecione **Anti-furto**.
- 4. Selecione a funcionalidade que deseja usar:

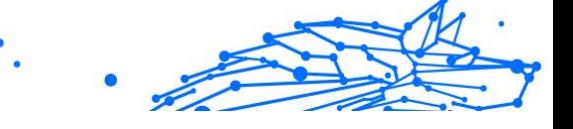

❍ **LOCALIZAR** - exibe a localização do seu dispositivo no Google Maps.

**Mostrar IP** - exibe o último endereço de IP para o dispositivo selecionado.

- ❍ **Alerta** envie um alerta ao dispositivo.
- ❍ **Bloqueio** bloqueie o seu dispositivo e defina um código PIN para desbloqueá-lo. De forma alternativa, ative a opção correspondente para permitir que o Bitdefender tire fotos da pessoa que está a tentar aceder ao seu dispositivo.
- ❍ **Limpeza** apague todos os dados do seu dispositivo.

#### **Importante**

Após apagar toda a informação de um dispositivo, todas as funcionalidades Anti-Roubo deixam de funcionar.

## Como removo um ficheiro permanentemente com o Bitdefender?

Se deseja remover um ficheiro permanentemente do seu sistema, necessita de apagar a informação fisicamente do seu disco duro.

O Destruidor de Ficheiros da Bitdefender irá ajudá-lo a destruir rapidamente os ficheiros ou as pastas do seu dispositivo ao utilizar o menu de contexto do Windows ao realizar os passos a seguir:

- 1. Clique com o botão direito do rato no ficheiro ou pasta que quer apagar permanentemente, selecione Bitdefender e clique em **Destruidor de Ficheiros**.
- 2. Clique **Apagar permanentemente**e, em seguida, confirme que deseja continuar com o processo. Aguarde que o Bitdefender termine de triturar os arquivos.
- 3. Os resultados são apresentados. Clique em **TERMINAR** para sair do assistente.

## Como protejo a minha câmara Web contra hacking?

Pode configurar o produto Bitdefender para permitir ou negar o acesso das aplicações instaladas à sua câmara Web ao seguir estes passos:

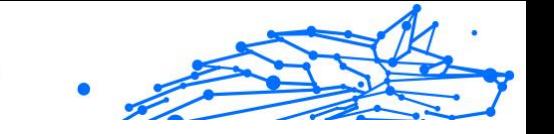

- 1. Clique **Privacidade** no menu de navegação do Interface do Bitdefender.
- 2. No **PROTEÇÃO DE VÍDEO E ÁUDIO** painel, clique **Configurações**.
- 3. Vá para a janela **Proteção da Webcam** e verá a lista com as aplicações que solicitaram acesso à sua câmara.
- 4. Indique a aplicação cujo acesso deseja permitir ou proibir e, em seguida, clique no botão representado por uma câmara de vídeo, situada ao lado dele.

Para ver o que os outros utilizadores do Bitdefender escolheram fazer com a aplicação selecionada, clique no ícone  $\mathbb{Z}$ . Será notificado sempre que uma das aplicações listados for bloqueada por utilizadores do Bitdefender.

Para adicionar aplicações manualmente a esta lista, clique no botão **Adicionar aplicação** e selecione uma das duas opções.

- ❍ Da Windows Store
- ❍ Das suas aplicações

## Como posso restaurar manualmente ficheiros encriptados quando o processo de restauração falhar?

Caso ficheiros encriptados não possam ser automaticamente restaurados, pode restaurá-los manualmente seguindo estes passos:

- 1. Clique **Notificações** no menu de navegação do Interface do Bitdefender.
- 2. No **Todos** guia, selecione a notificação sobre o último comportamento de ransomware detectado e clique em **Arquivos Criptografados**.
- 3. A lista com os arquivos criptografados é exibida. Clique em **Recuperar ficheiros** para continuar.
- 4. Caso todo ou parte do processo de restauração falhe, você deve escolher o local onde os arquivos descriptografados devem ser salvos. Clique **Restaurar localização**e, em seguida, escolha um local no seu PC.
- 5. Uma janela de confirmação é exibida. Clique **Terminar** para finalizar o processo de restauração.

Arquivos com as seguintes extensões podem ser restaurados caso sejam criptografados:

Internal Use Only

 $.3g2;$  .  $.3g1;$ .7z; .ai; .aif; .arj; .asp; .aspx; .avi; .bat; .bin; .bmp; .c; .cda; .cgi; .class; .com ; .cpp; .cs; .css; .csv; .dat; .db; .dbf; .deb;.doc; .docx; .gif; .gz; .h264; .h; .flv ; .htm; .html;.ico; .jar; .java; .jpeg; .jpg;.js; .jsp; .key; .m4v; .mdb; .mid; .mid i; .mkv; .mp3; .mp4; .mov; .mpg; .mpeg; .ods; .odp;.odt; .ogg; .pdf; .pkg; .p hp; .pl; .png; .pps; .ppt; .pptx; .ps; .psd; .py; .rar; .rm; .rtf; .sav; .sql; .sh; .sv g; .swift; .swf; .tar; .tex; .tif; .tiff; .txt; .xlr; .xls; .xlsx; .xml; .wmv; .vb; .vob; . wav; .wks; .wma; .wpl; .wps; .wpd; .wsf; .z; .zip;

# 1.4.6. Ferramentas de otimização

# Como melhorar o desempenho do meu sistema?

O desempenho do sistema não depende apenas da configuração do hardware, como carga da CPU, uso de memória e espaço no disco rígido. Também está diretamente conectado à sua configuração de software e ao seu gerenciamento de dados.

Estas são as principais ações que você pode realizar com o Bitdefender para melhorar a velocidade e o desempenho do seu sistema:

- ❍ Otimize o desempenho do seu sistema com um único clique (página 127)
- ❍ [Escaneie seu sistema periodicamente \(página 128\)](#page-134-0)

# Otimize o desempenho do seu sistema com um único clique

A opção OneClick Optimizer economiza um tempo valioso quando você deseja uma maneira rápida de melhorar o desempenho do sistema, verificando, detectando e limpando rapidamente arquivos inúteis.

Para iniciar o processo do OneClick Optimizer:

- 1. Clique **Serviços de utilidade pública** no menu de navegação do Interface do Bitdefender.
- 2. Clique no **otimizar** botão.
- 3. Deixe o Bitdefender procurar por arquivos que podem ser excluídos e, em seguida, clique no botão **otimizar** botão para finalizar o processo.

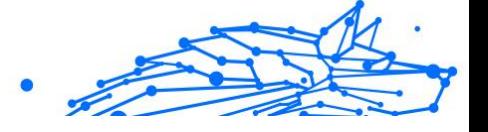

### <span id="page-134-0"></span>Escaneie seu sistema periodicamente

A velocidade do sistema e seu comportamento geral também podem ser afetados por ameaças.

Certifique-se de verificar seu sistema periodicamente, pelo menos uma vez por semana.

É recomendável usar o System Scan porque ele verifica todos os tipos de ameaças que colocam em risco a segurança do seu sistema e também verifica dentro de arquivos.

Para iniciar a verificação do sistema:

- 1. Clique **Proteção** no menu de navegação do Interface do Bitdefender.
- 2. No **ANTIVÍRUS** painel, clique **Abrir**.
- 3. Clique **Executar verificação** ao lado de **Verificação do sistema**.
- 4. Siga as etapas do assistente.

# 1.4.7. Informações Úteis

## Como posso testar a minha solução de segurança?

Para garantir que o seu produto Bitdefender está a funcionar corretamente, recomendamos a utilização do teste Eicar.

O teste Eicar permite que verifique a sua solução de segurança utilizando um ficheiro de segurança desenvolvido para este fim.

Para testar a sua solução de segurança:

- 1. Transfira o teste da página oficial da organização EICAR http:// www.eicar.org/.
- 2. Clique no separador **Ficheiro de teste antimalware**.
- 3. Clique em **Transferir** no menu do lado esquerdo.
- 4. A partir da **Área de transferência utilizando o protocolo padrão http**, clique no ficheiro de teste **eicar.com**.
- 5. Receberá informações de que a página a que está a tentar aceder contém o Ficheiro de Teste EICAR (não é uma ameaça). Caso clique em **Compreendo os riscos, leve-me até lá mesmo assim**, a transferência do teste irá iniciar e um pop-up do Bitdefender irá informá-lo da deteção de uma ameaça.

Clique em **Mais Detalhes** para obter mais informações sobre esta ação.

Caso não receba qualquer alerta de Bitdefender, recomendamos que entre em contacto com Bitdefender para suporte conforme descrito na secção [Pedir Ajuda \(página 323\).](#page-329-0)

#### Como removo o Bitdefender?

Se deseja remover o seu Bitdefender Premium Security:

- ❍ Em **windows 7**:
	- 1. Clique **Começar**, Vá para **Painel de controle** e clique duas vezes **Programas e características**.
	- 2. Encontrar **Bitdefender Premium Security** e selecione **Desinstalar**.
	- 3. Clique em **REMOVER** na janela que aparece.
	- 4. Aguarde a conclusão do processo de desinstalação e reinicie o sistema.

#### ❍ Em **Windows 8** e **Windows 8.1**:

- 1. Na tela Iniciar do Windows, localize **Painel de controle** (por exemplo, você pode começar a digitar "Painel de controle" diretamente na tela Iniciar) e clicar em seu ícone.
- 2. Clique **Desinstalar um programa** ou **Programas e características**.
- 3. Encontrar **Bitdefender Premium Security** e selecione **Desinstalar**.
- 4. Clique **REMOVER** na janela que aparece.
- 5. Aguarde a conclusão do processo de desinstalação e reinicie o sistema.

#### ❍ Em **Windows 10** e **Windows 11**:

- 1. Clique em **Iniciar**, em seguida, clique em Definições.
- 2. Clique no **Sistema** ícone na área Configurações e selecione **aplicativos**.
- 3. Encontrar **Bitdefender Premium Security** e selecione **Desinstalar**.
- 4. Clique **Desinstalar** novamente para confirmar sua escolha.
- 5. Clique **REMOVER** na janela que aparece.

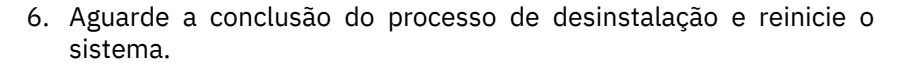

## Observação

Este procedimento de reinstalação irá eliminar permanentemente as definições personalizadas.

## Como removo o Bitdefender VPN?

O procedimento de remoção do Bitdefender VPN é semelhante ao que usa para remover outros programas do seu dispositivo:

- ❍ Em **windows 7**:
	- 1. Clique **Começar**, Vá para **Painel de controle** e clique duas vezes **Programas e características**.
	- 2. Localize o **Bitdefender VPN** e selecione **Desinstalar**. Aguarde até que o processo de desinstalação seja concluído.
- ❍ Em **Windows 8** e **Windows 8.1**:
	- 1. Na tela Iniciar do Windows, localize **Painel de controle** (por exemplo, você pode começar a digitar "Painel de controle" diretamente na tela Iniciar) e clicar em seu ícone.
	- 2. Clique **Desinstalar** um programa ou **Programas e características**.
	- 3. Encontrar **Bitdefender VPN** e selecione **Desinstalar**. Aguarde a conclusão do processo de desinstalação.

#### ❍ Em **Windows 10** e **Windows 11**:

- 1. Clique **Começar**e clique em Configurações.
- 2. Clique no ícone **Sistema** na área de Definições e, em seguida, selecione **Aplicações instaladas**.
- 3. Encontrar **Bitdefender VPN** e selecione **Desinstalar**.
- 4. Clique **Desinstalar** novamente para confirmar sua escolha. Aguarde a conclusão do processo de desinstalação.

## Como remover a extensão do Bitdefender Antitracker?

Dependendo do navegador que esteja a utilizar, siga estes passos para desinstalar a extensão do Bitdefender Antitracker:

Internal Use Only

- ❍ Internet Explorer
	- 1. Clique em  $\circledast$  ao lado da barra de pesquisa e, em seguida, selecione Gerir suplementos. Será exibida a lista das extensões instaladas.
	- 2. Clique em Bitdefender Antitracker.
	- 3. Clique em **Desativar** no canto inferior direito.
- ❍ Google Chrome
	- 1. Clique em  $\frac{1}{2}$  ao lado da barra de pesquisa.
	- 2. Selecione **Mais ferramentas** e, em seguida, **Extensões**. Será exibida a lista das extensões instaladas.
	- 3. Clique em **Remover** no cartão Bitdefender Antitracker.
	- 4. Clique em **Remover** na janela pop-up que aparece.
- ❍ Mozilla Firefox
	- 1. Clique  $\equiv$  ao lado da barra de pesquisa.
	- 2. Selecione **Suplementos** e, em seguida, selecione **Extensões**. Uma lista com as extensões instaladas é exibida.
	- 3. Clique em  $\cdots$  e, em seguida, selecione **Remover**.

## Como desligo automaticamente o meu dispositivo após terminar a análise?

O Bitdefender oferece múltiplas tarefas de análise que pode usar para se certificar que o seu sistema não está infectado com ameaças. Analisar todo o dispositivo pode demorar muito mais tempo a concluir dependendo do hardware do seu sistema e da configuração do seu software.

Por este motivo, o Bitdefender permite-lhe configurar o produto para desligar o computador assim que a análise terminar.

Considere este exemplo: terminou o seu trabalho e quer ir dormir. Gostaria que o seu sistema fosse completamente analisado quanto a ameaças pelo Bitdefender.

Para desligar o dispositivo uma vez finalizada a Análise Rápida ou a Análise de Sistema:

- 1. Clique **Proteção** no menu de navegação do Interface do Bitdefender.
- 2. No **ANTIVÍRUS** painel, clique **Abrir**.
- 3. Na janela **Análises**, clique em  $\cdots$ , ao lado da Análise Rápida ou Análise do Sistema, e selecione **Editar**.
- 4. Personalize a análise de acordo com as suas necessidades e clique em **Seguinte**.
- 5. Marque a caixa ao lado de **Escolher quando agendar esta tarefa** e, em seguida, escolha quando a tarefa deve começar. Se você escolher Diariamente, Mensalmente ou Semanalmente, arraste o controle deslizante ao longo da escala para definir o período de tempo desejado quando a verificação agendada deve começar.
- 6. Clique **Salvar**.

Para desligar o dispositivo ao finalizar uma análise personalizada:

- 1. Clique em  $\cdots$  ao lado da análise personalizada que criou.
- 2. Clique em **Seguinte** e, em seguida, clique em **Seguinte** novamente.
- 3. marque a caixa ao lado de **Escolher quando agendar esta tarefa** e, em seguida, escolha quando a tarefa deve ser iniciada.
- 4. Clique **Salvar**.

Se não forem encontradas ameaças, o dispositivo desligar-se-á.

Se ainda houver ameaças não resolvidas, ser-lhe-á solicitado que escolha as ações a tomar perante as mesmas. Para mais informação, dirija-se a [Assistente de Análise Antivírus \(página 25\)](#page-31-0).

## Como posso configurar o Bitdefender para utilizar uma ligação à internet com proxy?

Se o seu dispositivo se ligar à Internet através de um servidor proxy, deve configurar as definições do proxy do Bitdefender. Normalmente, o Bitdefender deteta e importa automaticamente as definições proxy do seu sistema.

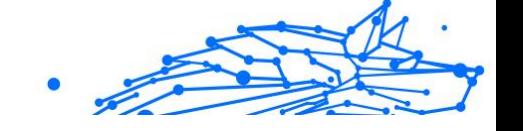

# **Importante**

As ligações à Internet domésticas normalmente não usam um servidor proxy. Como regra de ouro, verifique e configure as definições da ligação proxy do seu programa Bitdefender quando as atualizações não funcionam. Se o Bitdefender atualizar, então está corretamente configurado à Internet.

Para gerir as definições de proxy:

- 1. Clique **Configurações** no menu de navegação do Interface do Bitdefender.
- 2. Selecione os **Avançado** aba.
- 3. Ative o **Servidor proxy**.
- 4. Clique em **Alteração de proxy**.
- 5. Existem duas opções para as definições do proxy:
	- ❍ **Importe as definições de proxy do navegador por defeito** as definições de proxy do utilizador atual, extraídas do explorador por defeito. Se o servidor proxy requer um nome de utilizador e uma palavra-passe, deverá inseri-los nos campos correspondentes.

#### Observação

O Bitdefender pode importar definições de proxy dos browsers mais populares, incluindo as mais recentes versões do Microsoft Edge, Internet Explorer, Mozilla Firefox e Google Chrome.

❍ **Definições de proxy personalizadas** - definições de proxy que você pode configurar.

As seguintes definições devem ser especificadas:

- ❍ **Endereço** introduza o IP do servidor proxy.
- ❍ **Porta** introduza a porta que o Bitdefender utiliza para estabelecer ligação ao servidor proxy.
- ❍ **Nome de usuário** introduza um nome de utilizador reconhecido pelo proxy.
- ❍ **Palavra-passe** introduza a palavra-passe válida do utilizador previamente especificado.

<span id="page-140-0"></span>6. Clique em **OK** para guardar as alterações e fechar a janela.

O Bitdefender usará as definições de proxy disponíveis até conseguir ligar à Internet.

### Estou a utilizar uma versão de 32 ou 64 Bit do Windows?

Para descobrir se possui sistema operativo de 32 bits ou 64 bits:

- ❍ Em **windows 7**:
	- 1. Clique em **Iniciar**.
	- 2. Localize **Computador** no menu **Iniciar**.
	- 3. Clique com o botão direito do rato em **Computador** e selecione **Propriedades**.
	- 4. Procure na secção **Sistema** a informação sobre o seu sistema.
- ❍ No **Windows 8**:
	- 1. A partir do ecrã Iniciar do Windows, localize **Computador** (por exemplo, pode começar a digitar "Computador" diretamente no menu Iniciar) e, em seguida, clique com o botão direito do rato no seu ícone.
	- 2. Selecione **Propriedades** no menu inferior.
	- 3. Procure na área do Sistema o seu tipo de sistema.
- ❍ Em **Windows 10** e **Windows 11**:
	- 1. Introduza "Sistema" na caixa de pesquisa da barra de tarefas e, em seguida, clique no ícone correspondente.
	- 2. Procure por informações sobre o tipo do sistema na área do Sistema.

#### Como posso mostrar objetos ocultos no Windows?

Estes passos são úteis nos casos de ameaças e se tiver de encontrar e remover os ficheiros infectados, que poderão estar ocultos.

Siga os seguintes passos para mostrar objetos ocultos no Windows:

1. Clique em **Iniciar**, vá para o **Painel de Controlo**.

No **Windows 8** e no **Windows 8.1**: No ecrã inicial do Windows, localize o **Painel de Controlo** (por exemplo, pode começar a introduzir

"Painel de Controlo" diretamente no ecrã inicial) e depois clique no ícone.

- 2. Selecione **Opções de pasta**.
- 3. Aceda ao separador **Visualizar**.
- 4. Selecione **Mostrar ficheiros e pastas ocultos**.
- 5. Desmarque **Ocultar extensões nos tipos de ficheiro conhecidos**.
- 6. Desmarque **Ocultar ficheiros protegidos do sistema operativo**.
- 7. Clique em **Aplicar** e, em seguida, clique em **OK**.

#### Em **Windows 10** e **Windows 11**:

- 1. Introduza "Mostrar ficheiros e pastas ocultos" na caixa de pesquisa da barra de tarefas e, em seguida, clique no ícone correspondente.
- 2. Selecione **Mostrar ficheiros, pastas e unidades ocultos**.
- 3. Claro **Ocultar extensões de ficheiros conhecidos**.
- 4. Claro **Ocultar arquivos protegidos do sistema operacional**.
- 5. Clique **Aplicar**, então clique **OK**.

## Como posso remover outras soluções de segurança?

A principal razão para utilizar uma solução de segurança é proporcionar proteção e segurança aos seus dados. Mas o que acontece quando tem mais do que um produto de segurança no mesmo sistema?

Quando utiliza mais do que uma solução de segurança no mesmo dispositivo, o sistema torna-se instável. O instalador do Bitdefender Premium Security deteta automaticamente outros programas de segurança e oferece-lhe a opção de os desinstalar.

Se não tiver removido as outras soluções de segurança durante a instalação inicial:

#### ❍ Em **windows 7**:

- 1. Clique **Começar**, Vá para **Painel de controle** e clique duas vezes **Programas e características**.
- 2. Aguarde alguns momentos até que a lista do software instalado seja apresentada.

- 3. Encontre o nome do programa que pretende remover e selecione **Desinstalar**.
- 4. Aguarde a conclusão do processo de desinstalação e reinicie o sistema.

#### ❍ Em **Windows 8** e **Windows 8.1**:

- 1. Na tela Iniciar do Windows, localize **Painel de controle** (por exemplo, você pode começar a digitar "Painel de controle" diretamente na tela Iniciar) e clicar em seu ícone.
- 2. Clique **Desinstalar um programa** ou **Programas e características**.
- 3. Aguarde alguns instantes até que a lista de softwares instalados seja exibida.
- 4. Encontre o nome do programa que deseja remover e selecione **Desinstalar**.
- 5. Aguarde a conclusão do processo de desinstalação e reinicie o sistema.

#### ❍ Em **Windows 10** e **Windows 11**:

- 1. Clique **Começar**e clique em Configurações.
- 2. Clique no **Sistema** ícone na área Configurações e selecione **aplicativos**.
- 3. Encontre o nome do programa que deseja remover e selecione **Desinstalar**.
- 4. Clique **Desinstalar** novamente para confirmar sua escolha.
- 5. Aguarde a conclusão do processo de desinstalação e reinicie o sistema.

Se não conseguir remover as outras soluções de segurança do seu sistema, obtenha a ferramenta de desinstalação do site Internet do fornecedor ou contacte-o diretamente para receber instruções de desinstalação.

## Como posso reiniciar no Modo de Segurança?

O Modo de Segurança é um modo operativo de diagnóstico, utilizado principalmente para detetar e resolver problemas que estejam a afetar

o funcionamento normal do Windows. As causas destes problemas vão desde a incompatibilidade de controladores a ameaças que impedem o arranque normal do Windows. No Modo de Segurança funcionam apenas algumas aplicações e o Windows só carrega os controladores básicos e os componentes mínimos do sistema operativo. É por isso que a maioria das ameaças está inativa quando o Windows está no Modo de Segurança e podem ser facilmente removidos.

Para iniciar o Windows no Modo de Segurança:

- ❍ Em **windows 7**:
	- 1. Reinicie o dispositivo.
	- 2. Prima a tecla **F8** várias vezes antes de o Windows iniciar para aceder ao menu de arranque.
	- 3. Selecione **Modo de Segurança** no menu de arranque ou **Modo de segurança com rede**, se quiser ter acesso à internet.
	- 4. Prima em **Enter** e aguarde enquanto o Windows carrega o Modo Seguro.
	- 5. Este processo termina com uma mensagem de confirmação. Clique em **OK** para confirmar.
	- 6. Para iniciar o Windows normalmente, basta reiniciar o sistema.
- ❍ No **Windows 8**, **Windows 8.1**, **Windows 10** e **Windows 11**:
	- 1. Execute a **Configuração do sistema** no Windows pressionando simultaneamente as teclas **Windows + R** no seu teclado.
	- 2. Escreva **msconfig** na caixa de diálogo **Abrir** e, em seguida, clique em **OK**.
	- 3. Selecione o separador **Arranque**.
	- 4. Na área **Opções de arranque** selecione a caixa **Arranque seguro**.
	- 5. Clique em **Rede** e, em seguida, clique em **OK**.
	- 6. Clique em **OK** na janela **Configuração do Sistema** que informa que o sistema tem de ser reiniciado para poder implementar as alterações que definiu.

O seu sistema será reiniciado no Modo Seguro com rede.

Para arrancar novamente no modo normal, reverta as definições executando novamente a **Operação do Sistema** e desmarcando a caixa
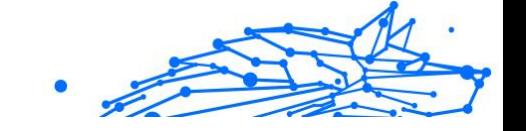

de verificação **Arranque seguro**. Clique em **OK** e, em seguida, em **Reiniciar**. Aguarde ate que as novas definições sejam aplicadas.

# 1.5. Solução de problemas

# 1.5.1. Resolver incidências comuns

Este capítulo apresenta alguns dos problemas que poderão surgir enquanto utiliza o BitDefender, e providencia possiveis soluções. A maioria destes problemas podem ser resolvidos através da configuração adequada das definições do produto.

- ❍ O meu sistema parece estar lento (página 138)
- ❍ [A análise não inicia \(página 140\)](#page-146-0)
- ❍ [Já não posso utilizar uma aplicação \(página 142\)](#page-148-0)
- ❍ [O que fazer quando o Bitdefender bloqueia um site, domínio, endereço](#page-149-0) [IP ou aplicação online que é seguro \(página 143\)](#page-149-0)
- ❍ [Como atualizar o Bitdefender numa ligação à Internet lenta](#page-154-0) (página [148\)](#page-154-0)
- ❍ [Os serviços do Bitdefender não estão a responder \(página 149\)](#page-155-0)
- ❍ [O filtro Antispam não está a funcionar corretamente \(página 149\)](#page-155-0)
- ❍ [A remoção Bitdefender falhou \(página 154\)](#page-160-0)
- ❍ [O meu sistema não reinicia após a instalação de Bitdefender](#page-161-0) (página [155\)](#page-161-0)

Se não conseguir encontrar o seu problema aqui, ou se as soluções apresentadas não resolvem o seu problema, pode contacta os representantes do suporte técnico da BitDefender como está representado no capítulo [Pedir Ajuda \(página 323\)](#page-329-0).

#### O meu sistema parece estar lento

Normalmente, após a instalação de um software de segurança, o sistema poderá abrandar ligeiramente, o que é, até um certo nível, normal.

Se notar um abrandamento significativo, este problema pode dever-se às seguintes razões:

❍ **O Bitdefender não é o único programa de segurança instalado no sistema.**

Apesar de o Bitdefender procurar e remover os programas de segurança encontrados durante a instalação, é recomendado que remova todas as outras soluções de segurança utilizadas antes de instalar o Bitdefender. Para mais informação, dirija-se a [Como posso](#page-141-0) [remover outras soluções de segurança? \(página 135\).](#page-141-0)

#### ❍ **Não estão cumpridos os requisitos do sistema para executar o Bitdefender.**

Se o seu dispositivo não cumprir os Requisitos do Sistema, ficará lento, especialmente se estiver a executar várias aplicações ao mesmo tempo. Para mais informação, dirija-se a [Requisitos do sistema \(página](#page-10-0) [4\).](#page-10-0)

#### ❍ **Instalou aplicações que não utiliza.**

Qualquer dispositivo tem programas ou aplicações que não utiliza. E quaisquer programas indesejados são executados em segundo plano, ocupando espaço no disco rígido e na memória. Caso não utilize um programa, desinstale-o. Também se aplica a qualquer outro software pré-instalado ou aplicação de teste que se esqueceu de remover.

## **Importante**

Se suspeitar que um programa ou uma aplicação é uma parte essencial do seu sistema operativo, não o remova e contacte o Serviço de Apoio ao Cliente da Bitdefender para obter assistência.

#### ❍ **O seu sistema pode estar infetado.**

A velocidade do seu sistema e do seu comportamento geral também podem ser afetados por ameaças. Spyware, malware, trojans e adware, todos afetam o desempenho do seu dispositivo. Certifiquese de verificar o seu sistema periodicamente, ao menos uma vez por semana. É recomendado utilizar a Verificação de Sistema da Bitdefender porque ela verifica todos os tipos de ameaça que colocam em risco a segurança do seu sistema.

Para iniciar a Verificação do Sistema:

- 1. Clique **Proteção** no menu de navegação do Interface do Bitdefender.
- 2. No **ANTIVÍRUS** painel, clique **Abrir**.
- 3. Na janela **Análises**, clique em **Executar análise** ao lado de **Análise do sistema**.

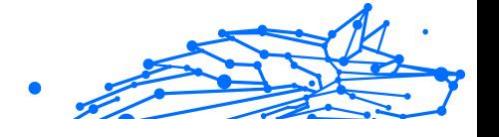

4. Siga os passos do assistente.

## <span id="page-146-0"></span>A análise não inicia

Este tipo de problema pode ter duas causas principais:

- ❍ **Uma instalação anterior do Bitdefender que não foi totalmente removida ou uma instalação do Bitdefender mal sucedida.** Neste caso, reinstale o Bitdefender:
	- ❍ Em **windows 7**:
		- 1. Clique **Começar**, Vá para **Painel de controle** e clique duas vezes **Programas e características**.
		- 2. Encontrar **Bitdefender Premium Security** e selecione **Desinstalar**.
		- 3. Clique **REINSTALAR** na janela que aparece.
		- 4. Aguarde pela conclusão do processo de reinstalação e reinicie o sistema.
	- ❍ Em **Windows 8** e **Windows 8.1**:
		- 1. Na tela Iniciar do Windows, localize **Painel de controle** (por exemplo, você pode começar a digitar "Painel de controle" diretamente na tela Iniciar) e clicar em seu ícone.
		- 2. Clique **Desinstalar** um programa ou **Programas e características**.
		- 3. Encontrar **Bitdefender Premium Security** e selecione **Desinstalar**.
		- 4. Clique **REINSTALAR** na janela que aparece.
		- 5. Aguarde a conclusão do processo de reinstalação e reinicie o sistema.

#### ❍ Em **Windows 10** e **Windows 11**:

- 1. Clique **Começar**, então clique **Configurações**.
- 2. Clique no **Sistema** ícone na área Configurações e selecione **Aplicativos instalados**.

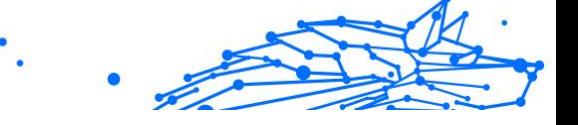

- 3. Encontrar **Bitdefender Premium Security** e selecione **Desinstalar**.
- 4. Clique **Desinstalar** novamente para confirmar sua escolha.
- 5. Clique **REINSTALAR** na janela que aparece.
- 6. Aguarde a conclusão do processo de reinstalação e reinicie o sistema.

## Observação

Ao seguir este procedimento de reinstalação, as configurações personalizadas são salvas e disponibilizadas no novo produto instalado. Outras configurações podem ser alteradas de volta para sua configuração padrão.

#### ❍ **O Bitdefender não é a única solução de segurança instalada no seu sistema.**

Neste caso:

- 1. Remover a outra solução de segurança. Para mais informação, dirija-se a [Como posso remover outras soluções de segurança?](#page-141-0) [\(página 135\)](#page-141-0).
- 2. Reinstale o Bitdefender:
	- ❍ Em **windows 7**:
		- a. Clique **Começar**, Vá para **Painel de controle** e clique duas vezes **Programas e características**.
		- b. Encontrar **Bitdefender Premium Security** e selecione **Desinstalar**.
		- c. Clique **REINSTALAR** na janela que aparece.
		- d. Aguarde a conclusão do processo de reinstalação e reinicie o sistema.
	- ❍ Em **Windows 8** e **Windows 8.1**:
		- a. Na tela Iniciar do Windows, localize **Painel de controle** (por exemplo, você pode começar a digitar "Painel de controle" diretamente na tela Iniciar) e clicar em seu ícone.
		- b. Clique **Desinstalar** um programa ou **Programas e características**.

<span id="page-148-0"></span>c. Encontrar **Bitdefender Premium Security** e selecione **Desinstalar**.

Internal Use Only

- d. Clique **REINSTALAR** na janela que aparece.
- e. Aguarde a conclusão do processo de reinstalação e reinicie o sistema.
- ❍ Em **Windows 10** e **Windows 11**:
	- a. Clique **Começar**, então clique **Configurações**.
	- b. Clique no **Sistema** ícone na área Configurações e selecione **Aplicativos instalados**.
	- c. Encontrar **Bitdefender Premium Security** e selecione **Desinstalar**.
	- d. Clique **Desinstalar** novamente para confirmar sua escolha.
	- e. Clique em **REINSTALAR** na janela que aparece
	- f. Aguarde a conclusão do processo de reinstalação e reinicie o sistema.

## Observação

Ao seguir este procedimento de reinstalação, as configurações personalizadas são salvas e disponibilizadas no novo produto instalado. Outras configurações podem ser alteradas de volta para sua configuração padrão.

Se esta informação não o ajudou, poderá contactar a BitDefender para suporte, como descrito na seccção [Pedir Ajuda \(página 323\).](#page-329-0)

## Já não posso utilizar uma aplicação

Este problema ocorre quando está a tentar utilizar um programa que estava a funcionar normalmente antes de instalar o Bitdefender.

Após instalar o Bitdefender pode deparar-se com uma das seguintes situações:

- ❍ Poderá receber uma mensagem do Bitdefender a informar que o programa está a tentar modificar o sistema.
- ❍ Pode receber uma mensagem de erro do programa que está a tentar utilizar.

<span id="page-149-0"></span>Este tipo de situação ocorre quando o Advanced Threat Defense deteta erradamente algumas aplicações como maliciosas.

Advanced Threat Defense é uma funcionalidade do Bitdefender que monitoriza constantemente as aplicações executadas no seu sistema e comunica o comportamento potencialmente malicioso. Como esta funcionalidade se baseia num sistema heurístico, pode haver casos em que as aplicações legítimas são comunicadas pelo Advanced Threat Defense.

Quando isso acontecer, poderá excluir a respectiva aplicação para que não seja monitorizada pela Defesa Avançada Contra Ameaças.

Para adicionar o programa à lista de exceções:

- 1. Clique **Proteção** no menu de navegação do Interface do Bitdefender.
- 2. No **DEFESA AVANÇADA DE AMEAÇA** painel, clique **Abrir**.
- 3. No **Configurações** janela, clique **Gerenciar exceções**.
- 4. Clique **+Adicionar uma exceção**.
- 5. Introduza o caminho do executável que deseja adicionar à lista de exceção da verificação no campo correspondente. Como alternativa, você pode navegar até o executável clicando no botão de navegação no lado direito da interface, selecione-o e clique em **OK**.
- 6. Ligue o interruptor ao lado de **Defesa Avançada contra Ameaças**.
- 7. Clique **Salvar**.

Se esta informação não for útil, você pode entrar em contato com a Bitdefender para obter suporte conforme descrito na seção [Pedir Ajuda](#page-329-0) [\(página 323\)](#page-329-0).

## O que fazer quando o Bitdefender bloqueia um site, domínio, endereço IP ou aplicação online que é seguro

O Bitdefender oferece uma experiência de navegação segura na web, ao filtrar todo o tráfego da web e ao bloquear qualquer conteúdo malicioso. No entanto, é possível que o Bitdefender considere um site, domínio, endereço IP ou uma aplicação online seguro como inseguro, o que poderá fazer com que a verificação de tráfego HTTP do Bitdefender o bloqueie incorretamente.

Caso a mesma página, domínio, endereço de IP ou aplicação online estejam a ser bloqueados repetidamente, eles poderão ser adicionados para não serem analisados pelos mecanismos da Bitdefender, assegurando uma experiência de navegação mais tranquila.

Para adicionar uma página web a **Exceções**:

- 1. Clique **Proteção** no menu de navegação do Interface do Bitdefender.
- 2. No **PREVENÇÃO DE AMEAÇAS ONLINE** painel, clique **Configurações**.
- 3. Clique **Gerenciar exceções**.
- 4. Clique **+Adicionar uma exceção**.
- 5. Digite no campo correspondente o nome do site, o nome do domínio ou o endereço IP que deseja adicionar às exceções.
- 6. Clique no botão ao lado de **Prevenção de ameaças on-line**.
- 7. Clique **Salvar** para salvar as alterações e fechar a janela.

Apenas sites, domínios, endereços de IP e aplicações nos quais confia plenamente devem ser adicionados à lista. Estes serão excluídos da análise pelos seguintes mecanismos: ameaças, phishing e fraude.

Se esta informação não for útil, você pode entrar em contato com a Bitdefender para obter suporte conforme descrito na seção [Pedir Ajuda](#page-329-0) [\(página 323\)](#page-329-0).

## Não consigo ligar-me à Internet

Poderá verificar que um programa ou navegador da web já não consegue ligar à Internet ou aceder aos serviços em rede após a instalação do Bitdefender.

Neste caso, a melhor solução é configurar o Bitdefender para permitir automaticamente as ligações de e para a respetiva aplicação de software:

- 1. Clique **Proteção** no menu de navegação do Interface do Bitdefender.
- 2. No **FIREWALL** painel, clique **Configurações**.
- 3. No **Regras** janela, clique **Adicionar regra**.
- 4. Abrirá uma nova janela onde poderá adicionar os detalhes. Certifiquese de selecionar todos os tipos de rede disponíveis e na seção **Permissão**, selecione **Permitir**.

#### **Bitdefender Premium Security**

Feche o Bitdefender, abra a aplicação de software e tente de novo ligar-se à Internet.

Se esta informação não for útil, você pode entrar em contato com a Bitdefender para obter suporte conforme descrito na seção [Pedir Ajuda](#page-329-0) [\(página 323\)](#page-329-0).

### Não consigo aceder a um dispositivo na minha rede

Dependendo da rede a que está ligado, a firewall do Bitdefender poderá bloquear a ligação entre o seu sistema e outro dispositivo (como outro PC ou uma impressora). Como resultado, já não poderá partilhar ou imprimir ficheiros.

Neste caso, a melhor solução é configurar o Bitdefender para permitir automaticamente as ligações de e para o respetivo dispositivo como se segue:

- 1. Clique **Proteção** no menu de navegação do Interface do Bitdefender.
- 2. No **FIREWALL** painel, clique **Configurações**.
- 3. No **Regras** janela, clique **Adicionar regra**.
- 4. Ative a opção **Aplicar esta regra a todas as aplicações**.
- 5. Clique no botão **Configuração Avançada**.
- 6. Na caixa **Endereço remoto personalizado**, digite o endereço de IP do PC ou da impressora aos quais deseja ter acesso ilimitado.

Se ainda não conegue ligar-se ao dispositivo, a incidência poderá não ser causada pelo Bitdefender.

Procure por outras potenciais causas, tais como as seguintes:

- ❍ O Firewall do outro dispositivo pode bloquear a partilha de ficheiros e impressoras com o seu PC.
	- $\bigcirc$  Se a Firewall do Windows estiver a utilizada, pode ser configurada para permitir a partilha de ficheiros e impressora da seguinte forma:
		- ❍ Em **windows 7**:
			- 1. Clique em **Iniciar**, vá para o **Painel de Controlo** e selecione **Sistema e segurança**.

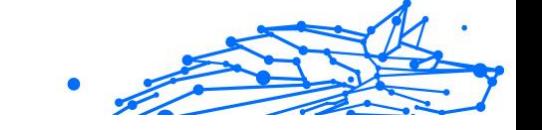

- 2. Vá à **Firewall do Windows**, depois clique em **Permitir um programa por meio do Firewall do Windows**.
- 3. Selecione a caixa de verificação **Partilha de ficheiros e impressoras**.
- ❍ Em **Windows 8** e **Windows 8.1**:
	- 1. Na tela Iniciar do Windows, localize **Painel de controle** (por exemplo, você pode começar a digitar "Painel de controle" diretamente na tela Iniciar) e clicar em seu ícone.
	- 2. Clique em **Sistema e segurança**, vá até à **Firewall do Windows** e selecione **Permitir uma aplicação através do Firewall do Windows**.
	- 3. Marque a caixa de verificação **Partilha de ficheiros e impressora** e depois clique em **OK**.
- ❍ Em **Windows 10** e **Windows 11**:
	- 1. Introduza "Permitir uma aplicação através do Firewall do Windows" na caixa de pesquisa da barra de tarefas e clique no ícone correspondente.
	- 2. Clique em **Alterar as definições**.
	- 3. Na lista de **Aplicações e recursos permitidos**, marque a caixa de verificação **Partilha de ficheiros e impressoras**, depois clique em **OK**.
- ❍ Se outro programa de firewall estiver a ser utilizado, por favor consulte a documentação e ficheiro de ajuda.
- ❍ Condições gerais que podem impedir a utilização ou conexão com a impressora compartilhada:
	- ❍ Poderá precisar de se ligar com uma conta de administrador do Windows para aceder à impressora compartilhada.
	- ❍ As permissões são definidas para a impressora partilhada para permitir acesso a um dispositivo específico e apenas utilizadores. Se está a partilhar a sua impressora, verifique as permissões definidas para a impressora para saber se o utilizador do outro dispositivo está autorizado a aceder à impressora. Se está a tentar

ligar-se a uma impressora partilhada, verifique com o utilizador do outro dispositivo se tem permissão para se ligar com a impressora.

- ❍ A impressora ligada ao seu dispositivo ou ao outro não é partilhada.
- ❍ A impressora partilhada não está adicionada ao dispositivo.

#### Observação

Para aprender como gerir o compartilhamento de impressoras (compartilhar uma impressora, definir ou remover permissões para a impressora, conecta-se a uma rede de impressora ou a uma impressora partilhada), vá à Ajuda e Suporte do Windows (no menu Iniciar, clique em **Ajuda e Suporte**).

❍ O acesso a uma impressora em rede pode ser restringido a dispositivo ou apenas a utilizadores. Deverá verificar com o administrador da rede se tem ou não permissão para aceder à impressora.

Se esta informação não for útil, você pode entrar em contato com a Bitdefender para obter suporte conforme descrito na seção [Pedir Ajuda](#page-329-0) [\(página 323\)](#page-329-0).

## A minha Internet está lenta

Esta situação poderá surgir depois de instalar o Bitdefender. Este problema poderá ser causado por erros na configuração da firewall do Bitdefender.

Para resolver esta situação:

- 1. Clique **Proteção** no menu de navegação do Interface do Bitdefender.
- 2. No painel da **FIREWALL**, clique no botão desligar para desativar a função.
- 3. Verifique se a sua ligação à Internet melhorou com a firewall do Bitdefender desativada.
	- ❍ Se ainda tem uma ligação à Internet lenta, a incidência poderá não ser causada pelo Bitdefender. Deve contactar o seu Fornecedor de Serviço de Internet para confirmar se a ligação está operacional. Se receber a confirmação do seu Fornecedor de Serviços de Internet que a ligação está operacional e o problema persistir, contacte a Bitdefender como indicado na secção [Pedir Ajuda](#page-329-0) [\(página 323\)](#page-329-0).

- <span id="page-154-0"></span>❍ Se a ligação à Internet melhorou depois de desativar a firewall do Bitdefender:
	- a. Clique **Proteção** no menu de navegação do Interface do Bitdefender.
	- b. No **FIREWALL** painel, clique **Configurações**.
	- c. Vá para a aba **Adaptadores de rede** e defina a sua ligação com a internet como **Doméstica/Escritório**.
	- d. Na aba **Definições**, desative a **Proteção de verificação de porta**. Na área de **Modo Sigiloso**, clique em **Editar as definições de**

**sigilo**. Ligue o Modo Sigiloso para o adaptador de rede ao qual está ligado.

e. Feche o Bitdefender, reinicie o sistema e verifique a velocidade de ligação à Internet.

Se esta informação não for útil, você pode entrar em contato com a Bitdefender para obter suporte conforme descrito na seção [Pedir Ajuda](#page-329-0) [\(página 323\)](#page-329-0).

## Como atualizar o Bitdefender numa ligação à Internet lenta

Se tiver uma ligação à Internet lenta (por exemplo, ligação telefónica), poderão ocorrer erros durante o processo de atualização.

Para manter o seu sistema atualizado com a base de dados de informações de ameaças mais recente do Bitdefender:

- 1. Clique **Configurações** no menu de navegação do Interface do Bitdefender.
- 2. Selecione os **Atualizar** aba.
- 3. Desligar o botão **Atualização silenciosa**.
- 4. A próxima vez que uma atualização estiver disponível, será pedido para selecionar a atualização que deseja transferir. Selecionar apenas **Atualização das subscrições**.
- 5. O Bitdefender transfere e instala apenas a base de dados de informações de ameaças.

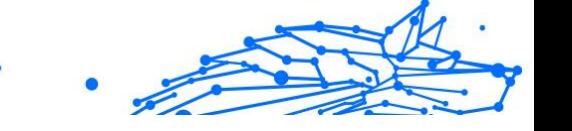

## <span id="page-155-0"></span>Os serviços do Bitdefender não estão a responder

Este artigo ajuda-o a troubleshoot os erros de **Os Serviços BitDefender não estão a responder**. Pode encontrar esse erro da seguinte forma:

- ❍ O ícone do Bitdefender na **bandeja do sistema** está em cinzento e informa que os serviços do Bitdefender não estão a responder.
- ❍ A janela do BitDefender indica que os serviços do BitDefender não estão a responder.

O erro pode ter ocorrido devido a um dos seguintes fatores:

- ❍ problemas temporários de comunicação entre os serviços da BitDefender.
- ❍ alguns dos serviços da BitDefender estão parados.
- ❍ outras soluções de segurança em execução no seu dispositivo, ao mesmo tempo que o Bitdefender.

Para solucionar este erro, tente estas soluções:

- 1. Espere uns momentos e verifique se existe alguma alteração. Este erro pode ser temporário.
- 2. Reinicie o dispositivo e aguarde alguns momentos até o Bitdefender iniciar. Abra o BitDefender e veja se o erro se mantém. Reiniciar o dispositivo normalmente resolve o problema.
- 3. Verifique se tem qualquer outra solução de segurança instalada na medida em que possam interferir no funcionamento normal do BitDefender. Se for este o caso, recomendamos que remova todas as outras soluções de segurança e reinstale BitDefender. Para mais informação, dirija-se a [Como posso remover outras](#page-141-0)

[soluções de segurança? \(página 135\).](#page-141-0)

Se o erro persistir, por favor contacte os nossos representantes do suporte conforme descrito na secção [Pedir Ajuda \(página 323\)](#page-329-0).

## O filtro Antispam não está a funcionar corretamente

Este artigo ajuda a solucionar os seguintes problemas relacionados com a operação de filtragem do Antispam do BitDefender:

❍ **Um número de mensagens de e-mail legítimas são marcadas como [spam].**

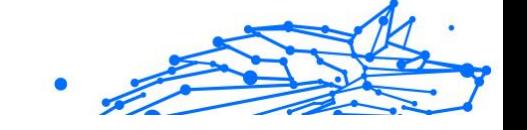

- ❍ **Muitas mensagens spam não estão marcadas de acordo com o filtro antispam.**
- ❍ **O filtro antispam não deteta qualquer mensagem de spam.**

## Mensagens legítimas são marcadas como [spam]

As mensagens legítimas são marcadas como [spam] simplesmente porque, para o filtro antispam do Bitdefender, elas parecem-se com um spam. Pode resolver este problema ao configurar adequadamente o filtro Antispam.

O Bitdefender adiciona automaticamente os destinatários das suas mensagens de e-mail a uma Lista de amigos. As mensagens de e-mail recebidas dos contactos da Lista de amigos são consideradas legítimas. Elas não são verificadas pelo filtro antispam e, portanto, nunca são marcadas como [spam].

A configuração automática da lista de Amigos não impede a deteção de erros que podem ocorrer nestas situações:

- ❍ Recebeu muitos e-mails publicitários solicitados como resultado de se inscrever em vários sites. Neste caso, a solução é adicionar à Lista de Amigos o endereço de e-mail do qual recebeu esses e-mails.
- ❍ Uma parte significativa dos seus mails legítimos são de pessoas com quem nunca trocou e-mails antes, tais como clientes, potenciais parceiros empresariais e outros. Outras soluções são requeridas neste caso.

Se estiver a utilizar um dos clientes de e-mail com integração com o Bitdefender, **indique os erros de deteção**.

## Observação

O Bitdefender se integra aos clientes de e-mail mais usados por meio de uma barra de ferramentas antispam fácil de usar. Para obter uma lista completa de clientes de e-mail compatíveis, consulte [Clientes de](#page-49-0) [email e protocolos suportados \(página 43\).](#page-49-0)

#### **Adicionar contactos à Lista de Amigos**

Se está a utilizar um cliente de mail suportado, pode facilmente adicionar os remetentes das mensagens legítimas à lista de Amigos. Siga os seguintes passos:

- 1. No seu cliente de mail, selecione a mensagem de e-mail do remetente que quer adicionar à lista de Amigos.
- 2. Clique no botão **Adicionar amigo** na barra de ferramentas antispam do Bitdefender.
- 3. Poderá ser convidado a reconhecer os endereços adicionados à lista de Amigos. Selecione **Não mostrar esta mensagem outra vez** e clique **OK**.

Irá sempre receber mensagens de e-mail destes endereços, independentemente do conteúdo da mensagem.

Se está a utilizar um cliente de mail diferente, poderá adicionar os contactos à lista Amigos a partir do interface do BitDefender. Siga os seguintes passos:

- 1. Clique **Proteção** no menu de navegação do Interface do Bitdefender.
- 2. No painel **ANTISPAM**, clique em **Gerir amigos**. Aparece uma janela de configuração.
- 3. Digite o endereço de email onde quer sempre receber as mensagens de email e depois clique em **Adicionar**. Pode adicionar quantos endereços de email desejar.
- 4. Clique **OK** para salvar as alterações e fechar a janela.

#### **Indique os erros de deteção**

Se estiver a usar um cliente de e-mail suportado, pode facilmente corrigir o filtro antispam (indicando mensagens de correio eletrónico que não deveriam ter sido marcadas como [spam]). Se o fizer, ajuda a melhorar a eficiência do filtro antispam. Siga os seguintes passos:

- 1. Abra seu cliente de e-mail.
- 2. Vá para a pasta de lixo eletrônico para onde as mensagens de spam são movidas.
- 3. Selecione a mensagem legítima incorretamente marcada como [spam] pelo Bitdefender.
- 4. Clique no botão **Adicionar amigo** na barra de ferramentas antispam do Bitdefender para adicionar o remetente à Lista de amigos. Talvez tenha que clicar em **OK** para confirmar. Receberá

sempre as mensagens que venham deste endereço de e-mail, independentemente de seu conteúdo.

5. Clique no **Não é spam** botão na barra de ferramentas antispam do Bitdefender (normalmente localizado na parte superior da janela do cliente de e-mail). A mensagem de e-mail será movida para a pasta Caixa de entrada.

## Muitas mensagens de spam não são detetadas

Se está a receber muitas mensagens spam que não estão marcadas como [spam], tem de configurar o filtro antispam BitDefender de modo a melhorar a sua eficiência.

Tente as seguintes soluções:

1. Se está a utilizar um dos clientes de e-mail com integração com o Bitdefender, **indique as mensagens de spam não detetadas**.

#### Observação

O Bitdefender se integra aos clientes de e-mail mais usados por meio de uma barra de ferramentas antispam fácil de usar. Para obter uma lista completa de clientes de e-mail compatíveis, consulte [Clientes de email e protocolos suportados \(página 43\).](#page-49-0)

2. **Adicione spammers à Lista de spammers**. As mensagens de e-mail recebidas de endereços da Lista de spammers são automaticamente marcadas como [spam].

#### **Indique as mensagens de spam não detetadas**

Se você estiver usando um cliente de e-mail compatível, poderá indicar facilmente quais mensagens de e-mail deveriam ter sido detectadas como spam. Isso ajuda a melhorar a eficiência do filtro antispam. Siga esses passos:

- 1. Abra seu cliente de e-mail.
- 2. Vá para a pasta Caixa de entrada.
- 3. Selecione as mensagens de spam não detectadas.
- 4. Clique no botão **É Spam** na barra de ferramentas antispam do Bitdefender (normalmente localizada na parte superior da janela do

cliente de correio eletrónico). São imediatamente marcados como [spam] e movidos para a pasta junk.

#### **Adicionar spammers à lista de Spammers**

Se está a utilizar um cliente de mail suportado, pode facilmente adicionar os remetentes das mensagens spam à lista Spammers. Siga os seguintes passos:

- 1. Abra seu cliente de e-mail.
- 2. Vá para a pasta de lixo eletrônico para onde as mensagens de spam são movidas.
- 3. Seleccione a mensagem marcada como [spam] pela BitDefender.
- 4. Clique no botão **Adicionar spammers** na barra de ferramentas do Bitdefender antispam.
- 5. Poderá ser convidado a reconhecer os endereços como Spammers. Selecione **Não mostrar esta mensagem outra vez** e clique **OK**.

Se está a utilizar um cliente de mail diferente, poderá adicionar manualmente os spammers à lista de Spammers a partir do interface do Bitdefender. É conveniente que o faça apenas quando receber várias mensagens spam do mesmo endereço e-mail. Siga os seguintes passos:

- 1. Clique **Proteção** no menu de navegação do Interface do Bitdefender.
- 2. No **ANTISPAM** painel, clique **Configurações**.
- 3. Vá para a janela **Gerir Spammers**.
- 4. Digite o endereço de email do spammer e depois clique em **Adicionar**. Pode adicionar quantos endereços de email desejar.
- 5. Clique **OK** para salvar as alterações e fechar a janela.

#### O Filtro Antispam não deteta nenhuma mensagem spam

Se nenhuma mensagem spam for marcada como [spam], poderá haver algum problema como o filtro Antispam do BitDefender. Antes de resolver este problema, certifique-se de que não é causado por nenhuma das seguintes condições:

❍ A proteção antispam poderá estar desligada. Para verificar o estado da proteção antispam, clique em **Proteção** no menu de navegação da interface do **Bitdefender**. Verifique o painel **Antispam** para comprovar se a função está ativa

<span id="page-160-0"></span>Se o Antispam estava desligado, era isso que estava a causar o problema. Clique no botão correspondente para ativar a sua proteção antispam.

- ❍ A proteção Bitdefender Antispam está disponível apenas para clientes de e-mail definidos para receber mensagens através do protocolo POP3. Isto quer dizer o seguinte:
	- ❍ As mensagens de Email obtidas através de Webmail (Yahoo, Gmail, Hotmail ou outros) não são filtradas como spam pelo Bitdefender.
	- ❍ Se o seu cliente de e-mail está configurado para receber mensagens de e-mail através de outro protocolo além de POP3 (por exemplo, IMAP4), o filtro Antispam do BitDefender não os verifica por envio de spam.

## Observação

POP3 é um dos protocolos mais utilizados para fazer o download de mensagens de e-mail a partir de um servidor de correio. Se você não sabe o protocolo que o seu cliente de e-mail utiliza para importar mensagens de e-mail, solicite à pessoa que o configurou.

❍ Bitdefender Premium Security não analisa o tráfego do Lotus Notes POP3.

Uma solução possivel é reparar ou reinstalar o produto. Contudo, poderá contacta a BitDefender para suporte, como descrito na secção [Pedir Ajuda](#page-329-0) [\(página 323\)](#page-329-0).

## A remoção Bitdefender falhou

Caso pretenda remover o seu produto Bitdefender e constate que o processo demora ou o sistema bloqueia, clique em **Cancelar** para interromper a ação. Se isso não funcionar, reinicie o sistema.

Se a remoção falhar, algumas chaves de registo e ficheiros do Bitdefender poderão permanecer no seu sistema. Esses resquícios podem impedir uma nova instalação do Bitdefender. Podem também afectar o desempenho e a estabilidade do sistema.

Para remover o Bitdefender completamente do seu sistema:

❍ Em **windows 7**:

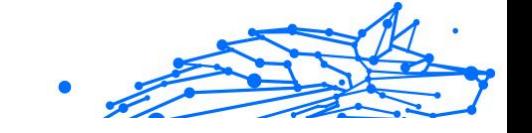

- <span id="page-161-0"></span>1. Clique **Começar**, Vá para **Painel de controle** e clique duas vezes **Programas e características**.
- 2. Encontrar **Bitdefender Premium Security** e selecione **Desinstalar**.
- 3. Clique **REMOVER** na janela que aparece.
- 4. Aguarde a conclusão do processo de desinstalação e reinicie o sistema.

#### ❍ Em **Windows 8** e **Windows 8.1**:

- 1. Na tela Iniciar do Windows, localize **Painel de controle** (por exemplo, você pode começar a digitar "Painel de controle" diretamente na tela Iniciar) e clicar em seu ícone.
- 2. Clique **Desinstalar um programa** ou **Programas e características**.
- 3. Encontrar **Bitdefender Premium Security** e selecione **Desinstalar**.
- 4. Clique **REMOVER** na janela que aparece.
- 5. Aguarde a conclusão do processo de desinstalação e reinicie o sistema.

#### ❍ Em **Windows 10** e **Windows 11**:

- 1. Clique **Começar**e clique em Configurações.
- 2. Clique no **Sistema** ícone na área Configurações e selecione **Aplicativos instalados**.
- 3. Encontrar **Bitdefender Premium Security** e selecione **Desinstalar**.
- 4. Clique **Desinstalar** novamente para confirmar sua escolha.
- 5. Clique **REMOVER** na janela que aparece.
- 6. Aguarde a conclusão do processo de desinstalação e reinicie o sistema.

## O meu sistema não reinicia após a instalação de Bitdefender

Se instalou o Bitdefender e não consegue reiniciar o seu sistema no modo normal, podem existir vários motivos para este problema.

Isto é muito provavelmente causado por uma instalação anterior de Bitdefender que não foi removida adequadamente ou por outra solução de segurança que ainda se encontra no sistema.

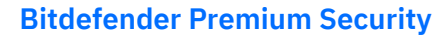

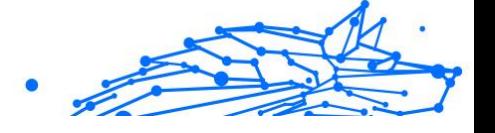

Eis como pode resolver cada situação:

❍ **Tinha o Bitdefender e não o removeu corretamente.**

Para resolver isto:

- 1. Reinicie o seu sistema e entre no Modo de Segurança. Para saber mais sobre como fazer isto, aceda a [Como posso reiniciar no Modo](#page-142-0) [de Segurança? \(página 136\)](#page-142-0).
- 2. Remova o Bitdefender do seu sistema:
	- ❍ Em **windows 7**:
		- a. Clique **Começar**, Vá para **Painel de controle** e clique duas vezes **Programas e características**.
		- b. Encontrar **Bitdefender Premium Security** e selecione **Desinstalar**.
		- c. Clique **REMOVER** na janela que aparece.
		- d. Aguarde a conclusão do processo de desinstalação e reinicie o sistema.
		- e. Reinicie o sistema no modo normal.
	- ❍ Em **Windows 8** e **Windows 8.1**:
		- a. Na tela Iniciar do Windows, localize **Painel de controle** (por exemplo, você pode começar a digitar "Painel de controle" diretamente na tela Iniciar) e clicar em seu ícone.
		- b. Clique **Desinstalar um programa** ou **Programas e características**.
		- c. Encontrar **Bitdefender Premium Security** e selecione **Desinstalar**.
		- d. Clique **REMOVER** na janela que aparece.
		- e. Aguarde a conclusão do processo de desinstalação e reinicie o sistema.
		- f. Reinicie seu sistema no modo normal.
	- ❍ Em **Windows 10** e **Windows 11**:
		- a. Clique **Começar**e clique em Configurações.

**Bitdefender Premium Security**

b. Clique no **Sistema** ícone na área Configurações e selecione **Aplicativos instalados**.

Internal Use Only

- c. Encontrar **Bitdefender Premium Security** e selecione **Desinstalar**.
- d. Clique **Desinstalar** novamente para confirmar sua escolha.
- e. Clique **REMOVER** na janela que aparece.
- f. Aguarde a conclusão do processo de desinstalação e reinicie o sistema.
- g. Reinicie seu sistema no modo normal.
- 3. Reinstale o seu produto Bitdefender.
- ❍ **Você tinha uma solução de segurança diferente anteriormente e não a eliminou corretamente.**

Para resolver isso:

- 1. Reinicie seu sistema e entre no modo de segurança. Para saber como fazer isso, consulte [Como posso reiniciar no Modo de](#page-142-0) [Segurança? \(página 136\).](#page-142-0)
- 2. Remova as outras soluções de segurança do seu sistema:
	- ❍ Em **windows 7**:
		- a. Clique **Começar**, Vá para **Painel de controle** e clique duas vezes **Programas e características**.
		- b. Encontre o nome do programa que pretende remover e selecione **Remover**.
		- c. Aguarde a conclusão do processo de desinstalação e reinicie o sistema.
	- ❍ Em **Windows 8** e **Windows 8.1**:
		- a. Na tela Iniciar do Windows, localize **Painel de controle** (por exemplo, você pode começar a digitar "Painel de controle" diretamente na tela Iniciar) e clicar em seu ícone.
		- b. Clique **Desinstalar um programa** ou **Programas e características**.

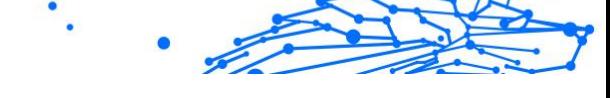

- c. Encontre o nome do programa que deseja remover e selecione **Remover**.
- d. Aguarde a conclusão do processo de desinstalação e reinicie o sistema.
- ❍ Em **Windows 10** e **Windows 11**:
	- a. Clique **Começar**e clique em Configurações.
	- b. Clique no **Sistema** ícone na área Configurações e selecione **Aplicativos instalados**.
	- c. Encontre o nome do programa que deseja remover e selecione **Desinstalar**.
	- d. Aguarde a conclusão do processo de desinstalação e reinicie o sistema.

Para desinstalar corretamente outro software, aceda ao site Web do fornecedor e execute a ferramenta de desinstalação ou contacte-o para diretamente, para que lhe indiquem os procedimentos de desinstalação.

3. Reinicie o seu sistema no modo normal e reinstale o Bitdefender.

#### **Já seguiu os passos acima e o problema não está resolvido.**

Para resolver isso:

- 1. Reinicie seu sistema e entre no modo de segurança. Para saber como fazer isso, consulte [Como posso reiniciar no Modo de Segurança?](#page-142-0) [\(página 136\)](#page-142-0).
- 2. Utilizar a opção de Restauração do Sistema do Windows para restaurar o dispositivo para uma data anterior antes de instalar o produto Bitdefender.
- 3. Reinicie o sistema no modo normal e contacte os nossos representantes do suporte conforme descrito na secção [Pedir Ajuda](#page-329-0) [\(página 323\)](#page-329-0).

## 1.5.2. Remover ameaças do seu sistema

As ameaças podem afetar o seu sistema de várias formas e a atuação do Bitdefender depende do tipo de ataque da ameaça. Como as ameaças <span id="page-165-0"></span>alteram frequentemente o modo de ação, é difícil estabelecer um padrão com base no comportamento e nas ações.

Há situações em que o Bitdefender não consegue remover automaticamente a infecção de ameaças do seu sistema. Nestes casos, a sua intervenção é necessária.

- ❍ Ambiente de Resgate (página 159)
- ❍ [O que fazer quando o Bitdefender encontrar ameaças no seu](#page-166-0) [dispositivo? \(página 160\)](#page-166-0)
- ❍ [Como posso limpar uma ameaça num ficheiro? \(página 161\)](#page-167-0)
- ❍ [Como posso limpar uma ameaça num ficheiro de e-mail? \(página 163\)](#page-169-0)
- ❍ [O que fazer se suspeitar que um ficheiro é perigoso? \(página 164\)](#page-170-0)
- ❍ [O que são os ficheiros protegidos por palavra-passe no relatório de](#page-170-0) [análise? \(página 164\)](#page-170-0)
- ❍ [O que são os itens ignorados no relatório de análise? \(página 165\)](#page-171-0)
- ❍ [O que são os ficheiros muito comprimidos no relatório de análise?](#page-171-0) [\(página 165\)](#page-171-0)
- ❍ [Por que é que Bitdefender eliminou automaticamente um ficheiro](#page-171-0) [infectado? \(página 165\)](#page-171-0)

Se você não conseguir encontrar seu problema aqui, ou se as soluções apresentadas não resolverem, você pode entrar em contato com os representantes de suporte técnico da Bitdefender conforme apresentado no capítulo [Pedir Ajuda \(página 323\)](#page-329-0).

#### Ambiente de Resgate

O **Modo de Recuperação** é uma funcionalidade do Bitdefender que permite analisar e desinfetar todas as partições existentes do disco rígido dentro e fora do sistema operativo.

O Ambiente de Resgate do Bitdefender está integrado com o Windows RE,

#### Arranque do sistema no Ambiente de Recuperação

Só pode aceder ao Ambiente de Recuperação a partir do produto Bitdefender como se segue:

1. Clique **Proteção** no menu de navegação do Interface do Bitdefender.

#### <span id="page-166-0"></span>**Bitdefender Premium Security**

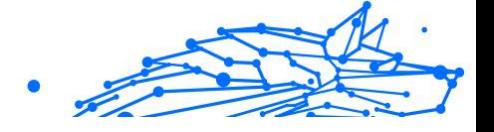

- 2. No **ANTIVÍRUS** painel, clique **Abrir**.
- 3. Clique em **Abrir** ao lado de **Ambiente de Resgate**.
- 4. Clique em **REINICIAR** na janela que aparece. O Ambiente de Resgate do Bitdefender carrega em alguns instantes.

## Analisar o seu sistema no Ambiente de Recuperação

Para analisar o seu sistema no Ambiente de Recuperação:

- 1. Aceda ao Ambiente de Recuperação como descrito em [Arranque do](#page-165-0) [sistema no Ambiente de Recuperação \(página 159\).](#page-165-0)
- 2. O processo de análise do Bitdefender começa automaticamente assim que o sistema é carregado no Ambiente de Recuperação.
- 3. Aguarde que a análise termine. Se for detetada qualquer ameaça, siga as instruções para a remover.
- 4. Para sair do Ambiente de Recuperação, clique no botão Fechar na janela com os resultados da análise.

## O que fazer quando o Bitdefender encontrar ameaças no seu dispositivo?

Pode descobrir que há uma ameaça no seu dispositivo numa dessas formas:

- ❍ O Bitdefender analisou o seu dispositivo e encontrou itens infetados.
- ❍ Um alerta de ameaças avisa que o Bitdefender bloqueou uma ou várias ameaças no seu dispositivo.

Nessas situações, atualize o Bitdefender para se certificar de que possui a base de dados mais recente de informações sobre a ameaça e realize uma Análise de Sistema.

Assim que a análise do sistema terminar, selecione a ação pretendida para os itens infetados (Desinfetar, Eliminar, Mover para a Quarentena).

# Aviso

Se suspeitar que o ficheiro faz parte do sistema operativo do Windows ou que não é um ficheiro infetado, não siga estes passos e contacte e Apoio ao Cliente do Bitdefender assim que possível.

<span id="page-167-0"></span>Se não for possível efetuar a ação selecionada e o relatório da análise indicar uma infecção que não foi possível eliminar, tem de remover o(s) ficheiro(s) manualmente:

#### **O primeiro método pode ser utilizado no modo normal:**

- 1. Desative a proteção antivírus em tempo real do Bitdefender:
	- a. Clique **Proteção** no menu de navegação do Interface do Bitdefender.
	- b. No **ANTIVÍRUS** painel, clique **Abrir**.
	- c. No **Avançado** janela, desligue **Escudo Bitdefender**.
- 2. Exibir objetos ocultos no Windows. Para saber como fazer isso, consulte [Como posso mostrar objetos ocultos no Windows? \(página](#page-140-0) [134\).](#page-140-0)
- 3. Procure a localização do ficheiro infectado (veja no relatório da análise) e elimine-o.
- 4. Ative a proteção antivírus em tempo real do Bitdefender.

#### **Caso o primeiro método para remover a infeção falhe:**

- 1. Reinicie seu sistema e entre no modo de segurança. Para saber como fazer isso, consulte [Como posso reiniciar no Modo de Segurança?](#page-142-0) [\(página 136\)](#page-142-0).
- 2. Exibir objetos ocultos no Windows. Para saber como fazer isso, consulte [Como posso mostrar objetos ocultos no Windows? \(página](#page-140-0) [134\).](#page-140-0)
- 3. Navegue até o local do arquivo infectado (verifique o log de verificação) e exclua-o.
- 4. Reinicie o seu sistema e inicie sessão no modo normal.

Se esta informação não for útil, você pode entrar em contato com a Bitdefender para obter suporte conforme descrito na seção [Pedir Ajuda](#page-329-0) [\(página 323\)](#page-329-0).

#### Como posso limpar uma ameaça num ficheiro?

Um arquivo é um ficheiro ou um conjunto de ficheiros comprimidos num formato especial para reduzir o espaço no disco necessário para armazenar os ficheiros.

Alguns destes formatos são formatos livres, possibilitando ao Bitdefender a opção de analisar o conteúdo e aplicar as ações adequadas para os remover.

Outros formatos de arquivo estão parcial ou totalmente fechados, mas o Bitdefender só pode detetar a presença de ameaças no interior, mas não pode aplicar outras ações.

Se o Bitdefender avisar que foi detetada uma ameaça dentro de um arquivo e não estiver disponível uma ação, significa que não é possível remover a ameaça devido a restrições nas definições de permissão do arquivo.

Eis como pode limpar uma ameaça armazenada num arquivo:

- 1. Identifique o arquivo que inclui a ameaça ao executar uma Análise do Sistema.
- 2. Desative a proteção antivírus em tempo real do Bitdefender:
	- a. Clique **Proteção** no menu de navegação do Interface do Bitdefender.
	- b. No **ANTIVÍRUS** painel, clique **Abrir**.
	- c. No **Avançado** janela, desligue **Escudo Bitdefender**.
- 3. Vá à localização do arquivo e descomprima-o com uma aplicação de arquivo, como o WinZip.
- 4. Identifique e elimine o ficheiro infectado.
- 5. Elimine o arquivo original de modo a garantir que a infecção é totalmente removida.
- 6. Comprima novamente os ficheiros num novo arquivo com uma aplicação de arquivo, como o WinZip.
- 7. Ative a proteção antivírus em tempo real do Bitdefender e execute uma análise ao sistema para se certificar que não há outras infeções no sistema.

## Observação

É importante observar que uma ameaça armazenada num arquivo não é uma ameaça imediata para o seu sistema pois a ameaça tem de ser descomprimida e executada para infetar o seu sistema.

<span id="page-169-0"></span>Se esta informação não for útil, você pode entrar em contato com a Bitdefender para obter suporte conforme descrito na seção [Pedir Ajuda](#page-329-0) [\(página 323\)](#page-329-0).

## Como posso limpar uma ameaça num ficheiro de e-mail?

O Bitdefender também pode identificar ameaças em bases de dados de correio eletrónico e arquivos de correio eletrónico armazenados no disco.

Por vezes, é necessário identificar a mensagem infectada com a informação fornecida no relatório da análise, e elimine-o manualmente.

Eis como pode limpar uma ameaça armazenada num arquivo de e-mail:

- 1. Verifique o banco de dados de e-mail com o Bitdefender.
- 2. Desative a proteção antivírus em tempo real do Bitdefender:
	- a. Clique **Proteção** no menu de navegação do Interface do **Bitdefender**
	- b. No **ANTIVÍRUS** painel, clique **Abrir**.
	- c. No **Avançado** janela, desligue **Escudo Bitdefender**.
- 3. Abra o relatório da análise e utilize a informação de identificação (Assunto, De, Para) das mensagens infectadas para localizá-las no cliente de correio eletrónico.
- 4. Elimine as mensagens infectadas. A maioria dos clientes de correio eletrónico move a mensagem eliminada para uma pasta de recuperação, a partir da qual pode ser recuperada. Deve certificar-se que a mensagem também é eliminada desta pasta de recuperação.
- 5. Compactar a pasta com a mensagem infectada.
	- ❍ No Microsoft Outlook 2007: No menu do Ficheiro, clique em Gestão de ficheiros de dados. Selecione as pastas pessoais (.pst) de ficheiros que pretende compactar e clique em Definições. Clique em Compactar agora.
	- ❍ No Microsoft Outlook 2010/2013/2016: No menu Ficheiro, clique em informações, depois em Definições da conta (adicione ou remova contas ou modifique as definições de ligação existentes). Depois clique em Ficheiros de dados, selecione as pastas pessoais (.pst) de ficheiros que pretende compactar e clique em Definições. Clique em Compactar agora.

<span id="page-170-0"></span>6. Ative a proteção antivírus em tempo real do Bitdefender.

Se esta informação não for útil, você pode entrar em contato com a Bitdefender para obter suporte conforme descrito na seção [Pedir Ajuda](#page-329-0) [\(página 323\)](#page-329-0).

## O que fazer se suspeitar que um ficheiro é perigoso?

Pode suspeitar que um ficheiro do seu sistema é perigoso, embora o seu produto Bitdefender não o tenha detetado.

Para garantir que o seu sistema está protegido:

- 1. Executar uma **Verificação do sistema** com o Bitdefender. Para saber mais sobre como fazer isto, aceda a How do I scan my system?.
- 2. Se no resultado da análise parece estar limpo, mas você ainda tem dúvidas e quer verificar o ficheiro, contacte os representantes do suporte para que o possamos ajudar.

Para saber mais sobre como fazer isto, aceda a [Pedir Ajuda](#page-329-0) (página [323\).](#page-329-0)

### O que são os ficheiros protegidos por palavra-passe no relatório de análise?

Isto é apenas uma notificação que indica que o Bitdefender detetou que estes ficheiros estão protegidos por palavra-passe ou por outra forma de encriptação.

Normalmente, os itens protegidos por palavra-passe são:

- ❍ Ficheiros que pertencem a outras solução de segurança.
- ❍ Ficheiros que pertencem ao sistema operativo.

Para analisar verdadeiramente os conteúdos, estes ficheiros têm de ser extraídos ou descodificados.

Se esses conteúdos pudessem ser extraídos, o analisador em tempo real do Bitdefender analisaria-os automaticamente para manter o seu dispositivo protegido. Se pretende analisar esses ficheiros com o Bitdefender, terá de contactar o fabricante do produto para receber mais informações sobre esses ficheiros.

Recomendamos que ignore estes ficheiros pois não constituem uma ameaça ao seu sistema.

## <span id="page-171-0"></span>O que são os itens ignorados no relatório de análise?

Todos os ficheiros que aparecem como Ignorados no relatório de análise estão limpos.

Para um melhor desempenho, o Bitdefender não analisa ficheiros que não tenham sido alterados desde a última análise.

#### O que são os ficheiros muito comprimidos no relatório de análise?

Os itens sobre-comprimidos são elementos que não puderam ser extraídos pelo motor de análise ou elementos para os quais a desencriptação levaria demasiado tempo, tornando o sistema instável.

Sobre-comprimido significa que o Bitdefender não realizou a análise a esse arquivo pois a descompactação iria consumir demasiados recursos do sistema. O conteúdo será analisado aquando o acesso em tempo real, se necessário.

## Por que é que Bitdefender eliminou automaticamente um ficheiro infectado?

Se for detetado um ficheiro infectado, o Bitdefender tentará automaticamente desinfectá-lo. Se a desinfecção falhar, o ficheiro é movido para a quarentena de modo a restringir a infecção.

Para determinados tipos de ameaças, a desinfecção não é possível porque o arquivo detectado é totalmente malicioso. Nesses casos, o arquivo infectado é excluído do disco.

Este é, normalmente, o caso de ficheiros de instalação que são transferidos de sites Internet suspeitos. Se se deparar numa situação assim, transfira o ficheiro de instalação do site Internet do fabricante ou de outro site fidedigno.

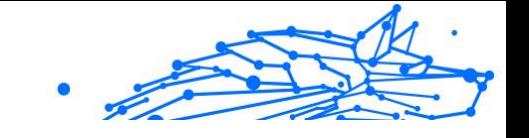

# 2. ANTIVÍRUS PARA MAC

# 2.1. O que é Bitdefender Antivirus for Mac

O Bitdefender Antivirus for Mac é um detetor antivírus poderoso, que pode detetar e remover todos os tipos de software malicioso ("ameaças"), incluindo:

- ❍ ransomware
- ❍ Adware
- $\Omega$  vírus
- O spyware
- O Troians
- ❍ keyloggers
- ❍ worms

Esta aplicação deteta e remove não só ameaças no Mac, mas também ameaças no Windows, prevenindo, assim, que envie ficheiros infetados para a sua família, amigos e colegas utilizando PC.

# 2.2. Instalação e remoção

Este capítulo inclui os seguintes tópicos:

- O Requisitos do sistema (página 166)
- ❍ [A instalar o Bitdefender Antivirus for Mac \(página 167\)](#page-173-0)
- ❍ [Ao remover o Bitdefender Antivirus para Mac \(página 171\)](#page-177-0)

# 2.2.1. Requisitos do sistema

Pode instalar o Bitdefender Antivirus for Mac em computadores Macintosh com sistema operativo X Yosemite (10.10) ou versões mais recentes.

O seu Mac tem de ter um espaço mínimo de 1 GB disponível no disco rígido.

É necessária uma ligação à Internet para registar e atualizar Bitdefender Antivirus for Mac.

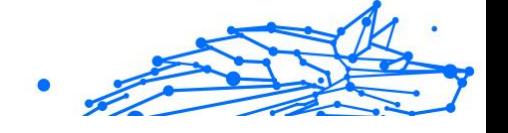

## <span id="page-173-0"></span>Observação

O anti-rastreador da Bitdefender e o VPN da Bitdefender apenas podem ser instalados em sistemas macOS 10.12 ou versões mais recentes.

## **Como obter a versão do seu macOS e informações de hardware do seu Mac**

Clique no icon da Apple no canto superior esquerdo no ecrã e escolha Sobre **Este Mac**. Na janela que aparece pode ver a versão do seu sistema operativo e outras informações uteis. Clique em **Relatório do Sistema** para informações detalhadas sobre o hardware.

# 2.2.2. A instalar o Bitdefender Antivirus for Mac

A aplicação de Bitdefender Antivirus for Mac pode ser instalada a partir da sua conta Bitdefender da seguinte forma:

- 1. Inicie sessão como administrador.
- 2. Vá a: https://central.bitdefender.com.
- 3. Inicie a sessão na seu conta Bitdefender com o seu endereço de e-mail e palavra-passe.
- 4. Selecione o painel **Os meus dispositivos** e, em seguida, clique em **INSTALAR PROTEÇÃO**.
- 5. Escolha uma das duas opções disponíveis:

#### ❍ **Proteger este dispositivo**

- a. Selecione esta opção e, em seguida, selecione o(a) dono(a) do dispositivo. Se o dispositivo for de outra pessoa, clique no botão correspondente.
- b. Guarde o ficheiro de instalação.

#### ❍ **Proteger outros dispositivos**

- a. Selecione esta opção e, em seguida, selecione o proprietário do dispositivo. Se o dispositivo pertencer a outra pessoa, clique no botão correspondente.
- b. Clique em **ENVIAR LINK PARA A TRANSFERÊNCIA**.
- c. Escreva um endereço de email no campo correspondente e clique em **ENVIAR EMAIL**.

Observe que a hiperligação de download gerada será válida apenas durante as próximas 24 horas. Se a hiperligação expirar, precisará de gerar uma nova seguindo os mesmos passos.

Internal Use Only

- d. No dispositivo em que deseja instalar o seu produto Bitdefender, verifique a conta de e-mail que escreveu e clique no botão de download correspondente.
- 6. Execute o Bitdefender que transferiu.
- 7. Conclua os passos de instalação.

#### Processo de instalação

Para instalar o Bitdefender Antivirus for Mac:

- 1. Clique no ficheiro transferido. O instalador será iniciado e será orientado pelo processo de instalação.
- 2. Siga o assistente de instalação.

## Passo 1 - Janela de Boas-vindas

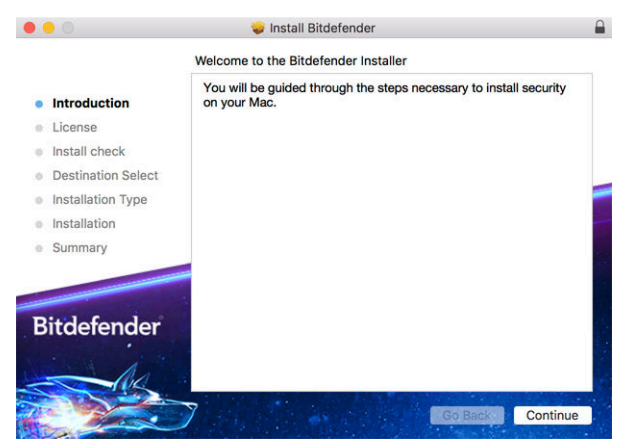

Clique em {1}Continuar{2}.

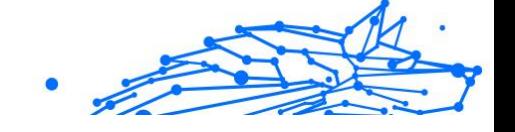

# Passo 2 - Ler o Acordo da Subscrição

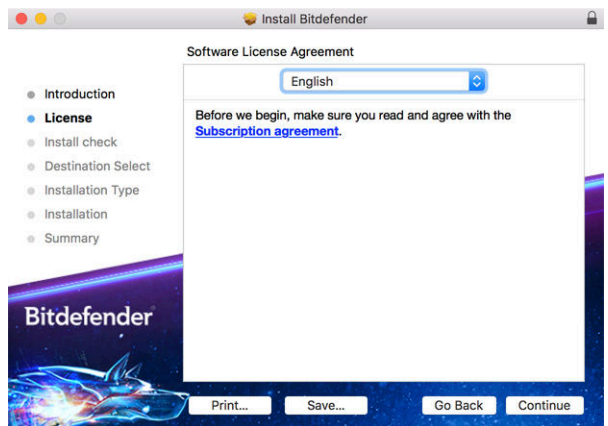

Antes de continuar com a instalação, tem de concordar com o Contrato de Subscrição. Leia o Contrato de Subscrição com calma pois contém os termos e condições que regem a utilização do Bitdefender Antivirus for Mac.

Nesta janela pode também selecionar o idioma em que quer instalar o produto.

Clique em **Continuar** e depois clique em **Aceitar**.

**Importante** 

Caso não concorde com estes termos, clique em **Continuar** e depois em **Discordar** para cancelar a instalação e sair do instalador.

## **Bitdefender Premium Security**

# Passo 3 - Iniciar instalação

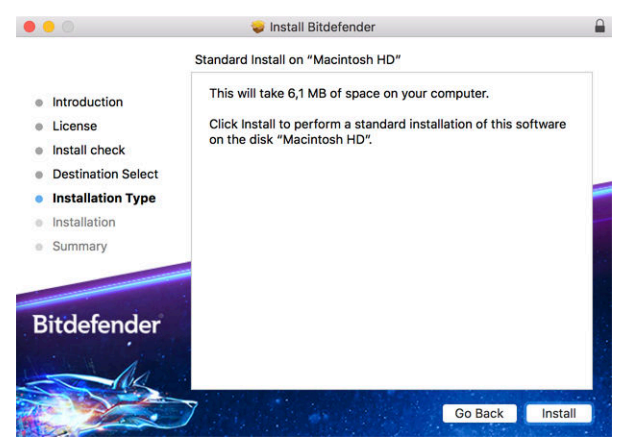

O Bitdefender Antivirus para Mac será instalado no Macintosh HD/Library/ Bitdefender. A localização de instalação não pode ser alterada.

Clique em **Instalar** para iniciar a instalação.

# Passo 4 - Instalar o Bitdefender Antivirus para Mac

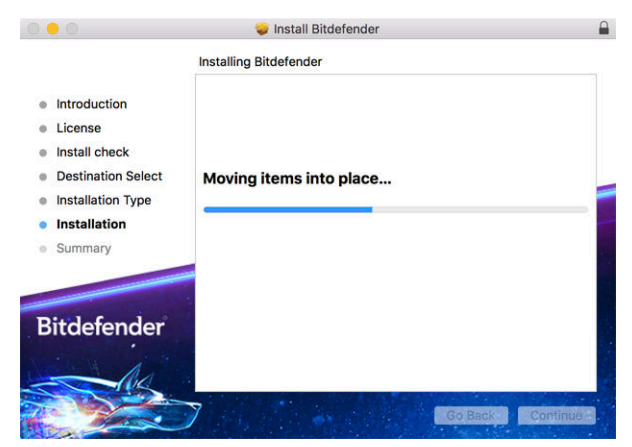

Aguarde a instalação concluir e clique em **Continuar**.

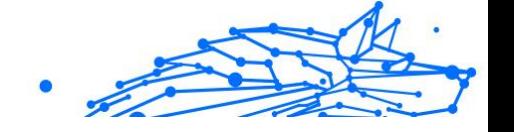

# <span id="page-177-0"></span>Passo 5 - Terminar

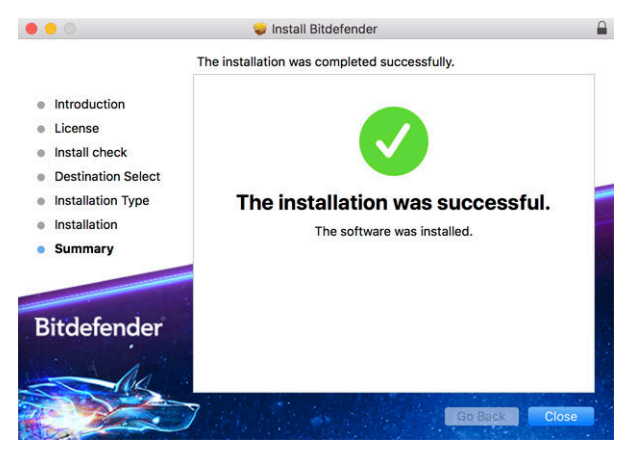

Clique em **Fechar** para fechar a janela do instalador.

O processo de instalação agora está concluído.

**Importante** 

- ◯ Se estiver a instalar o Bitdefender Antivirus para Mac no macOS High Sierra 10.13.0 ou uma versão mais recente, a notificação da **Extensão do Sistema Bloqueada** aparece. Esta notificação informa que as extensões assinadas pela Bitdefender foram bloqueadas e devem ser ativadas manualmente. Clique em OK para continuar. Na janela Bitdefender Antivirus para Mac que aparece, clique no link **Segurança e Privacidade**. Clique em **Permitir** na parte inferior da janela, ou selecione Bitdefender SRL na lista e clique em **OK**.
- ❍ Se estiver a instalar o Bitdefender Antivirus para Mac no macOS Mojave 10.14 ou numa versão mais recente, uma nova janela será exibida, ao informar que deve **Conceder acesso total ao disco à Bitdefender** e **Permita que o Bitdefender carregue**. Siga as instruções no ecrã para configurar corretamente o produto.

## 2.2.3. Ao remover o Bitdefender Antivirus para Mac

Por ser uma aplicação complexa, o Bitdefender Antivirus for Mac não pode ser removido da forma convencional, ou seja, ao arrastar o ícone da aplicação da pasta **Aplicações** para a Reciclagem.

Para remover o Bitdefender Antivirus para Mac, siga os seguintes passos:

#### **Bitdefender Premium Security**

- Internal Use Only
- 1. Abra uma janela **Finder** e aceda à pasta **Aplicações**.
- 2. Abra a pasta da Bitdefender em **Aplicações** e depois faça duplo clique em **Desinstalar o Bitdefender**.
- 3. Selecione a opção de desinstalar preferida.

#### Observação

Se estiver a tentar remover apenas a aplicação Bitdefender VPN selecione apenas **Desinstalar o VPN**.

- 4. Clique em **Desinstalar** e aguarde pela conclusão do processo.
- 5. Clique em **Fechar** para terminar.

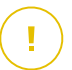

#### **Importante**

Se houver um erro, pode contactar Atendimento ao Consumidor da Bitdefender como descrito em [Pedir Ajuda \(página 323\).](#page-329-0)

# 2.3. Introdução

Este capítulo inclui os seguintes tópicos:

- ❍ A abrir o Bitdefender Antivirus para Mac (página 172)
- ❍ [Janela principal da aplicação \(página 173\)](#page-179-0)
- ❍ [Ícone da aplicação no Dock \(página 174\)](#page-180-0)
- ❍ [Menu de navegação \(página 174\)](#page-180-0)
- O [Modo Escuro \(página 175\)](#page-181-0)

# 2.3.1. A abrir o Bitdefender Antivirus para Mac

Tem diversas formas para abrir o Bitdefender Antivirus para Mac.

- ❍ Clique no ícone Bitdefender Antivirus para Mac no Painel de Iniciação.
- ❍ Clique no ícone na barra de menu e escolha **Abrir a interface de Antivirus**.
- ❍ Abra a janela de Pesquisa, vá a Aplicações e faça duplo clique no ícone **Bitdefender Antivirus para Mac**.

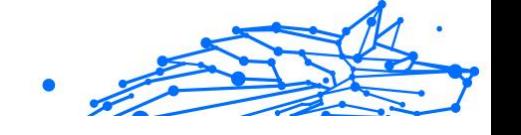

### <span id="page-179-0"></span>**Importante**

A primeira vez que abrir o Bitdefender Antivirus for Mac no macOS Mojave 10.14 ou superior, aparece uma recomendação de segurança. Esta recomendação aparece porque precisamos de permissões para fazer uma análise completa do seu sistema em busca de ameaças. Para dar permissões, precisa de ter iniciado sessão como administrador e seguir estes passos:

- 1. Clique na hiperligação **Preferências do Sistema**.
- 2. Clique no ícone  $\theta$  e depois introduza as suas credenciais de administrador.
- 3. Uma nova janela aparece. Arraste o ficheiro **BDLDaemon** para a lista de aplicações permitidas.

# 2.3.2. Janela principal da aplicação

O Bitdefender Antivirus for Mac vai de encontro às necessidades quer dos principiantes quer dos utilizadores mais técnicos. Assim, o interface gráfico do utilizador foi desenhado para servir quer uns quer outros.

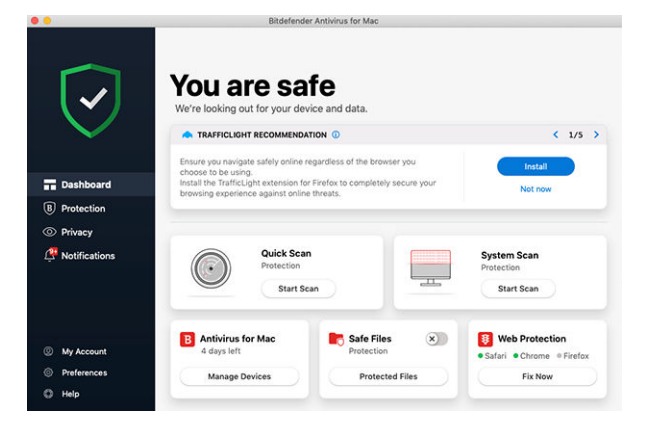

Vá à interface do Bitdefender, encontra-se exibido no canto superior esquerdo um assistente de introdução que contém detalhes sobre como interagir com o produto e como o configurar. Selecione o ícone do ângulo direito para continuar a ser guiado ou **Ignorar** para fechar o assistente.

A barra de estado na parte superior da janela informa sobre o estado de segurança do sistema através de mensagens explícitas e cores
sugestivas. Se o Bitdefender Antivirus para Mac não tiver avisos, a barra de estado estará a verde. Quando um problema de segurança for detetado, a barra de estado muda para vermelho. Para obter informações detalhadas sobre os problemas e como corrigi-los, consulte [Reparar](#page-195-0) [Incidência \(página 189\).](#page-195-0)

Para lhe oferecer uma operação eficaz e maior proteção durante a realização de diferentes atividades, o **Bitdefender Autopilot** atuará como o seu consultor de segurança pessoal. Dependendo da atividade que realiza, trabalha ou faz pagamentos online, o Bitdefender Autopilot apresentará recomendações contextuais com base na utilização e nas necessidades do seu dispositivo. Isto irá ajudá-lo a descobrir e a beneficiar das vantagens trazidas pelos recursos incluídos na aplicação do Bitdefender Antivirus para Mac.

No menu de navegação à esquerda, pode aceder às secções do Bitdefender para uma configuração detalhada e tarefas administrativas avançadas (Separadores de **Proteção** e **Privacidade**), notificações, a sua **Conta Bitdefender** e a área de **Preferências**. Além disto, pode entrar em contato connosco (Separador **Ajuda**) para obter suporte caso tenha dúvidas ou ocorra algo inesperado.

# 2.3.3. Ícone da aplicação no Dock

O ícone do Bitdefender Antivirus para Mac pode ser notado no Dock assim que abrir a aplicação. O ícone no Dock fornece uma maneira fácil de verificar ficheiros e pastas quanto a ameaças. Basta arrastar e soltar o ficheiro ou pasta sobre o ícone do Dock e a verificação começará imediatamente.

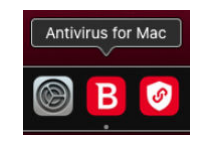

## 2.3.4. Menu de navegação

À esquerda, na interface da Bitdefender, encontra-se o menu de navegação, que lhe permite aceder rapidamente às funcionalidades da Bitdefender necessárias para utilizar o seu produto. Os separadores disponíveis nesta área são:

- ❍ **Painel de controlo**. A partir daqui, pode resolver rapidamente problemas de segurança, ver recomendações de acordo com os requisitos do seu sistema e padrões de utilização, realizar ações rápidas, e aceder à sua conta da Bitdefender para gerir os dispositivos que adicionou à sua subscrição da Bitdefender.
- ❍ **Proteção**. A partir daqui, pode executar análises de antivírus , adicione ficheiros à lista de exceções, proteger ficheiros e aplicações contra ataques de ransomware, proteger as suas cópias de segurança do Time Machine e configurar a proteção enquanto navega na Internet.
- ❍ **Privacidade**. A partir daqui, pode abrir a aplicação do Bitdefender VPN e instalar a extensão de Anti-rastreio no seu navegador de internet.
- ❍ **Notificações**. A partir daqui, pode ser detalhes sobre as ações tomadas relativamente aos ficheiros verificados.
- ❍ **A minha conta**. A partir daqui, pode consultar a conta e a subscrição Bitdefender pelas quais o seu dispositivo está a ser protegido, bem como mudar de conta se necessário.
- ❍ **Preferências**. A partir daqui, pode configurar as definições do Bitdefender.
- ❍ **Ajuda**. Aqui, pode entrar em contacto com o departamento de Assistência Técnica sempre que precisar de ajuda com o seu produto Bitdefender. Pode também enviar feedback para melhorar o produto.

## 2.3.5. Modo Escuro

Para proteger a vista de brilho e luzes durante a noite ou em locais pouco iluminados, o Bitdefender Antivirus for Mac possui um Modo Escuro para o Mojave 10.14 e daí em diante. As cores da interface foram optimizadas para que possa utilizar o seu Mac sem forçar a vista. A interface do Bitdefender Antivirus for Mac ajusta-se automaticamente consoante as definições do seu dispositivo.

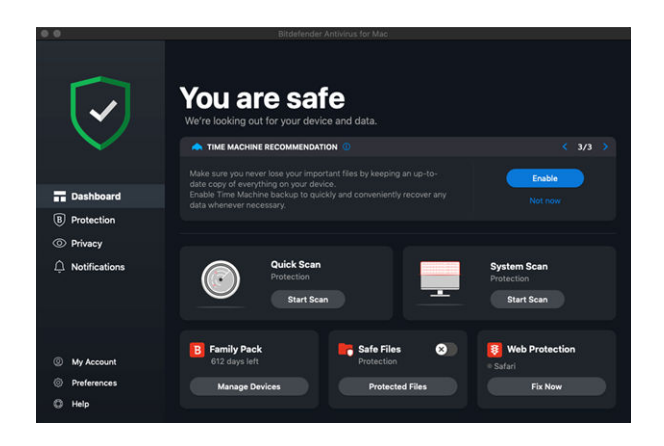

# 2.4. Proteger contra software malicioso

Este capítulo inclui os seguintes tópicos:

- O Melhores Práticas (página 176)
- ❍ [Analisar o seu Mac \(página 177\)](#page-183-0)
- ❍ [Assistente de Análise \(página 178\)](#page-184-0)
- ❍ [Quarentena \(página 179\)](#page-185-0)
- ❍ [Bitdefender Shield \(proteção em tempo real\) \(página 180\)](#page-186-0)
- ❍ [Exceções de Análise \(página 181\)](#page-187-0)
- ❍ [Proteção da Internet \(página 182\)](#page-188-0)
- ❍ [Antitracker \(página 183\)](#page-189-0)
- ❍ [Safe Files \(página 187\)](#page-193-0)
- ❍ [Time Machine Protection \(página 189\)](#page-195-0)
- ❍ [Reparar Incidência \(página 189\)](#page-195-0)
- ❍ [Notificações \(página 191\)](#page-197-0)
- ❍ [Atualizações \(página 192\)](#page-198-0)

## 2.4.1. Melhores Práticas

Para manter o seu sistema protegido contra ameaças e evitar infeções acidentais de outros sistemas, siga estas práticas:

- <span id="page-183-0"></span>❍ Mantenha o **Bitdefender Shield** ativado, de forma a permitir que os ficheiros do sistema sejam automaticamente verificados pelo Bitdefender Antivirus para Mac.
- ❍ Mantenha o seu Bitdefender Antivirus for Mac atualizado com as informações sobre as ameaças e atualizações de produto mais recentes.
- ❍ Verifique e corrija os problemas regularmente relatados pelo Bitdefender Antivirus para Mac. Para mais informações, consulte o [Reparar Incidência \(página 189\).](#page-195-0)
- ❍ Verifique o registo detalhado de eventos relacionados à atividade do Bitdefender Antivirus para Mac no seu computador. Sempre que algo relevante para a segurança do seu sistema ou dados ocorrer, uma mensagem nova é adicionada à área de Notificações do Bitdefender. Para mais detalhes, aceda a [Notificações \(página 191\).](#page-197-0)
- $\overline{O}$  É recomendável que também siga estas práticas:
	- ❍ Crie o hábito de verificar ficheiros que baixa de uma memória de armazenamento externa (como uma unidade USB ou CD), especialmente quando desconhecer a fonte.
	- ❍ Se tiver um ficheiro DMG, monte-o e analise o seu conteúdo (os ficheiros no volume/imagem montada).

A forma mais fácil de verificar um ficheiro, uma pasta ou um volume é ao arrastar e largar sobre a janela Bitdefender Antivirus para Mac ou no ícone na Dock

Nenhuma outra configuração ou ação é necessária. No entanto, se pretender, é possível ajustar as definições e preferências da aplicação para melhor satisfazer as suas necessidades. Para mais informação, dirija-se a [Configurar preferências \(página 193\).](#page-199-0)

## 2.4.2. Analisar o seu Mac

Além do recurso **Bitdefender Shield**, que monitoriza regularmente as aplicações instaladas, ao procurar ações semelhantes a ameaças e evita que novas ameaças entrem no seu sistema, pode verificar o seu Mac ou ficheiros específicos a qualquer momento que queira.

A maneira mais fácil de verificar um ficheiro, uma pasta ou um volume é arrastá-lo e soltá-lo sobre a janela do Bitdefender Antivirus para Mac ou

<span id="page-184-0"></span>ícone do Dock. O assistente de verificação irá aparecer e guiá-lo através do processo de verificação.

Também pode iniciar uma análise como se segue:

- 1. Clique em **Proteção** no menu de navegação da interface do Bitdefender.
- 2. Selecione o separador **Antivírus**.
- 3. Clique num dos três botões para iniciar a análise desejada.
	- ❍ **Análise Rápida** procura por ameaças nos locais mais vulneráveis no seu sistema (por exemplo, as pastas que contêm os documentos, transferências, transferências de e-mail e ficheiros temporários de cada utilizador).
	- ❍ **Verificação do Sistema** realize uma verificação completa por ameaças em todo o sistema. Todas as montagens ligadas também serão verificadas.

## Observação

Dependendo do tamanho do seu disco rígido, analisar todo o sistema pode demorar (até uma hora ou mais). Para um desempenho melhor, é recomendável não executar esta tarefa ao executar outras tarefas intensivas (como edição de vídeo).

Se preferir, pode optar por não analisar volumes montados específicos adicionando-os à lista **Exceções** na janela de Proteção.

❍ **Análise Personalizada** - ajuda a verificar ameaças em ficheiros, pastas ou volumes específicos.

Pode também iniciar uma Análise de Sistema ou Análise Rápida no painel de controlo.

## 2.4.3. Assistente de Análise

Sempre que iniciar uma verificação, o assistente de análise do Bitdefender Antivirus for Mac aparece.

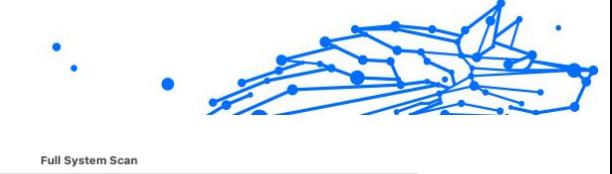

<span id="page-185-0"></span>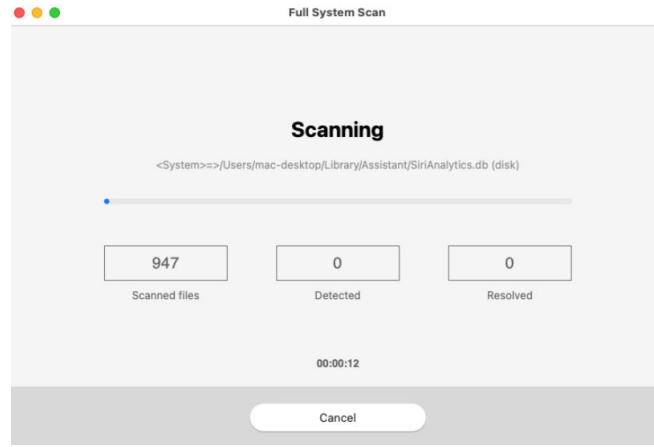

Informações em tempo real sobre as ameaças detetadas e resolvidas são apresentadas durante cada análise.

Espere que o Bitdefender Antivirus para Mac termine a verificação

Observação

O processo de verificação pode demorar algum tempo, dependendo da complexidade da mesma.

## 2.4.4. Quarentena

O Bitdefender Antivirus for Mac permite o isolamento de ficheiros infectados ou suspeitos numa área segura, chamada de quarentena. Quando uma ameaça se encontra na quarentena não pode provocar nenhum mal, porque não pode ser nem lida nem executada.

<span id="page-186-0"></span>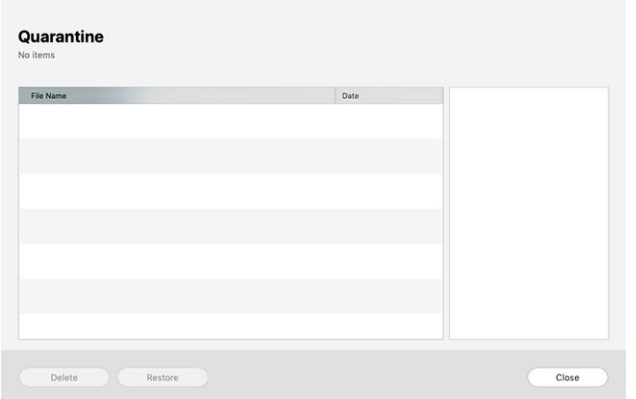

A secção de Quarentena mostra todos os ficheiros atualmente isolados na pasta de Quarentena.

Para eliminar um ficheiro da quarentena, selecione-o e clique em **Eliminar**. Se pretende restaurar um ficheiro da quarentena para a respetiva localização original, selecione-o e clique em **Restaurar**.

Para visualizar a lista de itens adicionados à quarentena:

- 1. Clique **Proteção** no menu de navegação na interface do Bitdefender.
- 2. Clique em **Abrir** no painel de **Quarentena**.

## 2.4.5. Bitdefender Shield (proteção em tempo real)

O Bitdefender fornece uma proteção contínua e em tempo real contra uma ampla variedade de ameaças ao verificar todos os ficheiros instalados, as suas versões atualizadas e ficheiros novos e modificados.

Para desativar a proteção em tempo real:

- 1. Clique em **Preferências** no menu de navegação da interface da Bitdefender.
- 2. Desligue o **Bitdefender Shield** na janela de **Proteção**.

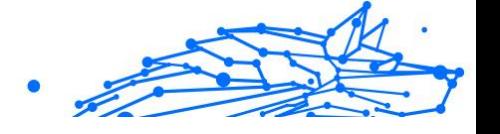

<span id="page-187-0"></span>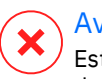

#### Aviso

Esta é uma incidência de segurança critica. Recomendamos que desactive a protecção em tempo-real o menos tempo possível. Quando a mesma está desactivada você deixa de estar protegido contra as ameaças.

## 2.4.6. Exceções de Análise

Se quiser, pode configurar o Bitdefender Antivirus for Mac para não analisar ficheiros, pastas ou até mesmo um volume inteiro específicos. Por exemplo, pode pretender eliminar da análise:

- ❍ Ficheiros que são erroneamente identificados como infetados (conhecidos como falsos positivos)
- ❍ Ficheiros que causam erros de análise
- ❍ Volumes de cópia de segurança

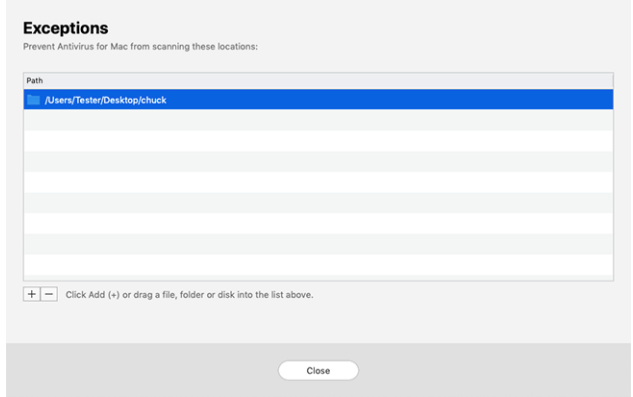

A lista de exceções contém os caminhos que foram excluídos da verificação.

Para aceder à lista de exceções:

- 1. Clique **Proteção** no menu de navegação na interface do Bitdefender.
- 2. Clique em **Abrir** no painel de **Exceções**.

Há duas formas de configurar uma exceção de análise:

- <span id="page-188-0"></span>❍ Arraste e largue um ficheiro, pasta ou volume sobre a lista de exceções.
- ❍ Clique no botão com o sinal mais (+), localizado sob a lista de exceções. De seguida, escolha o ficheiro, pasta ou volume a ser excluído da análise.

Para remover uma exceção de análise, selecione-a na lista e clique no botão com o sinal menos (-), localizado na lista de exceções.

## 2.4.7. Proteção da Internet

O Bitdefender Antivirus for Mac utiliza as extensões do TrafficLight para tornar a sua experiência de navegação na Web completamente segura. As extensões do TrafficLight intercetam, processam e filtram todo o tráfego na Web, bloqueando conteúdo malicioso.

As extensões funcionam e integram-se com os seguintes browsers: Mozilla Firefox, Google Chrome e Safari.

## Ativar extensões do TrafficLight

Para ativar as extensões do TrafficLight:

- 1. Clique em **Resolver agora** no cartão de **Proteção da web** no Painel de Controlo.
- 2. É aberta a janela **Proteção na Web**.

O navegador detetado que tem instalado no seu sistema aparecerá. Clique em **Obter extensão** para instalar a extensão do TrafficLight no seu navegador.

- 3. Vai ser redirecionado para: https://bitdefender.com/solutions/trafficlight.html
- 4. Selecione **Transferência Gratuita**.
- 5. Siga os passos para instalar a extensão do TrafficLight correspondente ao seu browser.

## Gerir definições da extensões

Está disponível uma variedade de funcionalidades para o proteger de todas as formas de ameaças que pode encontrar enquanto navega na Internet. Para acedê-los, clique no ícone do TrafficLight próximo

<span id="page-189-0"></span>das definições do seu navegador e, em seguida, clique no botão **Definições**:

#### ❍ **Definições Bitdefender TrafficLight**

- ❍ Proteção na Web previne que aceda a sites utilizados para ataques de malware, phishing e fraude.
- ❍ Analisador de Resultados de Pesquisa proporciona alertas antecipados de websites de risco nos seus resultados de pesquisa.

#### ❍ **Exceções**

Se estiver no site que precisa de adicionar às exceções, clique em **Adicionar o site atual à lista**.

Se desejar adicionar outro site, escreva o seu endereço no campo correspondente e, em seguida, clique em  $\bullet$ .

Nenhum aviso será exibido caso ameaças estejam presentes nas páginas excluídas. É por esta razão que apenas as páginas em que confia totalmente devem ser adicionadas a esta lista.

## Classificação de página e alertas

Dependendo de como o TrafficLight classifica a página que está a ver, é apresentado um dos seguintes ícones nessa área:

Esta é uma página segura de visitar. Pode continuar o seu trabalho.

 Esta página web pode conter conteúdo perigoso. Tenha cuidado se decidir visitá-lo.

 Deve abandonar esta página web imediatamente pois contém malware e outras ameaças.

No Safari, o fundo dos ícones do TrafficLight é preto.

## 2.4.8. Antitracker

Uma grande parte dos sites que utiliza monitorizadores para recolher informação sobre o seu comportamento para compartilhar com empresas ou para mostrar publicidade direcionada para si. Devido a isso, os donos dos sites ganham dinheiro por proporcionar conteúdo de graça ou para continuarem a funcionar. Além de recolher informação, os monitorizadores podem desacelerar a sua navegação ou desperdiçar a sua banda larga.

Com a extensão Anti-rastreio Bitdefender ativada no seu navegador da web, evita que seja rastreado para que os seus dados permaneçam privados enquanto navega online e acelera o tempo que os sites precisam para carregar.

A extensão do Bitdefender é compatível com os seguintes navegadores de internet:

- ❍ Google Chrome
- ❍ Mozilla Firefox
- ❍ Safari

Os monitorizadores que detectamos estão divididos nas seguintes categorias:

- ❍ **Publicidade** utilizada para analisar o tráfego do site, o comportamento do utilizador ou os padrões de tráfego dos visitantes.
- ❍ **Interação com o cliente** utilizados para medir a interação com o utilizador através de diferentes formas de entrada, como chat ou suporte.
- ❍ **Essenciais** utilizados para monitorizar funcionalidades críticas do site.
- ❍ **Analíticas do site** utilizadas para recolher dados sobre a utilização do site.
- ❍ **Redes Sociais** utilizados para monitorizar o público em redes sociais, as suas atividades e o envolvimento dos utilizadores nas diferentes plataformas de redes sociais.

## A ativar o Anti-rastreio Bitdefender

Para ativar a extensão Anti-rastreio Bitdefender no seu navegador da web:

- 1. Clique em **Privacidade** no menu de navegação da interface do Bitdefender.
- 2. Selecione o separador **Anti-tracker**.
- 3. Clique **Permitir extensão** no browser em que pretende activar a extensão.

## Interface do Antitracker

Quando a extensão Anti-rastreio Bitdefender é ativada, o ícone <sup>2</sup> aparece ao lado da barra de pesquisa no seu navegador da web. Todas as vezes

que visita um site, um contador pode ser observado no ícone, referente aos rastreadores detetados e bloqueados. Para ver mais detalhes sobre os rastreadores bloqueados, clique no ícone para abrir a interface. Além do número de rastreadores bloqueados, pode visualizar o tempo necessário para a página carregar e as categorias às quais pertencem os rastreadores detetados. Para ver a lista dos sites que estão a rastrear, clique na categoria desejada.

Para impedir que a Bitdefender bloqueie monitorizadores no site que está a visitar, clique em **Pausar proteção neste site**. Esta definição só se aplica enquanto tiver o site aberto, e volta ao estado inicial quando fechar o site.

Para permitir que os monitorizadores de uma categoria específica monitorizem a sua atividade, clique na atividade desejada e, em seguida, no botão correspondente. Se mudar de ideias, clique no mesmo botão novamente.

## Desligar o Anti-rastreio Bitdefender

Para desligar o Anti-rastreio Bitdefender do seu navegador da internet:

- 1. Abra o seu navegador web.
- 2. Clique no ícone  $\circledast$  ao lado da barra de endereco no seu navegador da web.
- 3. Clique no ícone  $\circledS$  no canto superior direito.
- 4. Utilize o interruptor correspondente para o desativar. O ícone do Bitdefender fica cinzento.

## Permitir a monitorização de um site

Se desejar ser monitorizado ao visitar um site em particular, pode adicionar o seu endereço às excepções da seguinte forma:

- 1. Abra seu navegador da web.
- 2. Clique no ícone  $\bigotimes$  ao lado da barra de pesquisa.
- 3. Clique no  $\mathbb{Q}$  ícone no canto superior direito.
- 4. Se você estiver no site que deseja adicionar às exceções, clique em **Adicionar site atual à lista**.

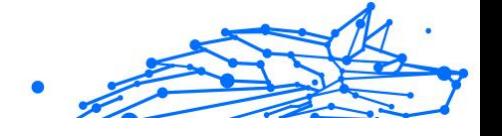

Se você deseja adicionar outro site, digite seu endereço no campo correspondente e clique em  $\bullet$ .

# 2.4.9. Proteção do correio eletrónico

Seu e-mail é uma parte importante da sua vida digital e, dadas as suas múltiplas aplicações na vida real, tornou-se um vetor de ataque preferido para malfeitores e uma das principais preocupações de segurança cibernética do usuário diário.

Proteção do correio eletrónico é um recurso de segurança que permite verificar e identificar conteúdo potencialmente perigoso em e-mails recebidos em sua caixa de entrada. Esse recurso é um pacote de diversas tecnologias reunidas no mesmo módulo de proteção, como software antiphishing, antimalware, antispam, antifraude e anti-scam.

Ao criar uma conexão direta entre o Bitdefender e seu provedor de serviços de e-mail, você permite que o antivírus verifique seus e-mails diretamente e elimine as limitações incorridas pelo uso de diferentes dispositivos ou clientes de e-mail.

Observação Você pode proteger até 5 contas de e-mail diferentes.

## Configurando sua conta

Este recurso está perfeitamente integrado à interface do usuário. Para começar a usar o Proteção do correio eletrónico:

- 1. Sob **Proteção**, Clique no **Proteção do correio eletrónico** aba.
- 2. Escolha o seu provedor de e-mail para a conta de e-mail que você deseja proteger.

## Observação

O Email Protection está atualmente disponível para contas do Google, contas do Outlook e em breve também estará disponível para o Yahoo Mail.

- 3. Clique no **Entrar** botão. A operação continuará então no seu navegador.
- 4. Digite seu endereço de e-mail e clique no botão **Próximo** botão

- <span id="page-193-0"></span>5. Para continuar, digite sua senha e clique no botão **Próximo** botão.
- 6. Verifique as permissões solicitadas na tela e permita que o Bitdefender proteja sua conta de e-mail.

Sua conta de e-mail agora está protegida e todos os e-mails recebidos recentemente serão verificados contra ameaças.

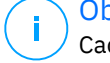

#### Observação

Cada e-mail digitalizado será marcado com uma etiqueta para indicar seus níveis de segurança.

#### Navegue no painel de proteção de e-mail

O painel exibirá seus e-mails protegidos, nos quais você encontrará:

- ❍ data de configuração (a data em que a conta foi configurada para Proteção do correio eletrónico)
- ❍ status (ativo ou inativo)
- ❍ número de e-mails filtrados nos últimos 30 dias. Aqui você verá um gráfico mostrando o número de e-mails seguros e e-mails perigosos recebidos.

**Para adicionar várias contas de e-mail** Clique no **Adicionar outra conta** e siga o processo de configuração acima para cada um deles.

**Para pausar a verificação ou remover uma conta** a partir deste recurso, clique nos três pontos ao lado da conta em questão e selecione a ação que deseja realizar.

## 2.4.10. Safe Files

Ransomwares são softwares maliciosos que atacam sistemas vulneráveis bloqueando-os e exigindo dinheiro para permitir que o utilizador volte a ter controlo do seu sistema. Este software malicioso finge ser inteligente ao exibir mensagens falsas para assustar o utilizador, persuadindo-o a realizar o pagamento solicitado.

Utilizando a tecnologia mais recente, a Bitdefender assegura a integridade do sistema ao proteger as suas áreas essenciais contra ataques de ransomware sem ter impacto no sistema. Contudo, pode desejar proteger os seus ficheiros pessoais, como documentos, fotos ou filmes, contra o acesso de aplicações não fiáveis. Com o Safe Files da Bitdefender pode colocar os seus ficheiros pessoais sob proteção e configurar

quais aplicações devem ou não ter permissão para fazer alterações nos ficheiros protegidos.

Para adicionar ficheiros ao ambiente protegido posteriormente:

- 1. Clique **Proteção** no menu de navegação na interface do Bitdefender.
- 2. Selecione o separador **Antiransomware**.
- 3. Clique em **Ficheiros protegidos** na área de ficheiros seguros.
- 4. Clique no botão com o sinal mais (+), localizado sob a lista de ficheiros protegidos. Em seguida, escolha o ficheiro, pasta ou volume a proteger no caso de ataques de ransomware que tentam aceder aos mesmos.

Para evitar o abrandamento do sistema, recomendamos que adicione no máximo 30 pastas ou guarde vários ficheiros numa única pasta.

Por predefinição, as pastas Imagens, Documentos, Ambiente de Trabalho e Transferências estão protegidas contra ataques de ameaças.

## Observação

Pastas personalizadas apenas podem ser protegidas para os utilizadores atuais. Unidades externas, ficheiros do sistema e de aplicações não podem ser adicionados ao ambiente de proteção.

Será informador sempre que uma aplicação desconhecida com um comportamento incomum tente modificar os ficheiros adicionados. Clique em **Permitir** ou **Bloquear** para adicioná-la à lista **Gerir aplicações**.

## Acesso à aplicação

As aplicações que tentam mudar ou apagar ficheiros protegidos podem ser sinalizadas como potencialmente inseguras e adicionadas à lista de aplicações bloqueadas. Se uma aplicação como esta estiver bloqueada e não tiver a certeza se o respetivo comportamento é normal, pode autorizá-la ao seguir estes passos:

- 1. Clique **Proteção** no menu de navegação na interface do Bitdefender.
- 2. Selecione os **Anti-Ransomware** aba.
- 3. Clique em **Acesso à aplicação** na área de ficheiros seguros.
- 4. Altere o estado para Permitir, ao lado da aplicação bloqueada.

As aplicações definidas como Permitidas também podem ser definidas como Bloqueadas.

<span id="page-195-0"></span>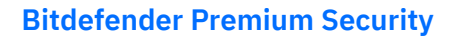

Utilize o método arraste&largar ou clique no sinal positivo (+) para adicionar mais aplicações à lista.

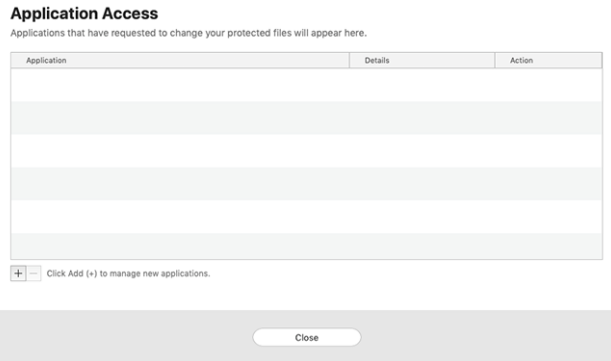

## 2.4.11. Time Machine Protection

A Proteção da Máquina do Tempo da Bitdefender funciona como uma camada de segurança adicional para a sua unidade de cópia de segurança, ao incluir todos os ficheiros nela armazenados, através do bloqueio do acesso de qualquer fonte externa. Caso os ficheiros da sua unidade da Máquina do Tempo sejam encriptados por ransomware, poderá recuperá-los sem pagar pelo resgate.

Caso precise de restaurar os itens de uma cópia de segurança da Máquina do Tempo, verifique a página de apoio da Apple para ver as instruções.

## Ativar ou desativar a Proteção da Máquina do Tempo

Para ligar ou desligar desative a Proteção da Máquina do Tempo:

- 1. Clique em **Proteção** no menu de navegação da interface do **Bitdefender**.
- 2. Selecione os **Anti-Ransomware** aba.
- 3. Ative ou desative o botão de **Proteção Time Machine**.

## 2.4.12. Reparar Incidência

O Bitdefender Antivirus for Mac deteta automaticamente e informa-o sobre uma série de problemas que podem afetar a segurança do

seu sistema e dados. Desta forma, pode reparar riscos de segurança facilmente e a tempo.

Reparar os problemas indicados pelo Bitdefender Antivirus for Mac é uma forma rápida e fácil de garantir a melhor proteção do seu sistema e dados.

Os problemas detetados incluem:

- ❍ A nova atualização de informações sobre ameaças não foi descarregada dos nossos servidores.
- ❍ Foram detectadas ameaças no seu sistema e o produto não pode desinfectá-las automaticamente.
- ❍ A proteção em tempo real está desativada.

Para verificar e reparar os problemas detetados:

- 1. Se o Bitdefender não tiver alertas, a barra de estado é verde. Quando um problema de segurança é detectado, a cor da barra de estado muda para vermelho.
- 2. Verifique a descrição para obter mais informações.
- 3. Quando um problema for detectado, clique no botão correspondente para realizar uma ação.

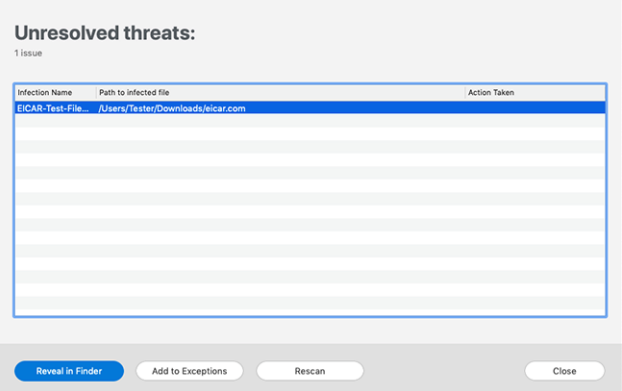

A lista de ameaças não resolvidas é atualizada após cada verificação de sistema, independentemente de se a verificação é feita de forma automática em segundo plano ou iniciada por si.

Pode escolher as seguintes ações para ameaças não resolvidas:

- <span id="page-197-0"></span>❍ **Eliminar manualmente**. Tome esta ação para remover as infeções manualmente.
- ❍ **Adicionar às Exceções**. Esta ação não está disponível para ameaças encontradas dentro dos ficheiros.

## 2.4.13. Notificações

A Bitdefender mantém um registo detalhado de eventos em relação à sua atividade no seu computador. Sempre que acontece algo relevante para a segurança do seu sistema ou dados, é adicionada uma nova mensagem à área de Notificações da Bitdefender, de forma semelhante a um novo e-mail a aparecer na sua caixa de entrada.

As notificações são uma ferramenta importante na monitorização e gestão da proteção do seu Bitdefender. Por exemplo, pode verificar com facilidade se a atualização foi realizada com sucesso, se foram encontradas ameaças ou vulnerabilidades no seu computador, etc. Adicionalmente, pode realizar outras ações, se necessário, ou alterar ações tomadas pelo Bitdefender.

Para aceder ao registo de notificações, clique em **Notificações** no menu de navegação da interface do Bitdefender. Sempre que acontecer este evento crítico, pode ser observado um contador no ícone .

Dependendo do tipo e da gravidade, as notificações são agrupadas em:

- ❍ Os eventos **críticos** indicam problemas críticos. Deve verificá-los imediatamente.
- ❍ O eventos de **Aviso** indicam incidências não críticas. Dev verificar e resolvê-los quando puder.
- ❍ Eventos de **Informação** indicam operações bem sucedidas.

Clique em cada separador para ver mais detalhes sobre os eventos gerados. São apresentados breves detalhes com um único clique em cada título de evento, como uma descrição curta, a ação tomada pelo Bitdefender quando o evento ocorreu e a data e hora do evento. Pode ser fornecidas opções para tomar mais ações, caso seja necessário.

Para o ajudar a gerir com facilidade os eventos registados, a janela de notificações oferece opções para eliminar ou marcar como lidos todos os eventos naquela secção.

# <span id="page-198-0"></span>2.4.14. Atualizações

Novas ameaças são encontradas e identificadas todos os dias. É por isto que é muito importante manter Bitdefender Antivirus for Mac atualizado com as atualizações de informação mais recentes.

As atualizações de informações sobre ameaças são executadas imediatamente, ou seja, os ficheiros que precisam de ser atualizados são substituídos progressivamente. Deste modo, a atualização não afetará o funcionamento do produto e, ao mesmo tempo, qualquer vulnerabilidade será eliminada.

- ❍ Se o Bitdefender Antivirus for Mac estiver atualizado, pode detetar as ameaças mais recentes descobertas e limpar os ficheiros infetados.
- ❍ Se o Bitdefender Antivirus para Mac não estiver atualizado, não será capaz de detetar e remover as ameaças mais recentes descobertas pelo Bitdefender Labs.

#### Solicitar uma Atualização

Pode solicitar uma atualização manualmente sempre que quiser.

É necessária uma ligação à Internet ativa para verificar atualizações disponíveis e transferi-las.

Para solicitar uma atualização manualmente:

1. Clique no botão **Ações** na barra de menu.

#### 2. Escolha **Atualizar base de dados de informações sobre ameaças**.

Em alternativa, pode solicitar uma atualização manualmente ao premir  $CMD + U.$ 

Pode ver o progresso de atualização e ficheiros transferidos.

## A obter atualizações através de um servidor proxy

O Bitdefender Antivirus for Mac só pode ser atualizado através de servidores proxy que não requerem autenticação. Não precisa de modificar quaisquer definições do programa.

Caso se ligue à Internet através de um servidor proxy que requer autenticação, é necessário mudar para uma ligação direta regularmente para obter atualizações de informações sobre as ameaças.

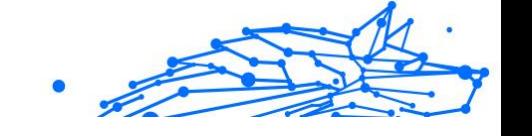

## <span id="page-199-0"></span>Atualizar para uma nova versão

Ocasionalmente, lançamos atualizações do produto para adicionar novas funcionalidades e melhorias ou reparar problemas. Estas atualizações podem exigem um reinício do sistema para iniciar a instalação de ficheiros novos. Por predefinição, se uma atualização requer a reinicialização do sistema, o Bitdefender Antivirus for Mac continuará a trabalhar com os ficheiros anteriores até reiniciar o sistema. Neste caso, o processo de atualização não interferirá com o trabalho do utilizador.

Quando uma atualização do produto é concluída, uma janela pop-up irá informar para reiniciar o sistema. Se perder a notificação, pode clicar em **Reiniciar para atualizar** na barra de menus ou reiniciar o sistema manualmente.

## Descobrir informação sobre o Bitdefender Antivirus para Mac

Para mais informações sobre a versão do Bitdefender Antivirus for Mac que tem instalada, aceda à janela **Informações**. Na mesma janela, pode obter acesso e visualizar as licenças de código aberto do Contrato de Subscrição e a Política de Privacidade.

Para aceder à janela Sobre:

- 1. Abra o Bitdefender Antivirus para Mac.
- 2. Clique em Bitdefender Antivirus para Mac na barra de menu e selecione **Sobre o Antivirus para Mac**.

# 2.5. Configurar preferências

Este capítulo inclui os seguintes tópicos:

- ❍ Aceder às preferências (página 193)
- ❍ [Preferências de proteção \(página 194\)](#page-200-0)
- ❍ [Preferências avançadas \(página 194\)](#page-200-0)
- ❍ [Ofertas Especiais \(página 195\)](#page-201-0)

# 2.5.1. Aceder às preferências

Para abrir a janela de Preferências do Bitdefender Antivirus para Mac:

❍ Faça qualquer uma das seguintes:

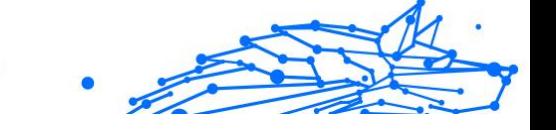

- <span id="page-200-0"></span>❍ Clique **Preferências** no menu de navegação na interface do Bitdefender.
- ❍ Clique em Bitdefender Antivirus para Mac na barra de menu e selecione **Preferências**.

# 2.5.2. Preferências de proteção

As preferências de proteção permitem que configure a abordagem geral de análise. Pode configurar as ações para ficheiros infectados e suspeitos detetados e outras definições gerais.

- ❍ **Bitdefender Shield.** A Bitdefender Shield oferece proteção em tempo real contra uma ampla gama de ameaças, verificando todas as aplicações instaladas, suas versões atualizadas e ficheiros novos e modificados. Não recomendamos que desative a Bitdefender Shield, mas se for necessário, faça-o pelo menor tempo possível. Se a Bitdefender Shield for desativada, não estará protegido contra ameaças.
- ❍ **Apenas Analise ficheiros novos e alterados.** Selecione esta caixa de seleção para configurar o Bitdefender Antivirus para Mac para analisar apenas ficheiros que não foram verificados antes ou que foram modificados desde a última análise.

Pode optar por não aplicar esta configuração para a verificação personalizada por meio de arrastar e soltar ao desmarcar a caixa de seleção correspondente.

❍ **Não analise conteúdo em cópias de segurança.** Selecione esta caixa para eliminar ficheiros de cópia de segurança da análise. Se os ficheiros infetados forem restaurados posteriormente, o Bitdefender Antivirus para Mac irá detetá-los automaticamente e tomará a ação apropriada.

## 2.5.3. Preferências avançadas

Pode escolher uma ação coletiva para todos os problemas e itens suspeitos encontrados durante o processo de análise.

#### **Ação para itens infetados**

- <span id="page-201-0"></span>❍ **Tente desinfetar ou mover para quarentena** - Se forem detetados ficheiros infetados, a Bitdefender tentará desinfetá-los (eliminar o código malicioso) ou colocá-los em quarentena.
- ❍ **Não fazer nada** Nada será realizada qualquer ação em relação aos ficheiros detetados.

#### **Ação para itens suspeitos**

- ❍ **Mover os ficheiros para quarentena** Se forem detetados ficheiros suspeitos, a Bitdefender irá colocá-los em quarentena.
- ❍ **Não faça nada** Nenhuma ação será tomada nos arquivos detectados.

## 2.5.4. Ofertas Especiais

Quando as ofertas promocionais forem disponibilizadas, o produto Bitdefender está configurado para notificá-lo através de uma janela popup. Isto dar-lhe-á a oportunidade de aproveitar os preços vantajosos e manter os dispositivos protegidos por um período mais longo.

Para ativar ou desativar notificações de ofertas especiais:

- 1. Clique **Preferências** no menu de navegação na interface do Bitdefender.
- 2. Selecione o separador **Outros**.
- 3. Ative ou desative o botão **As minhas ofertas**.

#### Observação

A opção **As minhas ofertas** aparece ativada como definição padrão.

# 2.6. Bitdefender Central

Este capítulo inclui os seguintes tópicos:

 $\Omega$ 

## 2.6.1. Sobre a Central Bitdefender

A Bitdefender Central é a plataforma virtual onde tem acesso às funções e serviços online do produto, e pode realizar remotamente tarefas importantes nos dispositivos em que a Bitdefender estiver instalada. Pode aceder à sua conta Bitdefender de qualquer computador ou dispositivo

Internal Use Only

móvel ligado à internet, acedendo https://central.bitdefender.com, ou diretamente pela aplicação da Bitdefender Central em dispositivos Android e iOS.

Para instalar a aplicação da Central Bitdefender nos seus dispositivos:

- ❍ **Em Android** procure por Bitdefender Central no Google Play e descarregue e instale a aplicação. Siga os passos necessários para completar a instalação.
- ❍ **Em iOS** procure por Bitdefender Central na App Store e descarregue e instale a aplicação. Siga os passos necessários para completar a instalação.

Assim que iniciar sessão, pode começar a fazer o seguinte:

- ❍ Transfira e instale Bitdefender nos sistemas operativos Windows, macOS, iOS e Android. Os produtos disponíveis para transferência são:
	- ❍ Antivírus Bitdefender para Mac
	- ❍ A linha de produtos da Bitdefender para Windows
	- ❍ Bitdefender Mobile Security for Android
	- ❍ Bitdefender Mobile Security for iOS
- ❍ Gerir e renovar as suas subscrições do Bitdefender.
- ❍ Adicionar novos dispositivos à sua rede e gerir as suas funcionalidades onde quer que esteja.

## 2.6.2. Aceda à Central Bitdefender

Existem diversas formas de aceder à Bitdefender Central. Dependendo da tarefa que quiser realizar, pode utilizar qualquer uma das seguintes opções:

- ◯ Na interface principal do Bitdefender Antivirus para Mac:
	- 1. Clique na hiperligação **Ir para a sua conta** na parte inferior direita do ecrã.
- ❍ Do seu navegador Web:
	- 1. Abrir um navegador em qualquer dispositivo com acesso à internet.
	- 2. Vá para: https://central.bitdefender.com.

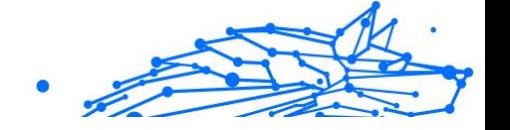

3. Inicie sessão na sua conta com o seu endereço de e-mail e palavra-passe.

#### ❍ No seu dispositivo Android ou iOS:

1. Abra a aplicação da Central Bitdefender que tem instalado.

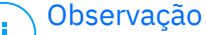

Neste material incluímos as opções que pode encontrar na interface na web.

# 2.6.3. Autenticação de dois fatores

O método de autenticação em 2 fatores adiciona uma camada extra de segurança à sua conta do Bitdefender, ao solicitar um código de autenticação além das credenciais de início de sessão. Assim, irá impedir o roubo da conta e irá prevenir diversos tipos de ciberataques, como keyloggers, ataques de força bruta e de dicionário.

## Ativar autenticação de dois fatores

Ao permitir a autenticação de dois fatores, irá deixar a sua conta Bitdefender muito mais segura. A sua identidade será verificada sempre que iniciar sessão num dispositivo diferente, já seja para instalar um dos produtos Bitdefender, verificar o estado da sua assinatura ou executar tarefas remotamente nos seus dispositivos.

Para ativar a autenticação de dois fatores:

- 1. Aceda à **Central da Bitdefender**.
- 2. Clique no ícone  $\Omega$  no lado superior direito do ecrã.
- 3. Clique em **Conta da Bitdefender** no menu deslizante.
- 4. Selecione o separador **Palavra-passe e segurança**.
- 5. Clique em **INICIAR**. Selecione uma das seguintes opções:
	- ❍ **Aplicação de autenticação** utilize uma apliação de autenticação para gerar um código sempre que quiser aceder à sua conta Bitdefender.

Caso queira utilizar a aplicação de autenticação, mas não tem a certeza de qual escolher, aparecerá uma lista com as aplicações de autenticação recomendadas.

- a. Clique em **UTILIZAR APLICAÇÃO DE AUTENTICAÇÃO** para começar.
- b. Para uniciar sessão num dispositivo Android ou iOS, utilize o seu dispositivo para digitalizar o código QR. Para iniciar sessão utilizando um portátil ou um computador, pode adicionar manualmente o código apresentado. Clique em **CONTINUAR**.
- c. Insira o código fornecido pela aplicação ou o apresentado no passo anterior e, em seguida, clique em **ATIVAR**.
- ❍ **E-mail** sempre que iniciar sessão na sua conta Bitdefender, o código de verificação será enviado para a sua caixa de e-mail. Verifique o seu email e utilize o código que lhe foi enviado.
	- a. Clique em **UTILIZAR E-MAIL** para começar.
	- b. Verifique a sua conta de e-mail e introduza o código fornecido.
	- c. Clique em **ATIVAR**.

Caso queira deixar de utilizar a autenticação de dois fatores:

- 1. Clique em **DESATIVAR A AUTENTICAÇÃO EM DOIS FATORES**.
- 2. Verifique a sua aplicação ou conta de e-mail e introduza o código que recebeu.

Caso tenha escolhido receber o código de autenticação por e-mail, terá cinco minutos para verificar a sua conta de e-mail e introduzir o código gerado. Se o tempo expirar, deverá gerar uma nova hiperligação seguindo os mesmos passos.

3. Confirme a sua escolha.

# 2.6.4. Adicionar dispositivos fiáveis

Para garantir que apenas pode aceder à sua conta Bitdefender, poderemos solicitar o código de segurança primeiro. Caso pretenda ignorar este passo sempre que se ligar com o mesmo dispositivo, recomendamos identificá-lo como um dispositivo fiável.

Para adicionar dispositivos como dispositivos fiáveis:

1. Acesso Bitdefender Central.

- 2. Clique no  $\Omega$  ícone no canto superior direito da tela.
- 3. Clique **Conta Bitdefender** no menu de slides.
- 4. Selecione os **Senha e segurança** aba.
- 5. Clique em **Dispositivos de confiança**.
- 6. Será mostrada a lista com os dispositivos Bitdefender instalados. Clique no dispositivo desejado.

Pode adicionar os dispositivos que pretender, desde que tenham o Bitdefender instalado e a sua subscrição seja válida.

# 2.6.5. Actividade

Na área de Atividades, tem acesso à informação sobre os dispositivos que têm o Bitdefender instalado.

Ao aceder a janela **Atividade**, os seguintes cartões são disponibilizados:

❍ **Meus dispositivos.** Aqui pode ver o número dos dispositivos ligados juntamente com seu estado de proteção. Para corrigir problemas remotamente nos dispositivos detetados, clique em **Corrigir problemas**, e depois, clique em **VERIFICAR E RESOLVER OS PROBLEMAS**.

Para visualizar detalhes sobre os problemas detectados, clique em **Visualizar problemas**.

**Informações sobre ameaças detectadas não podem ser recuperadas de dispositivos iOS.**

- ❍ **Ameaças bloqueadas.** Aqui pode visualizar um gráfico que mostra uma estatística geral que inclui informação sobre as ameaças bloqueadas nas últimas 24 horas e nos últimos sete dias. A informação exibida vai depender do comportamento malicioso detectado e os ficheiros, aplicações e URLs acedidos.
- ❍ **Utilizadores principais com ameaças bloqueadas.** Aqui pode visualizar uma lista que mostra onde o maior número ameaças para os utilizadores foram identificadas.
- ❍ **Dispositivos principais com ameaças bloqueadas.** Aqui pode visualizar uma lista mostrando onde foram encontrados os dispositivos com o maior número de ameaças.

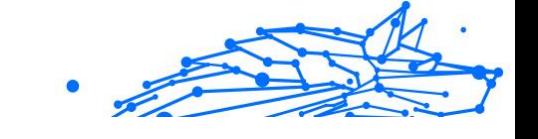

# 2.6.6. As minhas subscrições

A plataforma da Bitdefender Central possibilita-lhe controlar facilmente as subscrições que possui para todos os seus dispositivos.

## Verificar subscrições disponíveis

Para verificar as suas subscrições disponíveis:

1. Acesso Bitdefender Central.

#### 2. Selecione o painel **As Minhas Subscrições**.

Aqui pode aceder às informações sobre a disponibilidade das subscrições que possui e o número de dispositivos a utilizar cada uma delas.

Pode adicionar um novo dispositivo a uma subscrição ou renová-la selecionando um cartão de subscrição.

#### Observação

Pode ter uma ou mais subscrições na sua conta desde que sejam para diferentes plataformas (Windows, macOS, iOS ou Android).

## Ativar subscrição

É possível ativar uma subscrição durante o processo de instalação ao utilizar a sua conta Bitdefender. Juntamente com o processo de ativação, a validade da subscrição inicia a sua contagem decrescente.

Se tiver comprado um código de ativação de um dos nossos revendedores ou o tiver recebido como presente, pode adicionar a sua disponibilidade à sua subscrição do Bitdefender.

Para ativar uma subscrição com um código de ativação, siga os passos abaixo:

- 1. Acesso Bitdefender Central.
- 2. Selecione os **Minhas assinaturas** painel.
- 3. Clique no botão **CÓDIGO DE ATIVAÇÃO** e, em seguida, escreva o código no campo correspondente.
- 4. Clique em **ATIVAR** para continuar.

A subscrição está ativada agora.

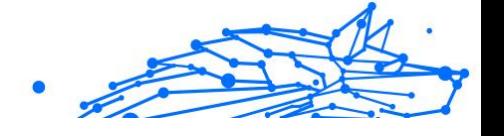

## Renovar subscrição

Caso tenha desativado a renovação automática da sua subscrição do Bitdefender, pode renová-la manualmente seguindo estas instruções:

- 1. Acesso Bitdefender Central.
- 2. Selecione os **Minhas assinaturas** painel.
- 3. Selecione o cartão de subscrição pretendido.
- 4. Clique em **RENOVAR** para continuar.

Uma página abrirá no seu navegador onde poderá renovar a sua subscrição do Bitdefender.

## 2.6.7. Meus dispositivos

A secção **Os Meus Dispositivos** na sua conta Bitdefender permite-lhe instalar, gerir e realizar ações remotas no seu Bitdefender em qualquer dispositivo, desde que esteja ativado e ligado à Internet. Os cartões de dispositivos exibem o nome do dispositivo, o estado da proteção e se há algum risco de segurança afetando a proteção dos seus dispositivos.

## Adicione um novo dispositivo

Caso a sua subscrição cubra mais do que um dispositivo, pode adicionar um novo dispositivo e instalar o seu Bitdefender Antivirus for Mac no mesmo, conforme descrito abaixo:

- 1. Acesso Bitdefender Central.
- 2. Selecione os **Meus dispositivos** painel e, em seguida, toque em **INSTALAR PROTEÇÃO**.
- 3. Escolha uma das duas opções disponíveis:

#### ❍ **Proteger este dispositivo**

Selecione esta opção e, em seguida, selecione o proprietário do dispositivo. Se o dispositivo pertencer a outra pessoa, toque no botão correspondente.

#### ❍ **Proteger outros dispositivos**

Selecione esta opção e, em seguida, selecione o proprietário do dispositivo. Se o dispositivo pertencer a outra pessoa, toque no botão correspondente.

Clique em **ENVIAR LINK PARA A TRANSFERÊNCIA**. Introduza um endereço de e-mail no campo correspondente, e clique em

**ENVIAR E-MAIL**. Saiba que o link gerado para a transferência é válido apenas durante as próximas 24 horas. Se o link expirar, deve gerar um link novo ao seguir os mesmos passos.

No dispositivo em que deseja instalar seu produto Bitdefender, verifique a conta de e-mail que você digitou e toque no botão de download correspondente.

4. Aguarde pela conclusão da transferência, em seguida, execute o instalador:

## Personalize o seu dispositivo

Para identificar facilmente os seus dispositivos, pode personalizar o nome de cada um:

- 1. Acesso Bitdefender Central.
- 2. Selecione o painel **Os Meus Dispositivos**.
- 3. Clique no cartão de dispositivo pretendido e, em seguida, o ícone  $\div$  no canto superior direito do ecrã.
- 4. Selecione **Configurações**.
- 5. Introduza um nome novo no campo **Nome do dispositivo**, depois clique em **GUARDAR**.

Pode criar e atribuir um proprietário a cada um dos seus dispositivos para uma melhor gestão:

- 1. Acesso Bitdefender Central.
- 2. Selecione os **Meus dispositivos** painel.
- 3. Toque no cartão do dispositivo desejado e, em seguida, no  $\div$  ícone no canto superior direito da tela.
- 4. Selecione **Perfil**.
- 5. Clique em **Adicionar proprietário** e, em seguida, preencha os respetivos campos. Personalize o perfil adicionando uma fotografia e selecionando a data de nascimento, além de um e-mail e número de telefone.
- 6. Clique em **ADICIONAR** para guardar o perfil.

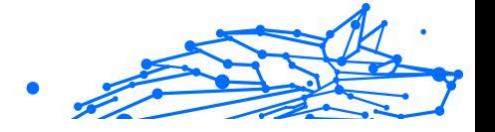

7. Selecione o proprietário desejado na lista **Proprietário do dispositivo** e, em seguida, clique em **ATRIBUIR**.

## Ações remotas

Para atualizar o Bitdefender remotamente no dispositivo:

- 1. Acesso Bitdefender Central.
- 2. Selecione os **Meus dispositivos** painel.
- 3. Toque no cartão do dispositivo desejado e, em seguida, no  $\div$  ícone no canto superior direito da tela.
- 4. Selecione **Atualizar**.

Para mais ações remotas e informações sobre o seu produto Bitdefender num dispositivo específico, clique no cartão de dispositivo pretendido.

Quando clicar no cartão de dispositivo, ficam disponíveis os seguintes separadores:

- ❍ **Painel.** Nesta janela, pode ver detalhes sobre o dispositivo selecionado, verifique o seu estado de proteção, o estado do Bitdefender VPN e quantas ameaças foram bloqueadas nos últimos sete dias. O estado de proteção pode estar verde, quando não houver problemas afetando seu dispositivo, amarelo, quando o dispositivo solicitar a sua atenção, ou vermelho, quando o dispositivo estiver em risco. Quando houver problemas a afetar o seu dispositivo, clique na seta suspensa na área de estado superior para saber mais detalhes. Aqui,
- ❍ **Proteção.** Nesta janela, pode executar uma Verificação do Sistema ou uma Verificação Rápida dos seus dispositivos remotamente. Clique no botão **VERIFICAR** para iniciar o processo. Também pode conferir quando a última verificação foi realizada no dispositivo e aceder um relatório da última verificação, contém as informações mais importantes.
- ❍ **Otimizador.** Aqui pode melhorar remotamente o desempenho de um dispositivo através da digitalização rápida, deteção e limpeza de ficheiros inúteis. Clique no botão **INICIAR** e, em seguida, selecione as áreas que deseja otimizar. Clique novamente no botão **INICIAR** para iniciar o processo de otimização. Clique em **Mais detalhes** para aceder a um relatório detalhado sobre as questões corrigidas.

- ❍ **Antifurto.** Em caso de extravio, furto ou perda, com a funcionalidade Antifurto, pode localizar o seu dispositivo e tomar ações remotas. Clique em **LOCALIZAR** para descobrir a localização do dispositivo. A última localização conhecida será exibida, com a hora e a data.
- ❍ **Vulnerabilidade.** Para verificar um dispositivo em pesquisa de qualquer vulnerabilidade, como atualizações do Windows ausentes, aplicações desatualizadas ou palavras-passe fracas, clique no botão **VERIFICAR** no separador Vulnerabilidade. Vulnerabilidades não podem ser corrigidas remotamente. Caso qualquer vulnerabilidade seja descoberta, é necessário executar uma verificação nova no dispositivo e, em seguida, tomar as ações recomendadas. Clique em **Mais detalhes** para aceder a um relatório detalhado sobre os problemas encontrados.

# Internal Use Only

# 2.6.8. Notificações

Para o ajudar a manter-se informado sobre o que se passa com os dispositivos associados à sua conta, o ícone  $\mathcal Q$  é útil. Quando clicar sobre este ícone, terá uma imagem global que é composta pelas informações sobre a atividade dos produtos do Bitdefender instalados nos seus dispositivos.

# 2.7. Perguntas Frequentes

#### **Como posso experimentar o Bitdefender Antivirus for Mac antes de realizar a subscrição?**

É um novo cliente Bitdefender e gostaria de experimentar o nosso produto antes de o comprar. O período de avaliação é de 30 dias e pode continuar a utilizar o produto instalado apenas se comprar uma subscrição Bitdefender. Para avaliar o Bitdefender Antivirus for Mac, precisa de:

- 1. Criar uma conta Bitdefender seguindo os seguintes passos:
	- a. Vá para: https://central.bitdefender.com.
	- b. Digite as informações solicitadas nos campos correspondentes. Os dados que nos fornecer serão mantidos confidenciais.
	- c. Antes de continuar, deve concordar com os Termos de utilização. Aceda aos Termos de Utilização e leia-os com atenção, pois eles contêm os termos e condições segundo os quais pode utilizar o Bitdefender.

Além disso, pode aceder e ler a Política de Privacidade.

- d. Clique em **CRIAR CONTA**.
- 2. Tranfira o Bitdefender Antivirus for Mac seguindo as instruções abaixo:
	- a. Selecione os **Meus dispositivos** painel e, em seguida, clique em **INSTALAR PROTEÇÃO**.
	- b. Escolha uma das duas opções disponíveis:

#### ❍ **Proteger este dispositivo**

i. Selecione esta opção e, em seguida, selecione o proprietário do dispositivo. Se o dispositivo pertencer a outra pessoa, clique no botão correspondente.

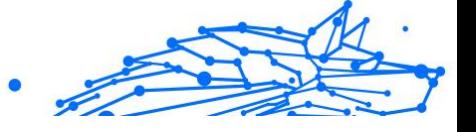

ii. Salve o arquivo de instalação.

#### ❍ **Proteger outros dispositivos**

- i. Selecione esta opção e, em seguida, selecione o proprietário do dispositivo. Se o dispositivo pertencer a outra pessoa, clique no botão correspondente.
- ii. Clique **ENVIAR LINK DE DOWNLOAD**.
- iii. Digite um endereço de e-mail no campo correspondente e clique em **ENVIAR EMAIL**.

Observe que o link de download gerado é válido apenas pelas próximas 24 horas. Se o link expirar, você terá que gerar um novo seguindo os mesmos passos.

- iv. No dispositivo em que deseja instalar seu produto Bitdefender, verifique a conta de e-mail que você digitou e clique no botão de download correspondente.
- c. Execute o produto Bitdefender que você baixou.

#### **Tenho um código de ativação. Como adiciono a sua validade à minha subscrição?**

Se você comprou um código de ativação de um de nossos revendedores ou o recebeu de presente, pode adicionar sua disponibilidade à sua assinatura do Bitdefender.

Para ativar uma assinatura usando um código de ativação, siga estas etapas:

- 1. Acesso Bitdefender Central.
- 2. Selecione os **Minhas assinaturas** painel.
- 3. Clique no **CÓDIGO DE ATIVAÇÃO** botão e digite o código no campo correspondente.
- 4. Clique **ATIVAR** continuar.

A extensão agora é visível na sua conta da Bitdefender, e no seu produto Bitdefender Antivirus para Mac instalado, na parte inferior direita do ecrã.

#### **O registo de análise indica que ainda há itens não resolvidos. Como os removo?**

Os itens não resolvidos no registo de análise podem ser:

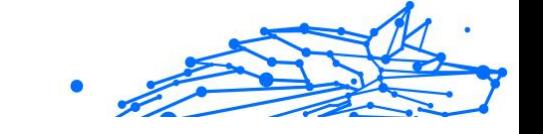

 $\bigcirc$  ficheiros de acesso restrito (xar, rar, etc.)

**Solução:** Utilize a opção {3}Revelar no Finder{4} para encontrar o ficheiro e apagá-lo manualmente. Certifique-se de esvaziar a Lixeira.

- ❍ caixas de correio de acesso restrito (Thunderbird, etc.) **Solução:** utilize a aplicação para remover a entrada que contém o ficheiro infetado.
- O O conteúdo nas cópias

**Solução:** Ative a opção **Não verificar o conteúdo nas cópias de segurança** nas Preferências de Proteção ou **Adicione a Exceções** os os ficheiros detetados.

Se os ficheiros infetados forem restaurados posteriormente, o Bitdefender Antivirus for Mac os detetará automaticamente e tomará a ação necessária.

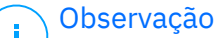

Ficheiros de acesso restrito significam que o Bitdefender Antivirus for Mac só os pode abrir, mas não pode modificá-los.

#### **Onde posso ver detalhes sobre a atividade do produto?**

O Bitdefender mantém um registo de todas as ações importantes, mudanças de estado e outras mensagens críticas relacionadas com a sua atividade. Para aceder a essas informações, clique em **Notificações** no menu de navegação na interface da Bitdefender.

#### **Posso atualizar o Bitdefender Antivirus for Mac através de um servidor proxy?**

O Bitdefender Antivirus for Mac pode atualizar apenas através de servidores proxy que não requerem autenticação. Você não precisa definir nenhuma configuração do programa.

Se você se conectar à Internet por meio de um servidor proxy que exija autenticação, deverá alternar para uma conexão direta à Internet regularmente para obter atualizações de informações sobre ameaças.

#### **Como faço para remover o Bitdefender Antivirus para Mac?**

Para remover o Bitdefender Antivirus for Mac, siga estes passos:

1. Abra uma janela **Finder** e aceda à pasta Aplicações.

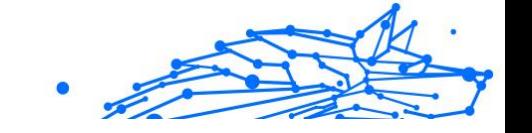

- 2. Abra a pasta da Bitdefender e depois clique duas vezes em Desinstalador Bitdefender.
- 3. Clique **Desinstalar** e aguarde a conclusão do processo.
- 4. Clique **Fechar** terminar.

#### **Importante**

Se houver um erro, você pode entrar em contato com o Atendimento ao Cliente da Bitdefender conforme descrito em [Pedir](#page-329-0) [Ajuda \(página 323\).](#page-329-0)

#### **Como removo as extensões do TrafficLight do meu browser?**

- ❍ Para remover as extensões do TrafficLight do Mozilla Firefox, siga estes passos:
	- 1. Vá para **Ferramentas** e selecione **Add-ons**.
	- 2. Selecione **Extensões** na coluna da esquerda.
	- 3. Selecione a extensão e clique em **Remover**.
	- 4. Reinicie o browser para concluir o processo de remoção.
- ❍ Para remover as extensões do TrafficLight do Google Chrome, siga estes passos:
	- 1. Na parte superior direita, clique em **Mais** .
	- 2. Vá para **Mais ferramentas** e selecione **Extensões**.
	- 3. Clique no ícone **Remover**  $\Box$  ao lado da extensão que deseja remover.
	- 4. Clique em **Desinstalar** para confirmar o processo de remoção.
- ❍ Para remover o Bitdefender TrafficLight do Safari, siga estes passos:
	- 1. Vá para **Preferências** ou pressione **Command-Comma(,)**.
	- 2. Selecione as **Extensões**. Será exibida a lista das extensões instaladas.
	- 3. Selecione a extensão do Bitdefender TrafficLight, e depois clique em **Desinstalar**.
	- 4. Clique outra vez em **Desinstalar** para confirmar a desinstalação.

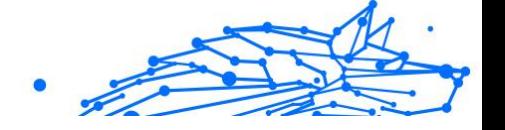

#### **Quando devo utilizar o Bitdefender VPN?**

Tem de ter cuidado quando aceder, transferir ou enviar conteúdos na internet. Para garantir que fica em segurança enquanto navega na Web, recomendamos que utilize o Bitdefender VPN quando:

- ❍ quiser ligar-se a redes sem fios públicas
- ❍ quiser aceder a conteúdos que normalmente são restritos em áreas específicas, não importa se estiver em casa ou fora
- ❍ quiser manter os seus dados pessoais privados (nomes de utilizador, palavras-passe, informações de cartão de crédito, etc.)
- ❍ desejar esconder o seu endereço IP

#### **O Bitdefender VPN terá um impacto negativo na bateria do meu dispositivo?**

O Bitdefender VPN foi concebido para proteger os seus dados pessoais, esconder o seu endereço IP enquanto estiver ligado a redes sem fios não seguras e aceder a conteúdo restrito em certos países. Para evitar um consumo desnecessário de bateria do seu dispositivo, recomendamos que use o VPN apenas quando precisar, e que o desconecte quando estiver offline.

#### **Por que estou a deparar-me com lentidão na Internet enquanto uso o Bitdefender VPN?**

O Bitdefender VPN foi concebido para suavizar a sua experiência enquanto navega na Internet. No entanto, a lentidão pode ser causada pela sua conectividade com a internet ou pela distância do servidor ao qual está ligado. Nesse caso, se não for uma necessidade ligar a um servidor distante com respeito à sua localização (por exemplo, dos EUA ou China), recomendamos que permita ao Bitdefender VPN ligá-lo automaticamente ao servidor mais próximo, ou encontrar um servidor próximo da sua localização atual.
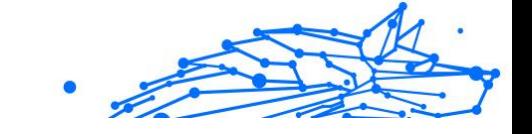

# 3. SEGURANÇA MÓVEL PARA ANDROID

# 3.1. O que é o Bitdefender Mobile Security

Atividades online, como pagar contas, fazer reservas para as férias ou comprar bens e serviços são convenientes e práticas. Mas, como muitas atividades realizadas na Internet, fazem-se acompanhar de elevados riscos e, se os detalhes de segurança forem ignorados, os dados pessoais podem ser hackeados. E o que é mais importante do que proteger os dados armazenados em contas online e no seu smartphone?

#### O **Bitdefender Mobile Security** permite-lhe:

- ❍ Obtenha a melhor proteção para o seu smartphone e tablet Android com impacto mínimo na duração da bateria
- ❍ Proteja-se contra a ameaça de virar vítima de fraudes com base em ligações
- ❍ Ganhe acesso ao nosso VPN seguro para uma experiência rápida, anónima e segura enquanto navega na internet
- ❍ Localize, bloqueie e limpe o seu dispositivo Android remotamente em caso de perda ou furto
- ❍ Verifique se a sua conta de e-mail esteve envolvida em vazamentos ou violações de dados

# 3.2. Introdução

# 3.2.1. Requisitos do Aparelho

O Bitdefender Mobile Security funciona em qualquer dispositivo que execute o Android 5.0 ou em qualquer versão posterior do sistema operativo. É necessária uma ligação ativa à internet para a verificação de ameaças na nuvem.

# 3.2.2. Instalar o Bitdefender Mobile Security

#### ❍ **Na Central Bitdefender**

- ❍ Android
	- 1. Vá a: https://central.bitdefender.com.

#### **Bitdefender Premium Security**

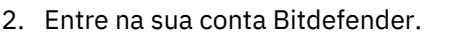

- 3. Selecione o painel **Os Meus Dispositivos**.
- 4. Toque em **INSTALAR PROTEÇÃO** e, em seguida, toque em **Proteger este dispositivo**.
- 5. Selecione o dono do dispositivo. Se o dispositivo pertencer a outra pessoa, pressione o respetivo botão.
- 6. Você será redirecionado para a aplicação do **Google Play**. No ecrã do Google Play, pressione a opção de instalação.
- ❍ No Windows, macOS e iOS
	- 1. Vá para: https://central.bitdefender.com.
	- 2. Entre na sua conta Bitdefender.
	- 3. Selecione os **Meus dispositivos** painel.
	- 4. Prima **INSTALAR PROTEÇÃO** e, em seguida, prima **Proteger outros dispositivos**.
	- 5. Selecione o dono do dispositivo. Se o dispositivo pertencer a outra pessoa, pressione o respetivo botão.
	- 6. Prima **ENVIAR LIGAÇÃO DE TRANSFERÊNCIA**.
	- 7. Escreva um endereço de e-mail no campo correspondente e pressione **ENVIAR E-MAIL**. Observe que a hiperligação de download gerada será válida apenas durante as próximas 24 horas. Se a hiperligação expirar, precisará de gerar uma nova seguindo os mesmos passos.
	- 8. No dispositivo em que deseja instalar o Bitdefender verifique a conta de e-mail que escreveu e pressione o botão de download correspondente.

#### ❍ **No Google Play**

Procure o Bitdefender Mobile Security para localizar e instalar a aplicação.

Alternativamente, analise o código QR:

溪湖

Antes de passar pelos passos de validação, deve concordar com o Acordo de Subscrição. Leia o acordo de Subscrição com calma, já que

ele contém os termos e condições segundo os quais pode utilizar o Bitdefender Mobile Security.

Toque em **CONTINUAR** para avançar para a janela seguinte.

# 3.2.3. Entre na sua conta Bitdefender

Para utilizar o Bitdefender Mobile Security, deve associar o seu dispositivo a uma conta Bitdefender do Facebook, Google, Apple ou Microsoft iniciando sessão na conta a partir da aplicação. A primeira vez que abrir a aplicação, será pedido que inicie sessão numa conta.

Se instalou o Bitdefender Mobile Security a partir da sua conta Bitdefender, a aplicação tentará entrar automaticamente nessa conta.

Para vincular o seu dispositivo a uma conta Bitdefender:

- 1. Introduza o endereço de e-mail e palavra-passe da sua conta Bitdefender nos campos correspondentes. Caso não tenha uma conta Bitdefender e deseje criar uma, pressione o link correspondente para criar uma.
- 2. Toque em **INICIAR SESSÃO**.

Para entrar usando uma conta do Facebook, Google ou Microsoft, pressione o serviço que deseja usar na área Ou entrar com. Será redirecionado para a página de login do serviço selecionado. Siga as instruções para vincular a sua conta ao Bitdefender Mobile Security.

### Observação

O Bitdefender não obtém acesso a qualquer informação confidencial como a palavra-passe da conta que usa para iniciar sessão ou a informação particular dos seus amigos ou contactos.

# 3.2.4. Configurar proteção

Uma vez que consiga entrar na aplicação, a janela Configurar proteção aparecerá. Nós recomendamos que realize estes passos para proteger o seu dispositivo:

❍ **Estado de subscrição**. Para obter a proteção do Bitdefender Mobile Security, deve ativar o seu produto com uma subscrição, que especificará por quanto tempo poderá utilizar o produto. Assim que esse período acabar, a aplicação irá parar de realizar as suas funções e de proteger o seu dispositivo.

Internal Use Only

Se tiver um código de ativação, toque em **TENHO UM CÓDIGO**, e depois toque em **ATIVAR**.

Se tiver entrado com uma nova conta Bitdefender e não tiver um código de ativação, poderá utilizar o produto por 14 dias gratuitamente.

- ❍ **Proteção na Web**. Se o seu dispositivo requer Acessibilidade para ativar a Proteção na Web, toque em **ATIVAR**. Será redirecionado para o menu de Acessibilidade. Toque em Bitdefender Mobile Security e depois ative o botão correspondente.
- ❍ **Analisador de malware**. Realize uma análise única do seu dispositivo para se certificar que ele esteja livre de ameaças. Para iniciar o processo de análise, toque em **ANALISAR AGORA**.

Assim que o processo de análise começar, o painel aparecerá. Aqui vê o estado de segurança do seu dispositivo.

# 3.2.5. Painel

Toque no ícone do Bitdefender Mobile Security nas aplicações do seu dispositivo para abrir a interface da aplicação.

O Painel fornece informações sobre o estado de segurança do seu dispositivo e através do Autopilot, ele ajuda a reforçar a segurança do seu dispositivo oferecendo recomendações de funcionalidades.

O cartão de estado no topo da janela informa sobre o estado de segurança do dispositivo utilizando mensagens explícitas e cores sugestivas. Se o Bitdefender Mobile Security não tiver alertas, o cartão de estado será verde. Quando um problema de segurança é detectado, a cor do cartão de estado muda para vermelho.

Para oferecer uma operação eficaz e uma proteção aprimorada enquanto realiza diferentes atividades, o **Bitdefender Autopilot** atuará como seu consultor pessoal de segurança. Dependendo da atividade que você realizar, o Bitdefender Autopilot fornecerá recomendações contextuais com base na utilização e necessidades do seu dispositivo. Isso irá ajudálo a descobrir e se beneficiar das vantagens trazidas pelos recursos incluídos na aplicação do Bitdefender Mobile Security.

Quando houver um processo em curso ou uma função solicitar uma ação sua, é exibido um cartão com mais informações e ações possíveis no Painel de Controlo.

É possível aceder às funcionalidades de Bitdefender Mobile Security e navegar facilmente da barra de navegação inferior:

#### **Analisador de malware**

Permite que inicie uma análise sob demanda e que ative o Armazenamento da Análise. Para mais informação, dirija-se a [Analisador](#page-221-0) [de Malware \(página 215\).](#page-221-0)

#### **Proteção da Internet**

Garante uma experiência de navegação segura alertando-lhe sobre páginas Web potencialmente maliciosas. Para mais informação, dirija-se a [Proteção da Internet \(página 218\).](#page-224-0)

#### **VPN**

Encripta a comunicação na Internet, ajudando-o a manter a sua privacidade, não importando a rede à qual está ligado. Para mais informação, dirija-se a [VPN \(página 219\)](#page-225-0).

#### **Scam Alert**

Garante a sua segurança ao alertá-lo sobre hiperligações maliciosas que chegam via SMS, aplicações de mensagens e qualquer tipo de notificação. Para mais informações, consulte [Scam Alert \(página 222\)](#page-228-0).

#### **Antifurto**

Permite que ative ou desative as características Anti Furto e configure as definições Anti Furto. Para mais informação, dirija-se a [Funcionalidades](#page-231-0) [Anti Furto \(página 225\).](#page-231-0)

#### **Privacidade de Conta**

Verifique se houve fuga de dados nas suas contas online. Para mais informação, dirija-se a [Privacidade de conta \(página 228\).](#page-234-0)

#### **Bloqueio da aplicação**

Permite que proteja as suas aplicações instaladas, através da configuração de um código PIN de acesso. Para mais informação, dirija-se a [Bloqueio de Aplicativo \(página 230\).](#page-236-0)

#### **Relatórios**

Mantém um registro de todas as ações importantes, mudanças de estado e outras mensagens críticas relacionadas à atividade do seu dispositivo. Para mais informações, consulte [Relatórios \(página 234\).](#page-240-0)

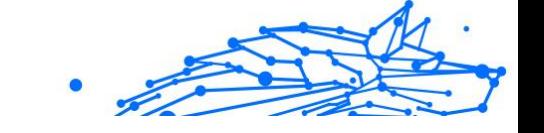

#### <span id="page-221-0"></span>**WearON**

Comunica com o seu smartwatch para ajudá-lo a encontrar o seu telefone, caso o tenha perdido ou caso se tenha esquecido onde o deixou. Para mais informação, dirija-se a [WearON \(página 235\).](#page-241-0)

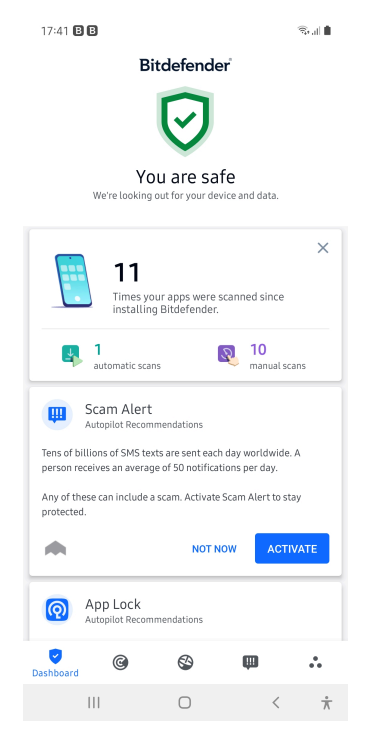

# 3.3. Características e Funcionalidades

# 3.3.1. Analisador de Malware

Bitdefender protege o seu aparelho e dados de aplicações maliciosas utilizando a análise na instalação e análise sob pedido.

A interface do Verificador de Malware oferece uma lista de todos os tipos de ameaças analisadas pela Bitdefender, acompanhadas das suas definições. Basta tocar em qualquer ameaça para ver a sua definição.

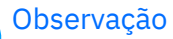

Certifique-se de que o seu dispositivo móvel está ligado à internet. Se o seu dispositivo não estiver ligado à internet, o processo de análise não será iniciado.

#### ❍ **Verificação na instalação**

Sempre que instala uma aplicação, o Bitdefender Mobile Security verifica-o automaticamente utilizando a tecnologia na nuvem. O mesmo processo de verificação é iniciado toda vez que as aplicações instaladas são atualizadas.

Se a aplicação for considerada maliciosa, irá aparecer um alerta solicitando que a desinstale. Toque em **Desinstalar** para aceder ao ecrã de desinstalação da aplicação.

#### ❍ **Análise a pedido**

Sempre que quiser saber se as aplicações instaladas no seu dispositivo são seguras para utilização, pode executar uma análise. Para iniciar uma análise sob demanda:

- 1. Toque em **Verificador de Malware** na barra de navegação inferior.
- 2. Toque em **COMEÇAR A ANÁLISE**.

#### Observação

Permissões adicionais são necessárias no Android 6 para a função do Verificador de Malware. Depois de tocar em **COMEÇAR VARREDURA**, selecione **Permitir** para o seguinte:

- ❍ Permitir que o **Antivírus** faça e administre chamadas?
- ❍ Permitir que o **Antivírus** aceda a fotos, multimédia e ficheiros no seu dispositivo?

O processo da análise é exibido e poderá interrompê-lo a qualquer momento.

O Bitdefender Mobile Security já vem configurado para analisar o armazenamento interno do seu dispositivo, incluindo qualquer cartão SD ligado. Desta forma, quaisquer aplicações perigosas que estejam no cartão podem ser detetadas antes de causar danos.

Para desativar a definição Análise do armazenamento:

#### **Bitdefender Premium Security**

- Internal Use Only
- 1. Toque em **Mais** na barra de navegação inferior.
- 2. Toque em <sup> $\ddagger$ </sup> Definicões.
- 3. Desative o interruptor **Análise do armazenamento** na área Scanner de Malware.

Caso sejam detetadas quaisquer aplicações maliciosas, serão exibidas informações sobre elas e poderá removê-las tocando no botão **DESINSTALAR**.

O cartão do analisador de Malware exibe o estado do seu dispositivo. Quando está seguro, o cartão fica verde. Quando o dispositivo necessitar de análise ou de alguma ação sua, o cartão ficará vermelho.

Se a sua versão do Android é a 7.1 ou posterior, pode aceder a um atalho para o Verificador de Malware, para poder executar as verificações de forma mais rápida, sem ter de abrir a interface do Bitdefender Mobile Security. Para isso, carregue continuamente no ícone do Bitdefender no seu ecrã de Início ou na gaveta de aplicações e, de seguida, selecione o  $í_{\text{Cone}}$ 

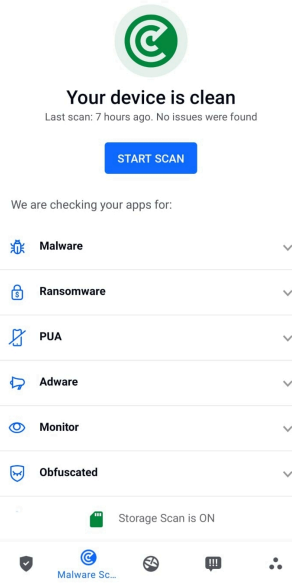

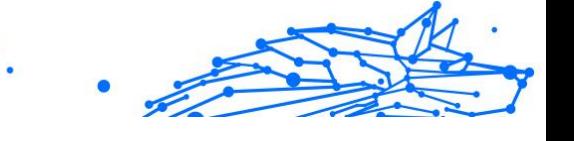

# <span id="page-224-0"></span>3.3.2. Proteção da Internet

A Proteção na Web verifica ao utilizar o Bitdefender páginas web de serviços em nuvem que você acede com o navegador padrão do Android, Google Chrome, Firefox, Firefox Focus, Opera, Opera Mini, Edge, Brave, Samsung Internet, DuckDuckGo, Yandex Browser, Huawei Browser e Dolphin.

### Observação

São necessárias permissões adicionais no Android 6 para a função Web Protection.

Ative a permissão para registar como serviço de Acessibilidade e pressione **LIGAR** quando solicitado. Toque em **Antivírus** e ative o botão, depois confirme que concorda com o acesso às permissões do seu dispositivo.

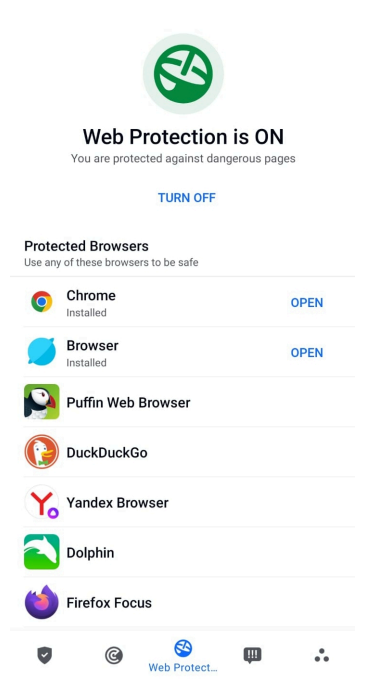

Cada vez que acede a um site bancário, a Proteção na Web da Bitdefender é configurada para notificá-lo para utilizar o Bitdefender VPN. A notificação aparece na barra de estado. Recomendamos a utilização <span id="page-225-0"></span>do Bitdefender VPN enquanto estiver conectado à sua conta bancária, para que os seus dados possam ficar a salvo de possíveis violações de segurança.

Para desativar a notificação Proteção Web:

- 1. Tocar **Mais** na barra de navegação inferior.
- 2. Tocar <sup>2</sup> Configurações.
- 3. Desligue o interruptor correspondente na área de Proteção Web.

# 3.3.3. VPN

Com o Bitdefender VPN , pode manter os seus dados privados sempre que se ligar a redes sem fios não seguras em aeroportos, shoppings, cafés ou hotéis. Assim, poderá evitar situações inoportunas, como roubo de dados pessoais ou tentativas de tornar o endereço de IP do seu dispositivo acessível a hackers.

A VPN funciona como um túnel entre o seu dispositivo e a rede à qual se liga, protegendo a sua ligação, encriptando os seus dados utilizando uma encriptação de nível bancário e escondendo o seu endereço IP onde quer que esteja. O seu tráfego é redirecionado por meio de um servidor separado, tornando o seu dispositivo quase impossível de ser identificado entre os incontáveis dispositivos que usam os nossos serviços. Além disso, enquanto estiver ligado à Internet com o VPN, pode aceder a conteúdos que normalmente são restritos em áreas específicas.

# Observação

Alguns países censuram a Internet e, portanto, a utilização de VPN nos seus territórios foi banido por lei. Para evitar consequências legais, pode ser apresentada uma mensagem de aviso ao tentar utilizar a aplicação Bitdefender VPN pela primeira vez. Ao continuar a utilizar a aplicação, confirma que está ciente dos regulamentos aplicáveis e dos riscos aos quais pode estar exposto.

Há duas formas de ativar ou desativar o Bitdefender VPN:

- ❍ Toque em **LIGAR** na placa VPN do Painel. O estado do Bitdefender VPN é exibido.
- ❍ Toque em **VPN** na barra de navegação inferior e, em seguida, toque em **CONECTAR**.

Pressione **CONECTAR** sempre que quiser permanecer protegido enquanto estiver conectado a redes sem fios não seguras.

Pressione **DESCONECTAR** quando desejar desativar a ligação.

#### Observação

Na primeira vez que ligar o VPN, deve permitir a solicitação do Bitdefender para configurar uma ligação VPN que monitorizará o tráfego de rede. Prima **OK** para continuar.

Se a versão do seu Android for 7.1 ou superior, pode aceder a um atalho para o Bitdefender VPN, sem abrir a interface do Bitdefender Mobile Security.

Para isso, carregue continuamente no ícone do Bitdefender no seu ecrã de Início ou na gaveta de aplicações e, de seguida, selecione o ícone  $\bullet$ .

Para economizar bateria, recomendamos que desligue a VPN quando não precisar de usá-la.

Se tiver uma subscrição Premium e quiser ligar-se a um servidor da sua escolha, pressione Localização do servidor na ferramenta de VPN e, em seguida, selecione o local desejado. Para detalhes sobre as subscrições de VPN, aceda a

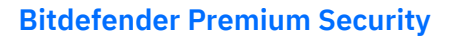

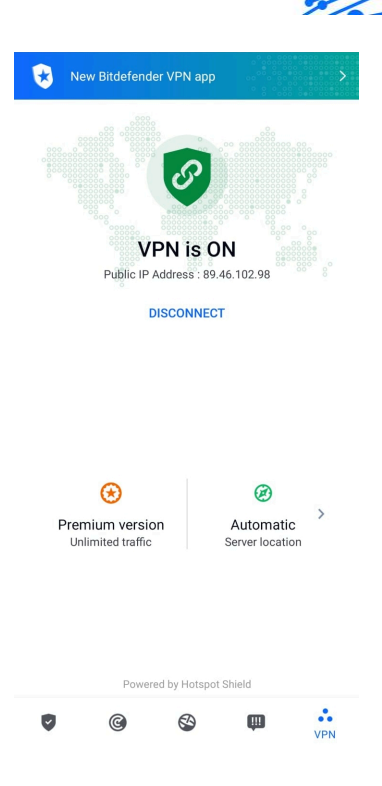

# Definições da VPN

Para uma configuração avançada da sua VPN:

- 1. Tocar **Mais** na barra de navegação inferior.
- 2. Tocar <sup>1</sup> Configurações.

Nas área VPN, pode configurar as seguintes opções:

- ❍ Acesso rápido ao VPN uma notificação aparecerá na barra de estado do seu dispositivo permitindo que ligue o VPN rapidamente.
- ❍ Alerta de Wi-Fi aberto sempre que se ligar a uma rede Wi-Fi aberta, a barra de estado do seu dispositivo vai pedir-lhe para utilizar o VPN.

### **Assinaturas**

O Bitdefender VPN oferece gratuitamente uma cota de tráfego diária de 200 MB por dispositivo para garantir a sua ligação sempre que precisar, ao ligá-lo automaticamente à localização ideal do servidor.

<span id="page-228-0"></span>Para obter tráfego ilimitado e acesso irrestrito a conteúdos no mundo inteiro escolhendo um local da sua preferência, atualize para a versão Premium.

Pode atualizar para a versão do Bitdefender Premium VPN a qualquer momento tocando em **Ativar Premium** na janela do VPN.

A subscrição do Bitdefender Premium VPN é independente da subscrição do Bitdefender Mobile Security, o que significa que poderá utilizá-la enquanto estiver disponível, independentemente do estado da sua subscrição de segurança. Caso a subscrição do Bitdefender Premium VPN expire, mas a do Bitdefender Mobile Security ainda estiver ativa, será revertido para o plano gratuito.

O Bitdefender VPN é um produto multiplataforma, disponível nos produtos Bitdefender compatíveis com Windows, MacOS, Android e iOS. Quando atualizar para o plano premium, poderá utilizar a sua subscrição em todos os seus produtos, desde que inicie a sessão com a mesma conta da Bitdefender.

#### Observação

O Bitdefender VPN também funciona como uma aplicação autónoma em todos os sistemas operativos suportados, incluindo Windows, macOS, Android e iOS.

# 3.3.4. Scam Alert

A funcionalidade Scam Alert toma medidas preventivas em primeiro plano, lidando com situações potencialmente perigosas antes mesmo que elas tenham a oportunidade de se tornar um problema, incluindo ameaças de malware. O Scam Alert monitoriza todas as mensagens SMS recebidas e notificações do Android em tempo real.

Quando um link perigoso chegar por mensagem no seu telefone, um aviso irá aparecer no seu ecrã. A Bitdefender irá oferecer duas opções. A primeira opção é ignorar a informação. A segunda opção é **VISUALIZAR DETALHES**. Isso fornece mais informações sobre o incidente, bem como conselhos essenciais, como por exemplo:

- ❍ Não abra ou encaminhe o link detetado.
- ❍ No caso dos SMS, elimine a mensagem, se possível.
- ❍ Bloqueie o remetente se não for um contacto de confiança.

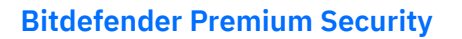

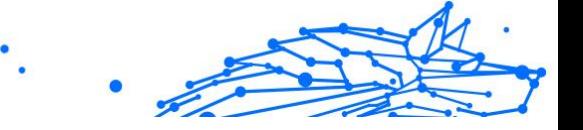

❍ Elimine a aplicação que envia links perigosos em notificações.

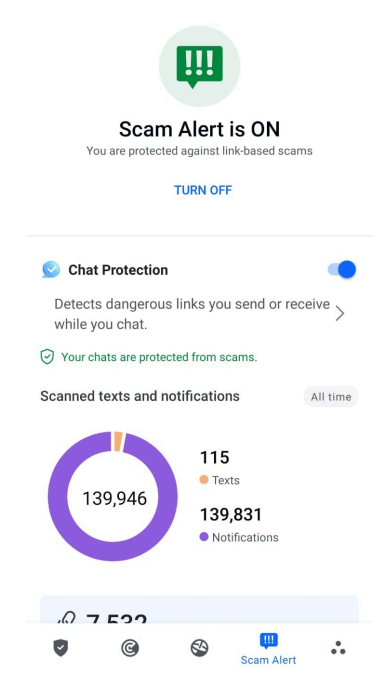

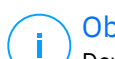

#### Observação

Devido a limitações do sistema operativo Android, a Bitdefender não pode apagar mensagens de texto ou tomar quaisquer medidas diretas relacionadas com as mensagens SMS, ou qualquer outra fonte de notificações maliciosas. Se ignorar o aviso de Scam Alert e tentar abrir um link perigoso, a funcionalidade da Proteção na Web da Bitdefender captura-o automaticamente, ao impedir que o seu dispositivo seja infetado.

#### Ativar o Scam Alert

Para ativar o Scam Alert, é necessário conceder o acesso às mensagens SMS e ao sistema de notificação à aplicação da Bitdefender Mobile Security:

1. Abra a aplicação do Bitdefender Mobile Security instalado no seu telefone ou tablet Android.

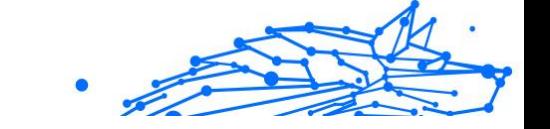

- 2. No ecrã principal da aplicação da Bitdefender, toque na opção **Scam Alert** na barra de navegação inferior, depois toque em **ATIVAR**.
- 3. Toque no botão **PERMITIR**.
- 4. Na lista de Acesso à Notificação, mude o Bitdefender Security para a posição **ON**.
- 5. Confirme a ação ao tocar em **PERMITIR**.
- 6. Volte ao ecrã de Scam Alert e toque em **PERMITIR** para dar ao Bitdefender a capacidade de verificar as mensagens SMS recebidas.

### Proteção de chat em tempo real

As mensagens de chat são o nosso meio mais confortável de manter contacto, mas são também uma forma fácil para que links perigosos cheguem até si.

Com o recurso de Proteção de Chat ativo, o módulo Scam Alert vai além da proteção das suas mensagens de texto e notificações para manter os seus chats seguros também contra ataques baseados em links, ao detetar os links perigosos que envia ou recebe durante o chat.

Para ativar a Proteção de Chat:

- 1. Abra o aplicativo Bitdefender Mobile Security instalado em seu telefone ou tablet Android.
- 2. No ecrã principal da aplicação da Bitdefender, toque na opção **Scam Alert** na barra de navegação inferior.
- 3. Verá a funcionalidade de Proteção de Chat no topo da aba do Scam Alert. Mude o interruptor correspondente para a posição **ON**.

# Observação

Atualmente, a Proteção de Chat é compatível com as seguintes aplicações:

- ❍ WhatsApp
- O Facebook Messenger
- ❍ Telegram
- ❍ Discord

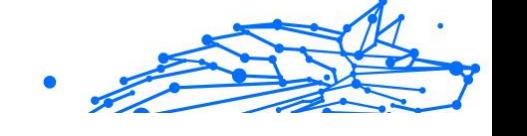

# <span id="page-231-0"></span>3.3.5. Funcionalidades Anti Furto

Bitdefender pode ajudá-lo a localizar o seu dispositivo e impedir que os seus dados pessoais caiam nas mãos erradas.

Tudo o que necessita de fazer é ativar o Anti-roubo a partir do dispositivo e, quando necessário, aceder à **Bitdefender Central** a partir de qualquer Web browser, em qualquer lugar.

# Observação

A interface do Antifurto também inclui uma hiperligação para a nossa aplicação da Central Bitdefender no Google Play Store. Pode utilizar esta hiperligação para transferir a aplicação, caso ainda não o tenha feito.

O Bitdefender Mobile Security oferece as seguintes características Antifurto:

### **Localização remota**

Visualize a localização atual do seu dispositivo no Google Maps. A localização é atualizada a cada 5 segundos para que possa controlá-lo se estiver em movimento.

A precisão da localização depende do quanto o Bitdefender é capaz de o determinar:

- ❍ Caso o GPS esteja ativado no dispositivo, a sua localização pode ser determinada no alcance de dois metros, desde que esteja ao alcance dos satélites GPS (ou seja, fora de um edifício).
- ❍ Se o dispositivo estiver dentro de um edifício, a sua localização pode ser determinada no alcance de 10 metros caso o Wi-Fi esteja ativado e existam rede sem fios disponíveis no seu alcance.
- ❍ Caso contrário, a localização será determinada utilizando apenas as informações da rede móvel, que pode oferecer uma precisão não melhor que várias centenas de metros.

### **Bloqueio remoto**

Bloqueie o ecrã do seu dispositivo e defina uma palavra-passe para desbloquear o mesmo.

### **Limpeza remota**

Remova todos os dados pessoais do seu dispositivo roubado.

# **Enviar alerta para o dispositivo (Scream)**

Envie uma mensagem remotamente para ser exibida no ecrã do dispositivo ou para emitir um som alto no altifalante do dispositivo.

Caso venha a perder o seu dispositivo, pode informar a quem o encontrar como pode ser devolvido, exibindo uma mensagem no ecrã do dispositivo.

Caso tenha perdido o seu dispositivo e exista a possibilidade de não estar longe de si (por exemplo, em algum lugar em casa ou no escritório), que melhor maneira de encontrá-lo do que fazê-lo tocar um som alto? O som será reproduzido mesmo se o dispositivo estiver no modo silencioso.

### A ativar o Anti Furto

Para ativar a função Anti Furto, basta completar o processo de configuração do cartão Anti Furto disponível no Painel de Controlo.

Também pode ativar a função Anti Furto seguindo estas instruções:

- 1. Tocar **Mais** na barra de navegação inferior.
- 2. Toque em **Antifurto**.
- 3. Toque em **ATIVAR**.
- 4. O seguinte procedimento será iniciado para ajudá-lo na ativação desta função:

### Observação

São necessárias permissões adicionais no Android 6 para a função Anti Furto.

Para o ativar, siga estes passos:

- a. Toque em **Ativar Antifurto** e, em seguida, toque em **ATIVAR**.
- b. Permite que o **Antivírus** aceda à localização deste dispositivo

#### a. **Conferir Privilégios de Administrador**

Estes privilégios são essenciais para o funcionamento da função Anti Furto e devem ser concedidas antes de continuar.

#### b. **Definir o PIN da Aplicação**

Para evitar o acesso não autorizado ao seu dispositivo, tem de definir um código PIN. Sempre que for feita uma tentativa de acesso ao seu dispositivo, é necessário introduzir o PIN primeiro. Em alternativa, nos dispositivos que suportam a autenticação com impressão digital, pode utilizar uma confirmação de impressão digital em vez do código PIN configurado.

O mesmo código PIN é utilizado pelo Bloqueio de Aplicação para proteger as suas aplicações instaladas.

#### c. **Ativar Foto Instantânea**

Sempre que alguém tentar desbloquear o seu dispositivo sem sucesso enquanto Tirar Foto estiver ativado, o Bitdefender tira uma foto.

Dokładniej, za każdym razem, gdy kod PIN, hasło lub potwierdzenie odcisku palca, które ustawiłeś, aby chronić urządzenie, jest trzykrotnie błędnie wpisane, robione jest zdjęcie przy użyciu przedniego aparatu. A foto é guardada com o carimbo de data/hora e o motivo e pode ser vista quando abre Bitdefender Mobile Security da janela Antirroubo.

Alternatywnie można wyświetlić zrobione zdjęcie w koncie Bitdefender:

- i. Vá para: https://central.bitdefender.com.
- ii. Aceda à sua conta.
- iii. Selecione os **Meus dispositivos** painel.
- iv. Selecione o dispositivo Android e o separador **Antirroubo**.
- v. Toque em *i* ao lado de **Verificar suas fotos** para ver as últimas fotografias que foram tiradas. Só são guardadas as duas fotografias mais recentes.

Ao ativar o recurso Anti-roubo, pode ativar ou desativar os comandos de Controlo Web de maneira individual na janela de Anti-roubo tocando nas opções correspondentes.

### Usar as funcionalidades Anti-Roubo a partir da Bitdefender Central

# Observação

Todas as funcionalidades de Anti Furto necessitam que a opção **Dados em segundo plano** esteja ativa nas configurações de Dados do seu dispositivo.

Para aceder às funções anti-furto da sua conta Bitdefender:

- 1. Aceda a **Central da Bitdefender**.
- 2. Selecione os **Meus dispositivos** painel.

- Internal Use Only
- <span id="page-234-0"></span>3. Na janela **OS MEUS DISPOSITIVOS**, selecione o cartão de dispositivo desejado tocando no botão **Ver detalhes** correspondente.
- 4. Selecione o separador **Anti Furto**.
- 5. Toque no botão correspondente à funcionalidade que pretende utilizar:

**Localizar** - exibe a localização do seu dispositivo no Google Maps.

**MOSTRAR IP** - exibe o último endereço de IP para o dispositivo selecionado.

**Alerta** - escreva uma mensagem para ser exibida no ecrã do seu dispositivo e/ou para fazer com que o seu dispositivo emita um alarme sonoro.

**Bloqueio** - bloqueie o seu dispositivo e defina um código PIN para desbloqueá-lo.

**Limpeza** - apague todos os dados do seu dispositivo.

#### **Importante**

Após apagar toda a informação de um dispositivo, todas as funcionalidades Anti-Roubo deixam de funcionar.

# Funcionalidades Antirroubo

Se pretender ativar ou desativar os comandos remotos:

- 1. Tocar **Mais** na barra de navegação inferior.
- 2. Tocar **@ Anti-roubo**
- 3. Ative ou desative as opções pretendidas.

# 3.3.6. Privacidade de conta

O Bitdefender Account Privacy deteta se houve alguma violação de dados nas contas que utiliza para fazer pagamentos online, compras ou iniciar sessão em diferentes aplicações ou sites Web. Os dados armazenados numa conta podem ser palavras-passe, informações de cartão de crédito ou informações de conta bancária e, se não forem devidamente protegidos, pode sofrer roubo de identidade ou invasão de privacidade.

O estado de privacidade de uma conta é apresentado depois da validação.

A novas verificações automáticas são definidas para serem executadas em segundo plano, mas é possível executar análises manuais diariamente.

As notificações serão apresentadas sempre que são detetadas novas quebras que incluam qualquer uma das contas de e-mail validadas.

Para começar a proteger informações pessoais:

- 1. Tocar **Mais** na barra de navegação inferior.
- 2. Toque em <sup>o</sup> Privacidade da conta.
- 3. Toque em **INICIAR**.
- 4. O endereço de e-mail utilizado para criar a sua conta da Bitdefender aparece e é automaticamente adicionado à lista de contas monitorizadas.
- 5. Para adicionar outra conta, toque em **ADICIONAR CONTA** na janela de Privacidade da Conta e escreva o endereço de e-mail.

Toque em **ADICIONAR** para continuar.

Bitdefender necessita de validar esta conta antes de apresentar informações privadas. Portanto, é enviado um e-mail com um código de validação para o endereço de e-mail fornecido.

Verifique a caixa de entrada e digite o código recebido na área **Privacidade de Conta** da aplicação. Se não conseguir encontrar o e-mail de validação na pasta Caixa de Entrada, verifique a pasta Spam. O estado de privacidade da conta validada é apresentado.

Se forem detetadas quebras nas suas contas, recomendamos que altere as palavras-passe assim que possível. Para criar uma palavra-passe forte e segura, tenha em mente estas dicas:

- ❍ Oito carateres no mínimo.
- ❍ Carateres maiúsculos e minúsculos.
- ❍ Pelo menos um número ou símbolo, como #, @, % ou !.

Ao proteger uma conta que constava de uma violação de privacidade, pode confirmar as alterações ao marcar a(s) quebra(s) identificada(s) como Resolvido. Para tal:

- 1. Tocar **Mais** na barra de navegação inferior.
- 2. Tocar **Privacidade da conta**.

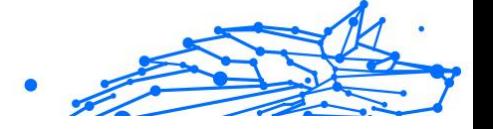

- <span id="page-236-0"></span>3. Toque na conta que acabou de proteger.
- 4. Toque na quebra de onde protegeu a conta.
- 5. Toque em **RESOLVIDO** para confirmar que a conta está protegida.

Quando todas as quebras detetadas estiverem marcadas como **Resolvido**, a conta já não aparece como quebra, pelo menos até à deteção de uma nova quebra.

Para parar de ser notificado sempre que são realizadas análises automáticas:

- 1. Tocar **Mais** na barra de navegação inferior.
- 2. Tocar **Configurações**.
- 3. Desligue o interruptor correspondente na área Privacidade da conta.

# 3.3.7. Bloqueio de Aplicativo

Aplicações instaladas, como e-mails, fotos ou mensagens, podem conter dados pessoais que gostaria que permanecessem privados, limitando o acesso a estes de forma seletiva.

O Bloqueio de Aplicação ajuda-o a bloquear o acesso indesejado às aplicações, através da configuração de um código PIN de acesso de segurança. O código PIN deve ter no mínimo 4 dígitos e no máximo 8 e será solicitado sempre que pretender aceder às aplicações restritas.

A autenticação biométrica (tal como confirmação de impressão digital ou reconhecimento facial) pode ser utilizada em vez do código PIN configurado.

# A ativar o Bloqueio de Aplicação

Para restringir o acesso a aplicações específicas, configure o Bloqueio de Aplicação através do cartão exibido no Painel de Controlo após a ativação da função Anti Furto.

Também pode ativar o Bloqueio de Aplicação seguindo estas instruções:

- 1. Tocar **Mais** na barra de navegação inferior.
- 2. Toque em **Bloqueio de aplicações**.
- 3. Tocar **LIGAR**.

#### **Bitdefender Premium Security**

- 4. Permitir o acesso aos dados de utilização para o Bitdefender Security.
- 5. Permitir **prioridade em relação a outras aplicações**.
- 6. Volte à aplicação, configure o código de acesso e pressione **DEFINIR PIN**.

Observação Este passo será apenas necessário se não tiver configurado o PIN na função Anti Furto.

7. Permite que a opção Tirar Foto apanhe qualquer intruso que tente aceder aos seus dados pessoais.

Observação

São necessárias permissões adicionais no Android 6 para a função Tirar Foto. Para ativá-la, permita que o **Antivírus** tire fotos e grave vídeos.

8. Selecione as aplicações que gostaria de proteger:

Utilizar o PIN ou a impressão digital errada cinco vez seguidas ativará uma pausa de 30 segundos. Dessa forma, qualquer tentativa de aceder às aplicações protegidas será bloqueada.

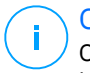

#### Observação

O mesmo código PIN é utilizado pelo Anti Furto para ajudá-lo a localizar o seu dispositivo.

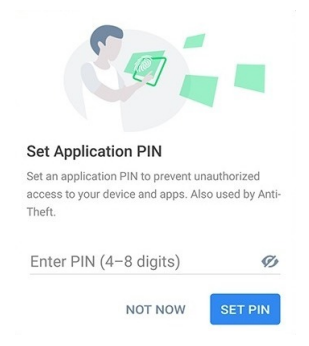

# MODO DE BLOQUEIO

A primeira vez que adicionar uma aplicação ao Bloqueio de aplicação, o ecrã Modo de bloqueio de aplicação aparece. Daqui é possível escolher

quando a função Bloqueio de aplicação deve proteger as aplicações intaladas no seu dispositivo.

Pode selecionar entre uma das seguintes opções:

- ❍ **Necessita sempre de desbloqueio** sempre que as aplicações bloqueadas são acedidas, o código PIN ou impressão digital que configurou será utilizado.
- ❍ **Manter desbloqueado até o ecrã apagar** o acesso às suas aplicações será válido até o ecrã apagar.
- ❍ **Bloquear após 30 segundos** é possível sair e aceder novamente às suas aplicações desbloqueadas num espaço de 30 segundos.

Caso pretenda alterar a definição selecionada:

- 1. Tocar **Mais** na barra de navegação inferior.
- 2. Tocar **Configurações**.
- 3. Toque em **Requer sempre desbloqueio** na área Bloqueio de aplicação.
- 4. Escolha a opção desejada.

# Definições do Bloqueio de Aplicação

Para uma configuração avançada do Bloqueio de aplicação:

- 1. Tocar **Mais** na barra de navegação inferior.
- 2. Tocar **Configurações**.

Na área Bloqueio de aplicação, é possível configurar as opções seguintes:

- ❍ **Sugestão de aplicação confidencial** receba uma notificação de bloqueio sempre que instalar uma aplicação confidencial.
- ❍ **Requer sempre desbloqueio** escolha uma das opções de bloqueio e desbloqueio disponíveis.
- ❍ **Desbloqueio inteligente** mantenha as aplicações desbloqueadas enquanto estiver ligado a redes Wi-Fi de confiança.
- ❍ **Teclado aleatório** previne a leitura do PIN ao mostrar os números de forma aleatória.

### Tirar foto

Com o Bitdefender Snap Photo, pode apanhar os seus amigos ou parentes rapidamente. Desta forma, pode educar os olhos curiosos deles para não passarem os olhos pelos seus ficheiros pessoais ou pelas aplicações que utiliza.

A função funciona de forma fácil: sempre que o código PIN ou a confirmação por impressão digital que definiu para proteger as suas aplicações for inserido de forma errada três vezes seguidas, será tirada uma foto com a câmara frontal. A foto será guardada com a informação sobre o dia, hora e motivo, e poderá ser visualizada quando abrir o Bitdefender Mobile Security e aceder à função do Bloqueio de Aplicação.

# Observação

Esta função está disponível apenas para telefones que têm uma câmara frontal.

Para configurar a função de Instantâneo para Bloqueio de aplicação:

- 1. Tocar **Mais** na barra de navegação inferior.
- 2. Tocar <sup>#</sup> Configurações.
- 3. Ative o interruptor correspondente na área Instantâneo.

As fotos tiradas quando é introduzido o PIN incorreto são exibidas na janela de Bloqueio de Aplicação e podem ser visualizadas em ecrã completo.

De forma alternativa, eles podem ser vistos na sua conta Bitdefender:

- 1. Vá para: https://central.bitdefender.com.
- 2. Faça login em sua conta.
- 3. Selecione o painel **Os meus dispositivos**.
- 4. Selecione seu dispositivo Android e, em seguida, o **Anti-roubo** aba.
- 5. Tocar <sup>:</sup> ao lado de **Verifique seus instantâneos** para ver as fotos mais recentes que foram tiradas.

Apenas as duas fotos mais recentes são salvas.

Para parar o carregamento de fotos tiradas na sua conta Bitdefender:

1. Tocar **Mais** na barra de navegação inferior.

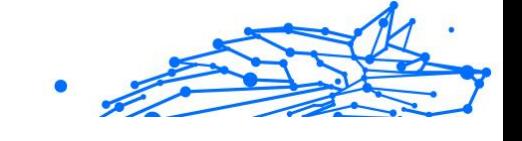

- <span id="page-240-0"></span>2. Tocar **Configurações**.
- 3. Desative **Carregar fotos** na área Instantâneo.

# Desbloqueio Inteligente

Um método fácil para que a função Desbloqueio de Aplicação deixe de solicitar o código PIN ou a confirmação por impressão digital para as aplicações protegidas sempre que acede é ativar o Desbloqueio Inteligente.

Com o Desbloqueio Inteligente pode configurar as redes Wi-Fi que costuma utilizar como fiáveis e quando estiver ligado a elas, as definições de bloqueio do Bloqueio de Aplicação serão desativadas para as aplicações protegidas.

Para configurar a função Desbloqueio inteligente:

- 1. Tocar **Mais** na barra de navegação inferior.
- 2. Tocar **Bloqueio do aplicativo**.
- 3. Toque no botão .
- 4. Toque no interruptor ao lado do **Smart Unlock**, caso a funcionalidade ainda não esteja ativada Valide utilizando a sua impressão digital ou o seu PIN.

A primeira vez que ativar a funcionalidade, deverá ativar a permissão de localização. Toque no botão **PERMITIR** e, em seguida, prima **PERMITIR** novamente.

5. Toque em **ADICIONAR** para configurar a ligação Wi-Fi que está a utilizar atualmente como sendo de confiança.

Sempre que mudar de opinião, desative a função e as redes Wi-Fi que configurou como fiáveis serão tratadas como não fiáveis.

# 3.3.8. Relatórios

O recurso Relatórios mantém um registo detalhado de eventos relacionados com a atividade de análise do seu dispositivo.

Sempre que acontecer algo relevante para a segurança do seu dispositivo, será adicionada uma nova mensagem aos Relatórios.

Para aceder à secção Relatórios:

#### <span id="page-241-0"></span>**Bitdefender Premium Security**

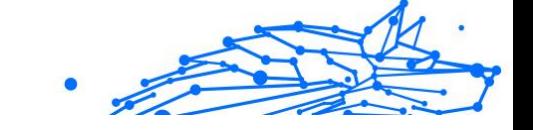

- 1. Tocar **Mais** na barra de navegação inferior.
- 2. Toque em *R* Relatórios.

Os seguintes separadores estão disponíveis na janela Relatórios:

❍ **RELATÓRIOS SEMANAIS** - aqui tem acesso ao estado de segurança e às tarefas executadas da semana atual e anterior. O relatório semanal é gerado todos os domingos e receberá uma notificação informando-o acerca da sua disponibilidade.

Todas as semanas será exibida uma nova dica nesta secção, então lembre-se de conferir regularmente para obter o máximo do que a sua aplicação pode oferecer.

Para parar de receber notificações sempre que um relatório é gerado:

- 1. Tocar **Mais** na barra de navegação inferior.
- 2. Tocar **Configurações**.
- 3. Desative o interruptor **Notificação de novo relatório** na área Relatórios.
- ❍ **REGISTO DE ATIVIDADES** aqui poderá aceder a informações detalhadas sobre as atividades da sua aplicação Bitdefender Mobile Security, desde quando foi instalada no seu dispositivo Android. Para eliminar o relatório de atividade disponível:
	- 1. Tocar **Mais** na barra de navegação inferior.
	- 2. Tocar **Configurações**.
	- 3. Toque em **Apagar registo de atividades**, e depois toque em **APAGAR**.

### 3.3.9. WearON

Com Bitdefender WearON, pode encontrar facilmente o seu smartphone, esteja ele na sala de reunião do escritório ou sob uma almofada no sofá. O dispositivo pode ser encontrado mesmo se o modo silencioso estiver ativado.

Mantenha esta função ativada para garantir que terá sempre o seu smartphone por perto.

$$
\frac{1}{\sqrt{2}}\sum_{i=1}^{n} \frac{1}{\sqrt{2}}\sum_{i=1}^{n} \frac{1}{\sqrt{2}}\sum_{i=1}^{n}
$$

#### Observação

A função funciona com Android 4.3 e Android Wear.

# A ativar o WearON

Para utilizar o WearON, só precisa de ligar o seu smartwatch à aplicação do Bitdefender Mobile Security e ativar a função com o seguinte comando de voz:

Início:<Onde está o meu telefone>

O **Bitdefender WearON** tem dois comandos:

#### 1. **Alerta de telefone**

Com o recurso Alerta do Telefone encontra rapidamente o seu smartphone, sempre que se afastar muito dele.

Se estiver com o seu smartwatch, ele detectará automaticamente a aplicação no seu telefone e irá vibrar sempre que estiver muito longe do seu relógio, mais precisamente, quando a ligação de Bluetooth for perdida.

Para ativar esta função, abra o Bitdefender Mobile Security, toque em **Configurações Globais** no menu e selecione o botão correspondente na secção WearON.

#### 2. **Grito**

Encontrar o seu telefone nunca foi tão fácil. Quando se esquecer onde deixou o seu telefone, toque no comando Apitar no seu relógio para fazer o seu telefone apitar.

# 3.3.10. Sobre

Para mais informações sobre a versão do Bitdefender Mobile Security que tem instalada, para aceder e ler o Acordo de subscrição e Política de privacidade, e visualizar as licenças Open-source:

- 1. Tocar **Mais** na barra de navegação inferior.
- 2. Tocar **Configurações**.
- 3. Toque na opção desejada na área Sobre.

# 3.4. Sobre a Central Bitdefender

A Central Bitdefender é a plataforma onde tem acesso às funções e serviços online do produto, e pode realizar remotamente tarefas importantes nos dispositivos em que a Bitdefender estiver instalada. Pode aceder à sua conta da Bitdefender de qualquer computador ou dispositivo móvel ligado à internet, acedendo a https://central.bitdefender.com, ou diretamente pela aplicação da Central Bitdefender em dispositivos Android e iOS.

Para instalar a aplicação da Central Bitdefender nos seus dispositivos:

- ❍ **Em Android** procure por Bitdefender Central no Google Play e descarregue e instale a aplicação. Siga os passos necessários para completar a instalação.
- ❍ **Em iOS** procure por Bitdefender Central na App Store e descarregue e instale a aplicação. Siga os passos necessários para completar a instalação.

Assim que iniciar sessão, pode começar a fazer o seguinte:

- ❍ Transfira e instale Bitdefender nos sistemas operativos Windows, macOS, iOS e Android. Os produtos disponíveis para transferência são:
	- ❍ Bitdefender Mobile Security for Android
	- ❍ Bitdefender Mobile Security for iOS
	- ❍ A linha de produtos da Bitdefender para Windows
	- ❍ Bitdefender Antivirus for Mac
- ❍ Gerir e renovar as suas subscrições do Bitdefender.
- ❍ Adicionar novos dispositivos à sua rede e gerir as suas funcionalidades onde quer que esteja.
- ❍ Proteja os dispositivos de rede e os seus dados contra roubo ou perda com o Anti-Roubo.

# 3.4.1. Aceda à Central Bitdefender

Existem duas maneiras de aceder à Central Bitdefender

- O Do seu navegador Web:
	- 1. Abrir um navegador em qualquer dispositivo com acesso à internet.
	- 2. Vá para: https://central.bitdefender.com.
	- 3. Inicie sessão na sua conta com o seu endereço de e-mail e palavra-passe.

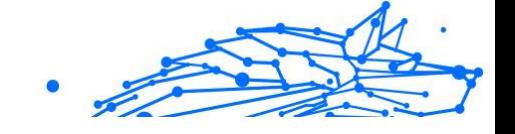

◯ No seu dispositivo Android ou iOS: Abra a aplicação da Central Bitdefender que tem instalado.

Observação

Neste material incluímos as opções que pode encontrar na interface na web.

# 3.4.2. Autenticação de dois fatores

O método de autenticação em 2 fatores adiciona uma camada extra de segurança à sua conta do Bitdefender, ao solicitar um código de autenticação além das credenciais de início de sessão. Assim, irá impedir o roubo da conta e irá prevenir diversos tipos de ciberataques, como keyloggers, ataques de força bruta e de dicionário.

### Ativar autenticação de dois fatores

Ao permitir a autenticação de dois fatores, irá deixar a sua conta Bitdefender muito mais segura. A sua identidade será verificada sempre que iniciar sessão num dispositivo diferente, já seja para instalar um dos produtos Bitdefender, verificar o estado da sua assinatura ou executar tarefas remotamente nos seus dispositivos.

Para ativar a autenticação de dois fatores:

- 1. Acesso Bitdefender Central.
- 2. Toque no ícone  $\Omega$  no lado superior direito do ecrã.
- 3. Toque em **Conta da Bitdefender** no menu deslizante.
- 4. Selecione o separador **Palavra-passe e segurança**.
- 5. Tocar **INICIAR**.

Selecione uma das seguintes opções:

❍ **Aplicação de autenticação** - utilize uma apliação de autenticação para gerar um código sempre que quiser aceder à sua conta Bitdefender.

Caso queira utilizar a aplicação de autenticação, mas não tem a certeza de qual escolher, aparecerá uma lista com as aplicações de autenticação recomendadas.

a. Toque em **UTILIZAR APLICAÇÃO DE AUTENTICAÇÃO** para começar.

- b. Para uniciar sessão num dispositivo Android ou iOS, utilize o seu dispositivo para digitalizar o código QR. Para iniciar sessão utilizando um portátil ou um computador, pode adicionar manualmente o código apresentado. Toque em **CONTINUAR**.
- c. Insira o código fornecido pela aplicação ou o apresentado no passo anterior e, em seguida, toque em **ATIVAR**.
- ❍ **E-mail** sempre que iniciar sessão na sua conta Bitdefender, o código de verificação será enviado para a sua caixa de e-mail. Verifique o seu email e utilize o código que lhe foi enviado.
	- a. Toque em **UTILIZAR E-MAIL** para começar.
	- b. Verifique a sua conta de e-mail e introduza o código fornecido. Lembre que tem cinco minutos para verificar a sua conta de e-mail e introduzir o código gerado. Se o tempo expirar, deverá gerar uma nova hiperligação seguindo os mesmos passos.
	- c. Toque em **ATIVAR**.
	- d. Receberá dez códigos de ativação. Pode copiar, transferir ou imprimir a lista e usá-la caso perca o seu endereço de e-mail, caso contrário não poderá iniciar sessão. Cada código pode ser utilizado apenas uma vez.
	- e. Toque em **PRONTO**.

Caso queira deixar de utilizar a autenticação de dois fatores:

- 1. Toque em **DESATIVAR A AUTENTICAÇÃO EM DOIS FATORES**.
- 2. Verifique a sua aplicação ou conta de e-mail e introduza o código que recebeu.

Caso tenha escolhido receber o código de autenticação por e-mail, terá cinco minutos para verificar a sua conta de e-mail e introduzir o código gerado. Se o tempo expirar, deverá gerar uma nova hiperligação seguindo os mesmos passos.

3. Confirme a sua escolha.

# 3.4.3. Adicionar dispositivos fiáveis

Para garantir que apenas pode aceder à sua conta Bitdefender, poderemos solicitar o código de segurança primeiro. Caso pretenda

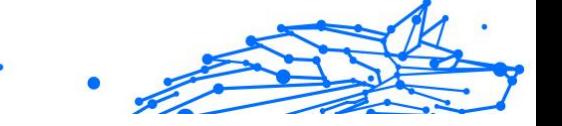

ignorar este passo sempre que se ligar com o mesmo dispositivo, recomendamos identificá-lo como um dispositivo fiável.

Para adicionar dispositivos como dispositivos fiáveis:

- 1. Acesso Bitdefender Central.
- 2. Toque em  $\Omega$  ícone no canto superior direito da tela.
- 3. Tocar **Conta Bitdefender** no menu de slides.
- 4. Selecione os **Senha e segurança** aba.
- 5. Toque em **Dispositivos de confiança**.
- 6. Será mostrada a lista com os dispositivos Bitdefender instalados. Toque no dispositivo pretendido.

Pode adicionar os dispositivos que pretender, desde que tenham o Bitdefender instalado e a sua subscrição seja válida.

# 3.4.4. Meus dispositivos

A secção **Os Meus Dispositivos** na sua conta Bitdefender permite-lhe instalar, gerir e realizar ações remotas no seu Bitdefender em qualquer dispositivo, desde que esteja ativado e ligado à Internet. Os cartões de dispositivos exibem o nome do dispositivo, o estado da proteção e se há algum risco de segurança afetando a proteção dos seus dispositivos.

# Adicione um novo dispositivo

Caso a sua subscrição cubra mais do que um dispositivo, pode adicionar um novo dispositivo e instalar o seu Bitdefender Antivirus for Mac no mesmo, conforme descrito abaixo:

- 1. Acesso Bitdefender Central.
- 2. Selecione os **Meus dispositivos** painel e, em seguida, toque em **INSTALAR PROTEÇÃO**.
- 3. Escolha uma das duas opções disponíveis:

#### ❍ **Proteger este dispositivo**

Selecione esta opção e, em seguida, selecione o proprietário do dispositivo. Se o dispositivo pertencer a outra pessoa, toque no botão correspondente.

❍ **Proteger outros dispositivos**

Selecione esta opção e, em seguida, selecione o proprietário do dispositivo. Se o dispositivo pertencer a outra pessoa, toque no botão correspondente.

Clique em **ENVIAR LINK PARA A TRANSFERÊNCIA**. Introduza um endereço de e-mail no campo correspondente, e clique em **ENVIAR E-MAIL**. Saiba que o link gerado para a transferência é válido apenas durante as próximas 24 horas. Se o link expirar, deve gerar um link novo ao seguir os mesmos passos.

No dispositivo em que deseja instalar seu produto Bitdefender, verifique a conta de e-mail que você digitou e toque no botão de download correspondente.

4. Aguarde pela conclusão da transferência, em seguida, execute o instalador:

### Personalize o seu dispositivo

Para identificar facilmente os seus dispositivos, pode personalizar o nome de cada um:

- 1. Acesso Bitdefender Central.
- 2. Selecione o painel **Os Meus Dispositivos**.
- 3. Clique no cartão de dispositivo pretendido e, em seguida, o ícone  $\colon$ no canto superior direito do ecrã.
- 4. Selecione **Configurações**.
- 5. Introduza um nome novo no campo **Nome do dispositivo**, depois clique em **GUARDAR**.

Pode criar e atribuir um proprietário a cada um dos seus dispositivos para uma melhor gestão:

- 1. Acesso Bitdefender Central.
- 2. Selecione os **Meus dispositivos** painel.
- 3. Toque no cartão do dispositivo desejado e, em seguida, no  $\div$  ícone no canto superior direito da tela.
- 4. Selecione **Perfil**.
- 5. Clique em **Adicionar proprietário** e, em seguida, preencha os respetivos campos. Personalize o perfil adicionando uma fotografia e

selecionando a data de nascimento, além de um e-mail e número de telefone.

- 6. Clique em **ADICIONAR** para guardar o perfil.
- 7. Selecione o proprietário desejado na lista **Proprietário do dispositivo** e, em seguida, clique em **ATRIBUIR**.

### Ações remotas

Para atualizar o Bitdefender remotamente no dispositivo:

- 1. Acesso Bitdefender Central.
- 2. Selecione os **Meus dispositivos** painel.
- 3. Toque no cartão do dispositivo desejado e, em seguida, no  $\div$  ícone no canto superior direito da tela.
- 4. Selecione **Atualizar**.

Para mais ações remotas e informações sobre o seu produto Bitdefender num dispositivo específico, clique no cartão de dispositivo pretendido.

Quando clicar no cartão de dispositivo, ficam disponíveis os seguintes separadores:

- ❍ **Painel.** Nesta janela, pode ver detalhes sobre o dispositivo selecionado, verifique o seu estado de proteção, o estado do Bitdefender VPN e quantas ameaças foram bloqueadas nos últimos sete dias. O estado de proteção pode estar verde, quando não houver problemas afetando seu dispositivo, amarelo, quando o dispositivo solicitar a sua atenção, ou vermelho, quando o dispositivo estiver em risco. Quando houver problemas a afetar o seu dispositivo, clique na seta suspensa na área de estado superior para saber mais detalhes. Aqui,
- ❍ **Proteção.** Nesta janela, pode executar uma Verificação do Sistema ou uma Verificação Rápida dos seus dispositivos remotamente. Clique no botão **VERIFICAR** para iniciar o processo. Também pode conferir quando a última verificação foi realizada no dispositivo e aceder um relatório da última verificação, contém as informações mais importantes.
- ❍ **Otimizador.** Aqui pode melhorar remotamente o desempenho de um dispositivo através da digitalização rápida, deteção e limpeza de ficheiros inúteis. Clique no botão **INICIAR** e, em seguida, selecione as

áreas que deseja otimizar. Clique novamente no botão **INICIAR** para iniciar o processo de otimização. Clique em **Mais detalhes** para aceder a um relatório detalhado sobre as questões corrigidas.

- ❍ **Antifurto.** Em caso de extravio, furto ou perda, com a funcionalidade Antifurto, pode localizar o seu dispositivo e tomar ações remotas. Clique em **LOCALIZAR** para descobrir a localização do dispositivo. A última localização conhecida será exibida, com a hora e a data.
- ❍ **Vulnerabilidade.** Para verificar um dispositivo em pesquisa de qualquer vulnerabilidade, como atualizações do Windows ausentes, aplicações desatualizadas ou palavras-passe fracas, clique no botão **VERIFICAR** no separador Vulnerabilidade. Vulnerabilidades não podem ser corrigidas remotamente. Caso qualquer vulnerabilidade seja descoberta, é necessário executar uma verificação nova no dispositivo e, em seguida, tomar as ações recomendadas. Clique em **Mais detalhes** para aceder a um relatório detalhado sobre os problemas encontrados.

# 3.4.5. Actividade

Na área de Atividades, tem acesso à informação sobre os dispositivos que têm o Bitdefender instalado.

Ao aceder a janela **Atividade**, os seguintes cartões são disponibilizados:

❍ **Meus dispositivos.** Aqui pode ver o número dos dispositivos ligados juntamente com seu estado de proteção. Para corrigir problemas remotamente nos dispositivos detetados, clique em **Corrigir problemas**, e depois, clique em **VERIFICAR E RESOLVER OS PROBLEMAS**.

Para visualizar detalhes sobre os problemas detectados, clique em **Visualizar problemas**.

**Informações sobre ameaças detectadas não podem ser recuperadas de dispositivos iOS.**

❍ **Ameaças bloqueadas.** Aqui pode visualizar um gráfico que mostra uma estatística geral que inclui informação sobre as ameaças bloqueadas nas últimas 24 horas e nos últimos sete dias. A informação exibida vai depender do comportamento malicioso detectado e os ficheiros, aplicações e URLs acedidos.

#### **Bitdefender Premium Security**

- ❍ **Utilizadores principais com ameaças bloqueadas.** Aqui pode visualizar uma lista que mostra onde o maior número ameaças para os utilizadores foram identificadas.
- ❍ **Dispositivos principais com ameaças bloqueadas.** Aqui pode visualizar uma lista mostrando onde foram encontrados os dispositivos com o maior número de ameaças.

# 3.4.6. As minhas subscrições

A plataforma da Bitdefender Central possibilita-lhe controlar facilmente as subscrições que possui para todos os seus dispositivos.

### Verificar subscrições disponíveis

Para verificar as suas subscrições disponíveis:

- 1. Acesso Bitdefender Central.
- 2. Selecione o painel **As Minhas Subscrições**.

Aqui pode aceder às informações sobre a disponibilidade das subscrições que possui e o número de dispositivos a utilizar cada uma delas.

Pode adicionar um novo dispositivo a uma subscrição ou renová-la selecionando um cartão de subscrição.

#### Observação

Pode ter uma ou mais subscrições na sua conta desde que sejam para diferentes plataformas (Windows, macOS, iOS ou Android).

### Ativar subscrição

É possível ativar uma subscrição durante o processo de instalação ao utilizar a sua conta Bitdefender. Juntamente com o processo de ativação, a validade da subscrição inicia a sua contagem decrescente.

Se tiver comprado um código de ativação de um dos nossos revendedores ou o tiver recebido como presente, pode adicionar a sua disponibilidade à sua subscrição do Bitdefender.

Para ativar uma subscrição com um código de ativação, siga os passos abaixo:

1. Acesso Bitdefender Central.

#### **Bitdefender Premium Security**

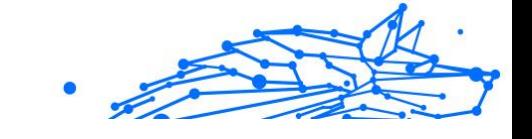

- 2. Selecione os **Minhas assinaturas** painel.
- 3. Clique no botão **CÓDIGO DE ATIVAÇÃO** e, em seguida, escreva o código no campo correspondente.
- 4. Clique em **ATIVAR** para continuar.

A subscrição está ativada agora.

### Renovar subscrição

Caso tenha desativado a renovação automática da sua subscrição do Bitdefender, pode renová-la manualmente seguindo estas instruções:

- 1. Acesso Bitdefender Central.
- 2. Selecione os **Minhas assinaturas** painel.
- 3. Selecione o cartão de subscrição pretendido.
- 4. Clique em **RENOVAR** para continuar.

Uma página abrirá no seu navegador onde poderá renovar a sua subscrição do Bitdefender.
# 3.4.7. Notificações

Para o ajudar a manter-se informado sobre o que se passa com os dispositivos associados à sua conta, o ícone  $\mathcal Q$  é útil. Quando clicar sobre este ícone, terá uma imagem global que é composta pelas informações sobre a atividade dos produtos do Bitdefender instalados nos seus dispositivos.

# 3.5. Perguntas Frequentes

### **Porque é que o Bitdefender Mobile Security requer uma ligação à Internet?**

A aplicação precisa de comunicar com os servidores do Bitdefender para determinar o estado de segurança das aplicações que analisa e das páginas web que visita e também para receber os comandos da sua conta Bitdefender quando utilizar a função Anti Furto.

### **Para que é que o Bitdefender Mobile Security precisa de cada permissão?**

- ❍ Acesso à internet -> utilizado para comunicação com a nuvem.
- ❍ Ler o estado e a identidade do telefone -> utilizado para detetar se o dispositivo está ligado à internet e extrair certas informações do dispositivo necessárias para criar uma identificação única ao comunicar com a nuvem da Bitdefender.
- ❍ Ler e escrever marcadores do navegador -> O módulo Proteção da Web apaga sites maliciosos do seu histórico de navegação.
- O Ler os dados de registo -> O Bitdefender Mobile Security deteta vestígios de atividades de ameaças a partir dos registos do Android.
- ❍ Localização -> necessária para a localização remota.
- ❍ Câmera -> necessária para Tirar foto.
- ❍ Armazenamento -> utilizado para permitir que o Analisador de Malware verifique o cartão SD.

### **Como é que posso parar de submeter informações de Bitdefender sobre aplicações suspeitas?**

Por predefinição, o Bitdefender Mobile Security envia relatórios aos servidores Bitdefender sobre aplicações suspeitas que esteja a instalar. Estas informações são essenciais para melhorar a deteção de ameaças e

pode ajudar-nos a oferecer-lhe uma melhor experiência no futuro. Caso queira parar de nos enviar informações sobre aplicações suspeitas:

- 1. Tocar **Mais** na barra de navegação inferior.
- 2. Tocar <sup> $\Phi$ </sup> Configurações.
- 3. Desligue **Deteção dentro da nuvem** na área Scanner de Malware.

#### **Onde posso ver mais informações sobre a atividade do aplicação?**

O Bitdefender Mobile Security mantém um registo de todas as ações importantes, mudanças de estado e outras mensagens críticas relacionadas com a sua atividade. Para aceder, consulte a atividade da aplicação:

- 1. Tocar **Mais** na barra de navegação inferior.
- 2. Tocar *V* Relatórios.

Na janela de RELATÓRIOS SEMANAIS, é possível aceder aos relatórios que foram gerados todas as semanas e na janela REGISTO DE ATIVIDADE, pode visualizar as informações sobre a atividade da sua aplicação Bitdefender.

### **Esqueci-me do código PIN que defini para proteger a minha aplicação. O que devo fazer?**

- 1. Acesso Bitdefender Central.
- 2. Selecione os **Meus dispositivos** painel.
- 3. Toque no cartão de dispositivo pretendido e, em seguida, toque em  $\ddot{\cdot}$ no canto superior direito do ecrã.
- 4. Selecione **Configurações**.
- 5. Recupere o PIN no campo **PIN da Aplicação**.

### **Como é que posso alterar o código PIN que definir para Bloqueio de aplicação e Antirroubo?**

Se pretende alterar o código PIN que definir para Bloqueio de aplicação e Antirroubo:

- 1. Tocar **Mais** na barra de navegação inferior.
- 2. Tocar <sup>2</sup> Configurações.
- 3. Toque em **CÓDIGO PIN** de segurança na área Antirroubo.

- Internal Use Only
- 4. Introduza o código PIN atual.
- 5. Introduza o novo código PIN que pretende definir.

### **Como posso desligar a função Bloqueio de Aplicação?**

Não há qualquer opção para desligar a função Bloqueio de Aplicação, mas pode desativá-la facilmente ao desmarcar as caixas próximas às aplicações selecionadas depois que validar o PIN ou impressão digital definida.

### **Como posso definir outra rede sem fios como fiável?**

Em primeiro, tem de ligar o seu dispositivo à rede sem fios que pretende definir como de confiança. Em seguida, siga estes passos:

- 1. Tocar **Mais** na barra de navegação inferior.
- 2. Tocar **Bloqueio do aplicativo**.
- 3. Toque em  $\bullet$  no canto superior direito.
- 4. Toque em **ADICIONAR** ao lado da rede que pretende definir como de confiança.

### **Como posso parar de ver fotografias associadas tiradas nos meus dispositivos?**

Para parar de tornar visíveis as fotografias associadas tiradas nos seus dispositivos:

- 1. Acesso Bitdefender Central.
- 2. Toque em  $\Omega$  no canto superior direito do ecrã.
- 3. Toque em **Definições** no menu deslizante.
- 4. Desative a Opção **Mostrar/Não mostrar fotos instantâneas tiradas nos seus dispositivos**.

### **Como posso manter as minhas compras online seguras?**

As compras online têm riscos elevados quando alguns detalhes são ignorados. Para não ser vítima de fraude, recomendamos o seguinte:

- ❍ Matenha a aplicação de segurança atualizada.
- ❍ Efetue pagamentos online apenas com proteção do comprador.

- ❍ Utilize uma VPN ao estabelecer ligação com a internet a partir de redes sem fios não protegidas e públicas.
- ❍ Preste atenção às palavras-passe que atribuiu às suas contas online. Têm de ser fortes e incluir letras maiúsculas e minúsculas, números e símbolos (@, !, %, #, etc.).
- ❍ Certifique-se de que as informações são enviadas por ligações seguras. A extensão do site Web online tem de ser HTTPS:// e não HTTP://.

### **Quando devo utilizar o Bitdefender VPN?**

Tem de ter cuidado quando aceder, transferir ou enviar conteúdos na internet. Para garantir que fica em segurança enquanto navega na Web, recomendamos que utilize o Bitdefender VPN quando:

- ❍ quiser ligar-se a redes sem fios públicas
- ❍ quiser aceder a conteúdos que normalmente são restritos em áreas específicas, não importa se estiver em casa ou fora
- ❍ quiser manter os seus dados pessoais privados (nomes de utilizador, palavras-passe, informações de cartão de crédito, etc.)
- O desejar esconder o seu endereco IP

### **O Bitdefender VPN terá um impacto negativo na bateria do meu dispositivo?**

O Bitdefender VPN foi concebido para proteger os seus dados pessoais, esconder o seu endereço IP enquanto estiver ligado a redes sem fios não seguras e aceder a conteúdo restrito em certos países. Para evitar um consumo desnecessário de bateria do seu dispositivo, recomendamos que use o VPN apenas quando precisar, e que o desconecte quando estiver offline.

#### **Por que estou a deparar-me com lentidão na Internet enquanto uso o Bitdefender VPN?**

O Bitdefender VPN foi concebido para suavizar a sua experiência enquanto navega na Internet. No entanto, a lentidão pode ser causada pela sua conectividade com a internet ou pela distância do servidor ao qual está ligado. Nesse caso, se não for uma necessidade ligar a um servidor distante com respeito à sua localização (por exemplo, dos EUA ou China), recomendamos que permita ao Bitdefender VPN ligá-lo automaticamente ao servidor mais próximo, ou encontrar um servidor próximo da sua localização atual.

#### **Posso alterar a conta da Bitdefender ligada ao meu dispositivo?**

Sim, pode alterar facilmente a conta Bitdefender associada ao seu dispositivo seguindo estes passos:

- 1. Tocar **Mais** na barra de navegação inferior.
- 2. Toque no seu endereço de e-mail.
- 3. Toque em **Terminar sessão na sua conta**. Se tiver sido definido um código PIN, será solicitado a inseri-lo.
- 4. Confirme sua escolha.
- 5. Escreva o endereço de e-mail e a palavra-passe da sua conta nos campos correspondentes e, em seguida, toque em **ENTRAR**.

#### **Como o Bitdefender Mobile Security influencia o desempenho e a bateria do meu aparelho?**

O impacto é muito baixo. A aplicação só é executada quando é fundamental — inclusive durante a instalação e quando navega pela interface da aplicação — ou quando pretende realizar uma verificação de segurança. O Bitdefender Mobile Security não funciona em plano de fundo quando liga para amigos, envia mensagens ou joga.

### **O que é o Administrador de Dispositivos?**

O Administrador de Dispositivos é um recurso do Android que dá ao Bitdefender Mobile Security as permissões necessárias para executar certas tarefas remotamente. Sem estes privilégios, o bloqueio remoto não funcionaria e a limpeza do dispositivo não seria capaz de remover completamente os seus dados. Se quiser remover aplicação, certifique-se de revogar estes privilégios antes de tentar desinstalar em **Configurações > Segurança > Selecionar administradores dos dispositivos**.

#### **Como resolver o erro "Sem token Google" que aparece quando inicia a sessão no Bitdefender Mobile Security.**

Este erro ocorre quando o dispositivo não está associado a uma conta Google, ou está associado, mas um problema temporário está a evitar que se ligue ao Google. Tente uma das seguintes soluções:

❍ Vá às Definições do Android > Aplicações > Gerir aplicações > Bitdefender Mobile Security e toque em **Apagar dados**. Depois tente entrar novamente.

❍ Certifique-se de que o seu dispositivo está associado a uma conta Google.

Para verificar isso, vá a Definições > Contas e sincronização e veja se uma conta do Google aparece listada em **Gerir contas**. Adicione a sua conta se uma não estiver listada, reinicie o seu dispositivo e depois tente entrar no Bitdefender Mobile Security.

❍ Reinicie o seu dispositivo e, em seguida, tente iniciar sessão novamente.

### **Em quais idiomas o Bitdefender Mobile Security está disponível?**

O Bitdefender Mobile Security está atualmente disponível nos seguintes idiomas:

- O Brasileiro
- ❍ Checo
- ❍ Holandês
- ❍ Inglês
- ❍ Francês
- ❍ German
- ❍ Grego
- ❍ Húngaro
- ❍ Italiano
- ❍ Japonês
- ❍ Coreano
- ❍ Polaco
- ❍ Português
- ❍ Romanian
- ❍ Russo
- ❍ Spanish
- ❍ Sueco
- ❍ Tailandês
- $\Omega$  Turco

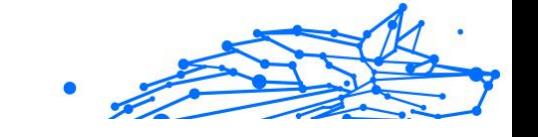

### ❍ Vietnamita

Outros idiomas serão acrescentadas em futuros lançamentos. Para alterar o idioma da interface do Bitdefender Mobile Security, vá a Definições **Idiomas e teclado**, no seu dispositivo e defina o idioma que pretende utilizar no dispositivo.

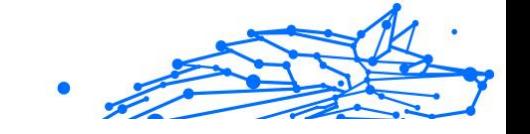

# 4. SEGURANÇA MÓVEL PARA IOS

# 4.1. O que é o Bitdefender Mobile Security para iOS

Atividades online, como pagar contas, fazer reservas para as férias ou comprar bens e serviços são convenientes e práticas. Mas, como muitas atividades realizadas na Internet, fazem-se acompanhar de elevados riscos e, se os detalhes de segurança forem ignorados, os dados pessoais podem ser hackeados. E o que é mais importante do que proteger os dados armazenados em contas online e no seu smartphone?

O Bitdefender Mobile Security para iOS permite que:

- ❍ Oferece a proteção mais poderosa contra as ameaças com o menor impacto sobre a bateria do dispositivo
- ❍ Proteja os seus dados pessoais: palavras-passe, endereço, informações sociais e financeiras
- ❍ Verifique facilmente a segurança do seu telemóvel para detetar e corrigir configurações erradas que a possam expor
- ❍ Evite a exposição acidental de dados e a utilização indevida para todas as aplicações instaladas
- ❍ Analise o seu dispositivo para obter definições de segurança e privacidade ideais
- ❍ Obtenha informações de utilização da sua atividade online e o histórico de incidentes prevenidos
- ❍ Verifique as suas contas online contra violações de dados ou fugas de dados
- ❍ Encripte o tráfego da internet com o VPN incluído

Bitdefender Mobile Security para iOS é entregue gratuitamente e requer ativação com uma conta **Bitdefender**. Contudo, algumas funcionalidades importantes da Bitdefender, tais como o nosso módulo "Proteção da Internet", requerem uma subscrição paga para que seja acessível aos nossos utilizadores.

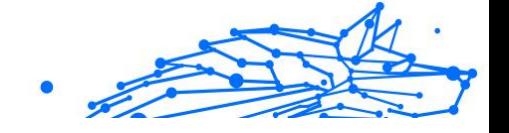

# 4.2. Introdução

# 4.2.1. Requisitos do Aparelho

O Bitdefender Mobile Security para iOS funciona em qualquer dispositivo a executar o iOS 12 ou versões posteriores do sistema operativo e necessita de uma ligação ativa à Internet para ser ativado e para detetar se ocorreu alguma fuga de dados nas suas contas online.

# 4.2.2. Instalar o Bitdefender Mobile Security para iOS

### ❍ **Na Central Bitdefender**

- $\Omega$  Em iOS
	- 1. Aceda à **Central da Bitdefender**.
	- 2. Selecione o painel **Os Meus Dispositivos**.
	- 3. Toque em **INSTALAR PROTEÇÃO** e, em seguida, toque em **Proteger este dispositivo**.
	- 4. Selecione o dono do dispositivo. Se o dispositivo pertencer a outra pessoa, pressione o respetivo botão.
	- 5. Foi redirecionado para a aplicação da **App Store**. No ecrã da App Store, toque na opção de instalação.
- ❍ No Windows, macOS e Android
	- 1. Acesso Bitdefender Central.
	- 2. Selecione os **Meus dispositivos** painel.
	- 3. Prima **INSTALAR PROTEÇÃO** e, em seguida, prima **Proteger outros dispositivos**.
	- 4. Selecione o dono do dispositivo. Se o dispositivo pertencer a outra pessoa, pressione o respetivo botão.
	- 5. Prima **ENVIAR LIGAÇÃO DE TRANSFERÊNCIA**.
	- 6. Escreva um endereço de e-mail no campo correspondente e pressione **ENVIAR E-MAIL**. Observe que a hiperligação de download gerada será válida apenas durante as próximas 24 horas. Se a hiperligação expirar, precisará de gerar uma nova seguindo os mesmos passos.

7. No dispositivo em que deseja instalar o Bitdefender verifique a conta de e-mail que escreveu e pressione o botão de download correspondente.

### ❍ **Da App Store**

Procure o Bitdefender Mobile Security para iOS e instale a aplicação.

É exibida uma janela introdutória com detalhes sobre as funções do produto na primeira vez que abrir a aplicação. Pressione Começar para avançar para o próximo passo.

Antes de passar pelos passos de validação, deve concordar com o Acordo de Subscrição. Leia o acordo de Subscrição com calma, já que ele contém os termos e condições segundo os quais pode utilizar o Bitdefender Mobile Security for iOS.

Toque em **Continuar** para avançar para a janela seguinte.

## 4.2.3. Entre na sua conta Bitdefender

Para utilizar o Bitdefender Mobile Security for iOS, deve associar o seu dispositivo a uma conta Bitdefender do Facebook, Google, Apple ou Microsoft iniciando sessão na conta a partir da aplicação. A primeira vez que abrir a aplicação, será pedido que inicie sessão numa conta.

Para vincular o seu dispositivo a uma conta Bitdefender:

1. Introduza o seu endereço de e-mail da sua conta da Bitdefender no respetivo campo e clique em **PRÓXIMO**. Se não tem uma conta da Bitdefender e pretende criar uma, selecione a respetiva hiperligação e depois siga as instruções no ecrã até a conta ser ativada.

Para entrar usando uma conta do Facebook, Google, Apple ou Microsoft, pressione o serviço que deseja usar na área **Ou entrar com**. Será redirecionado para a página de login do serviço selecionado. Siga as instruções para vincular a sua conta ao Bitdefender Mobile Security for iOS.

### Observação

O Bitdefender não obtém acesso a qualquer informação confidencial como a palavra-passe da conta que usa para iniciar sessão ou a informação particular dos seus amigos ou contactos.

2. Introduza a sua palavra-passe e depois toque em **ENTRAR**.

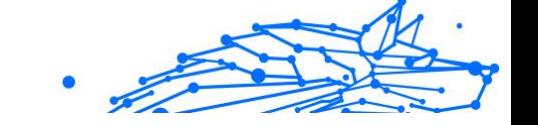

A partir daqui pode também aceder à Política de Privacidade da Bitdefender.

# 4.2.4. Painel de instrumentos

Toque no ícone do Bitdefender Mobile Security for iOS nas aplicações do seu dispositivo para abrir a interface da aplicação.

Na primeira vez que abrir a aplicação, será solicitado a permitir ao Bitdefender o envio de notificações. Prima **Permitir** para permanecer informado sempre que o Bitdefender tiver de comunicar algo relevante para a sua aplicação. Para gerir as notificações do Bitdefender, aceda a Definições > Notificações > Segurança móvel.

Para ter acesso à secção de que necessita, toque no ícone correspondente a partir da parte inferior do ecrã.

### **Proteção da Internet**

Fique seguro(a) enquanto navega na Internet e quando aplicações menos seguras tentarem aceder a domínios não fiáveis. Para obter mais informações, aceda a [Proteção da Internet \(página 257\).](#page-263-0)

#### **VPN**

Mantenha a sua privacidade independentemente da rede à qual estiver ligado(a) para manter a sua comunicação pela Internet encriptada. Para mais informações, aceda a [VPN \(página 259\).](#page-265-0)

#### **Privacidade de Conta**

Saiba se as suas contas de e-mail foram invadidas ou não. Para mais informação, dirija-se a [Privacidade da conta \(página 262\).](#page-268-0)

Para ver mais opções, toque no ícone " no dispositivo enquanto estiver no ecrã inicial da aplicação. São apresentadas as seguintes opções:

- ❍ **Restaurar compras** aqui pode restaurar as antigas subscrições que comprou através da conta do iTunes.
- ❍ **Definições** aqui tem acesso a:
	- ❍ **Definições de VPN**
		- ❍ **Contrato** pode ler os termos de utilização do serviço VPN de Bitdefender. Caso selecione **Já não concordo**, não poderá utiliza a VPN de Bitdefender até carregar em **Concordo**.

<span id="page-263-0"></span>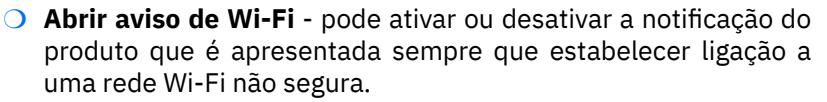

O objetivo desta notificação é ajudá-lo a manter os seus dados privados e seguros utilizando a VPN de Bitdefender.

### ❍ **Definições de proteção da Internet**

- ❍ **Contrato** pode ler os termos de utilização da Proteção Bitdefender na Web. Caso selecione **Já não concordo**, não poderá utiliza a VPN de Bitdefender até carregar em **Concordo**.
- ❍ **Ativar notificações da Proteção na Web** Será notificado(a) para lembrar que a Proteção na Web pode ser ativada após o fim de uma sessão VPN.

#### ❍ **Relatórios do produto**

- ❍ **Comentários** aqui pode iniciar o cliente de e-mail predefinido para nos enviar comentários sobre a aplicação.
- ❍ **Informações sobre a aplicação** aqui tem acesso a informações sobre a versão instalada e o Contrato de Subscrição, Política de Privacidade e conformidade com licenças de código aberto.

# 4.3. Proteção da Internet

A Proteção da Web do Bitdefender garante uma experiência de navegação segura alertando-o sobre páginas da Internet maliciosas e quando aplicações instaladas menos seguras tentam aceder a domínios não fiáveis.

Quando um URL sinalizar uma página da Internet conhecida como phishing ou fraudulenta, ou como tendo conteúdo malicioso como spyware ou vírus, a página da Internet é bloqueada e é exibido um alerta. Acontece a mesma coisa quando aplicações instaladas tentam aceder a domínios maliciosos.

**Importante** 

Se está numa área onde a utilização de um serviço VPN é limitado por lei, a função de Proteção na Internet não estará disponível.

Para ativar a Proteção na Internet:

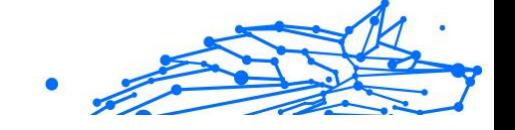

- 1. Toque no ícone **conta** na parte inferior do ecrã.
- 2. Toque em **Concordo**.
- 3. Ativar a chave de Proteção na Internet.

### Observação

A primeira vez que ligar a Proteção na Internet, deverá permitir ao Bitdefender definir as configuração de VPN que irão monitorizar o tráfego de rede. Pressione **Permitir** para continuar. Se tiver sido configurado um método de autenticação (leitura de impressão digital ou código PIN) para proteger o seu smartphone, será solicitado que o utilize. Para poder detetar o acesso a domínios não fiáveis, a Proteção na Internet trabalha em conjunto com os serviços VPN.

### **Importante**

A funcionalidade de Proteção na Web e o VPN não podem funcionar ao mesmo tempo. Sempre que um deles for ativado, o outro (caso esteja ativo nessa altura) será desativado.

# 4.3.1. Alertas Bitdefender

Sempre que tentar visitar um site classificado como não seguro, será bloqueado. Para avisá-lo sobre o evento, será notificado pelo Bitdefender no centro de Notificações e no seu navegador. A página de alertas contém informações como o URL do site e a ameaça detetada. Tem de decidir o que fazer a seguir.

Além disso, receberá notificações no Centro de Notificações quando uma aplicação menos segura tentar aceder a domínios não fiáveis. Clique na notificação exibida para ser redirecionado(a) para a janela onde poderá decidir o que fazer a seguir.

As seguintes opções estão disponíveis para os dois casos:

- ❍ Sair do site tocando em **VOLTAR À SEGURANÇA**.
- ❍ Ir para o site apesar do aviso tocando na notificação mostrada e, em seguida, em **Quero aceder à página**.

Confirme a sua escolha.

<span id="page-265-0"></span>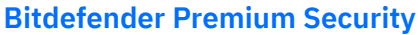

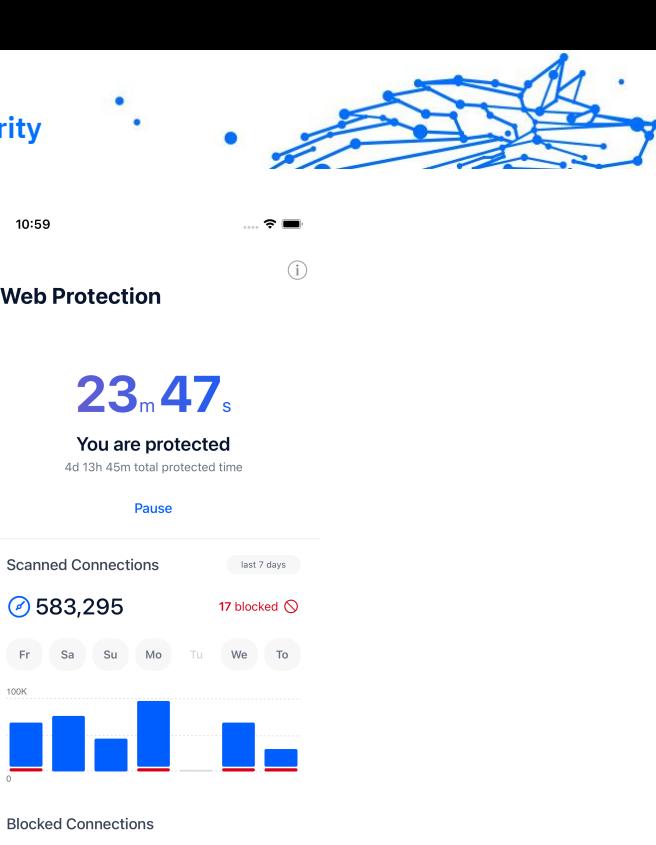

# 4.4. VPN

Com o Bitdefender VPN , pode manter os seus dados privados sempre que se ligar a redes sem fios não seguras em aeroportos, shoppings, cafés ou hotéis. Assim, poderá evitar situações inoportunas, como roubo de dados pessoais ou tentativas de tornar o endereço de IP do seu dispositivo acessível a hackers.

 $\bigcap$ 

 $\mathbb{Z}^{\mathbb{A}}$ 

A VPN funciona como um túnel entre o seu dispositivo e a rede à qual está ligado, protegendo a sua ligação, encriptando os seus dados com encriptação de nível militar e ocultando o seu endereço IP onde quer que esteja. O seu tráfego é redirecionado através de um servidor separado, fazendo com que o seu dispositivo seja impossível de identificar pelo seu ISP, entre os incontáveis dispositivos que utilizam os nossos serviços. Além disso, enquanto estiver ligado à internet através do Bitdefender Premium Security, poderá aceder a conteúdos que normalmente são restritos em áreas específicas.

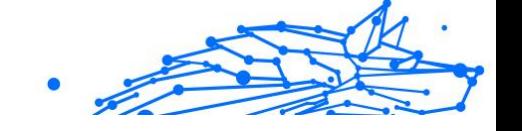

### Observação

Alguns países censuram a Internet e, portanto, a utilização de VPN nos seus territórios foi banido por lei. Para evitar consequências legais, pode ser apresentada uma mensagem de aviso ao tentar utilizar a aplicação Bitdefender VPN pela primeira vez. Ao continuar a utilizar a aplicação, confirma que está ciente dos regulamentos aplicáveis e dos riscos aos quais pode estar exposto.

Para ativar o Bitdefender VPN:

- 1. Toque em  $\bullet$  ícone na parte inferior da tela.
- 2. Pressione **Ligarr** sempre que quiser permanecer protegido enquanto estiver ligado às redes sem fios não seguras. Pressione **Desconectar** quando desejar desativar a ligação.

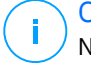

### Observação

Na primeira vez que ligar o VPN, será solicitado a permitir que o Bitdefender faça configurações de VPN que monitorizarão o tráfego de rede. Prima **Permitir** para continuar. Se tiver sido configurado um método de autenticação (leitura de digital ou código PIN) para proteger o seu smartphone, será solicitado que o utilize.

O ícone do <sup>WM</sup> aparece na barra de estado quando a VPN está ativa.

Para economizar bateria, recomendamos que desligue a VPN quando não precisar de usá-la.

Se tiver uma subscrição Premium e quiser ligar-se a um servidor da sua escolha, pressione Automático na interface de VPN e, em seguida, selecione o local desejado. Para detalhes sobre as subscrições de VPN, aceda a [Subscrições \(página 261\)](#page-267-0).

<span id="page-267-0"></span>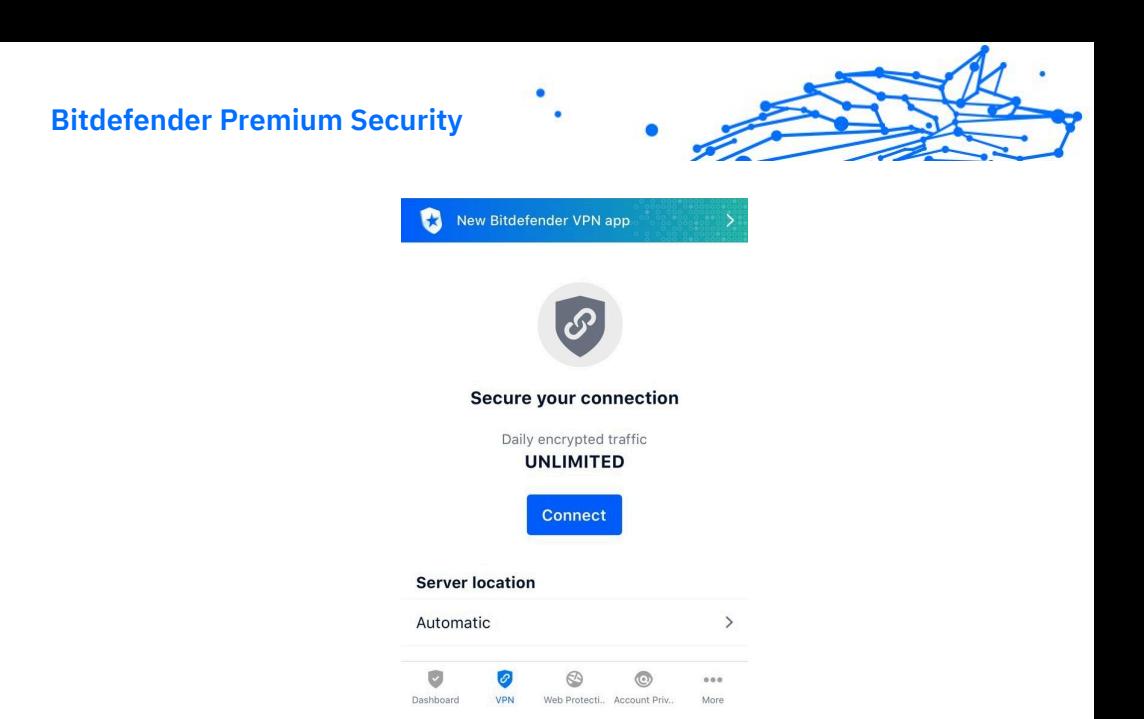

## 4.4.1. Subscrições

O Bitdefender VPN oferece gratuitamente 200 MB de franquia por dispositivo para proteger a sua ligação sempre que precisar e liga-o automaticamente ao melhor local de servidor.

Para obter tráfego ilimitado e acesso irrestrito a conteúdos no mundo inteiro escolhendo um local da sua preferência, atualize para a versão Premium.

Pode atualizar a versão do Bitdefender VPN Premium a qualquer momento tocando no botão **Ativar VPN Premium** disponível na janela do VPN. Existem dois tipos de subscrição disponíveis: anual e mensal.

A subscrição Bitdefender Premium VPN é independente da subscrição grátis do Bitdefender Mobile Security for iOS, ou seja, poderá usá-lo por todo o seu período de disponibilidade. Caso a subscrição Bitdefender Premium VPN expire, voltará automaticamente para o plano gratuito.

O Bitdefender VPN é um produto multiplataforma, disponível nos produtos Bitdefender compatíveis com Windows, macOS, Android e iOS. Ao atualizar para o plano premium, pode utilizar a sua subscrição em todos os produtos, desde que inicie sessão com a mesma conta da Bitdefender.

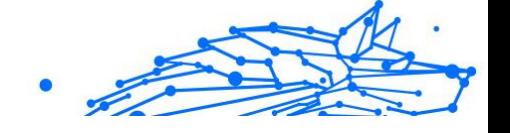

### <span id="page-268-0"></span>Observação

O Bitdefender VPN também funciona como uma aplicação autónoma em todos os sistemas operativos suportados, incluindo Windows, macOS, Android e iOS.

# 4.5. Privacidade da conta

A Privacidade de Conta do Bitdefender deteta se ocorreu qualquer fuga de dados nas contas que utiliza para fazer pagamentos, compras ou subscrições online em diferentes aplicações e websites. Os dados armazenados numa conta podem ser palavras-passe, informações de cartão de crédito ou informações de conta bancária e, se não forem devidamente protegidos, pode sofrer roubo de identidade ou invasão de privacidade.

O estado de privacidade de uma conta é apresentado depois da validação.

Para verificar se qualquer conta foi invadida, toque em **Procurar fugas**.

Para começar a proteger informações pessoais:

- 1. Toque em  $\bullet$  ícone na parte inferior da tela.
- 2. Toque em **Adicionar conta**.
- 3. Digite o seu endereço de e-mail no campo correspondente e toque em **Seguinte**.

Bitdefender necessita de validar esta conta antes de apresentar informações privadas. Portanto, é enviado um e-mail com um código de validação para o endereço de e-mail fornecido.

4. Verifique a caixa de entrada e digite o código recebido na área **Privacidade de Conta** da aplicação. Se não conseguir encontrar o e-mail de validação na pasta Caixa de Entrada, verifique a pasta Spam. O estado de privacidade da conta validada é apresentado.

Se forem detetadas fugas nas suas contas, recomendamos que altere as palavras-passe assim que possível. Para criar uma palavra-passe forte e segura, tenha em mente estas dicas:

- ❍ Oito carateres no mínimo.
- ❍ Carateres maiúsculos e minúsculos.
- ❍ Pelo menos um número ou símbolo, como #, @, % ou !.

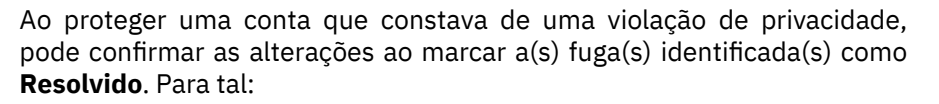

- 1. Toque em  $\degree$  ao lado da infração que resolveu.
- 2. Toque em **Marcar como resolvido**.

Quando todas as fugas detetadas estiverem marcadas como Resolvido, a conta já não aparece como fuga, pelo menos até à deteção de uma nova fuga.

# 4.6. Bitdefender Central

## 4.6.1. Sobre a Central Bitdefender

A Central Bitdefender é a plataforma onde tem acesso aos recursos e serviços online do produto e pode realizar remotamente tarefas importantes em dispositivos nos quais o Bitdefender estiver instalado. Você pode entrar na sua conta da Bitdefender a partir de qualquer computador ou telemóvel ligado à internet ao aceder ao https:// central.bitdefender.com, ou diretamente da aplicação da Central Bitdefender em dispositivos Android e iOS.

Para instalar a aplicação da Central Bitdefender nos seus dispositivos:

- ❍ **Em Android** procure por Bitdefender Central no Google Play e descarregue e instale a aplicação. Siga os passos necessários para completar a instalação.
- ❍ **Em iOS** procure por Bitdefender Central na App Store e descarregue e instale a aplicação. Siga os passos necessários para completar a instalação.

Assim que iniciar sessão, pode começar a fazer o seguinte:

- ❍ Transfira e instale Bitdefender nos sistemas operativos Windows, macOS, iOS e Android. Os produtos disponíveis para transferência são:
	- ❍ Bitdefender Mobile Security para iOS
	- ❍ Bitdefender Mobile Security for Android
	- ◯ Bitdefender Antivirus for Mac
	- $\bigcirc$  A linha de produtos da Bitdefender para Windows

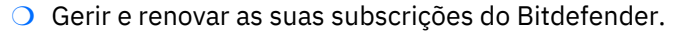

❍ Adicionar novos dispositivos à sua rede e gerir as suas funcionalidades onde quer que esteja.

## 4.6.2. Aceda à Central Bitdefender

Existem duas maneiras de aceder à Central Bitdefender

- ❍ Do seu navegador Web:
	- 1. Abrir um navegador em qualquer dispositivo com acesso à internet.
	- 2. Vá a: https://central.bitdefender.com.
	- 3. Inicie sessão na sua conta com o seu endereço de e-mail e palavra-passe.
- ❍ No seu dispositivo Android ou iOS: Abra a aplicação da Central Bitdefender que instalou.

Observação

Neste material incluímos as opções que pode encontrar na interface na web.

## 4.6.3. Autenticação de dois fatores

O método de autenticação em 2 fatores adiciona uma camada extra de segurança à sua conta do Bitdefender, ao solicitar um código de autenticação além das credenciais de início de sessão. Assim, irá impedir o roubo da conta e irá prevenir diversos tipos de ciberataques, como keyloggers, ataques de força bruta e de dicionário.

### Ativar autenticação de dois fatores

Ao permitir a autenticação de dois fatores, irá deixar a sua conta Bitdefender muito mais segura. A sua identidade será verificada sempre que iniciar sessão num dispositivo diferente, já seja para instalar um dos produtos Bitdefender, verificar o estado da sua assinatura ou executar tarefas remotamente nos seus dispositivos.

Para ativar a autenticação de dois fatores:

- 1. Acesso Bitdefender Central.
- 2. Clique no ícone  $\Omega$  no lado superior direito do ecrã.

- Internal Use Only
- 3. Clique em **Conta da Bitdefender** no menu suspenso.
- 4. Selecione o separador **Palavra-passe e segurança**.
- 5. Clique em **COMEÇAR**.

Selecione uma das seguintes opções:

❍ **Aplicação de autenticação** - utilize uma apliação de autenticação para gerar um código sempre que quiser aceder à sua conta Bitdefender.

Caso queira utilizar a aplicação de autenticação, mas não tem a certeza de qual escolher, aparecerá uma lista com as aplicações de autenticação recomendadas.

- a. Clique em **UTILIZAR APLICAÇÃO DE AUTENTICAÇÃO** para começar.
- b. Para uniciar sessão num dispositivo Android ou iOS, utilize o seu dispositivo para digitalizar o código QR. Para iniciar sessão utilizando um portátil ou um computador, pode adicionar manualmente o código apresentado.

### Clique em **CONTINUAR**.

- c. Insira o código fornecido pela aplicação ou o apresentado no passo anterior e, em seguida, clique em **ATIVAR**.
- ❍ **E-mail** sempre que iniciar sessão na sua conta Bitdefender, o código de verificação será enviado para a sua caixa de e-mail. Verifique o seu email e utilize o código que lhe foi enviado.
	- a. Clique em **UTILIZAR E-MAIL** para começar.
	- b. Verifique a sua conta de e-mail e introduza o código fornecido. Lembre que tem cinco minutos para verificar a sua conta de e-mail e introduzir o código gerado. Se o tempo expirar, deverá gerar uma nova hiperligação seguindo os mesmos passos.
	- c. Clique em **ATIVAR**.
	- d. Receberá dez códigos de ativação. Pode copiar, transferir ou imprimir a lista e usá-la caso perca o seu endereço de e-mail, caso contrário não poderá iniciar sessão. Cada código pode ser utilizado apenas uma vez.
	- e. Toque em **PRONTO**.

Internal Use Only

Caso queira deixar de utilizar a autenticação de dois fatores:

### 1. Clique em **DESATIVAR A AUTENTICAÇÃO EM DOIS FATORES**.

2. Verifique a sua aplicação ou conta de e-mail e introduza o código que recebeu.

Caso tenha escolhido receber o código de autenticação por e-mail, terá cinco minutos para verificar a sua conta de e-mail e introduzir o código gerado. Se o tempo expirar, deverá gerar uma nova hiperligação seguindo os mesmos passos.

3. Confirme sua escolha.

# 4.6.4. Adicionar dispositivos fiáveis

Para garantir que apenas pode aceder à sua conta Bitdefender, poderemos solicitar o código de segurança primeiro. Caso pretenda ignorar este passo sempre que se ligar com o mesmo dispositivo, recomendamos identificá-lo como um dispositivo fiável.

Para adicionar dispositivos como dispositivos fiáveis:

- 1. Acesso Bitdefender Central.
- 2. Toque em  $\Omega$  ícone no canto superior direito da tela.
- 3. Tocar **Conta Bitdefender** no menu de slides.
- 4. Selecione os **Senha e segurança** aba.
- 5. Clique em **Dispositivos de confiança**.
- 6. Será mostrada a lista com os dispositivos Bitdefender instalados. Clique no dispositivo desejado.

Pode adicionar os dispositivos que pretender, desde que tenham o Bitdefender instalado e a sua subscrição seja válida.

# 4.6.5. Actividade

Na área de Atividades, tem acesso à informação sobre os dispositivos que têm o Bitdefender instalado.

Ao aceder a janela **Atividade**, os seguintes cartões são disponibilizados:

❍ **Meus dispositivos.** Aqui pode ver o número dos dispositivos ligados juntamente com seu estado de proteção. Para corrigir problemas remotamente nos dispositivos detetados, clique em **Corrigir problemas**, e depois, clique em **VERIFICAR E RESOLVER OS PROBLEMAS**.

Para visualizar detalhes sobre os problemas detectados, clique em **Visualizar problemas**.

**Informações sobre ameaças detectadas não podem ser recuperadas de dispositivos iOS.**

- ❍ **Ameaças bloqueadas.** Aqui pode visualizar um gráfico que mostra uma estatística geral que inclui informação sobre as ameaças bloqueadas nas últimas 24 horas e nos últimos sete dias. A informação exibida vai depender do comportamento malicioso detectado e os ficheiros, aplicações e URLs acedidos.
- ❍ **Utilizadores principais com ameaças bloqueadas.** Aqui pode visualizar uma lista que mostra onde o maior número ameaças para os utilizadores foram identificadas.
- ❍ **Dispositivos principais com ameaças bloqueadas.** Aqui pode visualizar uma lista mostrando onde foram encontrados os dispositivos com o maior número de ameaças.

# 4.6.6. As minhas subscrições

A plataforma da Bitdefender Central possibilita-lhe controlar facilmente as subscrições que possui para todos os seus dispositivos.

### Verificar subscrições disponíveis

Para verificar as suas subscrições disponíveis:

- 1. Acesso Bitdefender Central.
- 2. Selecione o painel **As Minhas Subscrições**.

Aqui pode aceder às informações sobre a disponibilidade das subscrições que possui e o número de dispositivos a utilizar cada uma delas.

Pode adicionar um novo dispositivo a uma subscrição ou renová-la selecionando um cartão de subscrição.

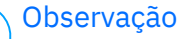

Pode ter uma ou mais subscrições na sua conta desde que sejam para diferentes plataformas (Windows, macOS, iOS ou Android).

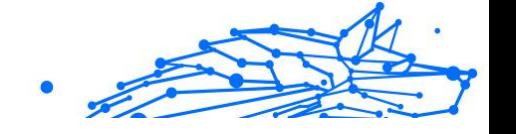

## Ativar subscrição

É possível ativar uma subscrição durante o processo de instalação ao utilizar a sua conta Bitdefender. Juntamente com o processo de ativação, a validade da subscrição inicia a sua contagem decrescente.

Se tiver comprado um código de ativação de um dos nossos revendedores ou o tiver recebido como presente, pode adicionar a sua disponibilidade à sua subscrição do Bitdefender.

Para ativar uma subscrição com um código de ativação, siga os passos abaixo:

- 1. Acesso Bitdefender Central.
- 2. Selecione os **Minhas assinaturas** painel.
- 3. Clique no botão **CÓDIGO DE ATIVAÇÃO** e, em seguida, escreva o código no campo correspondente.
- 4. Clique em **ATIVAR** para continuar.

A subscrição está ativada agora.

### Renovar subscrição

Caso tenha desativado a renovação automática da sua subscrição do Bitdefender, pode renová-la manualmente seguindo estas instruções:

- 1. Acesso Bitdefender Central.
- 2. Selecione os **Minhas assinaturas** painel.
- 3. Selecione o cartão de subscrição pretendido.
- 4. Clique em **RENOVAR** para continuar.

Uma página abrirá no seu navegador onde poderá renovar a sua subscrição do Bitdefender.

### 4.6.7. Meus dispositivos

A secção **Os Meus Dispositivos** na sua conta Bitdefender permite-lhe instalar, gerir e realizar ações remotas no seu Bitdefender em qualquer dispositivo, desde que esteja ativado e ligado à Internet. Os cartões de dispositivos exibem o nome do dispositivo, o estado da proteção e se há algum risco de segurança afetando a proteção dos seus dispositivos.

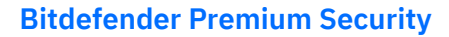

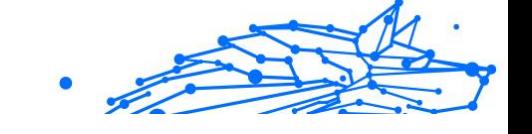

### Adicione um novo dispositivo

Caso a sua subscrição cubra mais do que um dispositivo, pode adicionar um novo dispositivo e instalar o seu Bitdefender Antivirus for Mac no mesmo, conforme descrito abaixo:

- 1. Acesso Bitdefender Central.
- 2. Selecione os **Meus dispositivos** painel e, em seguida, toque em **INSTALAR PROTEÇÃO**.
- 3. Escolha uma das duas opções disponíveis:

### ❍ **Proteger este dispositivo**

Selecione esta opção e, em seguida, selecione o proprietário do dispositivo. Se o dispositivo pertencer a outra pessoa, toque no botão correspondente.

### ❍ **Proteger outros dispositivos**

Selecione esta opção e, em seguida, selecione o proprietário do dispositivo. Se o dispositivo pertencer a outra pessoa, toque no botão correspondente.

Clique em **ENVIAR LINK PARA A TRANSFERÊNCIA**. Introduza um endereço de e-mail no campo correspondente, e clique em **ENVIAR E-MAIL**. Saiba que o link gerado para a transferência é válido apenas durante as próximas 24 horas. Se o link expirar, deve gerar um link novo ao seguir os mesmos passos.

No dispositivo em que deseja instalar seu produto Bitdefender, verifique a conta de e-mail que você digitou e toque no botão de download correspondente.

4. Aguarde pela conclusão da transferência, em seguida, execute o instalador:

### Personalize o seu dispositivo

Para identificar facilmente os seus dispositivos, pode personalizar o nome de cada um:

- 1. Acesso Bitdefender Central.
- 2. Selecione o painel **Os Meus Dispositivos**.
- 3. Clique no cartão de dispositivo pretendido e, em seguida, o ícone  $\pm$  no canto superior direito do ecrã.

- Internal Use Only
- 4. Selecione **Configurações**.
- 5. Introduza um nome novo no campo **Nome do dispositivo**, depois clique em **GUARDAR**.

Pode criar e atribuir um proprietário a cada um dos seus dispositivos para uma melhor gestão:

- 1. Acesso Bitdefender Central.
- 2. Selecione os **Meus dispositivos** painel.
- 3. Toque no cartão do dispositivo desejado e, em seguida, no  $\div$  ícone no canto superior direito da tela.
- 4. Selecione **Perfil**.
- 5. Clique em **Adicionar proprietário** e, em seguida, preencha os respetivos campos. Personalize o perfil adicionando uma fotografia e selecionando a data de nascimento, além de um e-mail e número de telefone.
- 6. Clique em **ADICIONAR** para guardar o perfil.
- 7. Selecione o proprietário desejado na lista **Proprietário do dispositivo** e, em seguida, clique em **ATRIBUIR**.

### Ações remotas

Para atualizar o Bitdefender remotamente no dispositivo:

- 1. Acesso Bitdefender Central.
- 2. Selecione os **Meus dispositivos** painel.
- 3. Toque no cartão do dispositivo desejado e, em seguida, no  $\div$  ícone no canto superior direito da tela.
- 4. Selecione **Atualizar**.

Para mais ações remotas e informações sobre o seu produto Bitdefender num dispositivo específico, clique no cartão de dispositivo pretendido.

Quando clicar no cartão de dispositivo, ficam disponíveis os seguintes separadores:

❍ **Painel.** Nesta janela, pode ver detalhes sobre o dispositivo selecionado, verifique o seu estado de proteção, o estado do Bitdefender VPN e quantas ameaças foram bloqueadas nos últimos sete dias. O estado de proteção pode estar verde, quando não houver problemas afetando seu dispositivo, amarelo, quando o dispositivo solicitar a sua atenção, ou vermelho, quando o dispositivo estiver em risco. Quando houver problemas a afetar o seu dispositivo, clique na seta suspensa na área de estado superior para saber mais detalhes. Aqui,

- ❍ **Proteção.** Nesta janela, pode executar uma Verificação do Sistema ou uma Verificação Rápida dos seus dispositivos remotamente. Clique no botão **VERIFICAR** para iniciar o processo. Também pode conferir quando a última verificação foi realizada no dispositivo e aceder um relatório da última verificação, contém as informações mais importantes.
- ❍ **Otimizador.** Aqui pode melhorar remotamente o desempenho de um dispositivo através da digitalização rápida, deteção e limpeza de ficheiros inúteis. Clique no botão **INICIAR** e, em seguida, selecione as áreas que deseja otimizar. Clique novamente no botão **INICIAR** para iniciar o processo de otimização. Clique em **Mais detalhes** para aceder a um relatório detalhado sobre as questões corrigidas.
- ❍ **Antifurto.** Em caso de extravio, furto ou perda, com a funcionalidade Antifurto, pode localizar o seu dispositivo e tomar ações remotas. Clique em **LOCALIZAR** para descobrir a localização do dispositivo. A última localização conhecida será exibida, com a hora e a data.
- ❍ **Vulnerabilidade.** Para verificar um dispositivo em pesquisa de qualquer vulnerabilidade, como atualizações do Windows ausentes, aplicações desatualizadas ou palavras-passe fracas, clique no botão **VERIFICAR** no separador Vulnerabilidade. Vulnerabilidades não podem ser corrigidas remotamente. Caso qualquer vulnerabilidade seja descoberta, é necessário executar uma verificação nova no dispositivo e, em seguida, tomar as ações recomendadas. Clique em **Mais detalhes** para aceder a um relatório detalhado sobre os problemas encontrados.

# 4.6.8. Notificações

Para o ajudar a manter-se informado sobre o que se passa com os dispositivos associados à sua conta, o ícone  $\mathcal{Q}$  é útil. Quando clicar sobre este ícone, terá uma imagem global que é composta pelas informações sobre a atividade dos produtos do Bitdefender instalados nos seus dispositivos.

# 4.7. Perguntas frequentes

### **Como é que o Bitdefender Mobile Security for iOS me protege contra vírus, malware e ciberameaças?**

O Bitdefender Mobile Security for iOS fornece proteção absoluta contra todas as ciberameaças e está especialmente concebido para manter os seus dados sensíveis protegidos contra olhares curiosos.

Obtém uma ampla variedade de funcionalidades de segurança e privacidade para o seu iPhone e iPad - além de muitas funcionalidades de bónus, incluindo o VPN e a Proteção na Web.

O Bitdefender Mobile Security for iOS reage instantaneamente ao vírus e malware sem comprometer o desempenho do seu sistema.

### **Que tipo de dispositivos e sistemas operativos são abrangidos pelo Bitdefender Mobile Security for iOS?**

O Bitdefender Mobile Security for iOS protegerá os seus smartphones e tablets com iOS contra todas as ciberameaças.

### **Por que é que eu preciso do Bitdefender Mobile Security for iOS no sistema operativo da Apple?**

Alguns dos seus dados mais pessoais estão armazenados no seu iPhone ou iPad - e precisa de saber se eles estão seguros a qualquer momento. O Bitdefender Mobile Security for iOS oferece proteção absoluta e informações privadas sem interferência nas suas atividades diárias.

### **Recebo uma VPN juntamente com a minha subscrição do Bitdefender Mobile Security for iOS?**

O Bitdefender Mobile Security para iOS inclui uma versão básica do Bitdefender VPN que inclui uma quantidade generosa de tráfego (200 MB/dia, um total de 6 GB/mês) gratuitamente.

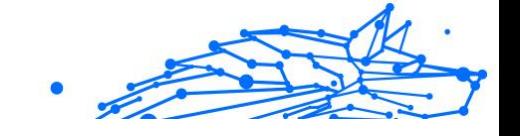

# 5. VPN

# 5.1. O que é Bitdefender Premium Security

A VPN serve como um túnel entre o seu dispositivo e a rede à qual você se conecta para proteger sua conexão, criptografando os dados usando criptografia de nível militar e ocultando seu endereço IP onde quer que você esteja. Seu tráfego é redirecionado através de um servidor separado; impossibilitando assim a identificação do seu dispositivo pelo seu ISP, através da infinidade de outros dispositivos que utilizam os nossos serviços. Além disso, enquanto estiver conectado à Internet através do Bitdefender VPN, você poderá acessar conteúdo que normalmente é restrito em áreas específicas.

### Observação

Alguns países censuram a Internet e, portanto, a utilização de VPN nos seus territórios foi banido por lei. Para evitar consequências legais, pode ser apresentada uma mensagem de aviso ao tentar utilizar a funcionalidade Bitdefender Premium Security pela primeira vez. Ao continuar a utilizar a funcionalidade, confirma que está ciente dos regulamentos aplicáveis e dos riscos aos quais pode estar exposto.

# 5.1.1. Protocolos de encriptação

O conjunto de encriptação predefinido ativado no cliente e servidor Hydra é fornecido abaixo. Todos os outros conjuntos de encriptação estão desativados.

Conjunto de encriptação de cliente Hydra:

- ❍ ECDHE-ECDSA-AES128-GCM-SHA256:ECDHE-RSA-AES128-GCM-SHA256
- ❍ ECDHE-ECDSA-AES256-SHA:ECDHE-ECDSA-AES128-SHA
- ❍ ECDHE-RSA-AES128-SHA:ECDHE-RSA-AES256-SHA:DHE-RSA-AES128-SHA
- ❍ DHE-RSA-AES256-SHA:AES128-SHA:AES256-SHA:DES-CBC3-SHA

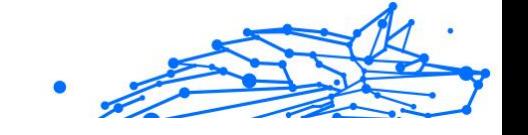

### Observação

A configuração da parte do servidor é muito mais restritiva e tanto o cliente como o servidor Hydra rejeitarão um modo diferente do GCM que utiliza AES. O servidor Hydra reforça a prioridade do lado do servidor de conjuntos de encriptação mais fortes e rejeitará o handshake TLS se um conjunto mais fraco for solicitado por parte de um cliente. Esta lista também é configurável no tempo de execução do servidor.

# 5.2. Subscrições de VPN

Com o Bitdefender Premium Security, pode escolher dois tipos de subscrições:

- ❍ A subscrição Básica
- O A subscrição Premium

## 5.2.1. Subscrição Básica

O Bitdefender Premium Security oferece gratuitamente uma quota de 200 MB de tráfego diário por dispositivo para proteger a sua ligação sempre que precisar e permite-lhe estabelecer ligação com uma única localização, que não pode ser alterada.

A subscrição Básica está disponível para qualquer utilizador que transferir o Bitdefender Premium Security.

# 5.2.2. Subscrição Premium

Para obter acesso ilimitado a todas as funcionalidades incluídas no Bitdefender Premium Security, faça a atualização para a versão Premium. Os utilizadores com uma subscrição ativa da VPN Premium têm tráfego ilimitado protegido, podendo estabelecer ligação com qualquer um dos nossos servidores em todo o mundo.

Existem dois planos disponíveis para a subscrição Premium: o Plano Mensal e o Plano Anual.

- ❍ Plano Mensal: com este plano, os serviços VPN Premium ser-lhe-ão cobrados todos os meses. Pode cancelar este plano quando quiser.
- ❍ Plano Anual: requer um pagamento único, garantindo o acesso aos nossos serviços VPN Premium durante um ano inteiro.

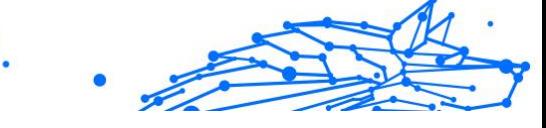

# 5.2.3. Como atualizar para a VPN Premium

A forma mais fácil de atualizar para a versão Premium do Bitdefender Premium Security é clicar no botão **Atualizar** situado na parte inferior da interface principal. Selecione o modelo de subscrição desejado e, em seguida, siga as instruções no ecrã.

Se já tem um código de ativação, siga as instruções abaixo:

### ❍ **Para os utilizadores de Windows:**

- 1. Clique no ícone A Minha Conta no lado esquerdo da interface da VPN.
- 2. Clique em **Adicione-o aqui**.
- 3. Introduza o código recebido por e-mail e, depois, clique no botão **Ativar código**.

### ❍ **Para utilizadores de macOS**

- 1. Clique no símbolo da roda dentada no canto superior direito da interface da VPN e selecione **A Minha Conta**.
- 2. Clique **Adicione aqui**.
- 3. Digite o código recebido por e-mail e clique no botão **Código de Ativação** botão.

### ❍ **Para utilizadores de Android**

- 1. Toque no símbolo da roda dentada no canto superior direito da interface da VPN e selecione **A Minha Conta**.
- 2. Toque em **Adicionar código**.
- 3. Digite o código recebido por e-mail e clique no botão **Código de Ativação** botão.

### ❍ **Para utilizadores de iOS**

- 1. Toque na roda dentada no canto superior direito da interface VPN e selecione **Minha conta**.
- 2. Tocar **Adicionar código**.
- 3. Digite o código recebido por e-mail e clique no botão **Código de Ativação** botão.

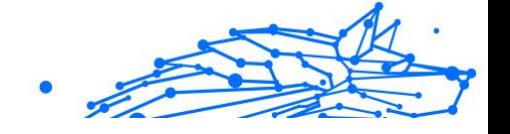

# 5.3. Instalação

# 5.3.1. A preparar a instalação

Antes de instalar o Bitdefender Premium Security, complete estes procedimentos para assegurar uma boa instalação:

❍ Assegure-se que o dispositivo onde deseja instalar o Bitdefender tem os requisitos de sistema mínimos. Caso o dispositivo não cumpra os requisitos de sistema, o Bitdefender não será instalado ou caso seja instalado, não irá trabalhar de forma apropriada e irá causar lentidão e instabilidade do sistema.

Para a lista completa dos requisitos mínimos dos sistema, consulte o Requisitos do sistema (página 276)

- ❍ Ligue-se ao dispositivo utilizando uma conta de Administrador.
- ❍ Recomenda-se que o seu dispositivo esteja ligado à Internet durante a instalação, mesmo quando realizar a instalação a partir de um CD/ DVD. Se estiverem disponíveis versões mais recentes dos ficheiros da aplicação incluidos no pacote de instalação, o Bitdefender irá descarregá-las e instalá-las.

## 5.3.2. Requisitos do sistema

- ❍ **Para usuários do Windows**
	- ❍ **Sistema operativo:** Windows 7 com Service Pack 1, Windows 8, Windows 8.1 Windows 10 e Windows 11
	- ❍ **Memória (RAM):** 1 GB
	- ❍ **Espaço de disco rígido disponivel:** 500 MB de espaço livre
	- ❍ **Net Framework:** versão mín 4.5.2

### **Importante**

O desempenho do sistema pode ser afetado em dispositivos com CPUs de geração antiga.

- ❍ **Para usuários macOS**
	- ❍ **Sistema operativo:** macOS Sierra (10.12) ou superior
	- ❍ **Espaço de disco rígido disponivel:** 100 MB de espaço livre

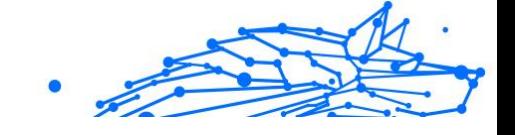

- ❍ **Para usuários do Android**
	- ❍ **Sistema operativo:** Android 5.0 ou superior
	- ❍ **Armazenamento:** 100MB
	- ❍ Uma ligação à Internet ativa
- ❍ **Para usuários de iOS**
	- ❍ **Sistema operativo:** iOS 12 ou superior
	- ❍ **Armazenamento no Iphone:** 50MB
	- ❍ **Armazenamento no iPad:** 100MB
	- ❍ Uma conexão ativa com a Internet

# 5.3.3. A instalar o Bitdefender Premium Security

Para iniciar a instalação, siga as instruções correspondentes ao sistema operativo que utiliza:

### ❍ **Para usuários do Windows**

- 1. Para iniciar a instalação do Bitdefender Premium Security no PC Windows, inicie simplesmente ao transferir o kit de instalação do <https://www.bitdefender.com/solutions/vpn/download> ou a partir do e-mail recebido após a compra.
- 2. Faça duplo clique no instalador transferido para o executar.
- 3. Escolha Sim caso seja apresentada uma caixa de diálogo do Controlo de Conta de Utilizador.
- 4. Aguarde até que a transferência seja concluída.
- 5. Selecione o idioma do produto utilizando o menu suspenso no instalador.
- 6. Marque a caixa "Eu confirmo que li e concordo com o Acordo de Subscrição e a Política de Privacidade" e, em seguida, clique em **INICIAR INSTALAÇÃO**.
- 7. Espere que a instalação termine.
- 8. **INICIE A SESSÃO** com a sua conta da Central Bitdefender. Se não tiver uma conta da Central, registe uma ao clicar no botão **CRIAR UMA CONTA**.

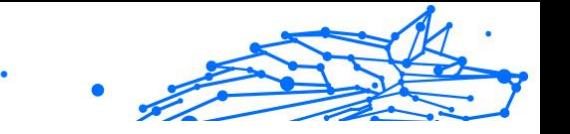

- 9. Selecione **Eu tenho um Código de Ativação** se comprou a subscrição do Premium VPN. Caso contrário, pode escolher **INICIAR VERSÃO DE TESTE** para experimentar o produto gratuitamente durante 7 dias antes de se comprometer a pagar por ele.
- 10 Introduza o código recebido por e-mail e, em seguida, clique no botão **ATIVAR PREMIUM**.
- .

11 Após uma pequena espera, Bitdefender Premium Security é . instalado e fica pronto para ser utilizado no computador.

### ❍ **Para usuários macOS**

- 1. Para iniciar a instalação do Bitdefender Premium Security no macOS, inicie simplesmente ao transferir o kit de instalação do <https://www.bitdefender.com/solutions/vpn/download> ou a partir do e-mail recebido após a compra.
- 2. O instalador será guardado no Mac. Na pasta Transferências, clique duas vezes no ficheiro do pacote .
- 3. Siga as instruções no ecrã. Selecione **Continuar**.
- 4. Será guiado através dos passos necessários para instalar Bitdefender Premium Security no seu Mac. Clique duas vezes no botão **Continuar**.
- 5. Clique em **Eu concordo**, depois de ler e concordar com os termos do acordo de licença do software.
- 6. Clique em **Instalar**.
- 7. Introduza um nome de utilizador e palavra-passe de administrador e, em seguida, clique em **Instalar software**.
- 8. Receberá a notificação de que uma extensão assinada pela Bitdefender foi bloqueada. Isto não é um erro, apenas uma verificação de segurança. Clique em **Abri Preferências de segurança**.
- 9. Clique no ícone de bloqueio para o desbloquear. Introduza um nome e palavra-passe de administrador e, em seguida, prima **Desbloquear**.
- 10 Clique em **Permitir** para carregar a extensão do sistema
- . BitdefenderBitdefender. Em seguida, feche a janela de Segurança e Privacidade e o instalador.
- 11 Aceda ao ícone do escudo na barra de menu e, em seguida, **Entre**
- . na sua conta da Central Bitdefender. Se ainda não tiver uma conta da Central, crie uma.
- 12 Selecione Eu tenho um **Código de ativação** caso tenha adquirido a . subscrição do VPN Premium.
- Caso contrário, você pode escolher **INICIAR TESTE** para testar o produto gratuitamente por 7 dias antes de se comprometer a pagar por ele.
- 13 Digite o código recebido por e-mail e clique no botão **Código de** . **Ativação** botão.
- 14 Após uma pequena espera, Bitdefender Premium Security será
- . instalado e ficará pronto a utilizar no seu Mac.

#### ❍ **Para usuários do Android**

- 1. Para instalar o Bitdefender Premium Security no Android, abra primeiro a aplicação do **Google Play Store** no seu smartphone ou tablet.
- 2. Pesquise por Bitdefender Premium Security e selecione esta aplicação.
- 3. Clique no botão **Instalar** e aguarde que a transferência termine.
- 4. Toque em **Abrir** para executar a aplicação.
- 5. Marque a caixa "Eu concordo com o Acordo de Subscrição e a Política de Privacidade" e, em seguida, toque em **Continuar**.
- 6. **Inicie a Sessão** com a sua conta da Central Bitdefender. Se não tiver uma conta da Central, registe uma ao tocar em **Criar uma Conta**.
- 7. Selecione **Eu tenho um código de ativação** caso tenha comprado uma subscrição Premium VPN. Caso contrário, pode escolher Iniciar uma versão de teste de 7 dias para experimentar o produto gratuitamente durante 7 dias antes de se comprometer a pagar por ele.

8. Introduza o código recebido por e-mail e, depois, clique em **Ativar código**.

### ❍ **Para usuários de iOS**

- 1. Para instalar o Bitdefender Premium Security no iOS, primeiro abra a **App Store** no seu iPhone ou iPad.
- 2. Procurar Bitdefender Premium Security e selecione este aplicativo.
- 3. Toque no ícone **Obter** e aguarde até que a transferência termine.
- 4. Tocar **Abrir** para executar o aplicativo.
- 5. Marque a caixa **Eu concordo com o Acordo de Subscrição e a Política de Privacidade** e, em seguida, toque em **Continuar**.
- 6. **Inicie a Sessão** com a sua conta da Central Bitdefender. Se não tiver uma conta, registe uma ao tocar em **Criar uma Conta**.
- 7. Toque em **Permitir** se desejar receber notificações do Bitdefender Premium Security.
- 8. Escolher **Eu tenho um código de ativação** se você comprou uma assinatura VPN Premium.

Caso contrário, você pode escolher Iniciar 7 dias de teste para testar o produto gratuitamente por 7 dias antes de se comprometer a pagar por ele.

9. Digite o código recebido por e-mail e toque em **Código de Ativação**.

# 5.4. Utilizar o Bitdefender VPN

# 5.4.1. A abrir o Bitdefender VPN

#### ❍ **Para Windows**

Para aceder a **interface principal do Bitdefender VPN**, utilize um dos seguintes métodos:

### ❍ **A partir da bandeja do sistema**

Clique com o botão direito no ícone do escudo vermelho e depois selecione **Mostrar** no menu.

### ❍ **Da interface doBitdefender**

Se um produto de segurança da Bitdefender tal como o Bitdefender Total Security ou o Bitdefender Antivirus Plus etc. já estiver

instalado no seu computador Windows, pode abrir o Bitdefender VPN a partir de lá:

- 1. Clique em **Privacidade** na barra do lado esquerdo da interface do Bitdefender.
- 2. Clique em **Abrir o VPN** no painel do VPN.

#### ❍ **A partir do seu ambiente de trabalho**

Faça duplo-clique no atalho Bitdefender VPN no seu Ambiente de trabalho.

#### ❍ **Para macOS**

Pode abrir a aplicação do Bitdefender VPN ao clicar no ícone <sup>@</sup> da barra de menu no lado superior direito do ecrã.

Se o escudo do Bitdefender não puder ser encontrado na barra de menu, utilize o Launchpad ou o Finder do Mac para recuperá-lo:

#### ❍ **A partir do Launchpad**

- 1. Prima **F4** no seu teclado para introduzir o Launchpad no seu Mac.
- 2. Navegue pelas páginas das aplicações instaladas até localizar a aplicação do Bitdefender VPN. Como alternativa, pode introduzir **Bitdefender VPN** no Launchpad para começar a filtrar os seus resultados.
- 3. Assim que visualizar a aplicação Bitdefender VPN, clique no ícone para fixá-lo na barra de menu.

#### ❍ **A partir do Finder**

- 1. Clique no **Finder** na parte inferior esquerda do Dock (Finder é o ícone que se parece com um quadrado azul com um rosto sorridente).
- 2. Em seguida, clique em **Ir** no canto superior esquerdo do ecrã, na barra de menus.
- 3. Selecione **Aplicações** a partir do menu para entrar na pasta das Aplicações no seu Mac.
- 4. Na pasta de Aplicações, abra a pasta **Bitdefender** e clique duas vezes na aplicação **Bitdefender VPN**.
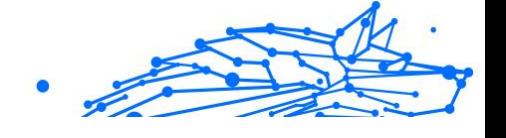

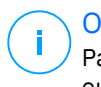

### Observação

Para aceder ao Bitdefender VPN nos seus dispositivos móveis Android ou iOS, basta abrir a aplicação Bitdefender VPN depois de instalá-la.

# 5.4.2. Como ligar o Bitdefender Premium Security

A interface VPN exibe o estado da aplicação: ligar ou desligar. A localização do servidor para utilizadores com a versão gratuita é definida automaticamente pelo Bitdefender para o servidor mais apropriado, enquanto os utilizadores premium têm a possibilidade de alterar a localização do servidor que desejam ligar-se ao selecioná-lo na lista de localização virtual. Para ligar ou desligar, basta clicar no botão liga/desliga na interface VPN.

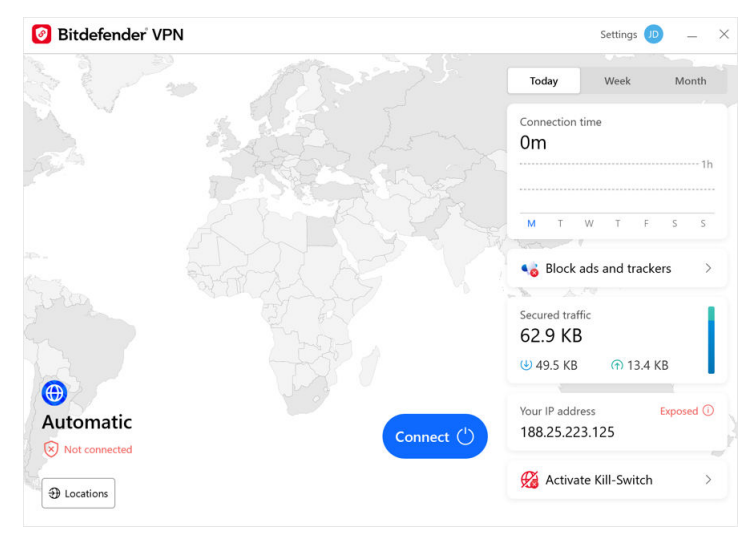

- ❍ **Para Windows:** o ícone da bandeja do sistema exibe uma marca de seleção verde quando a VPN está ligado e uma marca preta quando a VPN está desligada. Enquanto ligado a um local selecionado manualmente, o endereço IP é exibido na interface principal.
- **Para macOS:** o ícone da barra de menus fica preto quando a VPN está ligada e  $\circledast$  branco quando a VPN é desligada. Clique no botão circular no meio da interface e aguarde o estabelecimento da ligação.
- ❍ **Para Android e iOS:** Para se ligar ao Bitdefender VPN para Android, iOS e iPadOS:

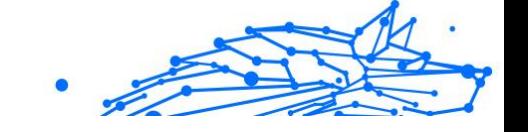

- ❍ **Na aplicação Bitdefender VPN:** Para ligar ou desligar, basta tocar no botão liga/desliga na interface VPN. O estado do Bitdefender VPN é exibido.
- ❍ **Na aplicação Bitdefender Mobile Security:**
	- 1. Aceda o ícone VPN na barra de navegação inferior do Bitdefender Mobile Security.
	- 2. Toque em **LIGAR** sempre que desejar permanecer protegido enquanto estiver ligado a redes sem fio não seguras. Toque em **DESLIGAR** sempre que desejar desativar a ligação VPN.

# 5.4.3. Como se ligar a um servidor diferente

Com uma subscrição Premium, Bitdefender Premium Security permitelhe ligar-se a qualquer um dos nossos servidores em todo o mundo, a qualquer momento. Para fazer isto, terá que:

- 1. Abrir a aplicação Bitdefender Premium Security.
- 2. Toque no botão **Localização virtual** na parte inferior da interface.
- 3. Selecione o país que desejar.
- 4. Clique no botão **Ligar a [país]** na parte inferior da interface.
- ❍ O ícone da bandeja do sistema exibe uma marca de seleção verde quando a VPN está conectada.
- ❍ O endereço IP do servidor virtual é mostrado na tela inicial enquanto estiver conectado ao Bitdefender VPN.
- ❍ Um resumo do seu tempo de conexão, a quantidade de tráfego seguro e os últimos 5 locais aos quais você se conectou também são mostrados no painel principal.

# 5.5. Bitdefender Premium Security Definições e **Características**

# 5.5.1. A aceder às Definições

Para aceder às definições do Bitdefender Premium Security, deverá seguir os passos descritos abaixo:

#### ❍ **No Windows:**

- 1. Abra a aplicação do Bitdefender Premium Security no seu dispositivo clicando duas vezes no seu ícone no sistema ou clicando com o botão direito do rato nele e selecionando Mostrar.
- 2. Clique no botão de **Definições** (representado por um símbolo de engrenagem) no lado esquerdo da interface.

### ❍ **No macOS:**

- 1. Abra a aplicação do Bitdefender Premium Security no seu dispositivo macOS ao clicar no seu ícone na barra de menu.
- 2. Clique no botão da engrenagem no canto superior direito da interface do Bitdefender Premium Security e selecione Definições.

### ❍ **No Android:**

- 1. Abra a aplicação Bitdefender Premium Security no seu dispositivo.
- 2. Clique no botão de engrenagem no canto esquerdo superior da interface do Bitdefender Premium Security.

### ❍ **No iOS:**

- 1. Abra o Bitdefender Premium Security aplicativo em seu dispositivo.
- 2. Clique no botão roda dentada no canto superior direito do Bitdefender Premium Security interface.

# 5.5.2. Em geral

Aqui você pode modificar o seguinte:

- ❍ **Abrir na inicialização** O Bitdefender VPN será iniciado automaticamente na inicialização do dispositivo.
- ❍ **Mostrar locais mais recentes** Exiba os locais mais recentes na tela inicial, para acesso rápido.
- ❍ **Mostrar dados do painel** Mostre tendências, estatísticas e outras informações úteis na tela inicial da VPN.
- ❍ **Limpar dados do painel** Todos os dados do seu painel serão apagados e todos os contadores serão redefinidos.
- ❍ **Tema** Tema claro/escuro

- Internal Use Only
- ❍ **Linguagem** Altere o idioma do Bitdefender VPN.
- ❍ **Notificações** Gerencie suas preferências de notificações.
- ❍ **Ajude a melhorar a VPN Bitdefender** Envie relatórios anônimos de produtos para nos ajudar a melhorar sua experiência.
- ❍ **Redefinir todas as configurações** Redefina a VPN para suas configurações originais sem reinstalá-la.

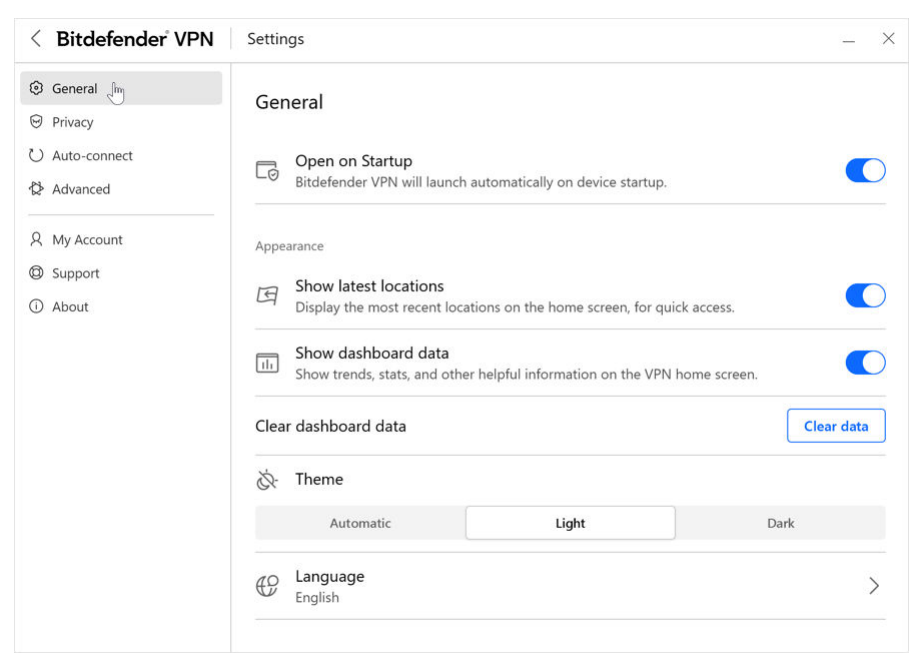

# 5.5.3. Características

# Privacidade

# Kill-Switch da Internet

O Kill-Switch é uma nova funcionalidade implementada no Bitdefender Premium Security. Quando, ativado, ele suspende temporariamente todo o tráfego da internet se a ligação VPN cair acidentalmente. Assim que estiver online novamente, a ligação VPN é restabelecida.

Para ativar o Kill-Switch, siga os passos abaixo:

#### ❍ **No Windows**

- 1. Abra a aplicação Bitdefender Premium Security no seu dispositivo ao clicar duas vezes no seu ícone na tentativa do sistema ou ao clicar com o botão direito nele e ao selecionar **Mostrar**.
- 2. Clique no **Configurações** botão (representado por uma roda dentada) no lado esquerdo da interface.
- 3. Selecione **Avançado**.
- 4. Ative a opção **Kill-Switch da internet**.

### ❍ **No Android**

- 1. Abra o Bitdefender Premium Security aplicativo em seu dispositivo.
- 2. Clique no botão roda dentada no canto superior direito do Bitdefender Premium Security interface.
- 3. Nas **Definições**, ative a opção **Kill-Switch**.

### ❍ **No iOS**

- 1. Abra o Bitdefender Premium Security aplicativo em seu dispositivo.
- 2. Clique no botão roda dentada no canto superior direito do Bitdefender Premium Security interface.
- 3. Sob **Configurações**, habilite o **Botão de desligar** opção.

### Observação

Este recurso também está disponível para dispositivos macOS com os sistemas operativos 10.15.4 ou versões posteriores.

# Bloqueador de anúncios e antitracker

Estas funcionalidades são projetados para ajudá-lo a manter a privacidade e aproveitar a web sem anúncios irritantes ou empresas a espiá-lo. Eles ajudam a bloquear anúncios e parar rastreá-lo online.

### **Bloqueador de anúncios**

O **Bloqueador de anúncios** é utiliza para bloquear anúncios, pop-ups, anúncios em vídeo altos ou abas de anúncios durante a navegação. Isto ajuda os sites a carregarem mais depressa e ficarem mais limpos, além de serem mais seguros para interagir.

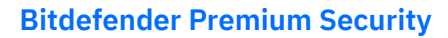

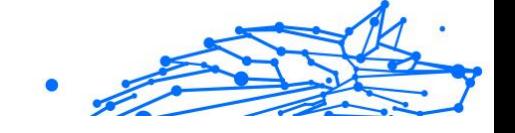

Para ativar o Bloqueador de anúncios:

- 1. Localize a funcionalidade do **Bloqueador de anúncios e antirastreamento** na **Definições**.
- 2. Mude o interruptor para a posição **ON**.

## **Antitracker**

O **Anti-rastreador** é utilizado para bloquear rastreadores definidos por anunciantes para seguir e traçar o seu perfil online. Alguns sites podem apresentar mau funcionamento ao bloquear rastreadores, mas adicionar o URL à lista de permissões pode corrigir isso.

Para ativar o Anti-tracker:

- 1. Localize o **Bloqueador de anúncios e Antitracker** recurso em **Configurações**.
- 2. Mude o interruptor para o **SOBRE** posição.

# **Lista de confiança**

Alguns websites podem não carregar corretamente se bloquear o seu código localizador e de anúncios. Adicionar os URLs destes domínios específicos à lista de permissões pode resolver este problema, mas tenha em mente que, enquanto navega nestes websites, verá anúncios e o seu código localizador estará ativo.

Adicione os sites que deseja permitir a exibição de anúncios e o utilize os rastreadores:

- 1. Localize o **Bloqueador de anúncios e Antitracker** recurso em **Configurações**.
- 2. Clique na ligação **Gerir**. Em seguida, vá para a secção da Lista de permissões da janela e clique na ligação **Gerir** correspondente.
- 3. Clique em **Adicionar site** e insira o URL desejado.

### Auto-conectar

Enquanto caminha, trabalha num café ou aguarda no aeroporto, ligar-se a uma rede pública sem fios para realizar pagamentos, verificar e-mails ou aceder às contas de redes sociais pode ser a solução mais rápida. Enquanto isso, pessoas curiosas tentam roubar os seus dados pessoais vendo como as informações fluem ao longo da rede.

Para o(a) proteger contra os perigos de hotspots públicos não seguros ou não encriptados, o Bitdefender Premium Security inclui uma funcionalidade de auto-conexão. Isto significa que o Bitdefender Premium Security pode ser ativado automaticamente em determinadas situações, dependendo das suas preferências e do sistema operativo que estiver a utilizar.

- ❍ No **Windows**, a funcionalidade de ligação automática pode ser ativado nas seguintes situações:
	- ❍ **Arranque:** Ligue-se ao VPN no arranque do Windows.
	- ❍ **Wi-Fi não seguro:** Utilize a VPN sempre que se ligar a redes Wi-Fi públicas ou não seguras.
	- ❍ **Aplicações ponto a ponto:** Ligue-se ao VPN ao iniciar uma aplicação de partilha de ficheiros ponto a ponto.
	- ❍ **Aplicações e domínios:** Utilize sempre o VPN para determinadas aplicações e sites.

Observação 1. Clique na ligação **Gerir**.

- 2. Navegue até à localização da aplicação para o qual deseja utilizar o VPN, selecione o nome da aplicação e clique em **Adicionar**.
- ❍ **Categorias de sites:** Ligue-se ao VPN ao visitar as categorias específicas dos sites. Bitdefender VPN pode-se ligar automaticamente para as seguintes categorias de sites:
	- ❍ Finanças
	- ❍ Pagamentos online
	- ❍ Saúde
	- ❍ Partilha de ficheiros
	- ❍ Encontros Online
	- ❍ Conteúdo para adultos

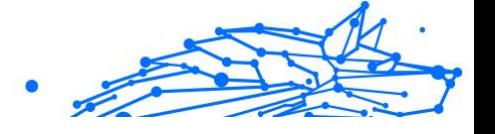

# Observação

Para cada categoria, pode selecionar um servidor diferente para o VPN se ligar.

- ❍ No **macOS**, o recurso de ligação automática pode ser ativado nas seguintes situações:
	- ❍ **Arranque:** Ligue o VPN no arranque do macOS.
	- ❍ **Wi-Fi não seguro:** Use a VPN sempre que se conectar a redes Wi-Fi públicas ou não seguras.
	- ❍ **Aplicativos ponto a ponto:** Conecte-se à VPN ao iniciar um aplicativo de compartilhamento de arquivos ponto a ponto.
	- ❍ **Aplicações:** Ligue-se sempre ao VPN para determinadas aplicações.
- ❍ No **Android** e **iOS**, Bitdefender Premium Security pode ser definido para se ligar automaticamente apenas quando estiver num Wi-Fi não seguro ou público.

# Avançado

# Túnel dividido

O túnel dividido da rede privada virtual (VPN) permite que direcione parte do tráfego da sua aplicação ou dispositivo por meio de um VPN encriptado, enquanto outras aplicações ou dispositivos têm acesso direto à Internet. Isto é particularmente útil se deseja beneficiar dos serviços que funcionam melhor quando a sua localização é conhecida, além de desfrutar de acesso seguro a comunicações e dados potencialmente confidenciais.

Ao ativar o recurso **Split tunneling**, as aplicações e os sites selecionados ignorarão a VPN e acederão a Internet diretamente.

Para gerir as aplicações e os sites que ignoram o VPN:

- 1. Clique no link **Gerir** assim que o recurso estiver ativado.
- 2. Clique no botão **Adicionar**.
- 3. Navegue até o local da aplicação em questão ou insira o URL do site desejado e clique em **Adicionar**.

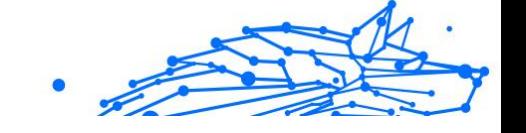

# Observação

Ao adicionar um site, todo o domínio, ao incluir todos os subdomínios, será ignorado.

## **Importante**

Em dispositivos **macOS**, o recurso Split tunneling está disponível apenas para os sites.

# App Traffic Optimizer

O App Traffic Optimizer do Bitdefender Premium Security permite que priorize o tráfego para as aplicações mais importantes no seu dispositivo sem expor a sua ligação a riscos de privacidade. As VPNs redirecionam o tráfego da Internet através de um túnel seguro enquanto utilizam algoritmos de encriptação robustos para protegê-lo.

No entanto, esta combinação de técnicas pode ter algumas desvantagens, principalmente no que diz respeito à velocidade da ligação. Vários fatores podem desencadear lentidão na ligação, ao ser o mais comum a distância até o servidor ao qual está a ligar-se, congestionamento da rede e alta utilização de largura de banda. Se já sentiu que às vezes Bitdefender Premium Security coloca uma carga desnecessária na sua ligação e lentidão constantemente atrapalha, pode haver uma resposta melhor do que desligar.

### **Como funciona o App Traffic Optimizer?**

Certas aplicações e serviços, como plataformas de streaming, clientes de torrent e jogos, exigem mais largura de banda. A utilização constante deles pode afetar a velocidade da sua ligação com a Internet. O encaminhamento do seu tráfego através de um túnel VPN já sujeita a sua ligação a uma lentidão relativa. Ao colocar tensão adicional na sua ligaão pode degradar seriamente a sua experiência online.

A funcionalidade App Traffic Optimizer do Bitdefender Premium Security pode ajudá-lo a lidar com a lentidão da ligação VPN, ao priorizá-lo para a aplicação da sua escolha. O recurso permite que decida quais as aplicações que devem receber a maior parte do seu tráfego e, em seguida, aloca o recursos de acordo. Por exemplo, se estiver numa reunião e perceber que a qualidade da sua chamada está abaixo da média, o App Traffic Optimizer permite que dê prioridade o tráfego para a aplicação de videoconferência para obter melhores resultados.

Normalmente, os utilizadores de VPN recorrem ao encerramento de todos os processos de interferência nos seus dispositivos ou até mesmo à desativação da sua ligação VPN para obter uma velocidade de Internet mais rápida. O App Traffic Optimizer permite que desfrute de proteção de privacidade ininterrupta sem comprometer a velocidade da sua ligação.

# **Utilizar a Aplicação Traffic Optimizer**

Atualmente, o recurso está disponível apenas em dispositivos Windows e permite priorizar o tráfego para até 3 aplicações.

Siga estas etapas para ativá-la e configurá-lo com o mínimo de esforço:

- 1. Inicie a aplicação Bitdefender VPN 0 no seu computador Windows.
- 2. Clique no botão **o na barra lateral para aceder as definições da VPN.**
- 3. Vá para à guia **Geral** e ative o recurso **App Traffic Optimizer**. A cor da chave mudará de cinza para azul.

Para gerir as aplicações priorizadas por este recurso:

- 1. Clique no**Gerenciar**link.
- 2. Navegue até ao local da aplicação para a qual deseja otimizar o tráfego, selecione o nome da aplicação e clique em **Adicionar**. A aplicação aparecerá na secção **Priorizado**.

Observação

Como alternativa, abriu-se recentemente a aplicação que deseja priorizar, ao pressionar o botão + na janela do App Traffic Optimizer.

3. Desligue e volte a ligar ao Bitdefender VPN após adicionar ou remover as aplicações da lista.

Para remover uma aplicação do App Traffic Optimizer, basta clicar no ícone  $\blacksquare$  ao lado do nome da aplicação.

Observação O App Traffic Optimizer não está disponível no macOS.

# Protocolo

Aqui você pode escolher o tipo de protocolo que deseja usar para transferência de dados. As seguintes opções estão disponíveis:

- ❍ **Automático** O Bitdefender VPN selecionará o protocolo ideal para seu dispositivo e rede específicos.
- ❍ **Catapulta Hidra** Rápido e seguro, ideal para streaming e jogos.
- ❍ **OpenVPN UDP** Otimizado para velocidades rápidas. No entanto, este protocolo não é tão confiável em termos de perda de dados como outros protocolos da lista.
- ❍ **OpenVPN TCP** Projetado para confiabilidade. Garante que seus dados sejam entregues integralmente, mas não é tão rápido quanto o OpenVPN UDP.
- ❍ **Proteção de arame** Protocolo mais recente, proporcionando forte segurança e alto nível de desempenho.

## Salto duplo

Com esse recurso você pode gerenciar os servidores através dos quais enviar e criptografar duas vezes o tráfego da Internet. Seus dados passarão por dois servidores VPN em vez de um, dificultando o rastreamento de sua atividade na Internet.

# Observação

Você só pode adicionar um total de 5 locais de salto duplo. No entanto, você pode excluir os saltos duplos personalizados da sua lista e criar outros a qualquer momento.

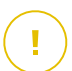

### **Importante**

Usar servidores localizados em continentes diferentes no mesmo salto duplo pode diminuir a velocidade da sua conexão.

# 5.6. Desinstalar Bitdefender Premium Security

O procedimento de remoção do Bitdefender Premium Security é similar ao que utiliza para remover outros programas do seu computador:

### ❍ **Ao desinstalado Bitdefender Premium Security de dispositivos Windows**

#### ❍ No **Windows 7**:

- 1. Clique em **Iniciar**, vá ao **Painel de Controlo** e dê um clique duplo em **Programas e Recursos**.
- 2. Localize **Bitdefender Premium Security** e selecione **Desinstalar**.

Aguarde até que o processo de desinstalação seja concluído.

#### ❍ No **Windows 8** e no **Windows 8.1**:

- 1. A partir do ecrã Iniciar do Windows, localize **Painel de Controlo** (por exemplo, pode começar a digitar "Painel de Controlo" diretamente no menu Iniciar) e, em seguida, clique no seu ícone.
- 2. Clique em **Desinstalar um programa** ou **Programas e Recursos**.
- 3. Encontrar **Bitdefender Premium Security** e selecione **Desinstalar**.

Aguarde a conclusão do processo de desinstalação.

❍ No **Windows 10** e no **Windows 11**:

- 1. Clique em **Iniciar**, depois clique em **Definições**.
- 2. Clique no ícone **Sistema** na área de Definições e, em seguida, selecione **Aplicações instaladas**.
- 3. Encontrar **Bitdefender Premium Security** e selecione **Desinstalar**.
- 4. Clique em **Desinstalar** novamente para confirmar a sua escolha.

Aguarde a conclusão do processo de desinstalação.

#### ❍ **Desinstalação dos dispositivos macOS**

- 1. Clique no **Ir** na barra de menu e selecione **Aplicações**.
- 2. Clique duas vezes na pasta **Bitdefender**.
- 3. Execute **BitdefenderUninstaller**.
- 4. Na nova janela, marque a caixa ao lado de **Bitdefender Premium Security** e, em seguida, clique em **Desinstalar**.
- 5. Introduza um nome de conta de administrador válido e uma palavra-passe e, em seguida, clique em **OK**.
- 6. Finalmente, receberá uma notificação de que o Bitdefender Premium Security foi desinstalado com sucesso. Clique em **Fechar**.

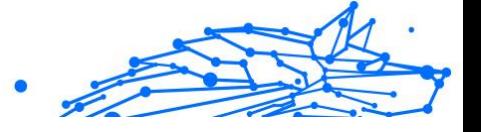

### ❍ **Desinstalação dos dispositivos Android**

- 1. Abra a aplicação **Play Store**.
- 2. Procurar por **Bitdefender Premium Security**.
- 3. Na Bitdefender Premium Security página da loja de aplicações, selecione **Desinstalar**.
- 4. Confirme ao tocar em **OK**.

### ❍ **Desinstalação de dispositivos iOS**

- 1. Mantenha o dedo na aplicação Bitdefender Premium Security.
- 2. Selecione **Apagar a Aplicação**.
- 3. Toque em **Excluir**.

# 5.7. Perguntas frequentes

#### **Quando devo utilizar o Bitdefender VPN?**

Deve ter cuidado ao aceder, transferir ou carregar conteúdo na Internet. Para garantir a sua segurança ao navegar na Web, recomendamos que utilize a VPN quando:

- ❍ quiser ligar-se a redes sem fios públicas
- ❍ quiser aceder a conteúdos que normalmente são restritos em áreas específicas, não importa se estiver em casa ou fora
- ❍ quiser manter os seus dados pessoais privados (nomes de utilizador, palavras-passe, endereços de email, informações de cartão de crédito, etc.)
- ❍ desejar esconder o seu endereço IP

#### **Posso escolher uma cidade com o Bitdefender VPN?**

Sim. Atualmente, a Bitdefender VPN para Windows, macOS, Android e iOS podem ser utilizados para selecionar uma cidade específica. Aqui está a lista de cidades atualmente disponíveis:

- ❍ **EUA:** Atlanta, Charlotte, Chicago, Dallas, Denver, Houston, Los Angeles, Miami, Nova York, Newark, Phoenix, Portland, San Jose, Seattle, Washington
- ❍ **Canada:** Montreal, Toronto, Vancouver

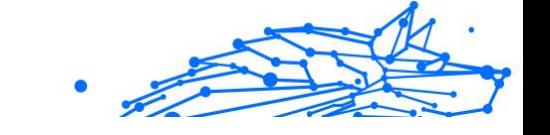

❍ **RU:** Londres, Manchester

### **O Bitdefender VPN pode ser instalado como uma aplicação independente?**

A aplicação VPN é instalada automaticamente em conjunto com a sua solução de segurança Bitdefender. Também pode ser instalado como uma aplicação independente na página do produto, da Google Play Store e App Store.

### **O Bitdefender partilhará o meu endereço IP e dados pessoais com terceiros?**

Não, com o Bitdefender VPN a sua privacidade é 100% segura. Ninguém (agências de publicidade, ISPs, seguradoras, etc.) terá acesso aos seus registos online.

### **Qual algoritmo de encriptação ele utilizar?**

Bitdefender VPN utiliza o protocolo Hydra em todas as plataformas, encriptação AES de 256 bits ou a cifra mais alta disponível suportada por cliente e servidor, com Perfect Forward Secrecy. Isto significa que as chaves de encriptação são geradas para cada nova sessão VPN e apagadas da memória quando a sessão terminar.

### **Posso ter acesso ao conteúdo restrito GEO-IP?**

Com o VPN Premium, tem acesso a uma extensa rede de localizações virtuais em todo o mundo.

### **Isto terá um impacto negativo na duração da bateria do meu dispositivo?**

Bitdefender VPN é projetado para proteger os seus dados pessoais, ocultar o seu endereço IP enquanto estiver ligado a redes sem fio não seguras e aceder a conteúdos restritos em determinados países. Para evitar o consumo desnecessário de bateria do seu dispositivo, recomendamos que utilize apenas a VPN quando precisar e desligar quando estiver offline.

### **Porque é que a VPN torna a minha ligação com a Internet mais lenta?**

O Bitdefender VPN foi projetado para oferecer uma experiência leve ao navegar na web. Dependendo da distância entre a sua localização atual e a localização que selecionou do servidor para se ligar, alguma penalidade na velocidade é esperada, no entanto é por norma suficientemente pequena para não ser sentida durante a atividade online normal. Além

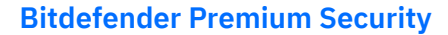

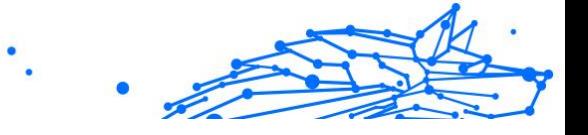

disso, contamos com uma das infraestruturas de VPN mais rápidas do mundo. Se não for obrigatório ligar-se da sua localização a um servidor hospedado distante (por exemplo, do EUA para a França), recomendamos que permita que a VPN o ligue automaticamente ao servidor mais próximo ou encontre um servidor mais próximo da sua localização atual.

# 6. GERENCIADOR DE SENHAS

# 6.1. O que é Bitdefender Premium Security

Bitdefender Premium Security é um serviço multiplataforma projetado para ajudar os utilizadores a armazenar e organizar todas as suas palavras-passe online. Ele é desenhado com os algoritmos criptográficos mais fortes conhecidos para o mais alto nível de proteção e segurança digital. Funciona como uma extensão de navegador e uma solução de aplicação móvel para gestão de identidade e palavras-passe, bancos e todos os outros tipos de informações sensíveis através de dispositivos.

Bitdefender Premium Security pode guardar e preencher automaticamente, gerar e gerir as suas palavras-passe automaticamente para todos os sites e serviços online com a ajuda de uma única palavrapasse mestre, tornando a sua identidade digital muito mais fácil de gerir.

# 6.1.1. Segurança e como ela funciona

Por trás do software Bitdefender Premium Security estão alguns dos mais recentes algoritmos criptográficos que asseguram a mais avançada segurança de dados que os utilizadores poderiam querer, tais como protocolos AES-256-CCM, SH512, BCRYPT, HTTPS e WSS para transmissão de dados. Todos os dados envolvidos são sempre encriptados e desencriptados localmente. Isto faz com que apenas o titular da conta possa ter acesso às informações armazenadas dentro da conta, bem como à palavra-passe mestre que é utilizada para aceder e posteriormente utilizar os dados em questão.

# 6.1.2. Versões de teste e paga do Gestor de Palavras-passe

A versão de teste do Gestor de Palavras-passe da Bitdefender funciona igual à versão paga do produto em todos os sentidos, mas sua disponibilidade expirará após 90 dias de sua ativação.

### Observação

Observe que embora a versão paga do produto possa ser adquirida como um produto por separado, o acesso ilimitado ao Gestor de Palavras-passe está incluído nas subscrições do Bitdefender Premium Security e Bitdefender Ultimate Security.

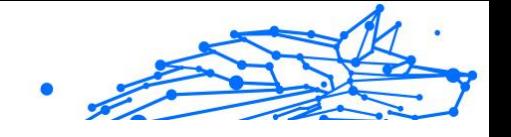

# 6.2. Começar

# 6.2.1. Requisitos de Sistema

Só pode utilizar a última versão do Bitdefender Premium Security em dispositivos que executem os seguintes sistemas operativos:

# ❍ **Para utilizadores de PC:**

- ❍ Windows 7 com o Service Pack 1
- ❍ Windows 8
- ❍ Windows 8.1
- ❍ Windows 10
- ❍ Windows 11

# ❍ **Para utilizadores de macOS:**

❍ macOS 10.14 (Mojave) e sistemas operativos macOS posteriores

# Observação

Saiba que o desempenho do sistema pode ser afetado em dispositivos com CPUs de geração antiga.

# ❍ **Para utilizadores de iOS:**

❍ iOS 11.0 ou sistemas operativos iOS posteriores

# ❍ **Para utilizadores de Android:**

❍ Android 5.1 ou sistemas operativos Android posteriores

# Observação

- ❍ A funcionalidade de desbloqueio por impressão digital é suportada no **Android 6.0** e posterior.
- ❍ A funcionalidade de Preenchimento automático é suportada no **Android 8.0** e superior, compatível com iPhone, iPad e iPod touch.

# Requisitos de Software

Para conseguir utilizar o Bitdefender Premium Security e todas as suas funcionalidades, os seus dispositivos Windows ou MacOS precisam atender aos seguintes requisitos de software:

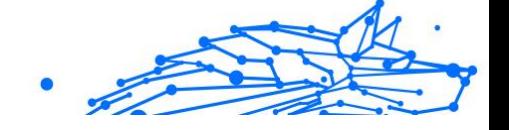

- <span id="page-305-0"></span>❍ **Microsoft Edge** (baseado em Chromium 80 e posteriores)
- ❍ **Mozilla Firefox** (versão 65 ou posterior)
- ❍ **Google Chrome** (versão 72 ou posterior)
- ❍ **Safari** (versão 12 ou posterior)

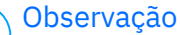

Os requisitos de Software não são aplicáveis para Android e iOS.

# Aviso

O incumprimento dos Requisitos do Sistema apresentados acima resultará na incapacidade de instalar o Bitdefender Premium Security ou na avaria do produto.

# 6.2.2. Instalação

Este capítulo irá guiá-lo sobre como instalar o Bitdefender Premium Security tanto nos navegadores web no seu PC Windows e MacOS, como também nos seus dispositivos móveis Android ou iOS.

# Importante

Antes da instalação, certifique-se de ter uma subscrição válida do Password Manager na sua conta da **Central Bitdefender** para que esta extensão do navegador possa recuperar a validade da sua conta.

As subscrições ativas estão listadas na seção **As minhas Subscrições** dentro da Central Bitdefender.

# Instalando em dispositivos Windows e macOS

Ao contrário da maioria das aplicações de ambiente de trabalho e software que precisam ser instalados e configurados nestes dispositivos, o Bitdefender Password Manager vem como uma extensão do navegador também chamado de suplemento - que pode ser rapidamente adicionado e ativado no seu navegador preferido.

Os browsers atualmente suportados para o produto são os seguintes: **Google Chrome**, **Mozilla Firefox**, **Microsoft Edge**, e **Safari**.

1. Vá para https://central.bitdefender.com/ e inicie sessão na sua conta. Se ainda não tem uma conta, clique em **CRIAR CONTA** e, em seguida, introduza o seu nome completo, um endereço de e-mail e uma palavra-passe.

- 2. Selecione **Os meus dispositivos** na barra lateral esquerda do ecrã.
- 3. Na secção **Os meus dispositivos**, prossiga ao clicar em **+ Adicionar Dispositivo**.
- 4. Esta ação fará com que surja uma nova janela. Escolha **Password Manager** no ecrã de seleção.
- 5. Escolha **Este dispositivo**.

Se estiver a procurar instalar num dispositivo diferente, selecione Outros dispositivos. Então, pode enviar uma ligação de transferência por e-mail para o dispositivo correspondente ou copiar diretamente o URL para a instalação.

- 6. Em seguida, escolha em que browser deseja instalar a extensão do Password Manager.
- 7. Cada botão correspondente irá redirecioná-lo para a Loja de Extensões do navegador. A partir daí, basta seguir as instruções no ecrã como mostrado abaixo:

### *Microsoft Edge*

- ❍ Clique no botão **Obter**
- ❍ Clique em **Adicionar extensão** no pedido que aparece no ecrã

#### **Google Chrome**

- ❍ Clique no botão **Adicionar ao Chrome**
- ❍ Na caixa de confirmação, clique em **Adicionar extensão**

### **Mozilla Firefox**

- ❍ Clique no botão **Adicionar ao Firefox**
- ❍ Clique no botão **Instalar** no canto superior direito do ecrã

#### **Safari**

- ❍ Clique no botão **Obter** e, em seguida, clique em **Instalar**
- ❍ Abra o Safari e selecione **Preferências** na barra de menu superior
- ❍ Na janela de Preferências, clique no separador **Extensões**
- ❍ Selecione a caixa de seleção ao lado do Password Manager para o ativar

Depois de ter seguido estes passos, defina uma palavra-passe mestre forte e, em seguida, pressione o botão **Guardar palavra-passe mestre** após ler e concordar com os **Termos e condições**.

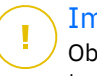

### **Importante**

Observe que precisará desta palavra-passe mestre para desbloquear todas as palavras-passe, informações de cartão de crédito e notas guardadas no Bitdefender Password Manager. Esta é basicamente a chave que permite ao proprietário utilizar este produto.

# Aviso

Ao criar a palavra-passe mestre, receberá uma **chave de recuperação de 24 dígitos**. **Anote a sua chave de recuperação num lugar seguro e não a perca**. Esta chave é a única maneira de aceder às suas palavraspasse guardadas no Password Manager caso se **esqueça da palavrapasse mestre** previamente configurada para a sua conta.

❍ Pode premir **Fechar** quando tiver terminado.

# Como instalar em dispositivos Android

O método mais fácil de instalar o Bitdefender Password Manager para telefones e tablets Android é transferir a aplicação diretamente do Google Play.

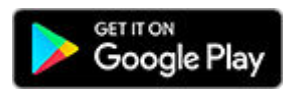

A instalação da aplicação Bitdefender Password Manager também pode ser feita através da sua conta da **Central Bitdefender**:

- 1. No seu dispositivo móvel Android, inicie sessão na sua conta da Central Bitdefender ao aceder a https://login.bitdefender.com/central/ login.
- 2. Selecione **Meus dispositivos** na barra lateral esquerda da tela.
- 3. No **Meus dispositivos** seção, prossiga clicando em **+ Adicionar dispositivo**.
- 4. Esta ação abrirá uma nova janela. Escolher **Gerenciador de Senhas** na tela de seleção.
- 5. Escolher **Este aparelho**. Se estiver a procurar instalar num dispositivo diferente, selecione **Outros dispositivos**. Então, pode enviar uma ligação de transferência

por e-mail para o dispositivo correspondente ou copiar diretamente o URL para a instalação.

- 6. Será redirecionado para o **Google Play**. Toque em **Instalar** para transferir o Bitdefender Password Manager no Android.
- 7. Uma vez terminada a transferência, abra a aplicação do <sup>0</sup> Password Manager.
- 8. Se não for automaticamente ligado à sua conta, inicie sessão utilizando o seu nome de utilizador e palavra-passe. Depois de seguir essas etapas, defina uma senha mestra forte e pressione o botão **Salvar Senha Mestra** botão depois de ler e concordar com os **Termos e Condições**.

# **Importante**

Observe que você precisará desta Senha Mestra para desbloquear todas as senhas, informações de cartão de crédito e notas salvas no Bitdefender Password Manager. Esta é essencialmente a chave que permite ao proprietário usar este produto.

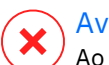

### Aviso

Ao criar a Senha Mestra, você receberá um **Chave de recuperação de 24 dígitos**. Anote sua chave de recuperação em um local seguro e não a perca. Esta chave é a única maneira de acessar suas senhas salvas no Gerenciador de Senhas caso você **esquecer a senha mestra** previamente configurado para sua conta.

- ❍ você pode pressionar **Fechar** quando terminar.
- 9. Crie um **PIN de 4 dígitos**, portanto, se mudar para outra aplicação e, em seguida, regresse ao Password Manager, não terá que introduzir novamente a palavra-passe mestre que configurou anteriormente. Se disponível, também pode ativar o reconhecimento facial ou a autenticação de impressão digital.
- 10 Toque em **Preenchimento automático** para configurar as definições . do preenchimento automático do Android.

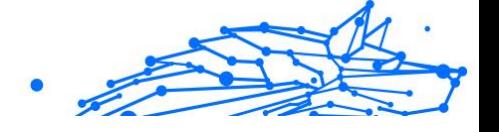

# Observação

Se ignorar este passo, pode ativar e personalizar as funcionalidades de preenchimento automático do Android posteriormente, seguindo as instruções disponíveis no [Preenchimento automático](#page-319-0) [inteligente \(página 313\).](#page-319-0)

- 11 Aparecerá uma lista de aplicações que podem preencher . automaticamente as suas palavras-passe.
	- Selecione o **Password Manager** e, em seguida, o dispositivo irá pedirlhe para confirmar que confia nesta aplicação. Toque em **OK**.
- 12 Digite o PIN que configurou no **passo 9** para confirmar esta ação.

A instalação no seu dispositivo Android está agora completa.

# Como instalar em dispositivos iOS

.

O método mais fácil de instalar o Bitdefender Password Manager em dispositivos iOS e iPadOS é transferir a aplicação diretamente da Apple App Store.

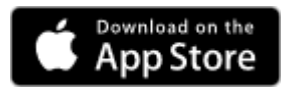

A instalação do aplicativo Bitdefender Password Manager também pode ser feita através do seu Bitdefender Central conta:

- 1. No seu iPhone ou iPad, inicie sessão na sua conta da Central Bitdefender ao aceder a https://login.bitdefender.com/central/login.
- 2. Selecione **Meus dispositivos** na barra lateral esquerda da tela.
- 3. No **Meus dispositivos** seção, prossiga clicando em **+ Adicionar dispositivo**.
- 4. Esta ação abrirá uma nova janela. Escolher **Gerenciador de Senhas** na tela de seleção.
- 5. Escolher **Este aparelho**.

Se você deseja instalar em um dispositivo diferente, selecione **Outros dispositivos**. Você pode enviar um link de download por e-mail para o respectivo dispositivo ou copiar diretamente o URL para a instalação.

- 6. Será redirecionado para a **App Store**. Toque no ícone da nuvem com uma seta apontada para baixo para transferir o Bitdefender Password Manager para iOS.
- 7. Uma vez instalada a aplicação  $\overline{v}$ , abra-a e verifique a pequena caixa no ecrã. Selecione **Continuar** depois de ler e concordar com o **Contrato de Subscrição**.
- 8. Se você não estiver conectado automaticamente à sua conta, faça login usando seu nome de usuário e senha.

Depois de seguir essas etapas, defina uma senha mestra forte e pressione o botão **Salvar Senha Mestra** botão depois de ler e concordar com os **Termos e Condições**.

### **Importante**

Observe que você precisará desta Senha Mestra para desbloquear todas as senhas, informações de cartão de crédito e notas salvas no Bitdefender Password Manager. Esta é essencialmente a chave que permite ao proprietário usar este produto.

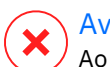

### Aviso

Ao criar a Senha Mestra, você receberá um **Chave de recuperação de 24 dígitos**. Anote sua chave de recuperação em um local seguro e não a perca. Esta chave é a única maneira de acessar suas senhas salvas no Gerenciador de Senhas caso você **esquecer a senha mestra** previamente configurado para sua conta.

- ❍ você pode pressionar **Fechar** quando terminar.
- 9. Criar uma **PIN de 4 dígitos**, portanto, se você alternar para outro aplicativo e retornar ao Gerenciador de Senhas, não precisará inserir novamente a senha mestra que configurou anteriormente. Se disponível, você também pode habilitar o reconhecimento facial ou a autenticação de impressão digital.

A instalação no seu dispositivo iOS/iPadOS está agora completa.

# 6.3. Plano Compartilhado

O Bitdefender Password Manager Shared Plan permite que vários utilizadores acedam e utilizem a mesma subscrição. Fornece uma abordagem centralizada ao acesso, administração e suporte do software,

oferecendo uma solução económica para partilhar o serviço de gestão de palavras-passe entre vários utilizadores.

- ❍ A pessoa responsável pelo plano de subscrição partilhada, conhecida como Gestor do Plano, pode partilhar o serviço entre os membros.
- ❍ Cada membro obtém a sua própria conta única Bitdefender Central ligada ao seu endereço de e-mail e acesso ao serviço Password Manager.

# 6.3.1. Compartilhando o Bitdefender Password Manager com vários usuários

#### **Convidar membros**

Para adicionar um ou vários usuários à assinatura compartilhada, o gestor do plano deve seguir estas etapas:

- 1. Inicie sessão na sua conta Bitdefender Central em https:// central.bitdefender.com/.
- 2. Vá para o menu **As minhas subscrições** localizado no lado esquerdo da página.
- 3. Escolha **Convidar membro** no painel **Bitdefender Password Manager Shared Plan**.
- 4. Digite o e-mail de cada pessoa com quem deseja compartilhar sua assinatura e clique em **Enviar**. No máximo 3 membros podem ser adicionados de uma vez.
- 5. As instruções de configuração são enviadas imediatamente por correio eletrónico para os novos membros. Clique em **Fechar** para sair da janela de confirmação.

### Observação

Os membros têm 24 horas para aceitar seu convite assim que ele for enviado a eles por e-mail.

- ❍ Os membros convidados aparecerão com o status "Convidado".
- ❍ Você os verá como membros "ativos" depois que aceitarem o convite. Você também será notificado por e-mail sobre cada convite aceito.

#### **Remover membros**

O acesso ao Plano Partilhado do Bitdefender Password Manager é perdido para os membros que são removidos. Quando o gestor do plano decide remover um membro da subscrição, o membro recebe uma notificação por e-mail. Durante os 30 dias seguintes, o ex-membro é transferido para uma versão de avaliação de 30 dias do Bitdefender Password Manager com todas as capacidades. O serviço será então desativado.

O gestor do plano pode eliminar usuários do plano compartilhado da seguinte forma:

- 1. Faça login na sua conta Bitdefender Central em https:// central.bitdefender.com/.
- 2. Vá para o menu **As minhas subscrições** localizado no lado esquerdo da página.
- 3. No painel **Bitdefender Password Manager Shared Plan** clique em **Gerir**, depois escolha **Editar membros** no menu.
- 4. Clique no botão **Remover** para retirar um membro do plano partilhado.
- 5. Escolha **Sim, remover membro** e clique no botão **Concluir edição** para que as alterações tenham efeito.

### Observação

Quando um membro é eliminado do plano partilhado, o seu estado é alterado para **Remoção pendente** até ser completamente eliminado.

#### **Aceitar um convite**

Você receberá um e-mail quando alguém o convidar para se tornar um membro do Plano Compartilhado do Bitdefender Password Manager. Você tem 24 horas para aceitar um convite assim que ele for enviado a você.

Para aceitar o convite e ter acesso aos recursos do gerenciador de senhas, o usuário deve seguir estes passos:

- 1. Abra o e-mail que recebeu com o título **[Comece a utilizar a sua subscrição Bitdefender como Membro]** e clique no botão **ACTIVAR EM CENTRAL**.
- 2. A página do Bitdefender Central será então aberta no seu navegador.

- ❍ Se já tiver uma conta de utilizador Bitdefender associada ao e-mail para o qual o convite foi enviado, **inicie sessão** para reclamar a sua subscrição partilhada.
- ❍ Se não tiver uma conta de utilizador Bitdefender, clique em **Criar uma** e inscreva-se com o mesmo e-mail para o qual o convite foi enviado para reclamar a sua subscrição partilhada.
	- ❍ Introduza o seu nome completo
	- ❍ Introduza o seu endereço de e-mail
	- ❍ Introduza a sua palavra-passe
	- ❍ Clique no botão Criar conta e será assinado.
- 3. Depois de iniciar sessão, clique em **Começar** no ecrã de boas-vindas que o informa de que a sua subscrição do Bitdefender Password Manager está agora ativa.
- 4. Siga as etapas na tela também descritas em [Instalação \(página 299\)](#page-305-0).

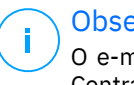

#### Observação

O e-mail do gerente do plano é exibido na sua conta Bitdefender Central na parte superior do menu do Gerenciador de Senhas e no cartão de assinatura, em Minhas Assinaturas.

Se precisar de ajuda com o plano compartilhado, entre em contato com eles.

# 6.4. A importar e exportar as suas palavras-passe

O Bitdefender Password Manager está concebido de forma a facilitar a comunicação e transferência de dados com fontes externas, plataformas e ferramentas de software de forma eficiente. Esta é a principal razão pela qual a necessidade muito frequente de importar ou exportar palavraspasse para dentro ou fora do Bitdefender Password Manager pode ser satisfeita com facilidade.

# 6.4.1. Compatibilidade

O Bitdefender Password Manager pode facilmente transferir dados da seguinte lista de aplicações:

### ❍ **1Password**

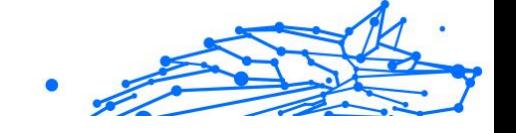

- ❍ **Bitwarden**
- ❍ **Bitdefender Password Manager**
- ❍ **ByePass**
- ❍ **Chrome browser**
- ❍ **Claro**
- ❍ **Dashlane**
- ❍ **Edge browser**
- ❍ **ESET Password Manager v2**
- ❍ **ESET Password Manager v3**
- ❍ **StickyPassword**
- ❍ **Watchguard**
- ❍ **Firefox browser**
- ❍ **Gestor de contraseñas Claro**
- ❍ **Gestor de contraseñas SIT**
- ❍ **Gestor de contraseñas Telnor**
- ❍ **KeePass 2.x**
- ❍ **LastPass**
- ❍ **Panda Dome Passwords**
- ❍ **PassWatch**
- ❍ **Saferpass**
- ❍ **SFR Cybersécurité**
- ❍ **SIT**
- ❍ **F-Secure**
- ❍ **Telnor**

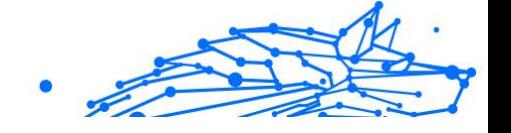

# Observação

Se o nome do navegador ou da ferramenta de gestão de palavraspasse da qual está a tentar transferir ficheiros de dados não aparecer na lista fornecida acima, pode seguir o nosso guia online sobre como os utilizadores podem editar um ficheiro CSV de gestores de palavras-passe não suportados para importar as suas informações para o **Bitdefender Password Manager**: https://www.bitdefender.pt/ consumer/support/answer/28156/

Esta transferência de dados entre o Bitdefender Password Manager e outros tipos de software de gestão de contas pode ser feita através dos seguintes formatos de dados:

### **CSV**, **JSON**, **XML**, **TXT**, **1pif** e **FSK**.

# 6.4.2. Importação para o Password Manager

O Bitdefender Password Manager permite importar facilmente palavraspasse de outros gestores de palavras-passe e navegadores. Se estiver a pensar em mudar para o Bitdefender Password Manager desde outro serviço de gestão de palavras-passe, é muito provável que tenha armazenado uma quantidade considerável de credenciais como nomes de utilizador, palavras-passe e outros dados de início de sessão necessários para todas as suas contas.

Agora que escolheu o Bitdefender Password Manager, deve importar os dados guardados para ele.

Veja aqui como importar as suas informações armazenadas de outras aplicações e navegadores web para o Bitdefender Password Manager, **independentemente do sistema operativo** no qual escolheu instalar este produto:

- 1. Clique no ícone do Password Manager no seu navegador web (no Windows ou macOS) ou inicie a aplicação do Password Manager (no Android ou iOS). Se solicitado, introduza a sua **Palavra-passe mestre**.
- 2. Abra o menu do Password Manager  $\blacksquare$  para expandir a barra lateral à esquerda e clique no item do menu <sup>®</sup> Definicões.
- 3. Desloque-se para baixo até à secção **Dados** e clique na opção **Importar dados**.
- 4. Utilize o menu de lista pendente para selecionar o nome da aplicação do Password Manager ou o navegador do qual deseja importar

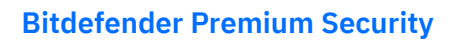

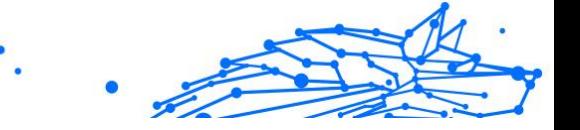

as suas contas. Introduza a sua **Palavra-passe mestre** no campo correspondente e, em seguida, clique em **Escolher Ficheiro**.

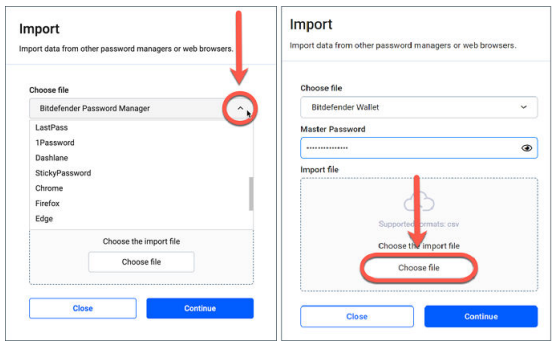

5. Navegue pelas suas pastas para encontrar o local onde guardou o ficheiro contendo os seus nomes de utilizador e palavras-passe, exportado do seu outro Password Manager ou navegador da web e, em seguida, pressione **Continuar**.

Uma vez importadas, as suas palavras-passe estarão acessíveis em todos os dispositivos onde a aplicação Bitdefender Password Manager ou extensão do navegador estiver instalada.

# 6.4.3. A exportar do Password Manager

O Bitdefender Password Manager permite-lhe exportar facilmente as suas palavras-passe guardadas (incluindo credenciais de início de sessão de conta, notas seguras, etc.) para um ficheiro CSV (valores separados por vírgula) ou um ficheiro encriptado se quiser mudar para outro serviço de gestão de palavras-passe, para que a sua saída do Bitdefender Password Manager não seja um processo difícil.

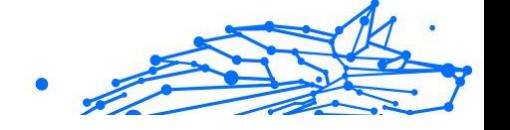

# **Importante**

Os ficheiros CSV **não** estão encriptados e contêm nomes de utilizador e palavras-passe em formato de texto simples, o que significa que as suas informações privadas podem ser lidas por qualquer pessoa que tenha acesso ao seu dispositivo. Portanto, recomendamos que siga as instruções abaixo num dispositivo confiável.

Veja aqui como pode exportar os seus dados do Bitdefender Password Manager:

- 1. Clique no ícone do Gerenciador de Senhas em seu navegador da Web (no Windows ou macOS) ou inicie o aplicativo Gerenciador de Senhas (no Android ou iOS). Se solicitado, digite seu Senha mestra.
- 2. Abra o menu do Password Manager para expandir a barra lateral à esquerda e clique no item do menu **Definições**.
- 3. Desloque-se para baixo até à secção **Dados** e clique na opção **Exportar dados**.
- 4. Agora deve poder ver as duas seguintes opções:
	- ❍ **CSV**

### ❍ **Ficheiros protegidos por palavra-passe**

Selecione a sua opção preferida e, em seguida, introduza a sua Palavra-passe mestre e clique no botão **Exportar dados**.

### Observação

Se escolher a opção de ficheiro protegido por palavra-passe, será solicitado a encriptar os dados que contêm a lista de contas com uma palavra-passe, de forma que apenas você poderia acedê-lo se necessário.

5. O seu navegador da web/aplicação procederá a guardar um ficheiro chamado Bitdefender Password Manager\_exported\_data\_currentdate no seu sistema na pasta de transferência padrão. Ele contém todos os seus dados armazenados no Bitdefender Password Manager.

Após exportar os seus dados, pode carregá-los no Password Manager da sua escolha.

# 6.5. Características e Funcionalidades

Este capítulo explica todas as características e funcionalidades do Bitdefender Password Manager, a sua utilidade e como as operar da forma mais eficiente possível.

# 6.5.1. Tratamento de palavras-passe

### Gerador de Palavras-passe

A regra de ouro em relação à segurança online é utilizar sempre frases aleatórias exclusivas para cada serviço que requer a criação de uma conta. A reutilização de palavras-passe em múltiplas plataformas é o motivo número um por trás do roubo de identidade e das perdas associadas ao roubo de contas.

Esta funcionalidade ajuda os utilizadores a gerar palavras-passe seguras, complexas e exclusivas para cada nova conta que eles criarem em qualquer lugar online. Isto elimina a necessidade dos utilizadores terem que criar palavras-passe fortes por conta própria ou terem cuidado para não reutilizar a mesma palavra-passe para várias contas.

O **Gerador de Palavras-passe** pode ser acedido através do separador na parte superior da interface do Password Manager.

O gerador pode ser configurado para gerar palavras-passe **entre 4 e 32 caracteres**.

Também pode especificar os tipos de caracteres que devem ou não estar presentes na palavra-passe gerada aleatoriamente, marcando ou desmarcando as caixas de seleção correspondentes. **(Letra minúscula, letra maiúscula, números, especial)**

Ao premir o botão  $G$  à direita da palavra-passe exibida, o gerador irá alterar a palavra-passe sugerida.

Para utilizar a palavra-passe exibida, pressione **Utilizar palavra-passe**, ação que guardará a sequência de caracteres na sua área de transferência.

# Observação

As suas palavras-passe geradas anteriormente serão temporariamente armazenadas no Histórico de palavras-passe, que pode ser acedido através do botão **Histórico de palavras-passe**.

<span id="page-319-0"></span>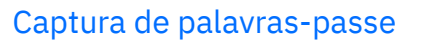

Com esta funcionalidade do Password Manager, deverá armazenar todas as suas novas palavras-passe imediatamente após a criação das mesmas. O Password Manager solicitará aos utilizadores que armazenem as suas palavras-passe recém-criadas, para que elas possam ser adicionadas imediatamente ao ambiente superseguro fornecido pela Bitdefender.

## Preenchimento automático inteligente

O Bitdefender Password Manager pode ser configurado de forma que ele possa preencher automaticamente suas credenciais de início de sessão e, mais importante, as suas palavras-passe. Algoritmos patenteados podem detectar e pré-preencher credenciais em sites previamente visitados, poupando o tempo dos utilizadores sempre que eles iniciarem sessão num serviço.

1. No Windows ou macOS, clique no ícone **Password Manager** no seu navegador web.

No Android ou iOS, abra a aplicação do **Password Manager**. Se solicitado, introduza a sua **Palavra-passe mestre**.

- 2. Abra o menu do Password Manager  $\epsilon$  para expandir a barra lateral à esquerda e clique no item do menu <sup>®</sup> Definicões.
- 3. Clique em **Definições do dispositivo**.
- 4. Aqui notará um botão exibindo **Desativar preenchimento automático** ou **Ativar preenchimento automático**. Esta definição controla o estado operacional da funcionalidade de preenchimento automático inteligente.

### Relatório de Segurança

O Relatório de Segurança é uma ferramenta que irá gerar relatórios baseados numa série de características destinadas a reforçar sua segurança digital. Ele informará se uma senha requer sua atenção imediata, determinando o seu nível de segurança. Ele detecta palavraspasse duplicadas e recomenda mudá-las, evitando os perigos de reciclar as mesmas palavras-passe para várias contas.

O relatório concentra-se em fornecer informações sobre a higiene geral de palavras-passe, no que se refere a palavras-passe duplicadas, palavras-passe fracas ou violadas ou endereços de e-mail.

Isso é feito comparando a lista de hashes encriptados da página web de Troy localmente no seu dispositivo para verificar se ele contém os hashes correspondentes de suas palavras-passe. Se for encontrada alguma correspondência, será notificado para alterar as suas palavraspasse e outras credenciais de início de sessão.

Para aceder ao **Relatório de segurança**, aceda a interface do Password Manager e selecione o botão correspondente <sup>o</sup> na barra superior.

### Sincronização através de outras plataformas

Ao guardar as suas palavras-passe uma vez no Bitdefender Password Manager, poderá armazená-las e acedê-las com segurança em todos os seus dispositivos Windows, Mac, Android ou iOS a partir do Chrome, Safari, Firefox e Edge ou dentro de aplicações móveis.

### Observação

A Bitdefender também está equipada com um **modo offline** para aceder às suas palavras-passe, caso não tenha acesso à internet. Isso torna suas palavras-passe acessíveis em qualquer momento e em qualquer lugar.

## Eliminar uma entrada

Para eliminar palavras-passe, primeiro pressione o ícone de editar  $\boxtimes$  ao lado do registro que deseja remover, localizado no separador <sup>8</sup> Contas. Role para baixo e escolha **Eliminar**. Ao ser perguntado se tem a certeza de querer remover a conta, selecione **Remover**.

# 6.5.2. Tratamento de contas

### Autenticação

A autenticação no Bitdefender Password Manager é feita através do **PIN** configurado no processo de instalação do produto. (Note que a funcionalidade de **Bloqueio automático** bloqueará ou sairá do Password Manager após um período de inatividade no navegador ou fechará a aplicação móvel)

Além disso, também pode ser feito através de biometria, se disponível, como a **Impressão digital** ou o **Desbloqueio facial**.

Para **ativar ou desativar** a autenticação por biometria:

- 1. No Windows ou macOS, clique no botão **Password Manager** ícone em seu navegador da web. No Android ou iOS, inicie o **Password Manager** aplicativo. Se solicitado, digite seu Senha mestra.
- 2. Abra o menu Gerenciador de Senhas **e** para expandir a barra lateral à esquerda e clique no botão **Configurações** item do menu.
- 3. Clique em **Configurações do dispositivo**.
- 4. Aqui verá um botão exibindo **Desativar biometria** ou **Ativar biometria**. Esta definição controla o estado operacional da funcionalidade de autenticação por biometria.

# Redefinição da palavra-passe mestre

# **Importante**

A funcionalidade **Alterar palavra-passe mestre** não está disponível nos dispositivos móveis. A única maneira de alterar ou recuperar a sua palavra-passe mestre é através da extensão do navegador Bitdefender Password Manager num PC Windows ou num dispositivo MacOS.

Veja aqui como alterar a sua **Palavra-passe mestre** como medida de precaução e crie uma nova palavra-passe no Bitdefender Password Manager:

- 1. No Windows ou macOS, clique no ícone do **Password Manager** na barra de ferramentas do seu navegador web.
- 2. Introduza a sua palavra-passe mestre atual para desbloquear o cofre.

# **Importante**

Se não se lembra da palavra-passe mestre atual, clique na opção **Esqueci a minha palavra-passe** no mesmo ecrã. Digite os **24 dígitos da chave de recuperação** fornecida durante a configuração inicial do Bitdefender Password Manager e, em seguida, digite uma nova palavra-passe mestre. **Se esquecer ou perder** tanto a **Palavra-passe mestre** como a **Chave de recuperação**, como último recurso, **contacte um representante da Bitdefender para ajudar a repor a sua conta**. A reposição da sua conta irá **eliminar todos os seus dados e palavras-passe** guardados no Bitdefender Password Manager.

- Internal Use Only
- 3. Abra o menu Gerenciador de Senhas **E** para expandir a barra lateral à esquerda e clique no botão **Configurações** item do menu.
- 4. Clique no botão **A minha conta** na secção **Conta**.
- 5. Uma janela com informações sobre sua subscrição do Password Manager será exibida. Clique no botão **Alterar palavra-passe mestre**.

6. Será redirecionado para uma nova janela onde poderá escolher uma nova palavra-passe mestre. Introduza a sua palavra-passe mestre atual e, em seguida, introduza uma nova palavra-passe mestre. A nova palavra-passe mestre deve conter no mínimo 8 caracteres, pelo menos uma letra minúscula, uma letra maiúscula e um número.

- 7. Pressione o botão **Alterar** quando tiver terminado.
- 8. Espere alguns momentos até que o Bitdefender restabeleça a antiga palavra-passe mestre. Não saia do seu navegador da web!
- 9. Em seguida, receberá uma chave de recuperação nova de **24 dígitos**. Anote a sua chave de recuperação num lugar seguro **e não a perca**. Esta chave é a única maneira de aceder às suas palavras-passe guardadas no Password Manager caso se esqueça da palavra-passe mestre.

Pode pressionar **Fechar** quando tiver terminado.

- 10 Será desconectado do Bitdefender Password Manager.
- . Para desbloquear o cofre, utilize a palavra-passe mestre nova que acabou de definir.

# 6.5.3. Outras funcionalidades

# Gestão de identidades

Esta funcionalidade permite que os utilizadores armazenem múltiplas identidades e que o Password Manager preencha automaticamente os detalhes em formulários da web antes de fazer uma compra de forma rápida, fácil e segura.

Como todo o resto no Password Manager, todos os dados sensíveis contidos nestas identidades armazenadas são encriptados e disponíveis apenas no dispositivo do utilizador.

Para adicionar uma identidade ao Password Manager:

1. No Windows ou macOS, clique no botão **Password Manager** ícone em seu navegador da web.

No Android ou iOS, inicie o **Password Manager** aplicativo. Se solicitado, digite seu Senha mestra.

- 2. Abra o menu do Password Manager  $\blacksquare$  para expandir a barra lateral à esquerda e clique no item do menu **Identidades**.
- 3. Prima o botão **Adicionar identidade** na parte inferior.
- 4. Complete os detalhes que deseja armazenar e prima **Guardar**.

# Gestão do cartão de crédito

Esta funcionalidade permite guardar e preencher detalhes do cartão de crédito para compras de forma mais fácil, rápida e segura.

Para adicionar um cartão de crédito ao Password Manager:

1. No Windows ou macOS, clique no botão **Password Manager** ícone em seu navegador da web.

No Android ou iOS, inicie o **Password Manager** aplicativo. Se solicitado, digite seu Senha mestra.

- 2. Abra o menu do Password Manager  $\equiv$  para expandir a barra lateral à esquerda e clique no item do menu **Cartões de crédito**.
- 3. Pressione o **Adicionar identidade** botão na parte inferior.
- 4. Complete os detalhes que você deseja armazenar e pressione **Salvar**.

### Secure Me

O recurso Secure Me permite que saia ou exclua remotamente o histórico de navegação do seu computador, tablet ou dispositivo móvel. Se estiver a partilhar um dispositivo com outras pessoas, recomendamos fortemente que ative este recurso.

Para localizar e ativar esta funcionalidade:

1. No Windows ou macOS, clique no botão **Password Manager** ícone em seu navegador da web.

No Android ou iOS, inicie o **Password Manager** aplicativo.
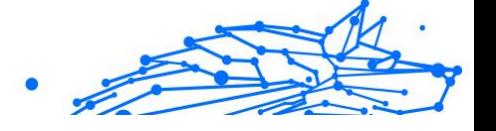

Se solicitado, digite seu Senha mestra.

- 2. Abra o menu do Password Manager  $\blacksquare$  para expandir a barra lateral à esquerda e clique no item do menu <sup>8</sup> Secure Me.
- 3. Pressione o botão **Proteger todas as sessões**. Se deseja proteger apenas um determinado dispositivo, procure-o na lista de dispositivos no qual o Password Manager está instalado ou ativado num navegador específico.

# Notas

O Secure Notes atua como um caderno secreto no qual pode armazenar dados sensíveis, classificá-los e codificá-los por cores para visualizá-los melhor. Isso não só mantém as informações organizadas, mas também as mantém seguras e protegidas.

Para localizar e habilitar esse recurso:

1. No Windows ou macOS, clique no botão **Password Manager** ícone em seu navegador da web.

No Android ou iOS, inicie o **Password Manager** aplicativo. Se solicitado, digite seu Senha mestra.

- 2. Abra o menu do Password Manager  $\blacksquare$  para expandir a barra lateral à esquerda e clique no item do menu **Notas**.
- 3. Pressione o botão **⨁ Adicionar nota**. Após anotar as informações que deseja guardar em segurança, prima **Guardar**.

# 6.6. Perguntas frequentes

Algumas perguntas comuns sobre o Bitdefender Password Manager tendem a se repetir. Nós temos as respostas! Aqui pode saber mais sobre a sua conta Bitdefender, importação de palavras-passe, protocolos de segurança de dados e outros tópicos importantes para nossos clientes.

# Perguntas gerais sobre o Bitdefender Password Manager

#### **Como posso parar o pop-up do Password Manager na minha solução de segurança Bitdefender?**

A notificação do Password Manager exibida pelo Bitdefender Total Security, Internet Security e Antivirus Plus em agosto de 2022 pode ser descartada ao clicar no botão "x". A janela "Gerir palavras-passe com o Bitdefender Password Manager" irá reaparecer aleatoriamente algumas vezes antes de desaparecer para sempre. Pode optar por não ver esta mensagem promocional ao desativar as **Notificações de recomendação** nas Configurações do Bitdefender.

#### **O que acontece quando o Bitdefender Password Manager expira?**

Quando a sua subscrição do Password Manager expirar e não estiver mais ativa, terá um máximo de 90 dias para exportar as suas palavras-passe. As suas palavras-passe serão armazenadas por mais 30 dias. Durante estes 90 dias, apenas poderá exportar os seus dados. Não poderá continuar a utilizar o Password Manager. O recurso de preenchimento automático deixará de funcionar, assim como a capacidade de gerar palavras-passe.

No final do período de 90 dias, terá 30 dias extras para entrar em contacto com o apoio ao cliente da Bitdefender e solicitar a restauração das suas palavras-passe de volta para o banco de dados em tempo real. Então, poderá exportar as suas palavras-passe do Bitdefender Password Manager.

Os seus dados serão mantidos na base de dados em tempo real apenas até ao final do dia em que forem restaurados a pedido. À meia-noite, a base de dados é apagada – e se ainda não tiver ultrapassado o período adicional de 30 dias, as palavras-passe podem ser restauradas novamente a partir da cópia de segurança. Os dados brutos da base de dados da cópia de segurança podem ser fornecidos a pedido do utilizador, no entanto, a base de dados é encriptada e não é possível aceder às informações.

#### **O que é uma palavra-passe mestre e porque é que tenho de me lembrar dela?**

A palavra-passe mestre é a chave que abre a porta para todas as palavras-passe armazenadas na sua conta do Bitdefender Password Manager. A palavra-passe mestre deve possuir no mínimo 8 caracteres. Portanto, crie uma palavra-passe mestre forte, memorize-a e nunca a partilhe com ninguém. Para criar uma palavra-passe segura, recomendamos a utilização de uma combinação de maiúsculas e minúsculas, números e caracteres especiais (como, \$, ou @).

#### **Como posso impedir a Bitdefender de pedir a minha palavra-passe mestre sempre que abro o navegador?**

Se bloquear o seu dispositivo sem fechar o browser, o Password Manager não bloqueia, sendo que pode ter acesso aos seus dados quando regressar. Como medida de segurança, sempre que abrir o browser, terá de iniciar sessão na sua conta da Central Bitdefender e depois introduzir a sua palavra-passe principal.

- ❍ Para interromper a solicitação de início de sessão na Central, aceda as ⚙ Definições e marque "Desativar o separador de início de sessão no arranque".
- ❍ Para interromper a mensagem da palavra-passe principal, marque a caixa "Lembrar-me" no ecrã Desbloquear o seu cofre.

#### **Porque é que não guarda a minha Palavra-passe mestre, e o que acontece se eu a esquecer?**

A razão pela qual não armazenamos a sua Palavra-passe mestre em nossos servidores é para que apenas o dono da conta possa aceder à sua conta. É a forma mais segura. Se o Bitdefender Password Manager não reconhecer a sua Palavra-passe mestre, certifique-se de que está a introduzi-la corretamente e que a tecla Caps Lock não está ativa no teclado.

Caso se esqueça da sua palavra-passe principal, pode utilizar a Chave de Recuperação para desbloquear o Password Manager. Durante o processo de registo, o Bitdefender Password Manager fornece uma **chave de recuperação** que pode ser utilizada para recuperar o acesso à conta sem perder os seus dados.

Se esquecer ou perder a palavra-passe mestre e a chave de recuperação, como último recurso, entre em contacto com um representante da Bitdefender para repor a sua conta.

# Importante

A reposição da sua conta apagará todos os seus dados e palavraspasse guardados no Bitdefender Password Manager.

### **Vários utilizadores podem partilhar uma subscrição do Bitdefender Password Manager?**

Por enquanto, a possibilidade de ter vários utilizadores na mesma subscrição do Password Manager não está disponível, mas estamos trabalhando para ativar esta funcionalidade num futuro próximo.

# **O que é o modo Offline e como é que funciona?**

O modo offline é ativado automaticamente quando se perde a ligação à Internet durante a utilização do Bitdefender Password Manager. Se já tiver sessão iniciada e tiver introduzido a sua palavra-passe principal, o modo Offline permite-lhe aceder às suas palavras-passe quando não tiver ligação à Internet.

#### **Como é que desinstalo o Bitdefender Password Manager?**

Para desinstalar o Bitdefender Password Manager:

❍ No Windows e macOS:

Remova a extensão do Password Manager do seu navegador. Clique com o botão direito do rato no ícone do Bitdefender e selecione "Remover".

❍ Android:

Toque e pressione a aplicação do Password Manager e, em seguida, arraste-a para o topo do ecrã onde diz "Desinstalar".

❍ No iOS e iPadOS:

Toque e prima a aplicação do Password Manager até que todas as aplicações no ecrã se comecem a mexer e, em seguida, toque no X no canto superior esquerdo do ícone do Bitdefender.

# Perguntas de privacidade e segurança sobre o Bitdefender Password Manager

# **Os funcionários da Bitdefender podem ver minhas palavras-passe?**

Não, de maneira alguma. A sua privacidade é a nossa maior prioridade. Esta é a principal razão pela qual não armazenamos a sua palavra-passe mestre nos nossos servidores de dados: para que ninguém tenha acesso à sua conta, nem mesmo os funcionários da empresa. Cada palavra-passe e conta são altamente encriptadas com o algoritmo de segurança de dados mais forte, e o código que vemos parece simplesmente uma sequência aleatória de números e letras misturadas.

### **O que aconteceria se os servidores do Password Manager fossem invadidos?**

Cada palavra-passe está encriptada localmente no seu dispositivo antes de chegar perto dos nossos servidores, portanto, se hackers invadissem nosso sistema, eles só obteriam páginas de letras e números aleatórios

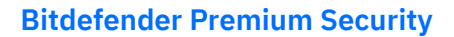

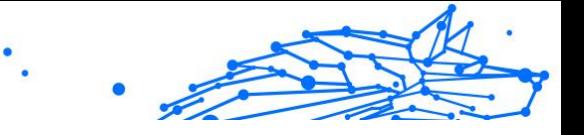

sem a sua chave para as desencriptar. Isto significa que você e os dados das suas contas estão sempre seguros conosco.

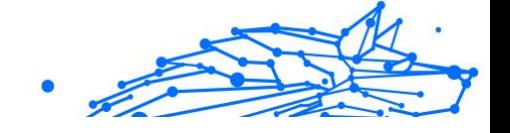

# <span id="page-329-0"></span>7. CONSEGUINDO AJUDA

# 7.1. Pedir Ajuda

O Bitdefender se empenha em oferecer aos seus clientes um nível incomparável de apoio preciso e rápido. Se tiver qualquer problema ou pergunta sobre o seu produto Bitdefender, pode utilizar vários recursos online para encontrar uma solução ou uma resposta. Ao mesmo tempo, pode entrar em contacto com a equipe de Atendimento ao Cliente da Bitdefender. Os nossos representantes de apoio responderão às suas perguntas em tempo hábil e oferecerão a assistência de que precisa.

# 7.2. Recursos Em Linha

Estão disponíveis vários recursos online para o ajudar a resolver problemas e a responder a questões relacionados com o Bitdefender.

- ❍ Centro de Suporte da Bitdefender: https://www.bitdefender.pt/consumer/support/
- ❍ A Comunidade de Especialistas da Bitdefender: https://community.bitdefender.com/en/
- ❍ Bitdefender Cyberpedia: https://www.bitdefender.com/cyberpedia/

Também pode utilizar o seu motor de busca favorito para saber mais sobre a segurança de computadores, os produtos Bitdefender e a empresa.

# 7.2.1. Centro de Suporte da Bitdefender

A Bitdefender Support Center é um repositório de informação online acerca dos produtos BitDefender. Armazena, num formato de relatório facilmente acessível, os resultados das atividades de reparação de erros por parte da equipa técnica do suporte BitDefender e da equipa de desenvolvimento, isto juntamente com artigos gerais acerca de prevenção de ameaças, a administração de soluções BitDefender e explicações pormenorizadas e muitos outros artigos.

A Bitdefender Support Center encontra-se aberta ao público e pode ser utilizada gratuitamente. Esta abundância de informação é uma

outra forma de dar aos clientes BitDefender o conhecimento e o aprofundamento que eles necessitam. Todos os pedidos de informação ou relatórios de erro válidos originários de clientes BitDefender são incluídos na Bitdefender Support Center, como relatórios de reparação de erros, ou artigos informativos como suplementos aos ficheiros de ajuda dos produtos.

O Centro de Suporte Bitdefender está disponível a qualquer momento no seguinte endereço: https://www.bitdefender.pt/consumer/support/.

# 7.2.2. A Comunidade de Especialistas da Bitdefender

A Comunidade de Especialistas da Bitdefender é um ambiente onde os utilizadores, entusiastas e fãs da Bitdefender podem interagir, trocar ideias, apoiar-se mutuamente e partilhar os seus conhecimentos e soluções. É também um lugar de criação de ideias que fornece um feedback valioso para as nossas equipas de desenvolvimento. Os membros da comunidade são utilizadores experientes da Bitdefender que têm todo o prazer em ajudar outros colegas no seu tempo livre. Com a sua imensa contribuição e os seus esforços genuínos e voluntários, criámos uma base de conhecimento onde os utilizadores podem encontrar respostas e orientação, mas com um toque humano.

Aqui encontrará conversas significativas com pessoas que utilizam a Bitdefender nos seus dispositivos. A comunidade oferece uma verdadeira ligação com os nossos membros e faz com que sua voz seja ouvida. É um lugar onde é encorajado a participar sabendo que sua opinião e sua contribuição são respeitadas e bem recebidas. Ao ser um fornecedor valioso, esforçamo-nos para oferecer um nível inigualável de apoio rápido e preciso e desejamos aproximar os nossos utilizadores de nós. Projetamos a nossa comunidade com este propósito em mente.

Pode encontrar a nossa página da Comunidade de Especialistas aqui:

https://community.bitdefender.com/en/

# 7.2.3. Bitdefender Cyberpedia

A Bitdefender Cyberpedia tem toda a informação de que precisa sobre as últimas ameaças cibernéticas. Este é o lugar onde os especialistas da Bitdefender partilham dicas e truques sobre como se protegerem contra hackers, violações de dados, roubo de identidade e tentativas de personificação social.

A página da Bitdefender Cyberpedia pode ser encontrada aqui:

https://www.bitdefender.com/cyberpedia/.

# 7.3. Informações de Contato

Uma comunicação eficiente é a chave para um negócio de sucesso. Desde 2001 a BITDEFENDER estabeleceu uma reputação inquestionável por buscar constantemente uma melhor comunicação para superar as expectativas de nossos clientes e parceiros. Se você tiver alguma dúvida, não hesite em nos contatar diretamente através do nosso [Centro de](#page-329-0) [Suporte da Bitdefender \(página 323\)](#page-329-0).

https://www.bitdefender.pt/consumer/support/

# 7.3.1. Distribuidores locais

Os distribuidores locais BitDefender estão preparados para responder a quaiquer dúvidas relacionadas com as suas áreas de operação, quer sejam comerciais ou assuntos gerais.

Para encontrar um distribuidor da Bitdefender no seu país:

- 1. Vá para https://www.bitdefender.com/partners/partner-locator.html.
- 2. Escolha o seu país e cidade utilizando as opções correspondentes.

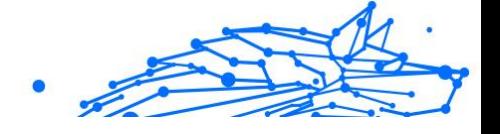

# GLOSSÁRIO

# **Código de ativação**

É uma chave exclusiva que pode ser comprada no varejo e usada para ativar um produto ou serviço específico. Um código de ativação permite a ativação de uma assinatura válida por um determinado período de tempo e número de dispositivos e também pode ser usado para estender uma assinatura com a condição a ser gerada para o mesmo produto ou serviço.

# **ActiveX**

ActiveX é um modelo para escrever programas para que outros programas e o sistema operacional possam chamá-los. A tecnologia ActiveX é usada com o Microsoft Internet Explorer para criar páginas da Web interativas que se parecem e se comportam como programas de computador, em vez de páginas estáticas. Com o ActiveX, os usuários podem fazer ou responder perguntas, usar botões de pressão e interagir de outras maneiras com a página da web. Os controles ActiveX geralmente são escritos usando o Visual Basic. Active X é notável por uma completa falta de controles de segurança; especialistas em segurança de computadores desencorajam seu uso pela internet.

# **Ameaça persistente avançada**

Ameaça persistente avançada (APT) explora vulnerabilidades de sistemas para roubar informações importantes para entregá-las à fonte. Grandes grupos, como organizações, empresas ou governos, são alvo dessa ameaça. O objetivo de uma ameaça persistente avançada é permanecer indetectável por muito tempo, sendo capaz de monitorar e coletar informações importantes sem danificar as máquinas visadas. O método usado para injetar a ameaça na rede é por meio de um arquivo PDF ou documento do Office que pareça inofensivo para que todos os usuários possam executar os arquivos.

# **Adware**

O adware geralmente é combinado com um aplicativo host fornecido gratuitamente, desde que o usuário concorde em aceitar o adware. Como os aplicativos de adware geralmente são instalados depois que o usuário concorda com um contrato de licenciamento que declara a finalidade do aplicativo, nenhuma ofensa é cometida. No entanto, anúncios popup podem se tornar um aborrecimento e, em alguns casos, degradar o desempenho do sistema. Além disso, as informações que alguns desses aplicativos coletam podem causar problemas de privacidade para usuários que não estavam totalmente cientes dos termos do contrato de licença.

# **Arquivo**

Um disco, cassete, ou diretório que contém ficheiros que foram armazenados.

Um arquivo que contém um ou mais arquivos em um formato compactado.

#### **Porta dos fundos**

Uma brecha na segurança de um sistema deliberadamente deixada por designers ou mantenedores. A motivação para tais buracos nem sempre é sinistra; alguns sistemas operacionais, por exemplo, vêm com contas privilegiadas destinadas ao uso por técnicos de serviço de campo ou programadores de manutenção do fornecedor.

#### **Setor de inicialização**

Um setor no início de cada disco que identifica a arquitetura do disco (tamanho do setor, tamanho do cluster e assim por diante). Para discos de inicialização, o setor de inicialização também contém um programa que carrega o sistema operacional.

# **Vírus de inicialização**

Uma ameaça que infecta o setor de inicialização de um disco fixo ou disquete. Uma tentativa de inicializar a partir de um disquete infectado com um vírus do setor de inicialização fará com que a ameaça se torne ativa na memória. Toda vez que você inicializar seu sistema a partir desse ponto, você terá a ameaça ativa na memória.

#### **botnet**

O termo "botnet" é composto pelas palavras "robô" e "rede". Botnets são dispositivos conectados à Internet infectados com ameaças e podem ser usados para enviar e-mails de spam, roubar dados, controlar remotamente dispositivos vulneráveis ou espalhar spyware, ransomware e outros tipos de ameaças. Seu objetivo é infectar o maior número possível de dispositivos conectados, como PCs, servidores, dispositivos móveis ou IoT pertencentes a grandes empresas ou indústrias.

#### **Navegador**

Abreviação de navegador da web, um aplicativo de software usado para localizar e exibir páginas da web. Os navegadores populares incluem Microsoft Internet Explorer, Mozilla Firefox e Google Chrome. Estes são navegadores gráficos, o que significa que eles podem exibir gráficos, bem como texto. Além disso, a maioria dos navegadores modernos pode apresentar informações multimídia, incluindo som e vídeo, embora exijam plug-ins para alguns formatos.

# **Ataque de força bruta**

Ataque de adivinhação de senha usado para invadir um sistema de computador inserindo possíveis combinações de senha, geralmente começando com a senha mais fácil de adivinhar.

### **Linha de comando**

Em uma interface de linha de comando, o usuário digita comandos no espaço fornecido diretamente na tela usando a linguagem de comando.

#### **Biscoitos**

Na indústria da Internet, os cookies são descritos como pequenos arquivos contendo informações sobre computadores individuais que podem ser analisados e usados por anunciantes para rastrear seus interesses e gostos online. Neste domínio, a tecnologia de cookies ainda está sendo desenvolvida e a intenção é direcionar os anúncios diretamente para o que você disse que são seus interesses. É uma faca de dois gumes para muitas pessoas porque, por um lado, é eficiente e pertinente, pois você só vê anúncios sobre o que está interessado. Por outro lado, envolve realmente "rastrear" e "seguir" onde você vai e o que você clicar. Compreensivelmente, há um debate sobre privacidade e muitas pessoas se sentem ofendidas com a noção de que são vistas como um "número SKU" (você sabe, o código de barras no verso dos pacotes que é escaneado na fila do caixa do supermercado) . Embora esse ponto de vista possa ser extremo, em alguns casos é preciso.

# **Cyberbullying**

Quando colegas ou estranhos estão cometendo atos abusivos contra crianças com o propósito de machucá-las fisicamente. Para prejudicar emocionalmente, os agressores estão enviando mensagens maldosas ou fotos pouco lisonjeiras, fazendo com que suas vítimas se isolem dos outros ou se sintam frustradas.

# **Ataque de dicionário**

Ataques de adivinhação de senha usados para invadir um sistema de computador inserindo uma combinação de palavras comuns para gerar senhas em potencial. O mesmo método é usado para adivinhar as chaves de descriptografia de mensagens ou documentos criptografados. Os ataques de dicionário são bem-sucedidos porque muitas pessoas tendem a escolher senhas curtas e simples que são fáceis de adivinhar.

### **Unidade de disco**

É uma máquina que lê e grava dados em um disco. Uma unidade de disco rígido lê e grava discos rígidos. Uma unidade de disquete acessa disquetes. As unidades de disco podem ser internas (alojadas em um computador) ou externas (alojadas em uma caixa separada que se conecta ao computador).

#### **Download**

Copiar dados (geralmente um arquivo inteiro) de uma fonte principal para um dispositivo periférico. O termo é frequentemente usado para descrever o processo de copiar um arquivo de um serviço online para o próprio computador. O download também pode se referir à cópia de um arquivo de um servidor de arquivos de rede para um computador na rede.

#### **E-mail**

Correio eletrônico. Um serviço que envia mensagens em computadores através de redes locais ou globais.

#### **Eventos**

Uma ação ou ocorrência detectada por um programa. Os eventos podem ser ações do usuário, como clicar em um botão do mouse ou pressionar uma tecla, ou ocorrências do sistema, como falta de memória.

#### **Exploits**

Uma forma de aproveitar diferentes bugs ou vulnerabilidades que estão presentes em um computador (software ou hardware). Assim, os hackers podem obter o controle de computadores ou redes.

#### **Falso positivo**

Ocorre quando um mecanismo de varredura identifica um arquivo como infectado quando, na verdade, não está.

#### **Extensão de nome de arquivo**

A parte de um nome de arquivo, após o ponto final, que indica o tipo de dados armazenados no arquivo. Muitos sistemas operacionais usam

extensões de nome de arquivo, por exemplo, Unix, VMS e MS-DOS. Eles geralmente têm de uma a três letras (alguns sistemas operacionais antigos e tristes não suportam mais do que três). Os exemplos incluem "c" para código-fonte C, "ps" para PostScript, "txt" para texto arbitrário.

# **Heurística**

Um método baseado em regras para identificar novas ameaças. Este método de verificação não depende de um banco de dados de informações de ameaças específico. A vantagem da verificação heurística é que ela não é enganada por uma nova variante de uma ameaça existente. No entanto, ocasionalmente pode relatar códigos suspeitos em programas normais, gerando o chamado "falso positivo".

# **Pote de mel**

Um sistema de computador isca criado para atrair hackers para estudar a maneira como eles agem e identificar os métodos heréticos que usam para coletar informações do sistema. Empresas e corporações estão mais interessadas em implementar e usar honeypots para melhorar seu estado geral de segurança.

# **IP**

Protocolo de Internet - Um protocolo roteável no conjunto de protocolos TCP/IP que é responsável pelo endereçamento IP, roteamento e fragmentação e remontagem de pacotes IP.

#### **miniaplicativo Java**

Um programa Java projetado para ser executado apenas em uma página da Web. Para usar um applet em uma página da web, você deve especificar o nome do applet e o tamanho (comprimento e largura, em pixels) que o applet pode utilizar. Quando a página é acessada, o navegador baixa o applet de um servidor e o executa na máquina do usuário (o cliente). Os applets diferem dos aplicativos porque são regidos por um protocolo de segurança estrito.

Por exemplo, embora os applets sejam executados no cliente, eles não podem ler ou gravar dados na máquina do cliente. Além disso, os applets são ainda mais restritos para que possam apenas ler e gravar dados do mesmo domínio do qual são servidos.

#### **Keylogger**

Um keylogger é um aplicativo que registra tudo o que você digita. Keyloggers não são maliciosos por natureza. Eles podem ser usados para

fins legítimos, como monitorar atividades de funcionários ou crianças. No entanto, eles estão sendo cada vez mais usados por cibercriminosos para fins maliciosos (por exemplo, para coletar dados privados, como credenciais de login e números de CPF).

### **Vírus de macro**

Um tipo de ameaça de computador codificada como uma macro incorporada a um documento. Muitos aplicativos, como Microsoft Word e Excel, oferecem suporte a poderosas linguagens de macro. Esses aplicativos permitem que você incorpore uma macro em um documento e execute a macro sempre que o documento for aberto.

#### **cliente de e-mail**

Um cliente de e-mail é um aplicativo que permite enviar e receber emails.

# **Memória**

Áreas de armazenamento interno no computador. O termo memória identifica o armazenamento de dados que vem na forma de chips, e a palavra armazenamento é usada para memória que existe em fitas ou discos. Todo computador vem com uma certa quantidade de memória física, geralmente chamada de memória principal ou RAM.

#### **Não heurístico**

Este método de verificação depende de um banco de dados de informações de ameaças específico. A vantagem da verificação não heurística é que ela não é enganada pelo que pode parecer uma ameaça e não gera alarmes falsos.

#### **predadores online**

Indivíduos que procuram atrair menores ou adolescentes para conversas com o propósito de envolvê-los em atividades sexuais ilegais. As redes sociais são o local ideal onde crianças vulneráveis podem ser facilmente caçadas e induzidas a praticar atividades sexuais, online ou face a face.

# **Programas compactados**

Um arquivo em um formato de compactação. Muitos sistemas operacionais e aplicativos contêm comandos que permitem compactar um arquivo para que ele ocupe menos memória. Por exemplo, suponha que você tenha um arquivo de texto contendo dez caracteres de espaço consecutivos. Normalmente, isso exigiria dez bytes de armazenamento.

No entanto, um programa que compacta arquivos substituiria os caracteres de espaço por um caractere de série de espaço especial seguido pelo número de espaços sendo substituídos. Nesse caso, os dez espaços exigiriam apenas dois bytes. Esta é apenas uma técnica de empacotamento - existem muitas outras.

# **Caminho**

As direções exatas para um arquivo em um computador. Essas direções geralmente são descritas por meio do sistema de arquivamento hierárquico de cima para baixo.

A rota entre quaisquer dois pontos, como o canal de comunicação entre dois computadores.

# **Phishing**

O ato de enviar um e-mail a um usuário que afirma falsamente ser uma empresa legítima estabelecida na tentativa de enganar o usuário para que entregue informações privadas que serão usadas para roubo de identidade. O e-mail direciona o usuário a visitar um site onde é solicitado que ele atualize as informações pessoais, como senhas e números de cartão de crédito, previdência social e contas bancárias, que a organização legítima já possui. O site, no entanto, é falso e criado apenas para roubar as informações do usuário.

# **Fóton**

Photon é uma tecnologia inovadora não intrusiva da Bitdefender, concebida para minimizar o impacto da solução de segurança. Ao monitorizar a atividade do seu PC em segundo plano, ele cria padrões de utilização que ajudam a otimizar os processos de arranque e de análise.

# **Vírus polimórfico**

Uma ameaça que muda a sua forma com cada ficheiro que infeta. Como não têm um padrão binário consistente, essas ameaças são difíceis de identificar.

# **Porta**

Uma interface num computador, à qual se liga um aparelho. Os computadores pessoais tendo vários tipos de portas. Internamente, existem várias portas para ligar componentes de disco, ecrãs e teclados. Externamente, os computadores pessoais portas para ligar modems, impressoras, ratos, e outros aparelhos periféricos.

Nas redes TCP/IP e UDP, um ponto de fim para uma ligação lógica. O número da porta identifica o tipo da porta. Por exemplo, a porta 80 é usada para o tráfego HTTP.

### **Ransomware**

Ransomware é um programa malicioso que tenta lucrar com os utilizadores através do bloqueio dos seus sistemas vulneráveis. CryptoLocker, CryptoWall e TeslaWall são apenas algumas variantes que perseguem os sistemas pessoais dos utilizadores.

A infeção pode ser espalhada através do acesso a um e-mail de spam, transferência de anexos de e-mail ou da instalação de aplicações, sem que o utilizador saiba o que está a acontecer no seu sistema. Os utilizadores diários e as empresas são os alvos dos hackers ransomware.

#### **Arquivo de relatório**

Um ficheiro que lista acções que tiveram ocurrência. O BitDefender um ficheiro de reporte que lista o caminho examinado, as pastas, o número de arquivos e ficheiros examinados, e quantos ficheiros suspeitos e infectados foram encontrados.

### **Rootkit**

Um rootkit é um pacote de ferramentas de software que proporcionam um nível de acesso de administrador a um sistema. O termo foi usado em primeiro lugar nos sistemas operativos UNIX e referia-se a ferramentas recompiladas que proporcionavam aos intrusos direitos de administração, permitindo-lhes ocultar a sua presença de forma a não serem vistos pelos administradores do sistema.

O papel principal dos rootkits é ocultar processos, ficheiros, logins e registos. Eles também podem interceptar dados dos terminais, ligações de rede ou periféricos, se eles incorporarem o software para tal.

Os rootkits não são maliciosos por natureza. Por exemplo, os sistemas e mesmo algumas aplicações ocultam ficheiros críticos usando rootkits. No entanto, são principalmente utilizados para ocultar ameaças ou esconder a presença de um intruso no sistema. Quando combinados com ameaças, os rootkits são uma grande ameaça à integridade e à segurança de um sistema. Eles podem monitorizar tráfego, criar backdoors no sistema, alterar ficheiros e relatórios e evitarem ser detetados.

#### **Script**

Outro termo para macro ou ficheiro de porção, uma escrita é uma lista de comandos que podem ser executados sem a interação do utilizador.

#### **Spam**

Lixo de correio electrónico ou lixo de avisos de newsgroups. Geralmente atribuído a qualquer e-mail não solicitado.

# **Spyware**

Qualquer software que encobertamente reune informação do utilizador através da ligação à Internet do utilizador sem o seu conhecimento, normalmente para propósitos de publicidade. As aplicações de spyware são tipicamente adicionadas como um elemento oculto de programas freeware ou shareware que podem ser download a partir da Internet; no entanto salientamos que a maioria das aplicações freeware ou shareware não possuem spyware. Uma vez instalado, o spyware monitoriza a actividade do utilizador na Internet e transmite essa informação em background para alguém. O spyware pode também ser capaz de obter endereços de e-mail e até mesmo palavras-passe e números de cartão de crédito.

O spyware é similar a uma ameaça Cavalo de Troia em que os utilizadores o instalam sem saberem, enquanto estão a instalar outra coisa qualquer. Uma forma comum de ser uma vítima de spyware é fazer download de determinado ficheiro peer-to-peer de produtos de swapping que se encontram actualmente disponíveis.

Para além destas questões de ética e privacidade, o spyware priva o utilizador de recursos de memória e também de largura de banda pois para enviar informação do utilizador para a fonte do spyware usa a ligação à Internet do utilizador. Por causa do spyware utilizar memória e recursos do sistema, as aplicações que estão a funcionar em background podem causar crashes no sistema ou uma grande instabilidade geral.

# **Itens de inicialização**

Qualquer ficheiro colocado nesta pasta, irá abrir quando o computador iniciar. Por exemplo, um ecrã de arranque, um ficheiro de som a ser reproduzido quando o computador arranca, um calendário de lembretes ou aplicações podem ser itens de arranque. Normalmente, é colocado um pseudónimo deste ficheiro nesta pasta, em vez do ficheiro em si.

# **Inscrição**

Acordo de compra que dá ao utilizador o direito de utilizar um produto ou serviço específico num número específico de dispositivos e durante um período de tempo determinado. Uma subscrição expirada pode ser automaticamente renovada utilizando as informações fornecidas pelo utilizador na primeira compra.

# **Bandeja do sistema**

Introduzido com o Windows 95, o tabuleiro do sistema está localizado na barra de tarefas do Windows (normalmente em baixo, junto ao relógio) e contém ícones em miniatura para um acesso fácil às funções do sistema, tais como fax, impressora, modem, volume, etc. Faça duplo-clique ou clique com o botão direito sobre o ícone para ver e aceder aos detalhes e controlos.

# **TCP/IP**

Transmission Control Protocol/Internet Protocol - Um conjunto de protocolos de uma rede de trabalho abrangentemente usados Internet que permite comunicações ao londo de redes de computadores interconectadas com várias arquitecturas de hardware e vários sistemas operaticos. O TCP/IP ínclui padrões de como os computadores comunicam e convenções para ligar redes e conduzir o tráfego.

# **Ameaça**

Um programa ou um pedaço de código que é carregado no seu computador sem o seu conhecimento e executa-se contra a sua vontade. A maioria das ameaças também se pode replicar. Todas as ameaças de computador são criadas pelo homem. Uma simples ameaça pode copiarse várias vezes e é relativamente fácil de produzir. Mesmo uma simples ameaça é perigosa porque pode rapidamente utilizar toda memória disponível e fazer o sistema parar. O tipo de ameaça mais perigoso é aquele que é capaz de se transmitir através de uma rede ou contornando sistemas de segurança.

# **Atualização de informações sobre ameaças**

O padrão binário de uma ameaça é utilizado pela solução de segurança para detetá-la e eliminá-la.

# **Troiano**

Um programa destrutivo que se mascara de aplicação benigna. Ao contrário de programas de software maliciosos e worms, os Trojans não se replicam, mas podem ser igualmente destrutivos. Um dos tipos mais

insidiosos de ameaças de cavalo de Troia é um programa que afirma remover as ameaças do seu computador, mas, em vez disso, introduz ameaças no seu computador.

O termo provém de uma história da Ilíada de Homero, na qual os Gregos deram um cavalo gigante de Madeira aos seus inimigos, os Troianos, como uma oferta majestosa. Mas após os Troianos levarem o cavalo para dentro das muralhas da sua cidade, os soldados Gregos saíram para fora do cavalo e abriram os portões da cidade, permitindo que os seus compatriotas entrassem e dominassem Tróia.

# **Atualizar**

Uma nova versão de um produto de software ou hardware concebida para substituir uma versão antiga do mesmo produto. Em adição, a instalação de rotina da atualização verifica se a versão anterior já está instalada no seu computador; se não estiver, não poderá instalar a atualização.

O Bitdefender tem a sua própria funcionalidade de atualização que lhe permite verificar atualizações manualmente, ou permitir atualizar o produto automaticamente.

# **Rede privada virtual (VPN)**

É uma tecnologia que ativa uma ligação direta temporária e encriptada para uma certa rede sobre uma rede menos segura. Desta forma, enviar e receber dados é seguro e encriptado, difícil de se tornar alvo de espiões. Uma prova de segurança é a autenticação, que pode ser feita somente com a utilização de um nome de utilizador e palavra-passe.

#### **Worm**

Um programa que se propaga a si próprio ao longo de uma rede, reproduzindo-se à medida que avança. Não pode ligar-se sozinho a outros programas.